## **MainBoss CMMS 2.9 Handbuch**

Copyright © 2007, Thinkage Ltd.

# **Inhaltsverzeichnis**

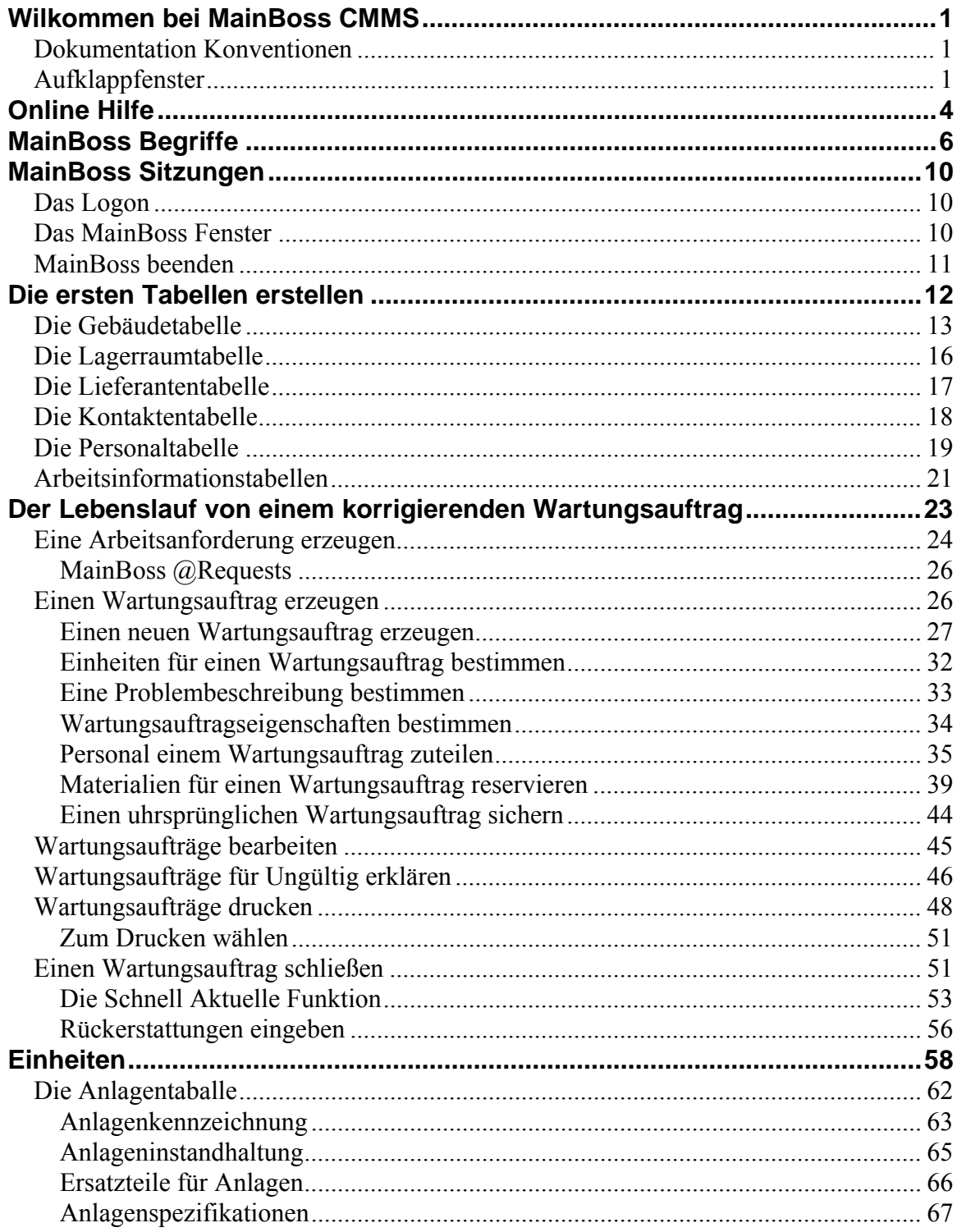

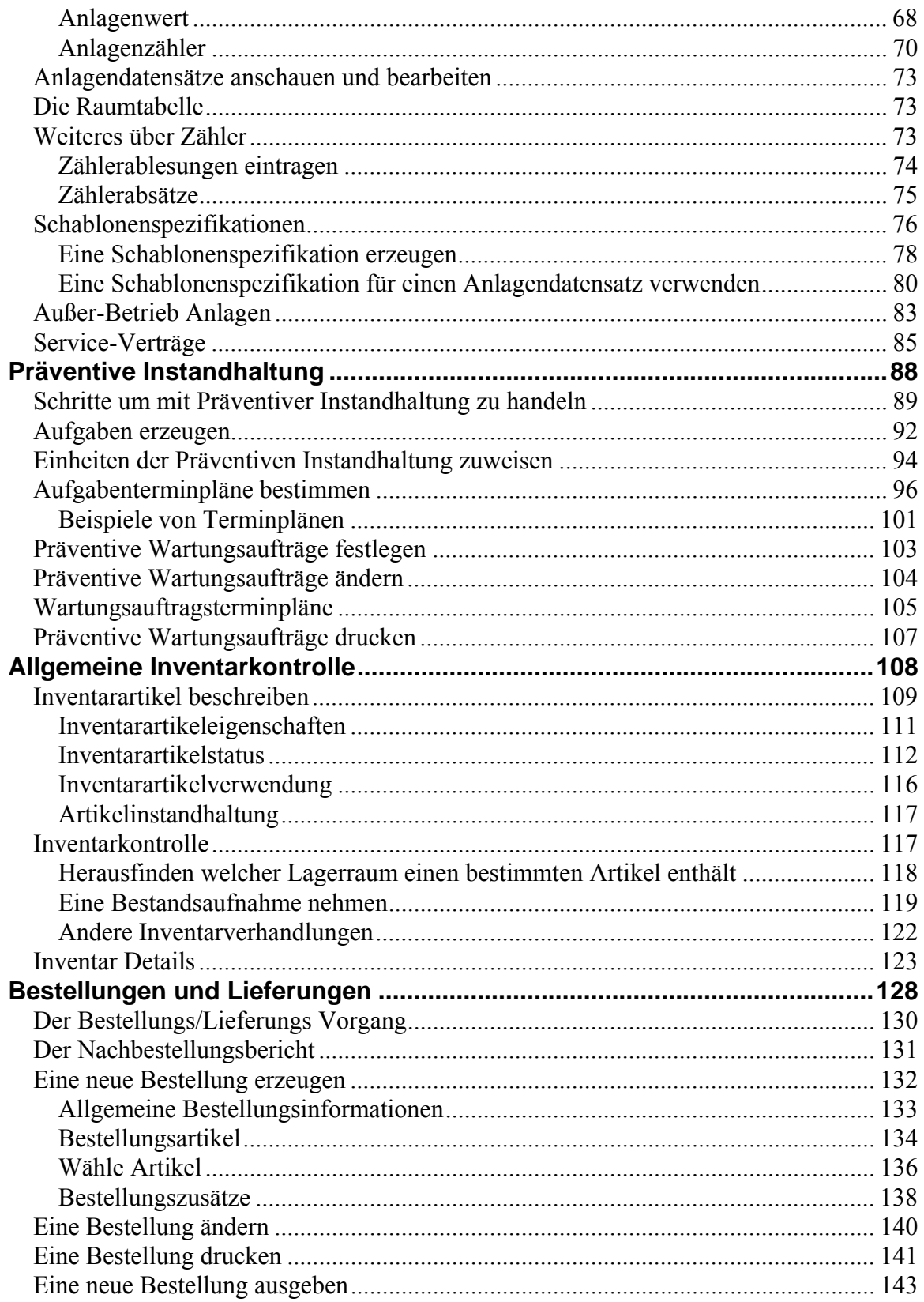

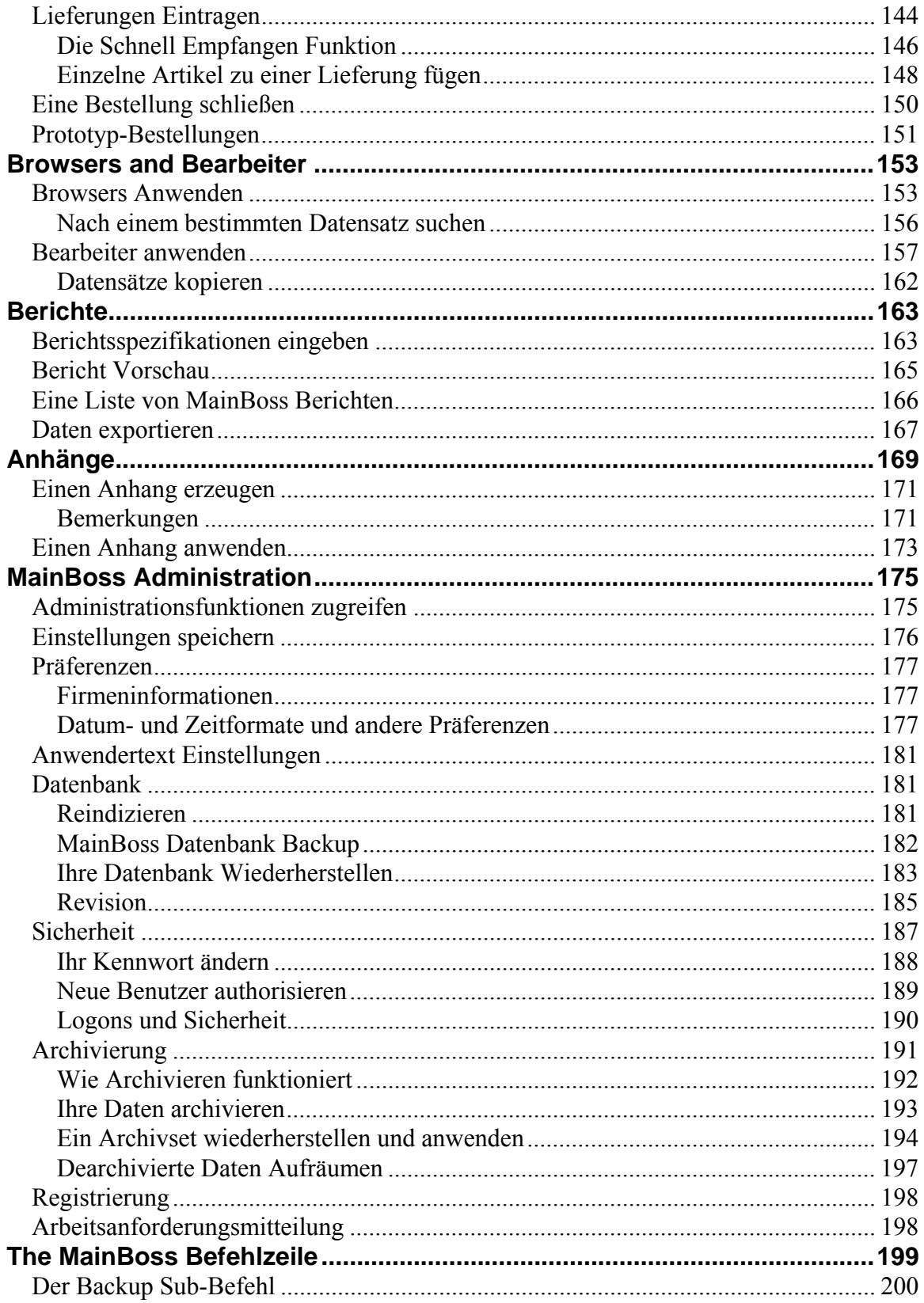

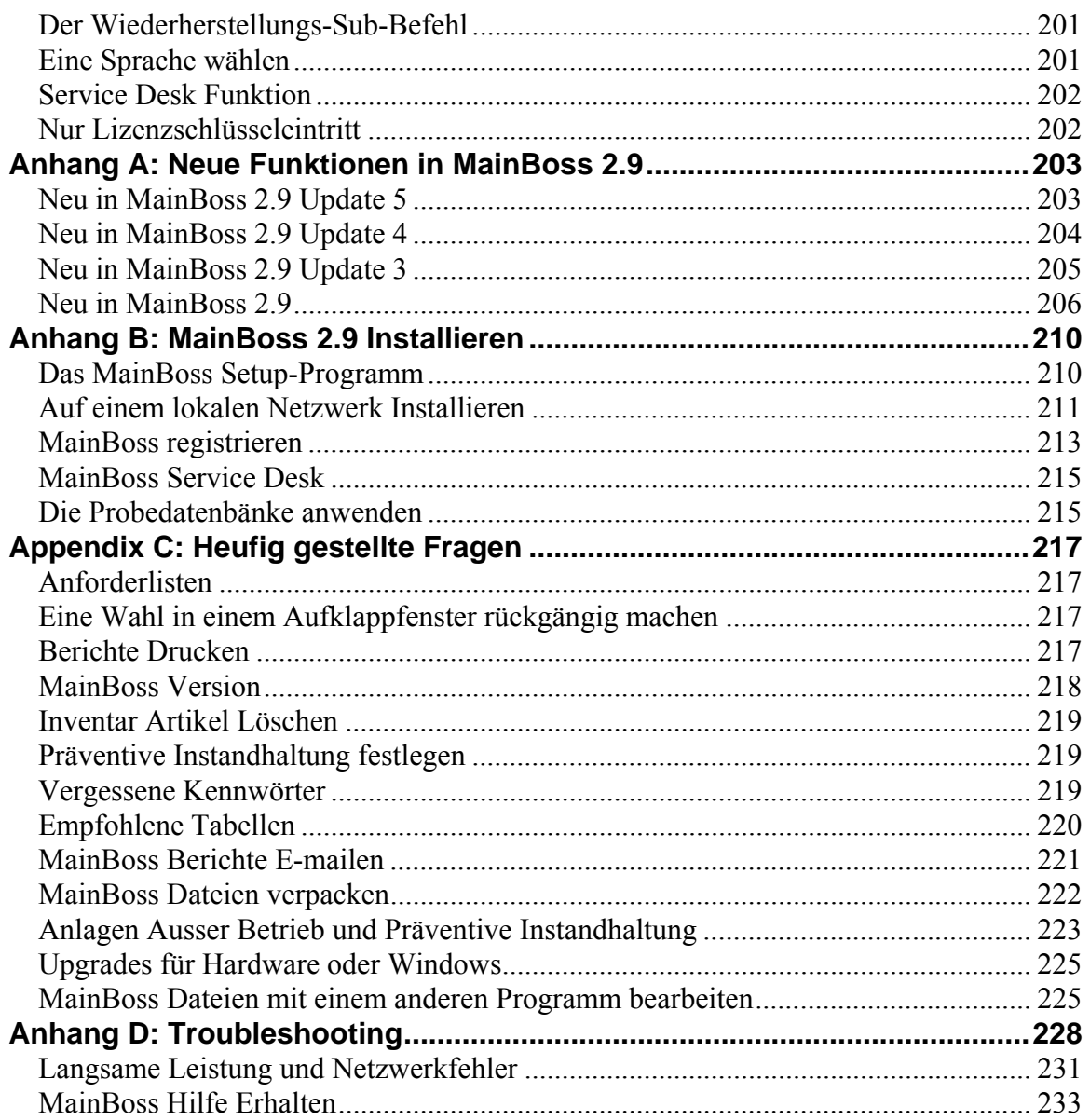

## **Einleitung Wilkommen bei MainBoss CMMS**

<span id="page-6-0"></span>Vielen Dank für Ihre MainBoss CMMS 2.9 Registrierung. Wir hoffen, dass MainBoss alle Funktionen hat die Sie zur Verwaltung Ihrer Firmeninstandhaltung brauchen.

#### **Dokumentation Konventionen**

Dieses Handbuch benutzt die folgenden Dokumentationskonventionen:

Menüs und Menüartikel werden in Fettschrift gezeigt:

Wähle **Gebäudetabelle** aus dem **Tabellen** Menü.

Pfeile werden gewöhnlich als Referenzen zu Menüeintragen verwendet. Zum Beispiel, **Tabellen** → **Gebäudetabelle** meint einen **Gebäudetabelle** Eintrag in dem **Tabellen** Menü.

 Dateneintragungsfelder werden in Fettschrift und in Gänsefüßchen gezeigt: Siehe das "Anlagetyp" Feld...

 Tasten werden in in Fettschrift und als unterschtrichen gezeigt: Klicken Sie die **Fertig** Taste.

 Tastaturtasten werden in Fettschrift und in <Klammern> gezeigt: Drücken Sie die **<Tab>** Taste.

**Benutzung der Maus:** Wenn dieses Handbuch verlangt, dass Sie auf eine Taste, einen Menüartikel oder ein anderes Objekt auf dem Bildschirm klicken, benutzen Sie bitte immer die linke Maustaste.

#### **Aufklappfenster**

Viele von den MainBoss Formularen erlauben Ihnen Informationen mit Hilfe von Aufklappfenstern zu bestimmen.

Beispiel: In dem Fenster unten hat "Personal" zwei Aufklappfenster.

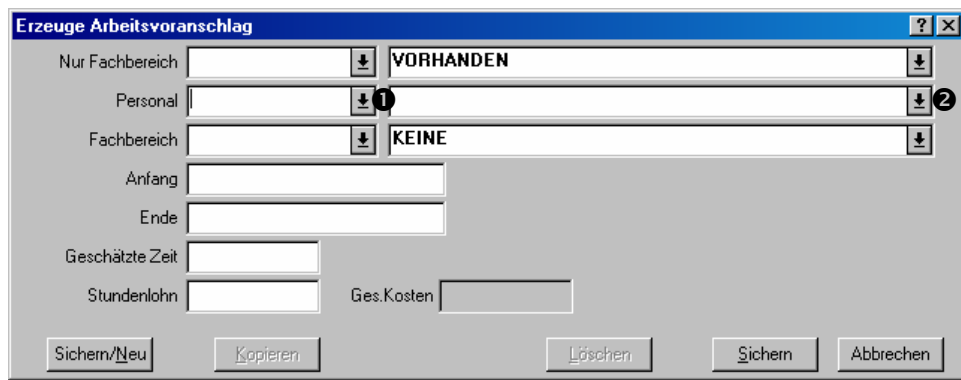

Falls Sie auf Pfeil  $\bullet$  klicken, sehen Sie die Identifikationscodes für das Personal.

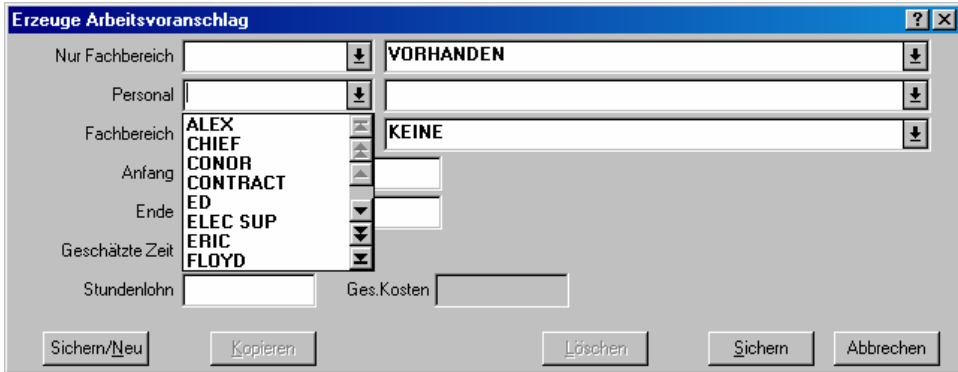

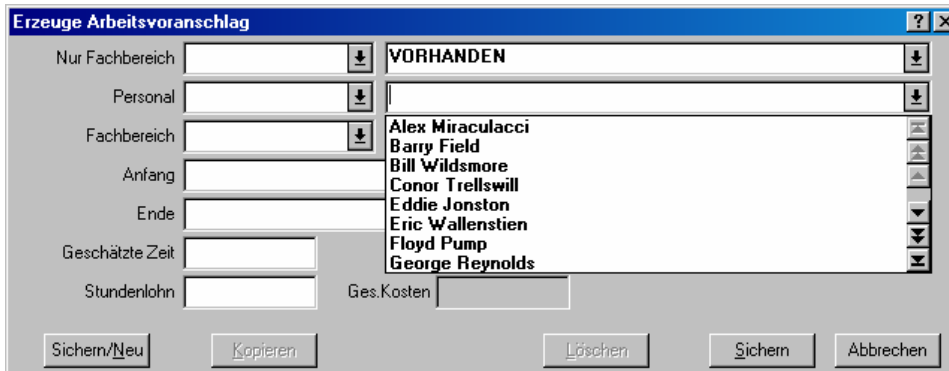

Falls Sie auf Pfeil <sup>o</sup> klicken, sehen Sie die vollen Namen.

Sie wählen einen Entrag aus der Liste indem Sie ihn doppel-klicken. MainBoss trägt beide "Personal" Felder mit der gewählten Person ein.

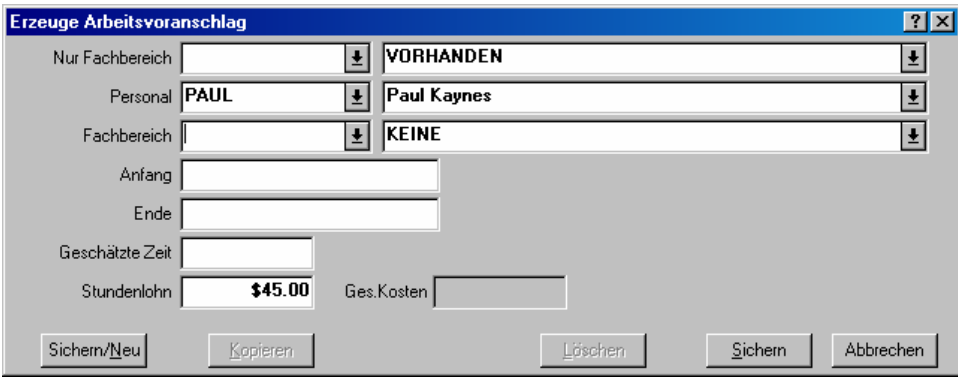

**Falls Sie den Eintrag in einem Aufklappfenster löschen möchten:** Klicken Sie auf das Feld, halten Sie die Tasten **<Strg+Entf>** gedrückt, und drücken Sie dann auf **<Enter>**. Oder, klicken Sie mit der rechten Maustaste auf den Pfeil von dem Aufklappfenster und klicken Sie auf **Auswahl löschen** in dem erzeugten Menü.

## **Online Hilfe**

<span id="page-9-0"></span>Während Sie MainBoss anwenden können Sie auf zwei Wegen Hilfe erhalten:

1. In den meisten MainBoss Fenstern können auf das <?> in der oberen rechten Ecke des Fensters klicken. MainBoss gibt Ihnen Informationen über das Fenster das gerade für Ansicht gewählt ist.

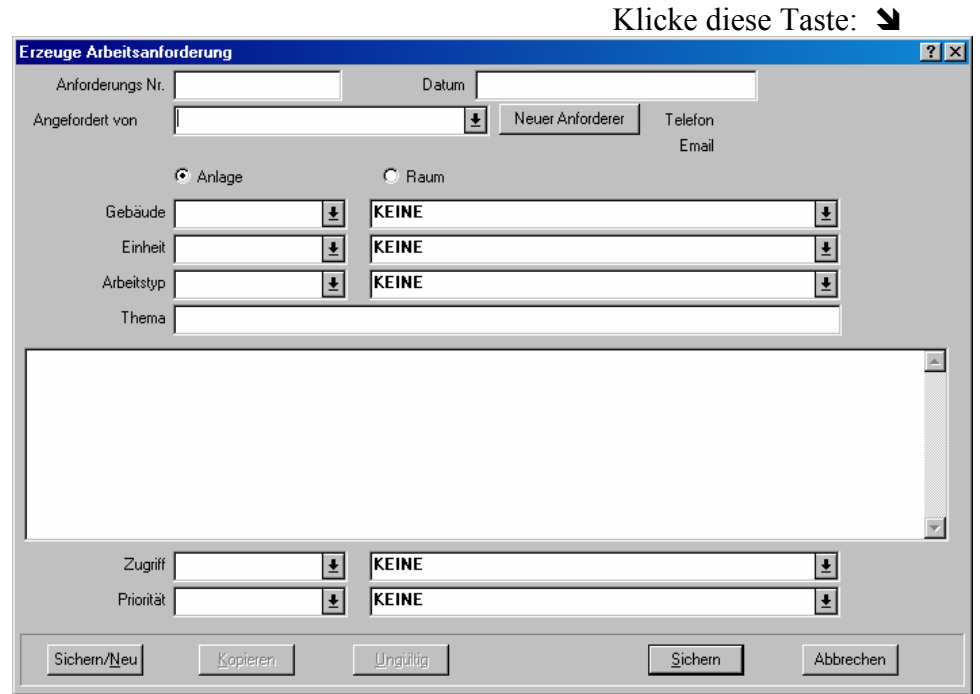

2. Das MainBoss **Hilfe** Menü gibt Ihnen Zugang zu den MainBoss Hilfe Dateien.

 **Hilfe** → **Hilfeverzeichnis** zeigt Ihnen das Verzeichnis für die Hilfedateien. **Hilfe**  $\rightarrow$  **Hilfe Index** zeigt Ihnen ein Index von wichtigen Begriffen.

Alle Online-Hilfe wird mit Ihrem Web-Browser gezeigt (die meisten Firmen haben Microsoft Internet Explorer oder Netscape Navigator). Falls Sie einen Ausdruck von einer Seite in der Online-Hilfe haben möchten, nutzen Sie die Druckfunktionen in Ihrem Browser. Normalerweise gibt es eine **Drucktaste** oben in dem Browserfenster.

**Wichtig:** Für den Zugang zu der Online Hilfe brauchen Sie einen Web Browser für die Öffnung von HTML Dateien. Die meisten Benutzer haben schon die nötige Verbindung (wahrscheinlich Microsoft Internet Explorer oder Netscape Navigator). Falls ein solcher Browser nicht installiert ist, öffnen Sie Windows Explorer und doppel-klicken Sie auf irgendeine HTML Datei (zum Beispiel, eine.htm Datei in dem Handbuch Ordner von dem Verzeichnis wo MainBoss installiert ist). Windows wird Sie dann fragen ein Programm zu nennen mit dem Sie die Datei öffnen können; nennen Sie den Browser auf Ihrem Netzwerk. Falls Ihr Netzwerk keinen Browser hat, können Sie einen Gratis von Microsoft, Netscape oder mehren anderen Firmen erhalten. Fragen Sie Ihren Computer Händler für mehr Information.

# **MainBoss Begriffe**

<span id="page-11-0"></span>Dieser Abschnitt erklärt einige Begriffe, die dem MainBoss Programm zugrunde liegen. Einzelne Details des Softwaregebrauchs werden nicht beschrieben, aber es wird gezeigt wie MainBoss organisiert ist und wie Sie diese Organisation auf Ihre Arbeit adaptieren können.

 $\mathcal{L}_\text{max}$  , and the contract of the contract of the contract of the contract of the contract of the contract of

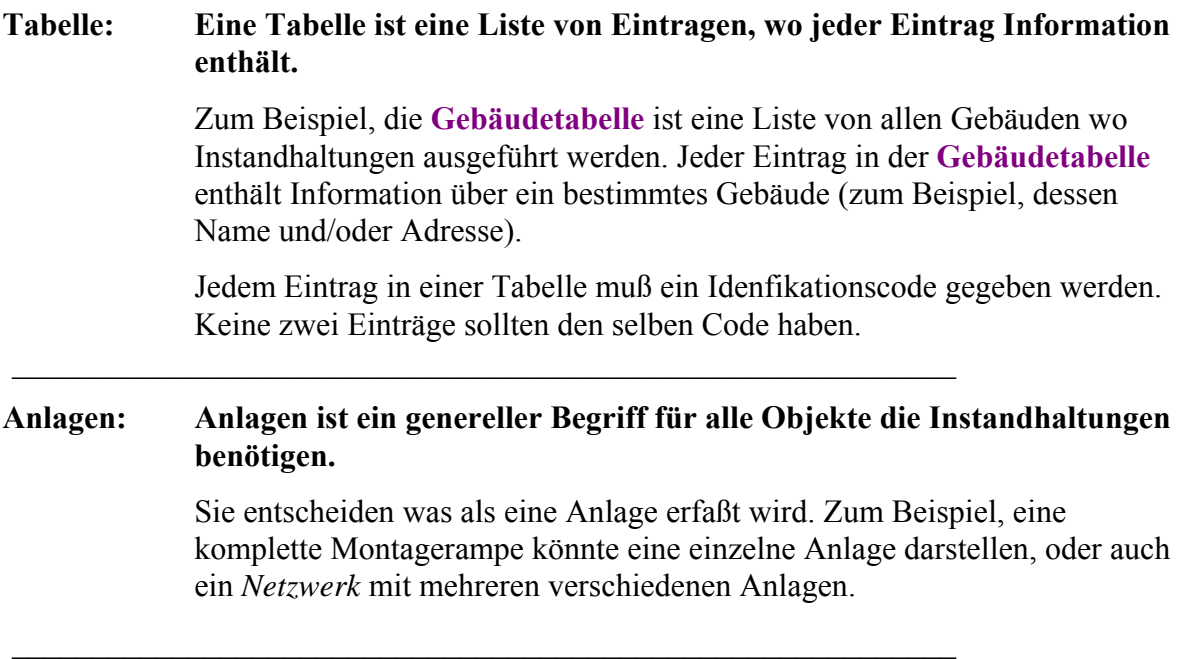

### **Raum: Ein Raum ist ein Gebiet in einem Gebäude.**

 $\mathcal{L}_\text{max}$  , and the contract of the contract of the contract of the contract of the contract of the contract of

 $\mathcal{L}_\text{max}$  and the contract of the contract of the contract of the contract of the contract of the contract of

Dies kann ein einzelnes Zimmer, eine Reihe von Räumen, oder ein ganzes Stockwerk in einem Bürogebäude sein.

Wenn Sie ein großes Zimmer oder Fläche haben, können sie diese in verschiedene Räume aufteilen. Eine große Fabrik kann in die Räume "Fabrikfläche Nordost", "Fabrikfläche Nordwest", usw., aufgeteilt werden, so dass Standorte mit mehr Genauigkeit genannt werden können. Dann kann das Personal den Ort des Wartungauftrages leichter finden.

## **Einheit: Eine Instandhaltungseinheit (oder einfach Einheit) ist entweder ein Raum oder eine Anlage.**

Im generellen erlaubt MainBoss Ihnen für beide den selben Vorgang auszuführen. Zum Beispiel können Sie eine präventive Wartung für entweder einen Raum oder eine Anlage festlegen. Sie können einen Wartungsauftrag erzeugen bei dem Sie Arbeit an einem Raum oder einer Anlage anfordern, und Sie verfügen über Arbeitshistorie für beide Typen von Einheiten.

Weil Räume und Anlagen sich in MainBoss so ähnlich sind, haben Sie oft die Freiheit zu wählen welches Sie in bestimmten Situationen benutzen. Zum Beispiel, die Heizungs/Klimaanlagen für ein bestimmtes Gebiet könnte entweder als eine Anlage oder als Teil des Raumes angesehen werden. Es kommt darauf an was sich besser für Ihre Firma eignet.

**Allgemeines Prinzip:** In MainBoss, der größte Unterschied zwischen der Anlage und dem Raum ist, dass eine Anlage Kapitalkosten haben kann während Räume keine haben.

#### **Arbeitsanforderung: Eine Arbeitsanforderung teilt ein Problem mit.**

 $\mathcal{L}_\text{max}$  , and the contract of the contract of the contract of the contract of the contract of the contract of

 $\mathcal{L}_\text{max}$  , and the contract of the contract of the contract of the contract of the contract of the contract of

Eine Arbeitsanforderung entsteht normalerweise durch eine Anfrage von jemanden außerhalb der Instandhaltungs-abteilung. Sie enthält vorläufige Informationen des Problemes: der Standort, der Name des Anforderers, Datum und Zeitpunkt des Eintreffens der Anforderung, und eine kurze Beschreibung des Problems.

## **Wartungsauftrag: Ein Wartungsauftrag ist eine ausführliche Beschreibung der anstehenden Wartung.**

Wartungsaufträge werden normalerweise gedruckt und dem Personal gehändigt welches dem Wartungsauftrag zugeteilt wurde.

Ein Wartungsauftrag ist ausführlicher als eine Arbeits-anforderung. Zum Beispiel, ein Wartungsauftrag enthält die geschätzte Zeitlänge der Arbeit, welche Materialien benutzt werden sollen, und so weiter. Diese Details sind in einer Arbeitsanforderung nicht vorhanden.

**Allgemeines Prinzip:** Arbeitsanforderungen sind entworfen um leicht verständlich zu sein und können von Arbeitern außerhalb der Instandhaltungsabteilung ausgefüllt werden. Wartungsaufträge enthalten mehrere Details und werden normalerweise von Betriebsleitern in der Instandhaltungsabteilung ausgefüllt.

 $\mathcal{L}_\text{max}$  , and the contract of the contract of the contract of the contract of the contract of the contract of

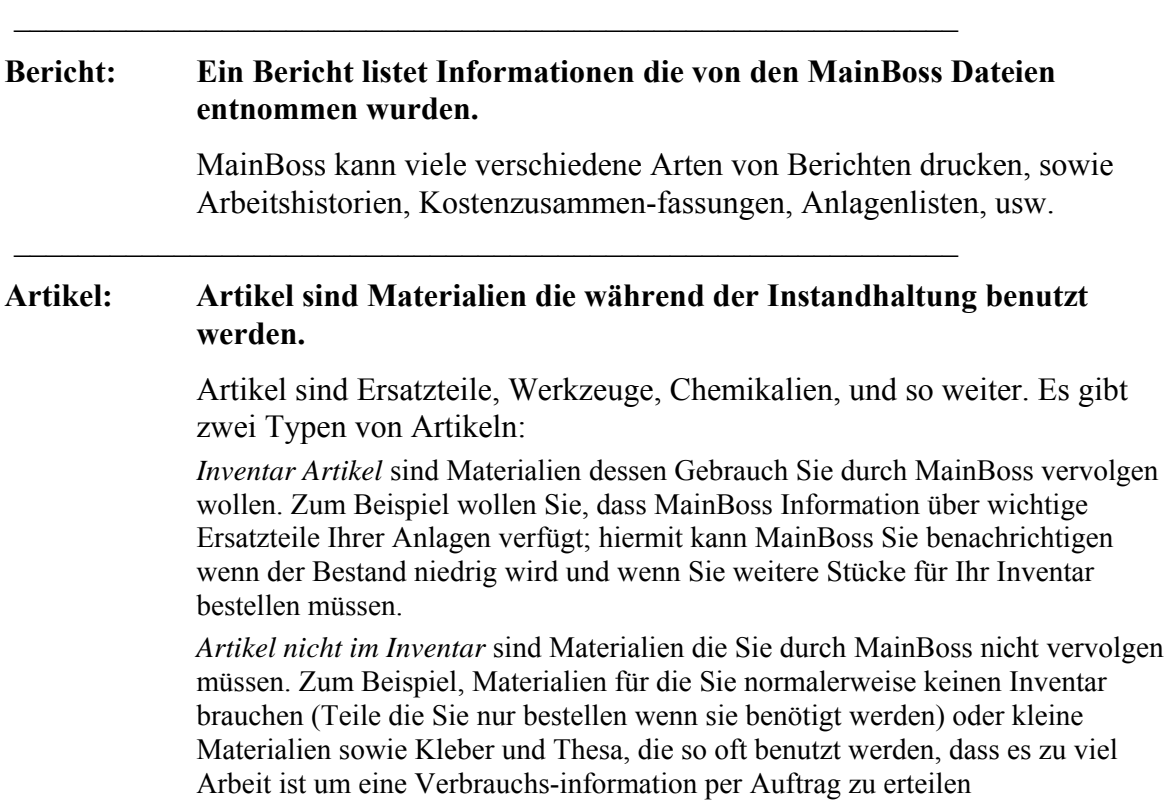

 $\mathcal{L}_\text{max}$  and the contract of the contract of the contract of the contract of the contract of the contract of

#### **Maßeinheit: Eine Maßeinheit um den Bestand Ihrer Inventarartikel zu messen.**

 $\mathcal{L}_\text{max}$  , and the contract of the contract of the contract of the contract of the contract of the contract of

 $\mathcal{L}_\text{max}$  and the contract of the contract of the contract of the contract of the contract of the contract of

Beispiele sind Meter, Liter, Kilogramm oder Stücke. Sie sind nützlich wenn Sie bestimmen wieviel von einem Material für eine Arbeit verwendet werden soll (zum Beispiel vier Liter Öl für einen Ölwechsel).

Viele Materialien (sowie Glühbirnen) sind unteilbare Einheiten. Die MainBoss Probedatenbänke nutzen die Maßeinheit Stück oder pro Stück für solche Materialien.

### **Bestellung: Eine Bestellung fordert an oder trägt ein die Einkäufe von Gütern oder Serviceleistungen von externen Lieferanten.**

Mit MainBoss ist es einfach eine Bestellung zu erzeugen die direkt zu einem Händler geschickt werden kann und mitteilt welche Artikel Sie kaufen möchten. Dieselbe Art von Bestellung kann zu einen Fremdarbeiter geschickt werden und beschreibt die Arbeit die ausgeführt werden soll.

Auch wenn Ihre Firma schon ein System für die Erzeugung von Bestellungsaufträgen hat, ist die MainBoss Funktion immer noch nützlich für interne Datenaufbewahrung. Sie können Bestellungsaufträge erzeugen die angeben, dass Sie A, B und C von Lieferanten X gekauft haben, auch wenn die wirklichen Papiere die Sie dem Lieferanten senden nicht von MainBoss stammen. In diesem Fall sind MainBoss Bestellungen "Anforderungen" für die wirklichen Bestellungsaufträge in Ihrer Firma.

#### **Database: Eine Sammlung von Dateien die Informationen enthalten welche von MainBoss verwendet werden.**

 $\mathcal{L}_\text{max}$  , and the contract of the contract of the contract of the contract of the contract of the contract of

 $\mathcal{L}_\text{max}$  and the contract of the contract of the contract of the contract of the contract of the contract of

 $\mathcal{L}_\text{max}$  , and the contract of the contract of the contract of the contract of the contract of the contract of

Es gibt ungefähr eine einzelne Datei für jede Art von Daten die MainBoss verwendet. Zum Beispiel gibt es eine Datei für Wartungsaufträge, eine für Anforderungen, eine weitere für Anlageninformation, usw.

## **MainBoss Sitzungen**

<span id="page-15-0"></span>Eine MainBoss *Sitzung* beginnt wenn Sie das MainBoss Programm starten und endet wenn Sie das Programm beenden. MainBoss Sitzungen werden durch das **Sitzung** kontrolliert.

### **Das Logon**

Wenn das MainBoss Programm startet, können Sie nach Ihrem Namen und Kennwort gefragt werden. (Manche Firmen schalten diese Funktion ab, in welchem Fall Sie MainBoss sofort anwenden können ohne Ihren Logon und Kennwort anzugeben.)

Falls Sie ein Logon eingeben müssen, sehen Sie das folgende Fenster:

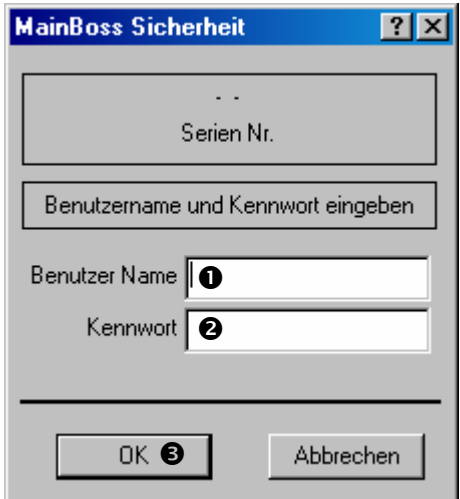

Die Person verantwortlich für MainBoss in Ihrer Firma teilt Ihnen einen Benutzernamen und Kennwort zu. Geben Sie dieses Namen bei "Benutzer Name" ein <sup>O</sup> und Ihr Kennwort bei "Kennwort" ein <sup> $\odot$ </sup>. Dann klicken Sie auf **OK**  $\odot$ .

#### **Das MainBoss Fenster**

Sobald MainBoss startet (und Sie Ihre Logon eingegeben haben, falls nötig) sehen Sie das MainBoss Fenster:

<span id="page-16-0"></span>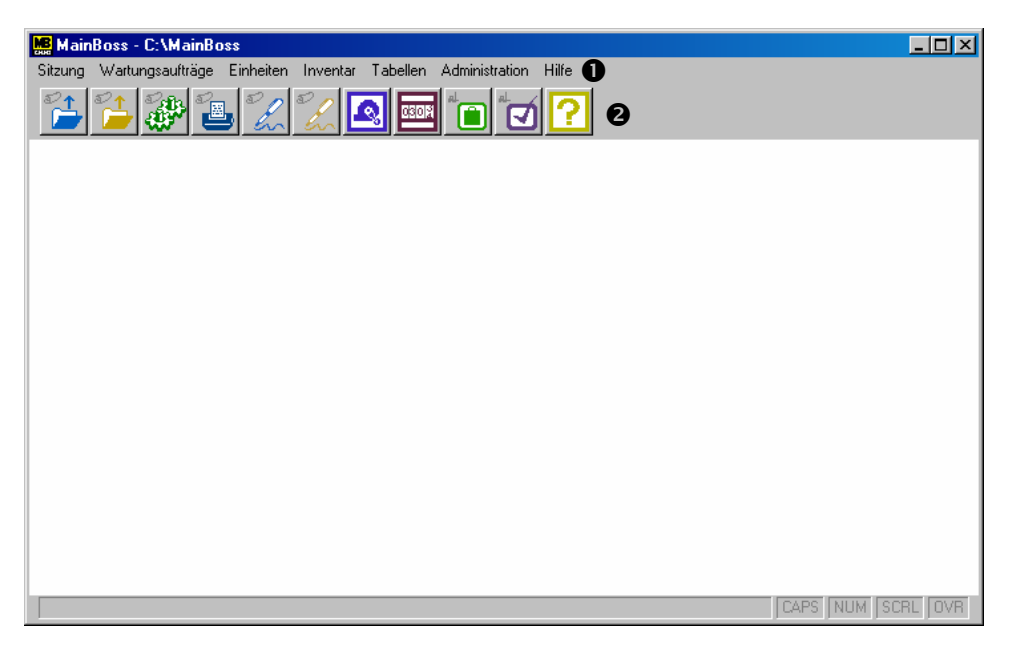

Die Menüleiste  $\bullet$  enthält die Menüs die Sie in der Arbeit mit MainBoss verwenden. Die Zeile der Tasten <sup>o</sup> unterhalb der Menüs bietet Kurzwege zu den am meißten verwendeten Funktionen von MainBoss an.

## **MainBoss beenden**

Um MainBoss zu beenden und Ihre Sitzung abschließen, wählen Sie **Sitzung** → **Beenden** von dem Menü. Das MainBoss Programm wird sofort beendet.

## **Die ersten Tabellen erstellen**

<span id="page-17-0"></span>Um MainBoss anzuwenden, müssen Sie normalerweise erst einige Tabellen erstellen. Zum Beispiel, falls Sie MainBoss verwenden wollen um festzustellen welche Arbeiter zu welcher Arbeit beauftragt wurden, müssen Sie die Personaltabelle erstellen. Diese Tabelle enthält die Namen von Ihrem Personal und andere nützliche Informationen (zum Beispiel, Arbeitsbereich, Kontaktinformation, Stundenlohn, usw).

Sie müssen nur Informationen nützlich für Ihre Firma eingeben. Zum Beispiel, falls Ihre Firma nicht Arbeitskosten für jede Arbeit eintragen möchtet, müssen Sie nicht das Stundenlohnfeld ausfüllen.

Obwohl verschiedene Firmen verschiedene Bedürfnisse haben, beschreibt der restliche Teil dieses Kapitels die Tabellen die die meisten Firmen erstellen sollten. Die Abschnitte werden in einer Reihenfolge gegeben so wie die Tabellen auch erstellt werden sollten.

**Bemerkung:** Sie schauen sich den Inhalt einer Tabellen an indem Sie einen *Browser* verwenden. Sie fügen neue Einträge zu einer Tabelle indem Sie einen *Bearbeiter* verwenden. Für Information über wie man Browsers und Bearbeiter anwendet, siehe *Browsers and Bearbeiter* auf Seite 153.

#### <span id="page-18-0"></span>**Die Gebäudetabelle**

## **Gebäude: Ein Standort wo Sie Instandhaltungen ausführen, Artikel aufbewahren, oder Güter empfangen können.**

 $\mathcal{L}_\text{max}$  , and the contract of the contract of the contract of the contract of the contract of the contract of

 $\mathcal{L}_\text{max}$  , and the contribution of the contribution of the contribution of the contribution of the contribution of the contribution of the contribution of the contribution of the contribution of the contribution of t

Ein Gebäude kann ein Fabrikgebäude, ein Hochhaus oder eine Schulhaus sein; es kann sogar eine Reihe von Lastwagen sein. Instandhaltungsfirmen können auch jeden Kunden als ein separates "Gebäude" ansehen.

Die **Gebäudetabelle** enthält Informationen über alle von Ihren Gebäuden. Auch wenn Ihre Firma nur ein Gebäude hat, müssen Sie die **Gebäudetabelle** erstellen (mit einem einzelnen Datensatz für das eine Gebäude).

**Bemerkung:** Falls Sie vorhaben mit MainBoss Bestellungen zu drucken, sollten Sie eine vollständige Adresse für alle Gebäude wo Lieferungen empfangen werden eingeben. MainBoss plaziert diese Adresse auf Ihre Bestellungsaufträge um mitzuteilen wohin Lieferanten Ihre Waren liefern sollen.

Um Informationen über Gebäude einzugeben, wählen Sie **Tabellen** → **Gebäudetabelle** von dem Menü. Dies öffnet den Gebäudebrowser:

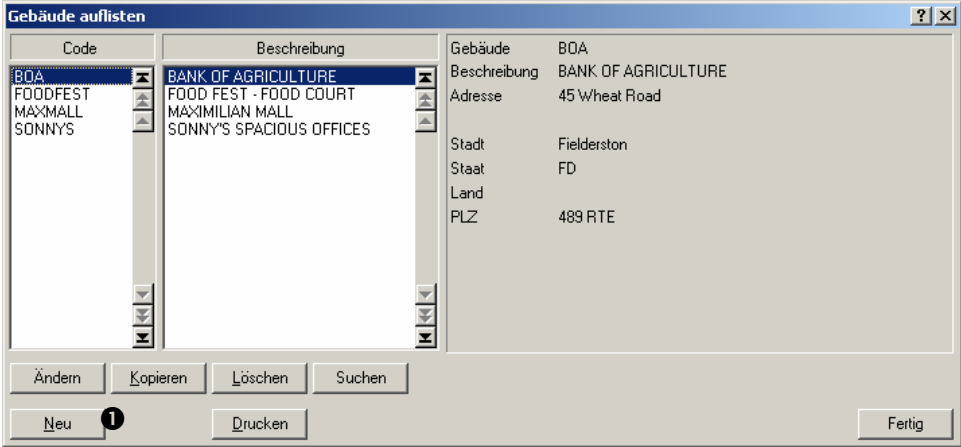

Um neue Einträge in dieser Tabelle zu erzeugen, klicken Sie auf **Neu 0**.

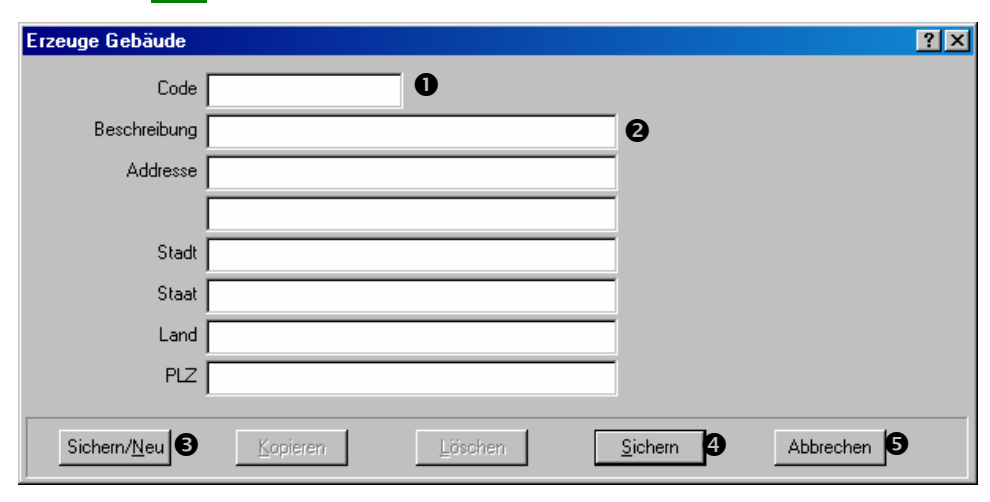

Wenn Sie **Neu** klicken öffnet MainBoss den Gebäudebearbeiter:

Das einzige Feld welches Sie ausfüllen *müssen* ist das "Code" Feld  $\bullet$ . Aber Sie werden es nützlich finden eine komplette Adresse einzugeben. Tragen Sie auch das "**Beschreibung"** Feld  $\bullet$  mit dem gewöhnlichen Gebäudenamen ein.

Falls Sie Einträge für mehr als ein Gebäude erzeugen möchten, füllen Sie die Felder für das erste Gebäude aus und klicken dann auf **Sichern/Neu <sup>®</sup>**. MainBoss sichert die Informationen die Sie gerade eingetragen haben und leert dann alle Felder, so dass Sie ein weiteres Gebäude erzeugen können.

Wenn Sie die Informationen für das letzte Gebäude eingegeben haben, klicken Sie auf **Sichern**  $\odot$  um den Datensatz zu sichern und klicken dann auf **Abbrechen**  $\odot$  um das Bearbeitungsfenster zu schließen.

**Bemerkung:** Bevor Sie den Inhalt des Fensters speichern, gibt es eine Taste namens **Abbrechen** wie in  $\bullet$  oben gezeigt. Indem Sie diese Taste klicken wird das Fenster geschlossen ohne dass Änderungen gespeichert wurden. Nachdem Sie den Inhalt des Fensters **Sichern** ändert sich die \***Abbrechen** Taste auf \***Schließen**. Dies meint, dass alle Änderungen gespeichert sind wenn Sie das Fenster schliessen. In den meisten MainBoss Fenstern ändert sich **Abbrechen** auf **Schließen** nachdem Sie auf **Sichern** klicken.

#### <span id="page-21-0"></span>**Die Lagerraumtabelle**

#### **Lagerraum: Woimmer Sie Inventarartikel aufbewahren.**

 $\mathcal{L}_\text{max}$  , and the contract of the contract of the contract of the contract of the contract of the contract of

 $\mathcal{L}_\text{max}$  , and the contract of the contract of the contract of the contract of the contract of the contract of

Falls Sie mehr als einen Lagerraum haben ist es natürlich wichtig, dass Sie wissen welcher Lagerraum welche Artikel enthält, so dass Arbeiter schnell die gebrauchten Materialien finden können.

Um Informationen über Ihre Lagerräume einzutragen, wählen Sie **Inventar** → **Tabellen** → **Lagerraumtabelle** von dem Menü. Damit wird der Lagerraumbrowser geöffnet:

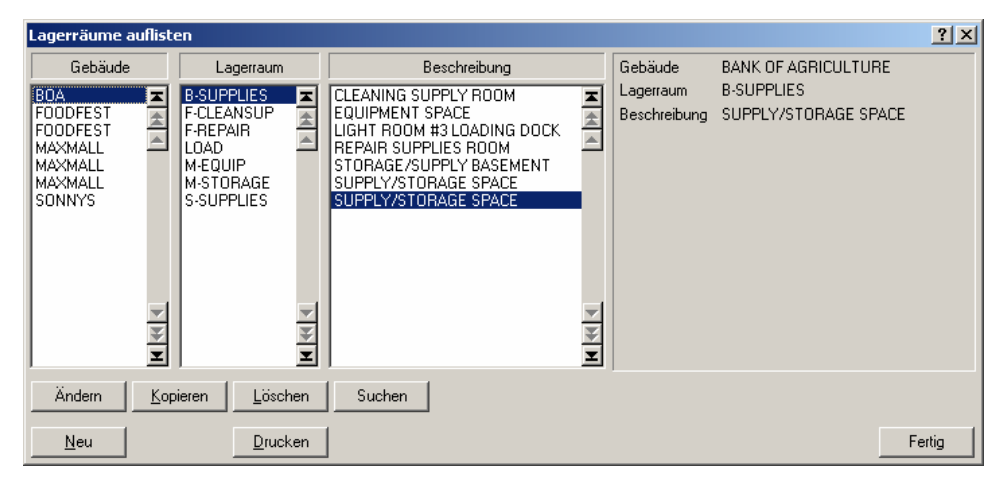

Hier wird gezeigt welche Gebäude welche Lagerräume enthalten. Klicken Sie auf **Neu** in dem Browser um den Lagerraumbearbeiter zu öffnen:

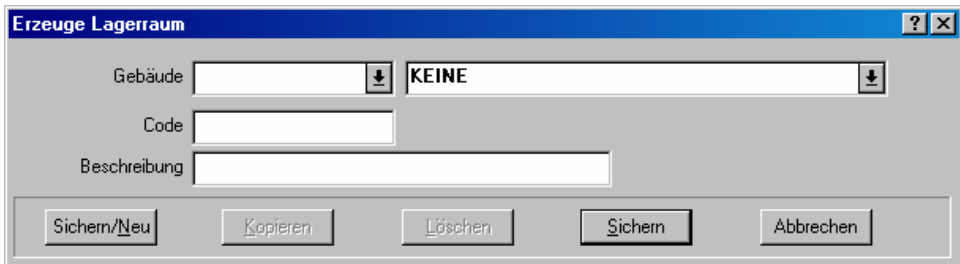

Der Lagerraumbearbeiter erlaubt Ihnen eine Identifkäzcode für jeden Lagerraum einzugeben und zu bestimmen welches Gebäude diesen Lagerraum enthält.

**Bemerkung:** Falls Sie nicht angeben welcher Lagerraum einen bestimmten Artikel enthält, gehören die Artikel zu **Allgemeines Inventar**.

#### <span id="page-22-0"></span>**Die Lieferantentabelle**

### **Lieferant: Jemand außerhalb Ihrer Firma der Ihnen Materialien liefert oder Arbeit für Sie ausführt.**

 $\mathcal{L}_\text{max}$  , and the contract of the contract of the contract of the contract of the contract of the contract of

 $\mathcal{L}_\text{max}$  and the contract of the contract of the contract of the contract of the contract of the contract of

Lieferanten sind Ihre verschiedenen Händler und Fremdarbeiter die spezielle Arbeiten für Sie erledigen.

Um Informationen über Lieferanten einzutragen, wählen Sie **Tabellen** → **Lieferantentabelle** von dem Menü. Dies öffnet den Lieferantenbrowser. Klicken Sie auf **Neu** um den Lieferantenbearbeiter zu öffnen.

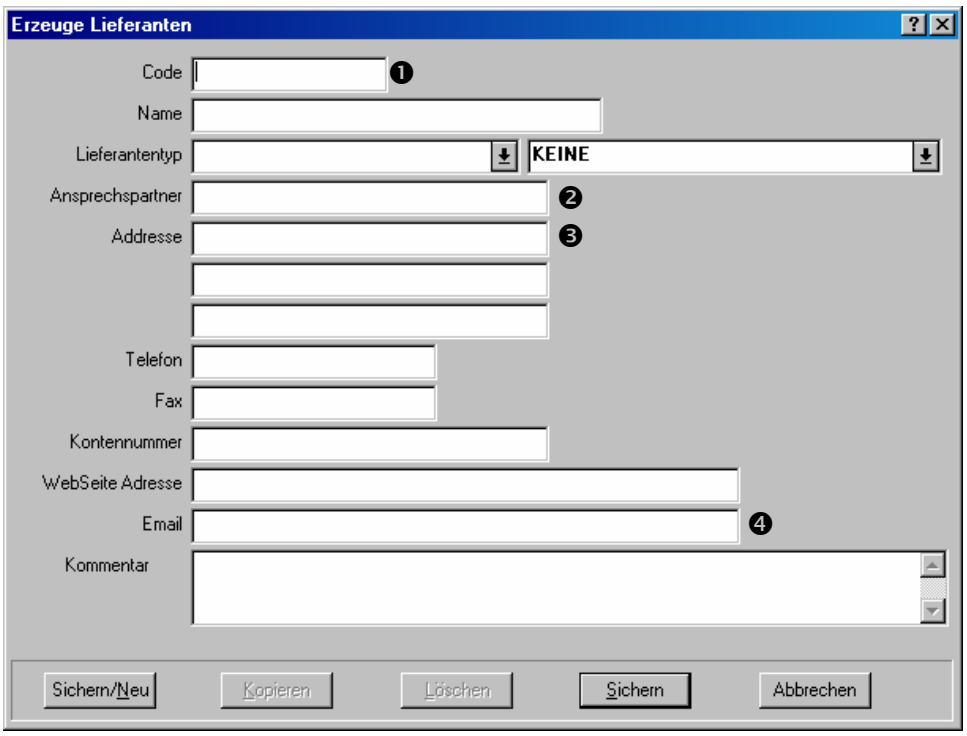

Sie müssen einen "Code" eingeben  $\bullet$ . Andere Felder werden mit Kontaktinformationen für den Lieferanten ausgefüllt. "Ansprechspartner" **@** und "Adresse," **@** sind besonders wichtig falls Sie vorhaben die MainBoss Bestellungsfunktion anzuwenden, weil diese Informationen auf Bestellungen gedruckt werden um mitzuteilen wohin die Lieferung gesendet werden soll.

Sobald Sie eine E-mail Adresse in das "Email" Feld eingeben  $\bullet$ , erlaubt MainBoss Ihnen E-mails zu dieser Adresse zu senden. Klicken Sie einfach auf die Stelle wo die Adresse erscheint (in der **Lieferantentabelle** oder anderen MainBoss Fenstern) und MainBoss versucht Ihr E-mail Programm zu öffnen, so dass Sie Ihr E-mail erzeugen und senden

<span id="page-23-0"></span>können. Wenn Sie auf eine "WebSeite Adresse" klicken, versucht MainBoss Ihren WebBrowser zu öffnen um die gewünschte Webseite zu zeigen.

**Verwandte Tabellen:** Die Lieferantentypentabelle bietet einem die Möglichkeit Lieferanten zu gruppieren. Zum Beispiel gruppieren Sie alle Lieferanten zusammen, die Ihnen die selbe Art von Materialien liefern.

Indem Sie Lieferanten gruppieren, können Sie schneller Wartungsaufträge und Bestellungen erzeugen. Zum Beispiel erzeugen Sie eine Bestellung um Ihre elektronischen Vorräte zu erneuern. Falls Sie einen "Elektronikslieferanten" Typ erzeugt haben, beauftragen Sie jetzt MainBoss Ihnen nur die Lieferanten zu zeigen, die unter diesen Typ fallen. Anstatt aus Ihrer ganzen Lieferantenliste zu wählen, müssen Sie jetzt nur von Lieferanten für diesen Typ wählen.

Somit wird die Erzeugung von Lieferantentypen und Ihre Arbeit mit MainBoss einfacher. Aber Sie können trotzdem alle MainBoss Funktionen verwenden—auch wenn Sie keine Lieferantentypen erzeugt haben.

Um die Lieferantentypentabelle anzuschauen, wählen Sie **Tabellen** → **Lieferantentypentabelle** von dem Menü.

 $\mathcal{L}_\text{max}$  and the contract of the contract of the contract of the contract of the contract of the contract of

 $\mathcal{L}_\text{max}$  , and the contract of the contract of the contract of the contract of the contract of the contract of

#### **Die Kontaktentabelle**

## **Kontakt: Jemand den Sie im Zusammenhang mit Instandhaltungsarbeiten ansprechen möchten.**

Besonders, jemand der Arbeitsanforderungen einreicht, wird als Kontakt gezählt.

Die **Kontaktentabelle** erlaubt Ihnen Informationen über Ihre Ansprechspartner einzutragen. Um die Tabelle anzuschauen oder zu ändern, wählen Sie **Tabellen** → **Kontaktentabelle** von dem Menü. Dies öffnet den Kontaktenbrowser. Indem Sie auf **Neu** klicken wird der Kontaktenbearbeiter geöffnet, so dass Sie Informationen über neue Ansprechspartner eintragen können.

#### <span id="page-24-0"></span>**Die Personaltabelle**

#### **Personal: Die Instandhaltungsarbeiter in Ihrer Firma.**

 Dazu gehören *nicht* Fremdarbeiter die zu bestimmten Arbeiten beauftragt werden. Fremdarbeiter zählen als Lieferanten.

Die **Personaltabelle** listet Informationen über jede Person in Ihrer Instandhaltungsabteilung auf, sowie Kontaktinformationen und Stundenlöhne.

 $\mathcal{L}_\text{max}$  , and the contract of the contract of the contract of the contract of the contract of the contract of

 $\mathcal{L}_\text{max}$  , and the contract of the contract of the contract of the contract of the contract of the contract of

Um Informationen über Ihr Personal einzutragen, wählen Sie **Wartungsaufträge** → **Tabellen** → **Personaltabelle** von dem Menü. Dies öffnet den Personalbrowser:

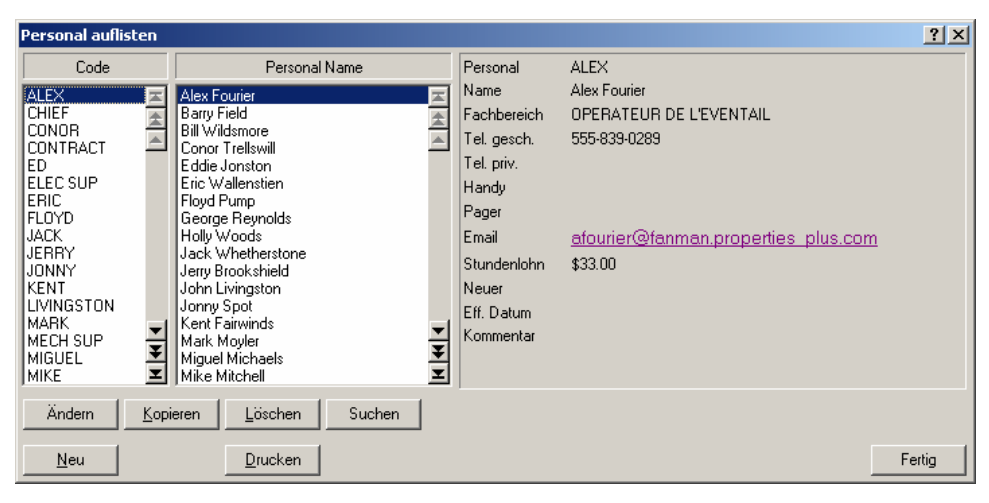

Klicken Sie auf **Neu** in dem Browser um den Personalbearbeiter zu öffnen, so dass Sie Informationen über Ihr Personal eingeben können.

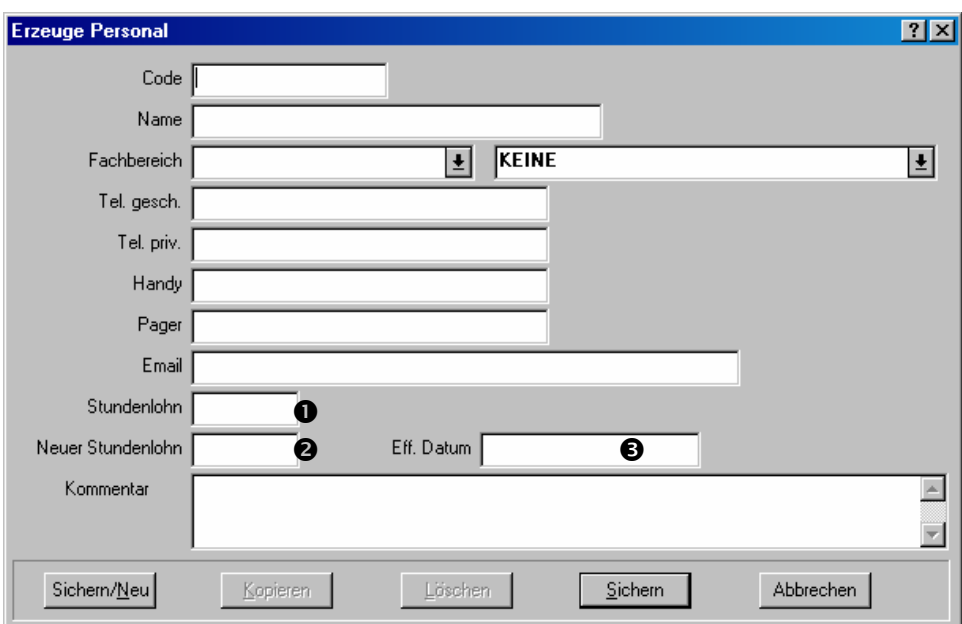

Die meisten Felder in einen Personaldatensatz enthalten Kontakteninformationen sowie Telefonnummern und E-mail Adresse. Zusätzlich enthält der Datensatz folgendes:

- **Stundenlohn**  $\bullet$ **:** Der Stundenlohn den Sie dem Arbeiter bezahlen oder welchen Sie anderen Personen für die geleistete Arbeit berechnen.
- Neuer Stundenlohn <sup>3</sup>: Falls der Lohn für diesen Arbeiter an einem zukünftigen Zeitpunkt geändert werden soll, geben Sie den neuen Stundenlohn in dieses Feld ein. An dem "Eff. **Datum**" (unten), berechntet MainBoss dann die Arbeitskosten mit dem neuen Lohn. Indem Sie den neuen Lohn vorzeitig eingeben, wird die Änderung genau zum richtig Zeitpunkt ausgeführt ohne dass Sie sich daran erinnern müssen.
- **Eff. Datum**  $\Theta$ **: Das Datum an dem die Arbeitskosten mit dem "Neuer Stundenlohn"** anstatt dem "Stundenlohn" berechnet werden sollen. (Siehe die Erklärung unter "Neuer **Stundenlohn**".)

**Verwandte Tabellen:** Mit der **Fachbereichtabelle** können Sie Arbeiter je Arbeitstyp einteilen. Zum Beispiel gruppieren Sie Ihr Personal je Mechaniker, Elektriker, Ingeneur und so weiter.

Indem Sie Ihre Arbeit gruppieren können Sie schneller Wartungsaufträge erzeugen. Zum Beispiel, nehmen Sie an, dass Sie einen Wartungsauftrag erzeugen um ein mechanisches Problem zu lösen und Sie wollen den Auftrag einem Arbeiter zuteilen. Sie können jetzt MainBoss beauftragen nur Personal aus der Mechaniker Kategorie aufzulisten. Damit können Sie schneller den gewünschten Arbeiter in der Liste finden.

Indem Sie Arbeitstypen erzeugen erleichtern Sie Ihre Arbeit mit MainBoss. Sie können aber auch alle MainBoss Funktionen anwenden ohne dass Sie Arbeitstypen benutzen.

Um die Arbeitstypentabelle anzuschauen, wählen Sie **Wartungsaufträge** → **Tabellen** → **Fachbereichtabelle** von dem Menü.

#### <span id="page-26-0"></span>**Arbeitsinformationstabellen**

MainBoss verfügt über eine Zahl von Tabellen die Informationen über Instandhaltungsarbeiten enthalten.

 $\mathcal{L}_\text{max}$  and the contract of the contract of the contract of the contract of the contract of the contract of

#### **Priorität: Ein Code der die Wichtigkeit der Arbeit mitteilt.**

Zum Beispiel erzeugen Sie eine Reihe von Prioritäten von "Dringend" bis "Wenn Zeit es erlaubt". Sie fügen diese Codes dann Ihren Wartungsaufträgen zu, so dass Ihr Personal weiß welche Arbeit zuerst ausgeführt werden soll.

Um Prioritäten einzutragen, wählen Sie **Wartungsaufträge** → **Tabellen** → **Arbeitsprioritätentabelle** von dem Menü.

#### **Zugriffscode: Ein Code der Beschränkungen für die Arbeit mitteilt.**

 $\mathcal{L}_\text{max}$  , and the contract of the contract of the contract of the contract of the contract of the contract of

 $\mathcal{L}_\text{max}$  , and the contribution of the contribution of the contribution of the contribution of the contribution of the contribution of the contribution of the contribution of the contribution of the contribution of t

 $\mathcal{L}_\text{max}$  , and the contract of the contract of the contract of the contract of the contract of the contract of

Zum Beispiel haben Sie Beschränkungen wie "Nur nach 18:00 Uhr ausführen" oder "Zuerst Erlaubnis von dem Aufseher erhalten". Diese Codes werden zu dem Wartungsauftrag gefügt, so dass Ihr Personal über spezielle Beschränkungen Bescheid weiß.

Um Zugriffscodes zu erzeugen, wählen Sie **Wartungsaufträge** → **Tabellen** → **Zugriffsbeschränkungstabelle** von dem Menü.

#### **Projekt: Eine Reihe von Wartungsaufträgen die zu dem selben Ziel beitragen.**

Zum Beispiel falls Sie ein Gebäude neu renovieren, erzeugen Sie ein Projekt mit Namen Renovierung und markieren alle verwandten Wartungsaufträge mit diesem Projekt. Somit können Sie leicht sehen welche Arbeit der Renovierung beiträgt und welche nicht.

Indem Sie Arbeiten je Projekt gruppieren erhalten Sie ein ausgiebiges Bild über was Ihre Abteilung ausführt. Anstatt nur viele einzelne Wartungsaufträge zu sehen, wissen Sie jetzt genau welche Arbeiten für welchen Zweck bestimmt sind.

Um Projekte zu erzeugen, wählen Sie **Wartungsaufträge** → **Tabellen** → **Projektetabelle** von dem Menü.

# **Reperaturabschlußcode:**

## **Ein Code der die Art der Reperatur angibt.**

 $\mathcal{L}_\text{max}$  , and the contract of the contract of the contract of the contract of the contract of the contract of

 $\mathcal{L}_\text{max}$  , and the contract of the contract of the contract of the contract of the contract of the contract of

 $\mathcal{L}_\text{max}$  , and the contract of the contract of the contract of the contract of the contract of the contract of

Abschlußcodes erlauben eine schnelle Methode um die Art der Arbeit einzutragen. Zum Beispiel erstellen Sie Abschlußcodes die angeben ob das Problem ein elektrischer Defekt, Vandalismus oder ein Unfall war.

Indem Sie Abschlußcodes zu dem Wartungsauftrag fügen erhalten Sie durch MainBoss ein Bild von der Sorte von Arbeiten die Sie ausführen. Zum Beispiel können Sie einen Bericht erzeugen um zu erfahren wie viel Arbeit durch elektrische Fehler erzeugt wurde. So können Sie Ursachen feststellen und korrigieren.

Um Reperaturabschlußcodes zu erzeugen, wähle **Wartungsaufträge** → **Tabellen** → **Reparaturabschlußcodetabelle** von dem Menü.

#### **Arbeitstypen:**

#### **Codes werden verwendet um den Arbeitstyp einer bestimmten Arbeit zu stufen.**

Zum Beispiel erzeugen Sie Typen wie "Elektrisch", "Klempner", "Heizung/Klimaanlage", "Vandalismusreparatur", und so weiter. Sie erzeugen vieleicht auch weitere Typen für präventive Arbeiten, sowie "Üperprüfung", "geplante Instandhaltung", oder "Ausgiebige Reparatur".

Indem Sie Arbeitstypen verwenden, fügen Sie weitere Einzelheiten zu Ihrem Wartungsauftrag. Diese Informationen können später mit Berichten analysiert werden; zum Beispiel, indem Sie Informationen über Klempnerarbeiten eintragen, können Sie später genaue Arbeits- und Materialienkosten für bestimmte Gebäude herausfinden. Somit können Sie bessere Entscheidungen treffen in Beziehung zu Budgetplanungen—zum Beipiel können Sie der Verwaltung beweisen, dass eine Renovierung in einem bestimmten Gebäude nötig ist.

Um Arbeitstypen zu bestimmen, wählen Sie **Wartungsaufträge** → **Tabellen** → **Arbeitstypentabelle** von dem Menü.

## <span id="page-28-0"></span>**Der Lebenslauf von einem korrigierenden Wartungsauftrag**

Dieses Kapitel beschreibt die normale Sequenz mit der Sie mit einem Problembericht, der von außerhalb der Instandhaltungsabteilung stammt, umgehen.

**Bemerkung:** Die Abschnitte in diesem Kapitel beschreiben typische Beispiele über wie Firmen MainBoss anwendnen. Aber fast alle Schritte sind freiwillig; Sie können wählen welche MainBoss Funktionen am Besten zu der Verwaltung Ihrer Firma passt. Zum Beispiel ein MainBoss Wartungsauftrag erlaubt Ihnen vorläufige Schätzungen und die aktuellen Kosten von Arbeitszeiten und Materialien einzutragen. Aber Sie *müssen* diese Funktionen nicht verwenden; falls Ihre Firma nicht Arbeits- und Materialkosten verfolgen möchte, lassen Sie diese Information einfach aus.

Hier sind die Schritte mit welchen Sie normalerweise ein Problem behandeln, welches von außerhalb der Instandhaltungsabteilung berichtet wurde:

- 1. Erzeuge eine Arbeitsanforderung (siehe *Eine Arbeitsanforderung erzeugen* auf Seite 24). Dies wird von der Person die das Problem berichtet oder von jemand in der Instandhaltungsabteilung der den Bericht erhält, ausgeführt.
- 2. Erzeuge einen Wartungsauftrag mit der Arbeitsanforderung als Basis (siehe *Einen Wartungsauftrag erzeugen* auf Seite 26). Dies wird normalerweise von einem Verwalter in der Instandhaltungsabteilung ausgeführt.
- 3. Drucke den Wartungsauftrag und gebe es zu dem Arbeiter der die Aufgabe ausführen soll (siehe *Wartungsaufträge drucken* auf Seite 48).
- 4. Schließe den Wartungsauftrag wenn die Arbeit vollendet ist (siehe *Einen Wartungsauftrag schließen* auf Seite 51). Dies kann von einem Verwalter oder von dem Personal, der die Arbeit ausgeführt hat, erledigt werden.

<span id="page-29-0"></span>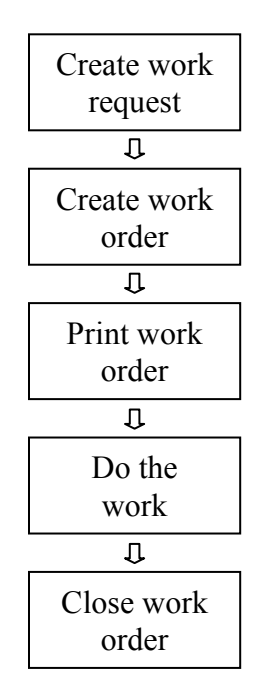

**Typical Work Order Life Cycle** 

An jeder beliebigen Stelle in dem Prozess können Sie die Ergebnisse von dem vorläufigen Schritt bearbeiten. Zum Beispiel, wenn Sie zuerst einen Wartungsauftrag erzeugen, haben Sie vieleicht nicht genügend Information um Arbeitszeiten oder Materialien zu schätzen. Wenn Sie dann diese Information erhalten, können Sie zurück zu dem Wartungsauftrag gehen und die Einzelheiten eintragen. Sie können auch einen Wartungsauftrag bearbeiten nachdem er abgeschlossen wurde, falls Sie weitere Informationen erhalten oder feststellen, dass Sie einen Fehler gemacht haben.

## **Eine Arbeitsanforderung erzeugen**

Der erste Schritt in dem Sie mit dem Problem handeln ist eine Arbeitsanforderung zu erzeugen. Die Arbeitsanforderung enthält elementare Informationen über das Problem: Was das Problem ist, welche Anlage oder welcher Raum betroffen ist, wer das Problem berichtet hat, und so weiter.

**MainBoss @Requests:** MainBoss @Requests ist ein zusätzliches Programm welches Arbeitern in Ihrer Firma erlaubt Anforderungen per E-mail zu senden. Diese E-mail Nachrichten werden automatisch zu Arbeitsanforderungen verwandelt und sparen Ihnen daher die Zeit und Arbeit sie selbst zu erzeugen. Für weitere Information, senden Sie ein E-mail an contact@mainboss.com.

Um eine neue Arbeitsanforderung zu erzeugen, wähle **Anforderungen** → **Anforderung Erzeugen** von dem Menü. Dies öffnet ein Fenster in dem Sie Einzelheiten über das Problem eintragen können:

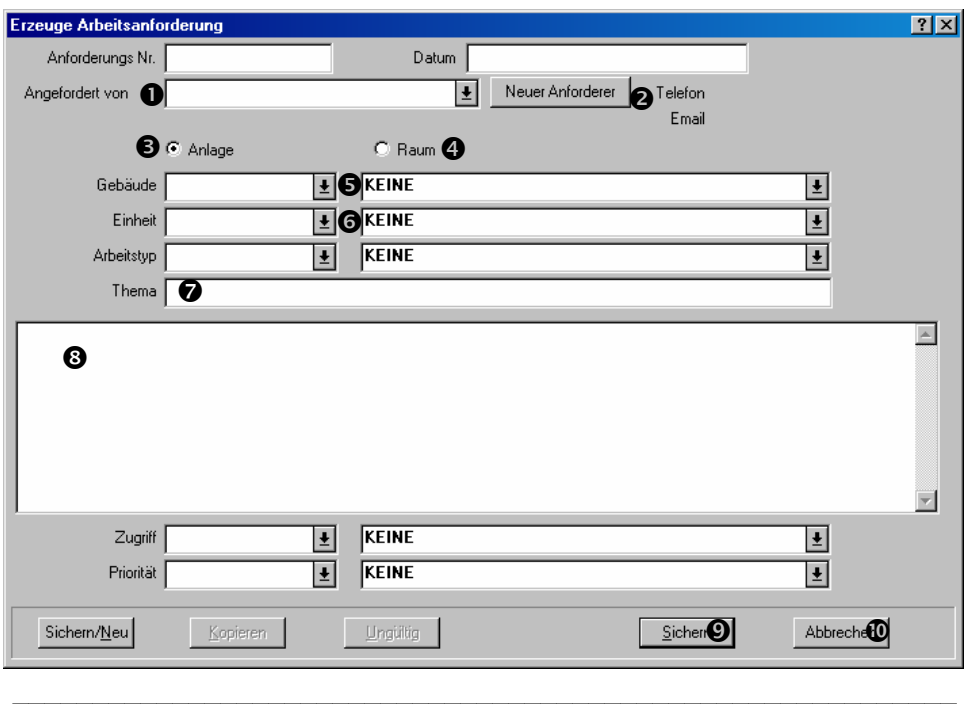

#### **Um eine neue Arbeitsanforderung auszufüllen:**

5. Klicken Sie auf das "Angefordert von" Aufklappfenster  $\bullet$  um zu bestimmen wer das Problem berichtet hat. Das Aufklappfenster zeigt Ihre gegenwärtige Kontaktentabelle. Für weiteres über die Kontaktentabelle, siehe *Die Kontaktentabelle* auf Seite 18.

Falls die Arbeit von jemanden berichtet wurde der sich noch nicht in der Kontaktentabelle befindet, klicken Sie auf die Neuer Anforderer Taste <sup>O</sup>. Dies öffnet ein Fenster in dem Sie Kontaktinformationen für den neuen Anforderer eintragen können.

- 6. Falls das Problem mit einer Anlage zu tun hat, klicken Sie auf **Anlage** <sup>•</sup> B. Falls das Problem mit einem Raum zu tun hat, klicken Sie auf **Raum**  $\bullet$ .
- 7. Öffnen Sie das Aufklappfenster für "Gebäude" <sup>o</sup> um das Gebäude, im welchem das Problem stattfindet, zu wählen.
- 8. Öffnen Sie das Aufklappfenster für "Einheit" **O** um die Anlage oder den Raum mit dem Problem zu wählen.
- 9. Für "Thema," $\odot$  geben Sie eine kurze Beschreibung des Problems ein.
- 10. In dem Feld <sup>o</sup>unterhalb von "Thema," geben Sie eine genauere Beschreibung ein.
- <span id="page-31-0"></span>11. Nutzen Sie die Felder in der Arbeitsanforderung um andere Informationen einzutragen. Zum Beispiel geben Sie einen Prioritätencode für "Priorität" ein um mitzuteilen, wie wichtig die Arbeit ist. (Für weiteres über Prioritäten, siehe *Arbeitsinformationstabellen* auf Seite 21.)
- 12. Klicken Sie auf Sichern <sup>o</sup> um die Arbeitsanforderung zu sichern und klicken dann auf Abbrechen  $\Phi$  um das Fenster zu schließen.

**Bemerkung:** Falls Sie das "Datum" Feld leer lassen, trägt MainBoss das gegenwärtige Datum und die Zeit ein. Sie können diese Daten selbst eintragen falls Sie ein anderes Datum oder eine andere Zeit eingeben möchten.

 $\mathcal{L}_\text{max}$  and the contract of the contract of the contract of the contract of the contract of the contract of

Sobald Sie eine Arbeitsanforderung erzeugt haben, können Sie diese drucken indem Sie auf **Sich./Druck.** klicken. Für weitere Informationen, siehe die Online Hilfe.

#### *MainBoss @Requests*

Falls Ihre Firma das MainBoss @Requests als Zusatz zu der MainBoss CMMS software gekauft hat, können Benutzer Anforderungen per E-mail senden.

Der Vorgang ist einfach. Personen, die Erlaubnis haben Anforderungen einzureichen, senden E-mails zu einer bestimmten Adresse innerhalb Ihrer Firma. Die MainBoss @Requests Software wartet für E-mails die an dieser E-mail Adresse antreffen. Wenn eine Nachricht ankommt erzeugt die @Requests Software automatisch eine Arbeitsanforderung mit den Einzelheiten aus dem E-mail. Die Arbeitsanforderung erscheint in Ihrer MainBoss Datenbank wo Sie es zu einem Wartungsauftrag übertragen können.

#### **Einen Wartungsauftrag erzeugen**

Der nächste Schritt im Lebenslauf eines Wartungsauftrags ist einen vorläufigen Wartungsauftrag zu erzeugen. Normalerweise werden Wartungsaufträge von bestehenden Arbeitsanforderungen erzeugt. Aber Sie können auch Wartungsaufträge von null erzeugen.

Ein vorläufiger Wartungsauftrag enthält folgende Informationen:

 Priorität der Arbeit Datum/Zeit andem die Arbeit erledigt sein soll Personal verantwortlich für die Arbeit (möglicherweise auch Arbeitskosten mit Stundenlohn als Basis) Wie lange die Arbeit dauern sollte Materialien die für die Arbeit gebraucht werden Eine einzelheitige Beschreibung der bevorstehenden Arbeit

<span id="page-32-0"></span>**Verbundene Bestellungen:** Ein Wartungsauftrag kann Arbeit von einem externen Arbeiter enthalten. Zum Beispiel haben Sie einen Auftrag wo ein Teil der Arbeit von Personen innerhalb Ihrer Firma ausgeführt werden soll, aber ein anderer Teil muß von einem Elektriker außerhalb Ihrer Firma getan werden.

In diesem Fall können Sie mit MainBoss leicht eine Bestellung für den Fremdarbeiter erzeugen. Die Bestellung kann auch Materialkosten von dem Fremdarbeiter enthalten. Indem Sie die Bestellung mit dem Wartungsauftrag verbinden, können Sie leicht die Kosten verfolgen und erkennen welche Arbeit der Fremdarbeiter für Sie geleistet hat.

Im Zusatz zu Materialien und Arbeitskosten kann eine Bestellung *Zusatzkosten* (normalerweise nur *Zusätze* genannt) enthalten. Zum Beispiel, ein Fremdarbeiter berechnet Ihnen den Stundenlohn plus zusätzlich Lohnkosten für Arbeit die am Abend oder Wochenende getan wurde. Fremdarbeiter können Ihnen auch andere Gebühren berechnen die Sie in der Bestellung als Zusätze eintragen können.

#### *Einen neuen Wartungsauftrag erzeugen*

Erzeuge W/2 Drucken

 $U$ ngültig</u>

NKK

Kopieren

Ändern

Neu

Es gibt zwei mögliche Wege indem Sie einen Wartugsauftrag erzeugen: Sie beginnen mit einer bestehenden Arbeitsanforderung, oder Sie erzeugen einen Wartungsauftrag von null.

#### **1. Falls Sie schon eine Arbeitsanforderung haben:**

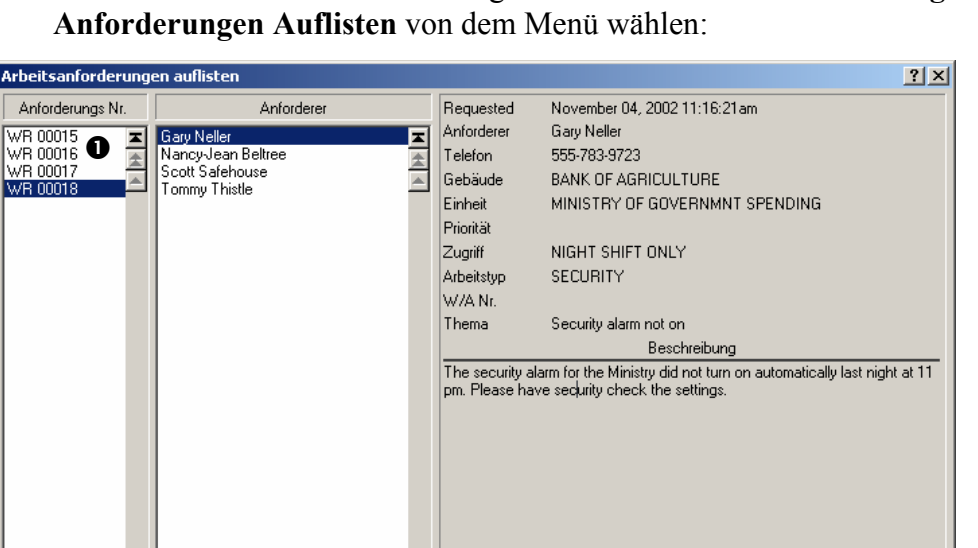

 $\frac{1}{\left|\mathbf{y}\right| \left|\mathbf{y}\right|}$ 

Zeige Nur  $\odot$  Wartend

 $\bigcirc$  Übertragen

Suchen

Öffnen Sie den Arbeitsanforderungsbrowser indem Sie **Anforderungen** →

C Ungültig

Fertig

Klicken Sie auf die gewünschte Arbeitsanforderung  $\bullet$ , und klicken Sie dann auf **Erzeuge W/A <sup>o</sup>.** MainBoss öffnet einen neuen Wartungsauftrag mit der Information von der Arbeitsanforderung.

## **2. Falls Sie keine Arbeitsanforderung haben:**

Wählen Sie **Wartungsaufträge** → **Wartungsauftrag Erzeugen** von dem Menü. Dies erzeugt einen leeren Wartungsauftrag.

**Wartungsauftragsabschnitte:** Ob Sie mit einer Arbeitsanforderung oder von null anfangen, füllen Sie den Wartungsauftrag aus indem Sie Informationen in verschiedene Abschnitte eintragen.

- Manche Abschnitte werden verwendet um den vorläufigen Wartungsauftrag zu erzeugen (bevor die Arbeit beginnt). Zum Beispiel nutzen Sie den **Einheit** Abschnitt um mitzuteilen welche Anlage oder welcher Raum repariert werden muss.
- In anderen Abschnitten werden Informationen eingetragen nachdem die Arbeit beendet ist. Zum Beispiel nutzen Sie den **Schließen** Abschnitt um einzutragen wann die Arbeit tatsächlich beendet wurde.
- Manche Abschnitte werden bevor und nach der Arbeit benutzt. Zum Beispiel nutzen Sie den **Arbeit** Abschnitt bevor der Arbeit um zu schätzen wie lange Ihr Personal für die Arbeit benötigt. Sie nutzen dann denselben Abschnitt nachdem die Arbeit beendet ist um einzutragen wie lange Ihr Personal tatsächlich gebraucht hat.

Wenn Sie einen Wartungsauftrag erzeugen, können Sie die Abschnitte in jeder beliebigen Reihenfolge ausfüllen. Aber Sie werden die folgende Reihenfolge nützlich finden:

## **Um den uhrsprünglichen Wartungsauftrag auszufüllen (bevor die Arbeit beginnt):**

 $\mathcal{L}_\text{max}$  , and the contract of the contract of the contract of the contract of the contract of the contract of

 $\mathcal{L}_\text{max}$  , and the contribution of the contribution of the contribution of the contribution of the contribution of the contribution of the contribution of the contribution of the contribution of the contribution of t

13. Füllen Sie den **Einheit** Abschnitt aus um zu bestimmen welche Anlage oder welcher Raum repariert werden muß. (Siehe *Sichern Sie alle Informationen die* Sie eingetragen haben. (Siehe *Einen uhrsprünglichen Wartungsauftrag sichern* auf Seite 44.)

- 14. Einheiten für einen Wartungsauftrag bestimmen auf Seite 30).
- 15. Füllen Sie den **Beschreibung** Abschnitt aus um zu beschreiben was getan werden muß. (Siehe *Eine Problembeschreibung bestimmen* auf Seite 33.)
- 16. Füllen Sie den **Eigenschaften** Abschnitt aus um unter anderem zu bestimmen wann die Arbeit anfangen soll und wann sie beendet sein sollte. (Siehe *Wartungsauftragseigenschaften bestimmen* auf Seite 34.)
- 17. Füllen Sie den **Arbeit** Abschnitt aus um Personal der Arbeit zuzuteilen und um zu schätzen wie lange jede Person für seine Arbeit benötigt. (Siehe *Personal einem Wartungsauftrag zuteilen* auf Seite 35.)
- 18. Füllen Sie den **Material** Abschnitt aus um Ersatzteile oder andere Materialien für die Arbeit zu reservieren. (Siehe *Materialien für einen Wartungsauftrag reservieren* auf Seite 39.
- 19. Sichern Sie alle Informationen die Sie eingetragen haben. (Siehe *Einen uhrsprünglichen Wartungsauftrag sichern* auf Seite 44.)

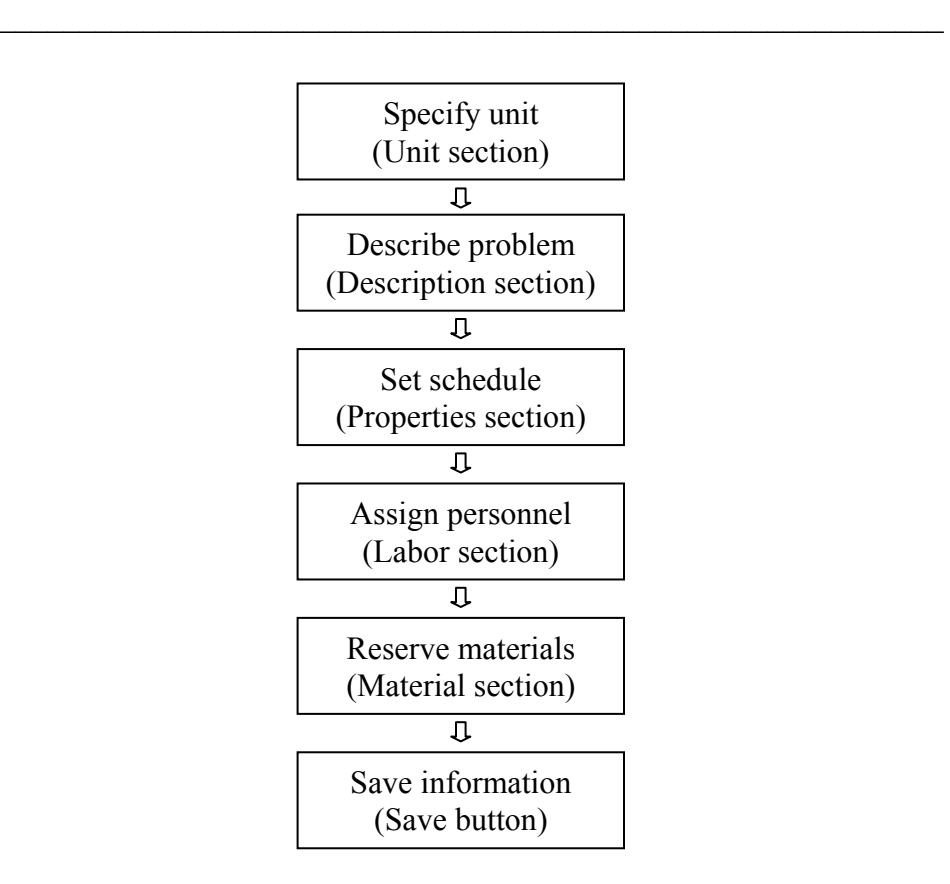

**Typical Steps for Filling Out an Initial Work Order**
### *Einheiten für einen Wartungsauftrag bestimmen*

Der **Einheit** Abschnitt von einem Wartungsauftrag bestimmt die Anlage oder den Raum der Reparaturen benötigt:

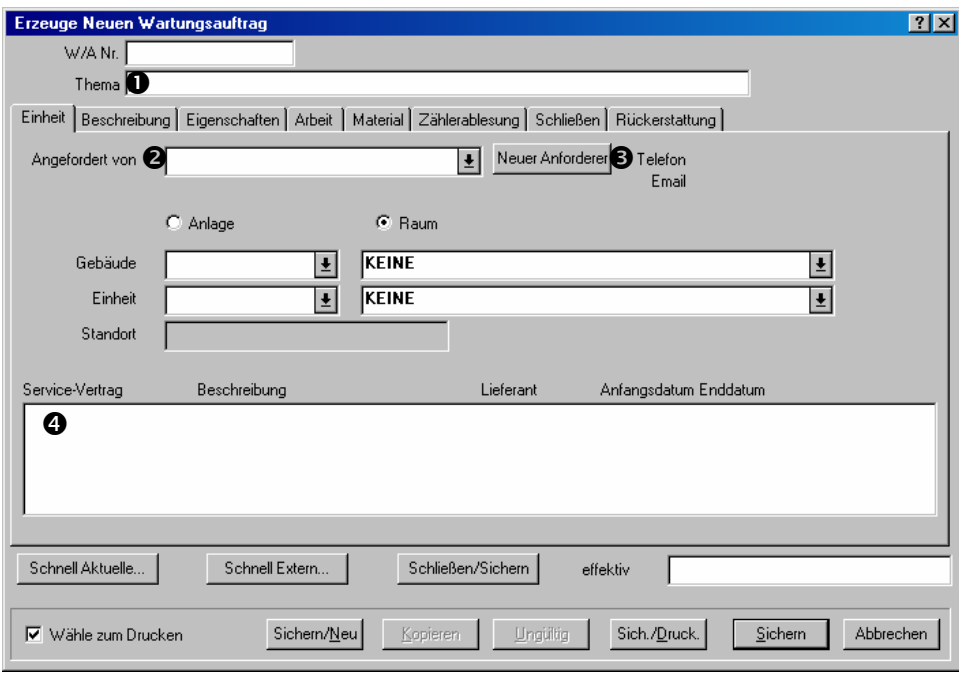

# **Um den** Einheit **Abschnitt von einem Wartungsauftrag auszufüllen:**

20. In dem "Thema," **O** Feld, geben Sie eine kurze Beschreibung des Problems ein.

 $\mathcal{L}_\text{max}$  , and the contract of the contract of the contract of the contract of the contract of the contract of

- 21. Falls Sie mit einer Arbeitsanforderung begonnen haben ist das "Angefordert von" **@** Feld schon mit dem Kontaktnamen von der Arbeitsanforderung ausgefüllt. Ansonsten klicken Sie auf das Aufklappfenster um Ihre Kontaktentabelle zu sehen (wie unter *Die Kontaktentabelle* auf Seite 18 beschrieben).
- 22. Falls die Person, die diese Arbeit angfordert hat, sich noch nicht in der Kontaktentabelle befindet, klicken Sie auf Neuer Anforderer <sup>o</sup> und MainBoss öffnet ein Fenster indem Sie die Information über den neuen Anforderer eintragen können.
- 23. Falls Sie mit einer Arbeitsanforderung begonnen haben sollten andere Felder in diesem Abschnitt schon mit Informationen von der Anforderung ausgefüllt sein. Ansonsten füllen Sie diese Felder wie bei einer Arbeitsanforderung aus. (Für weitere Information, siehe *Eine Arbeitsanforderung erzeugen* auf Seite 24.)

Sobald Sie die Einheit, welche Wartungs benötigt, angegeben haben, zeigt MainBoss alle Service-Verträge  $\bullet$  die mit dieser Einheit verbunden sind. Damit sehen Sie ob Reparaturen von Ihrem eigenem Personal erledigt werden müssen oder ob Sie einfach nur den die Service-Firma anrufen müssen.

# *Eine Problembeschreibung bestimmen*

In dem **Beschreibung** Abschnitt von einem Wartungsauftrag können Sie das Problem mit beliebigen Details beschreiben. Sie können auch Schritt für Schritte Anweisungen für die Korrigierung des Problems angeben.

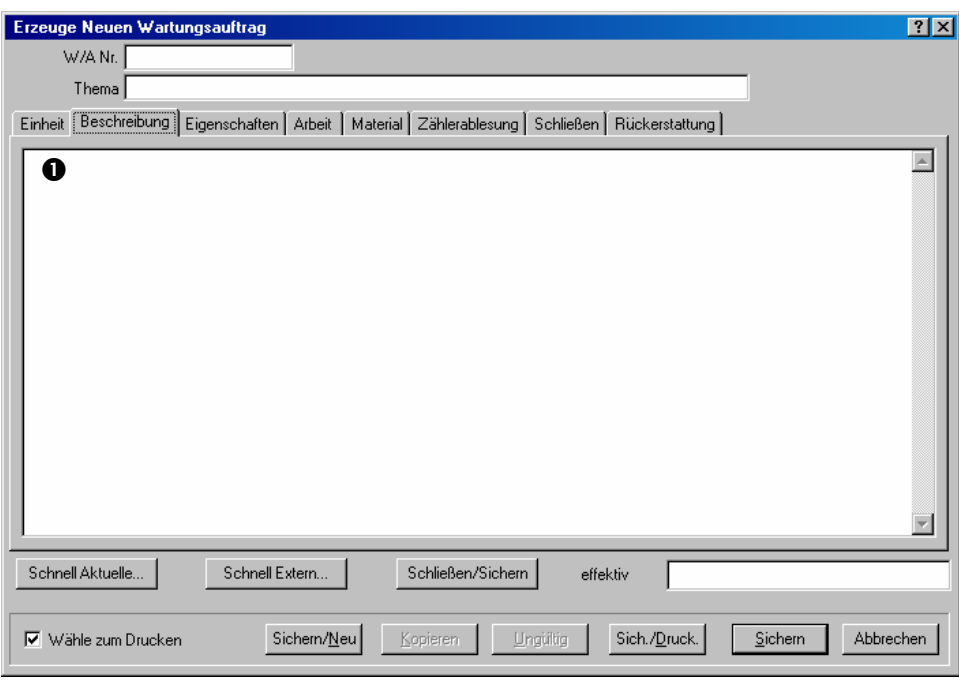

# **Den** Beschreibung **Abschnitt von einem Wartungsauftrag auszufüllen:**

24. Tragen Sie die Beschreibung  $\bullet$  ein mit so vielen Einzelheiten wie nötig.

 $\mathcal{L}_\text{max}$  and the contract of the contract of the contract of the contract of the contract of the contract of

 $\mathcal{L}_\text{max}$  , and the contract of the contract of the contract of the contract of the contract of the contract of

Wenn Sie eine Beschreibung eingeben können Sie die normalen Windows Textbearbeitungsfunktionen anwenden. Zum Beispiel **<Enter>** beginnt eine neue Zeile und **<Zurück>** löscht Zeichen.

### *Wartungsauftragseigenschaften bestimmen*

Der **Eigenschaften** Abschnitt gibt genaue Informationen über die Arbeit an, sowie das Datum an dem die Arbeit anfangen soll und wie lange die Arbeit dauert.

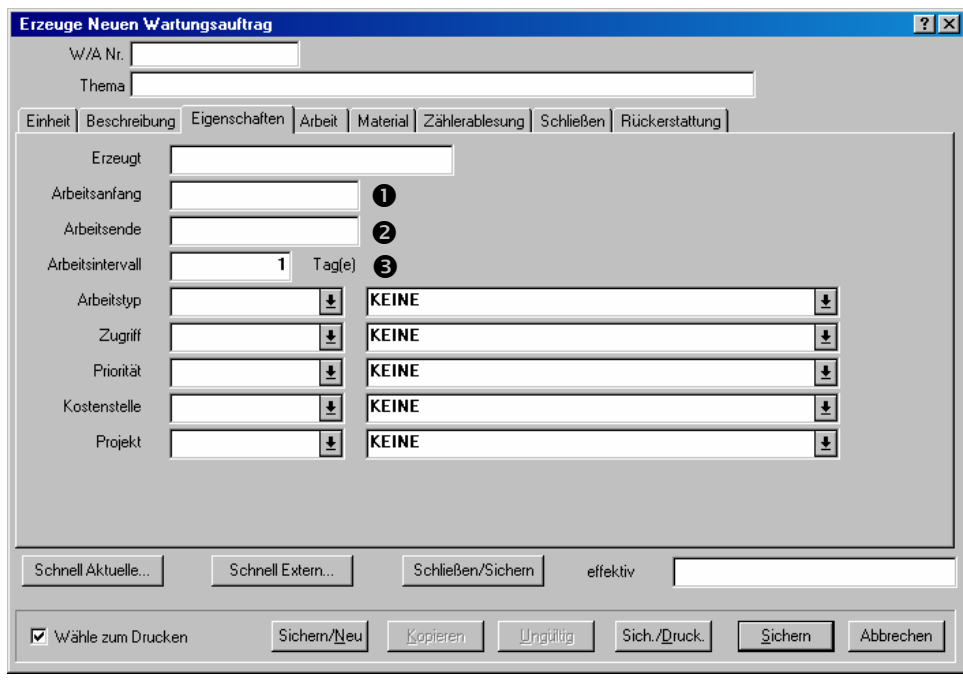

# **Den** Eigenschaften **Abschnitt für einen Wartungsauftrag auszufüllen:**

 $\mathcal{L}_\text{max}$  , and the contract of the contract of the contract of the contract of the contract of the contract of

- 25. In das "Arbeitsanfang" **O** Feld geben Sie den Tag, andem die Arbeit anfangen soll, ein. Sie können dieses Datum in fast jedem beliebigen Format eingtragen. Zum Beispiel tragen Sie 3 Juli oder 3 Jul oder 2001/07/03 ein. Für weiteres über Datenformate, siehe die Online Hilfe.
- 26. Wenn Sie "Arbeitsanfang" einfüllen, füllt MainBoss automatisch das "Arbeitsende" o mit dem selben Datum ein. Das spart Ihnen Zeit falls die Arbeit einen Tag oder weniger dauert. Falls die Arbeit länger als einen Tag dauert, tragen Sie das richtige Datum für "Arbeitsende" ein oder geben Sie für den "Arbeitsintervall" <sup>o</sup> die entsprechende Zahl von Tagen ein.

Generelles Prinzip: Falls Sie ein Datum für das "Arbeitsende" eingeben, ändert MainBoss automatisch den "Arbeitsintervall" zu der passenden Zahl von Tagen. Genauso, falls Sie eine Zahl von Tagen für den "Arbeitsintervall" eingeben, ändert MainBoss automatisch das "Arbeitsende".

Der **Eigenschaften** Abschnitt hat eine Zahl von anderen Feldern. Zum Beispiel mit "**Priorität**" teilen Sie die Wichtigkeit der Arbeit mit. (Siehe *Arbeitsinformationstabellen* auf Seite 21.) Für weitere Information über diese anderen Felder, siehe die Online Hilfe.

# *Personal einem Wartungsauftrag zuteilen*

Der **Arbeit** Abschnitt von einem Wartungsauftrag erlaubt Ihnen Personal dem Wartungsauftrag zuzuteilen. Sie können auch die Arbeitszeiten schätzen (bevor die Arbeit beginnt) und aktuelle Arbeitszeiten eingeben (nachdem die Arbeit beendet ist):

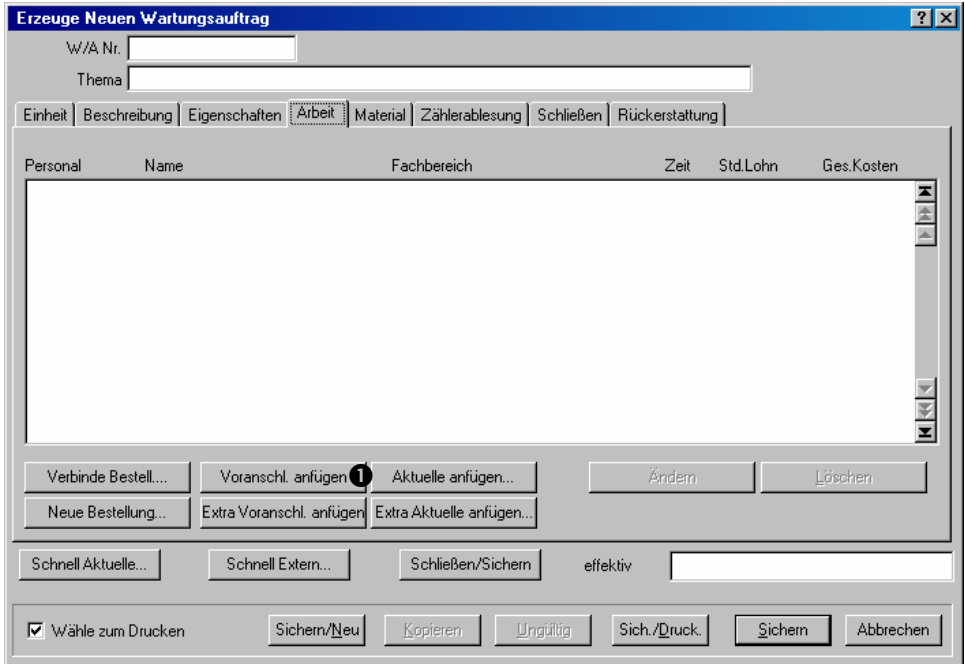

Es gibt zwei Arten von Arbeitern die einen Auftrag ausführen können:

- Ihr eigenes Personal (interne Arbeiter)
- Auftragsnehmer (externe Arbeiter)

Falls nötig, können Sie beide Arten von Arbeitern für eine Arbeit verwenden. Aber die zwei werden verschieden behandelt, so wie unten beschrieben.

# **Ihr eigenes Personal einer Arbeit zuteilen (interne Arbeiter):**

27. Klicken Sie auf **Voranschl. anfügen**  $\bullet$ . MainBoss öffnet ein Fenster wo Sie die passende Person wählen können:

 $\mathcal{L}_\text{max}$  , and the contract of the contract of the contract of the contract of the contract of the contract of

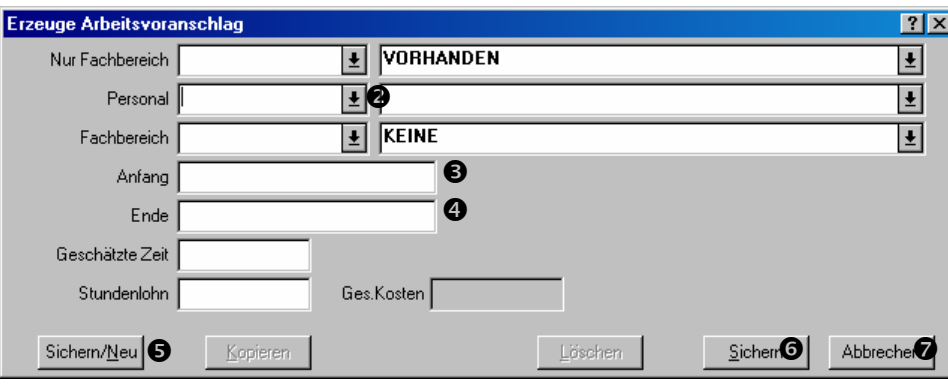

- 28. Öffnen Sie das Aufklappfenster neben "Personal" <sup>O</sup>. MainBoss zeigt Ihre **Personaltabelle** (wie in *Die Personaltabelle* auf Seite 19 beschrieben). Wählen Sie die gewünschte Person.
- 29. Nutzen Sie "Anfang" <sup>o</sup> und "Ende" <sup>o</sup> um die Zeiten, an dem der Arbeiter die Arbeit anfangen und beenden soll, einzutragen.

Generelles Prinzip: Falls Sie eine Zeit für "Ende" eintragen, ändert MainBoss automatisch die "**Geschätzte Zeit**" zu der passenden Zeitlänge. Genauso, falls Sie eine Zeit für "Geschätzte Zeit" eintragen ändert MainBoss automatisch das "Ende".

- 30. Falls Sie vorhaben andere Arbeiter diese Arbeit zuzuteilen, klicken Sie auf Sichern/Neu  $\bullet$ . MainBoss sichert die Informationen die Sie gerade eingetragen haben und leert alle Felder, so dass Sie jetzt die Informationen von dem nächsten Arbeiter eintragen können.
- 31. Wenn Sie die letzte Person der Arbeit zugeteilt haben, klicken Sie auf Sichern <sup>o</sup> um die Informationen zu sichern und klicken dann auf **Abbrechen O** um das Fenster zu schließen.

Wenn Sie zu dem Wartungsauftragsfenster zurückgehen sehen Sie jetzt, dass ein Arbeitsvorschlag zu der Liste in dem **Arbeit** Abschnitt gefügt wurde:

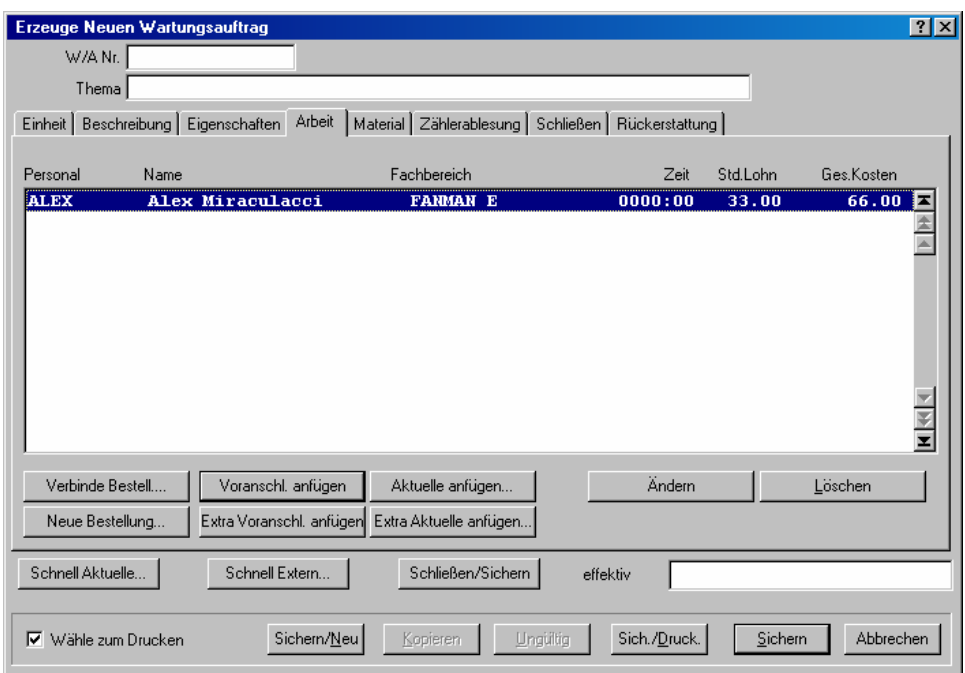

 $\mathcal{L}_\text{max}$  , and the contract of the contract of the contract of the contract of the contract of the contract of

 $\mathcal{L}_\text{max}$  , and the contract of the contract of the contract of the contract of the contract of the contract of

Das E in der **Fachbereich** Spalte teilt mit, dass dies ein Vorschlag und nicht die wirklichen Zeiten, die nach der Arbeit eingetragen werden, sind.

**Auftragsnehmer:** Um Arbeitskosten für einen externen Arbeiter zu dem Wartungsauftrag zufügen, müssen Sie eine Bestellung für diesen Auftragsnehmer erzeugen. Der Vorgang ist daher:

- 32. Erzeuge eine Bestellung für den Auftragsnehmer und verbinden Sie diese Bestellung mit dem Wartungsauftrag.
- 33. Fügen Sie Arbeitvorschläge zu der Bestellung.

# **Eine Bestellung mit einem Wartungsauftrag verbinden:**

34. In dem **Arbeit** Abschnitt für einen Wartungsauftrag klicken Sie auf **Neue Bestellung** um eine Bestellung zu erzeugen oder Sie klicken auf **Verbinde Bestell.** um die Kosten zu einer bestehenden Bestellung zufügen. (Für weiteres über Bestellungen erzeugen, siehe *Bestellungen und Lieferungen* auf Seite 128.)

Sobald Sie eine neue Bestellung erzeugt oder den Wartungsauftrag mit einer bestehenden verbunden haben, erscheint sie in dem Fenster in dem **Arbeit** Abschnitt:

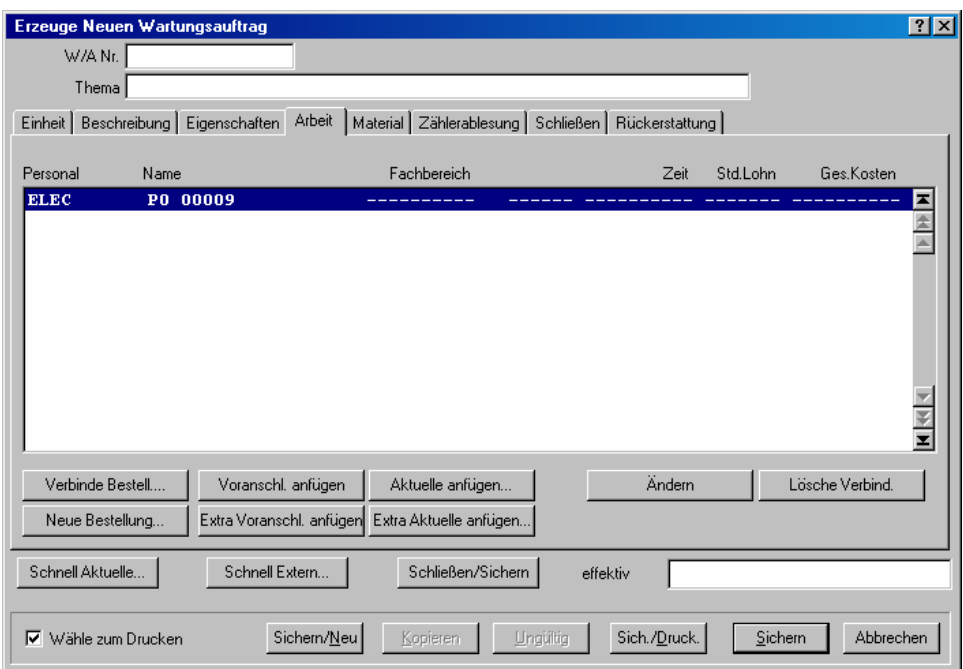

Die **Personal** Spalte gibt Ihnen einen Identifkationscode für den Lieferanten und die **Name** Spalte gibt Ihnen einen Identifkationscode für die Bestellung.

# **Um einen Arbeitsvorschlag zu der Bestellung zu fügen:**

35. Klicken Sie den Eintrag für die Bestellung in der Liste in dem **Arbeit** Abschnitt.

 $\mathcal{L}_\text{max}$  , and the contribution of the contribution of the contribution of the contribution of the contribution of the contribution of the contribution of the contribution of the contribution of the contribution of t

36. Klicken Sie auf **Extra Voranschl. anfügen**. Dies öffnet ein Fenster in dem Sie den Vorschlag bestimmen können.

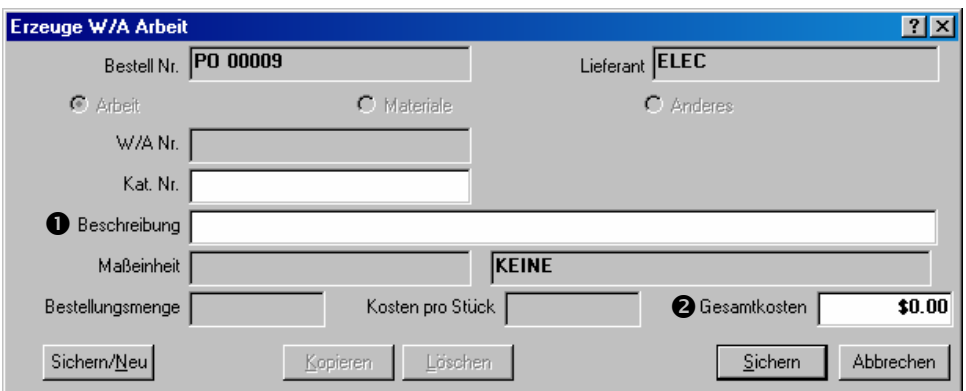

- 37. Geben Sie eine Beschreibung der Arbeit für den Vertragsnehmer unter "Beschreibung" <sup>O</sup> ein.
- 38. Geben Sie die geschätzte Kosten der Arbeit unter "Gesamtkosten" <sup>o</sup> ein.

 $\mathcal{L}_\text{max}$  , and the contribution of the contribution of the contribution of the contribution of the contribution of the contribution of the contribution of the contribution of the contribution of the contribution of t

39. Klicken Sie auf **Sichern** um die Informationen zu sichern und klicken Sie auf **Abbrechen** um das Fenster zu schließen.

Wenn Sie zu dem Wartungsauftragsfenster zurückgehen, sehen Sie jetzt eine neue Zeile unter der Bestellung, welche die eingegebenen Kostenvorschläge anzeigt.

**Bemerkung:** Die Arbeitskosten werden zu der Bestellung als ein *Zusatz* gefügt.

# *Materialien für einen Wartungsauftrag reservieren*

Wenn Sie Materialien zu einem Wartungsauftrag fügen bevor die Arbeit ausgeführt ist, schätzen Sie welche Materialien wahrscheinlicherweise für die Arbeit benötigt werden. Die angegebenen Materialien werden dann *auf Reserve* gestellt. Zum Beispiel, falls eine Arbeit an einem Fahrzeug die Wechslung von bestimmten Motorenteilen beinhaltet, setzen Sie die passende Zahl von Teilen auf Reserve wenn Sie den Wartungsauftrag erzeugen.

**Bemerkung:** Um Materialien für einen Wartungsauftrag zu reservieren, müssen Sie die MainBoss Inventartabelle erstellen. Die Tabelle enthält die Materialien die Sie für Ihre Arbeiten benötigen. Für weitere Information, siehe *Inventarartikel beschreiben* auf Seite 109.

Für die korrekte Nachbestellung von Materialien, Mengen im Lager zählen nicht Materialien die auf Reserve gestellt wurden. Zum Beispiel falls Sie zur Zeit 6 Ventilatoren in einem Lagerraum haben aber zwei von ihnen wurden auf Reserve gestellt, wird Ihre Menge im Lager als 4 Ventilatoren angezeigt mit 2 auf Reserve. Falls die Nachbestellungsmenge für dieses Teil 5 ist, empfehlt MainBoss Ihnen weitere Ventilatoren zu bestellen obwohl Sie eingentlich noch 6 im Lager haben—die Ventilatoren auf Reserve werden nicht zu der Menge im Lager gezählt weil sie schon für eine Arbeit bestimmt sind.

Nachdem die Arbeit beendet ist, sollten Sie jetzt die aktuellen Materialien in den Wartungsauftrag eintragen. MainBoss ändert automatisch die Inventarmengen—Artikel die voher auf Reserve waren werden jetzt als verbraucht markiert oder wieder zu der Menge im Lager gefügt falls sie doch nicht benötigt wurden. Für weiteres über aktuelle Materialien eintragen, siehe *Einen Wartungsauftrag schließen* auf Seite 51.

Sie tragen Materialvorschläge wie folgends in den **Material** Abschnitt von einem Wartungsauftrag ein:

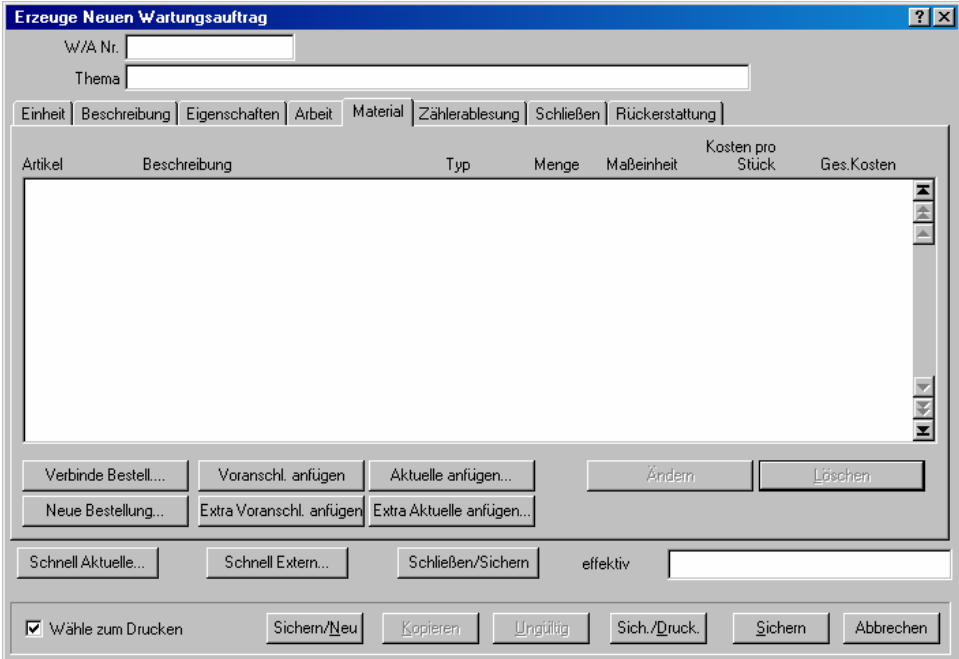

Es fibt zwei Arten von Materialien die für eine Arbeit verwendet werden können:

- Materialien von Ihrem eigenen Inventar (oder die Sie direkt für diese Arbeit kaufen)
- Materialien die von externen Unternehmern geliefert werden (zum Beispiel, Teile die ein Klempner mitbringt um eine Arbeit auszuführen).

Falls nötig können Sie beide Arten von Materialien für eine Arbeit verwenden. Aber sie werden anders behandelt, wie unten beschrieben.

### **Materialien von Ihrem eigenen Inventar reservieren:**

40. Klicken Sie auf **Voranschl. anfügen** in dem **Material** Abschnitt von dem Wartungsauftrag. MainBoss öffnet ein Fenster wo Sie die gewünschten Materialien wählen können:

 $\mathcal{L}_\text{max}$  , and the contribution of the contribution of the contribution of the contribution of the contribution of the contribution of the contribution of the contribution of the contribution of the contribution of t

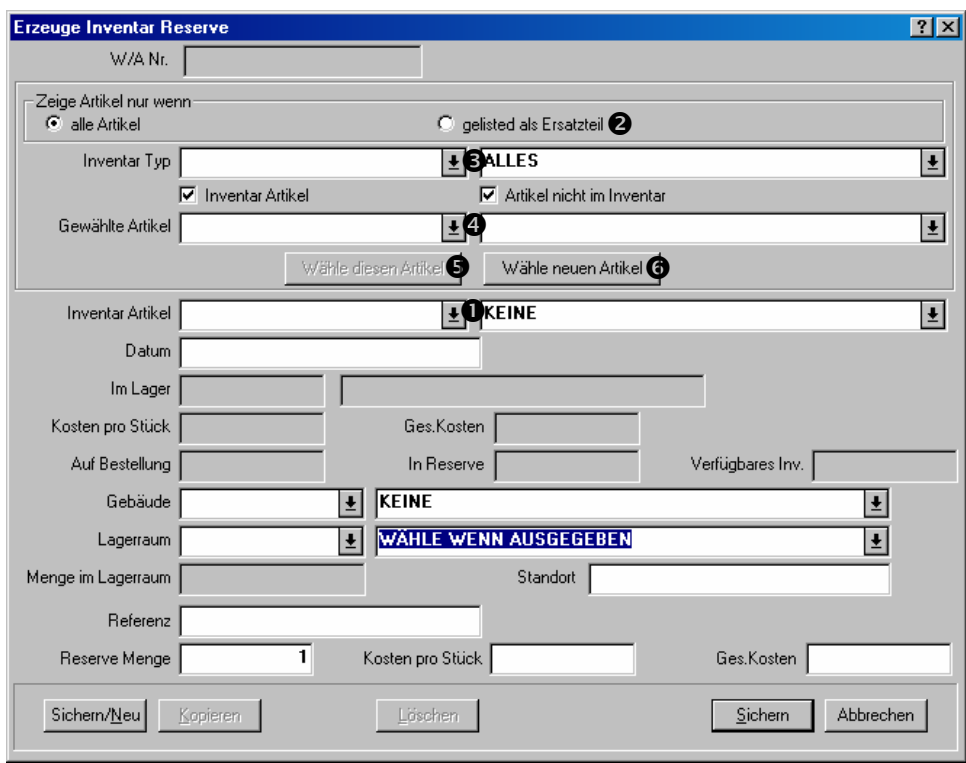

Dieses Fenster kann in drei Abschnitte geteilt werden:

- 41. Bestimmen Sie die Materialien die Sie reservieren möchten.
- 42. Bestimmen Sie den Lagerraum aus welchem die Arbeiter die Materialien nehmen sollen wenn Sie die Arbeit ausführen.
- 43. Bestimmen Sie die Menge die Sie reservieren möchten.

**Die Materialien reservieren:** Ein einfacher Weg dies zu erledigen ist auf das Auklappfenster "Inventar Artikel" **O** zu klicken und den Artikel, den Sie zufügen möchten, zu wählen. Die Inventarliste kann aber sehr lange sein was dann viel Zeit benötigt, besonders wenn Sie nicht den genauen Code von dem Artikel wissen.

 $\mathcal{L}_\text{max}$  and the contract of the contract of the contract of the contract of the contract of the contract of

Sie können den Suchprozess schneller ausführen indem Sie die Anweisungen unten folgen.

### **Den Artikel für Reservierung zu bestimmen:**

- 44. Falls der gewünschte Artikel als Ersatzteil für die betroffene Einheit markiert wurde, klicken Sie auf **gelisted als Ersatzteil <sup>o.</sup>**
- 45. Falls Sie Ihr Inventar nach Typen aufgeteilt haben, klicken Sie auf das Aufklappfenster für "Inventar Typ"  $\bullet$  und wählen Sie den richtigen Inventartyp.
- 46. Klicken Sie auf das Aufklappfenster für "**Gewählte Artikel**" q. Die Liste zeigt Ihnen nur diese Artikel die mit den von Ihnen genannten Kriterien übereinstimmen (zum Beispiel Artikel die zu dem gewählten "Inventar Typ" passen).
- 47. Finden Sie den Artikel in der "Gewählte Artikel" Liste und klicken Sie dann auf Wähle diesen Artikel **O**. "Inventar Artikel" wird dann zu dem Artikel von "Gewählte Artikel" gestellt.

Falls Sie einen Artikel bestimmen der sich noch nicht in Ihrem Inventar befindet, klicken Sie auf Wähle neuen Artikel <sup>3</sup>. MainBoss öffnet ein Fenster wo Sie eine Beschreibung für den neuen Artikel eingeben können. Für weiteres über Inventarartikel beschreiben, siehe *Inventarartikel beschreiben* auf Seite 109.

 $\mathcal{L}_\text{max}$  and the contract of the contract of the contract of the contract of the contract of the contract of

**Artikel Standort:** Sobald Sie den gewünschten Artikel für Reservierung gewählt haben, müssen Sie angeben wo Ihre Arbeiter den Artikel finden können. Damit wird gemeint, dass Sie einen Lagerraum mit genügend Inventarbestand wählen müssen.

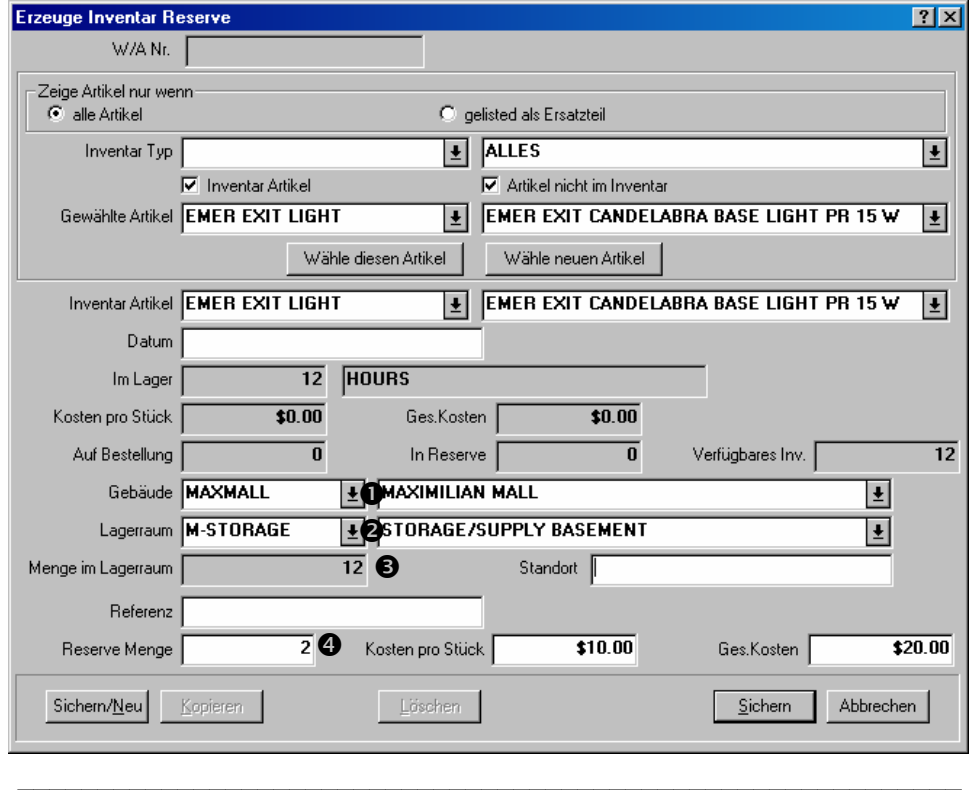

# **Den Lagerraum der den Artikel enthält zu bestimmen:**

- 48. Verwenden Sie "Gebäude" **O** und "Lagerraum," **O** um einen Lagerraum zu bestimmen. "**Menge im Lagerraum**" **O** gibt dann die Menge von diesem Artikel an, die sich gerade in dem gewählten Lagerraum befindet.
- 49. Wählen Sie ein anderes "**Gebäude**" und/oder "**Lagerraum,**" falls der erste Lagerraum nicht genügend Inventarbestand hat.

**Einen Artikel reservieren:** Sobald Sie einen Lagerraum gewählt haben der eine passende Artikelmenge enthält, geben Sie die gewünschte Menge in das "Reserve Menge" **O** Feld ein. Damit beauftragen Sie MainBoss diese Menge zu reservieren.

**Beenden:** Sobald Sie die gewünschte Menge für die Reservierung bestimmt haben, klicken Sie auf **Sichern** um die Information zu sichern, und klicken dann auf **Abbrechen** um das Fenster zu schließen. Wenn Sie zu dem Wartungsauftrag zurückkehren werden Sie sehen, dass der Artikel zu der Materialienliste gefügt wurde.

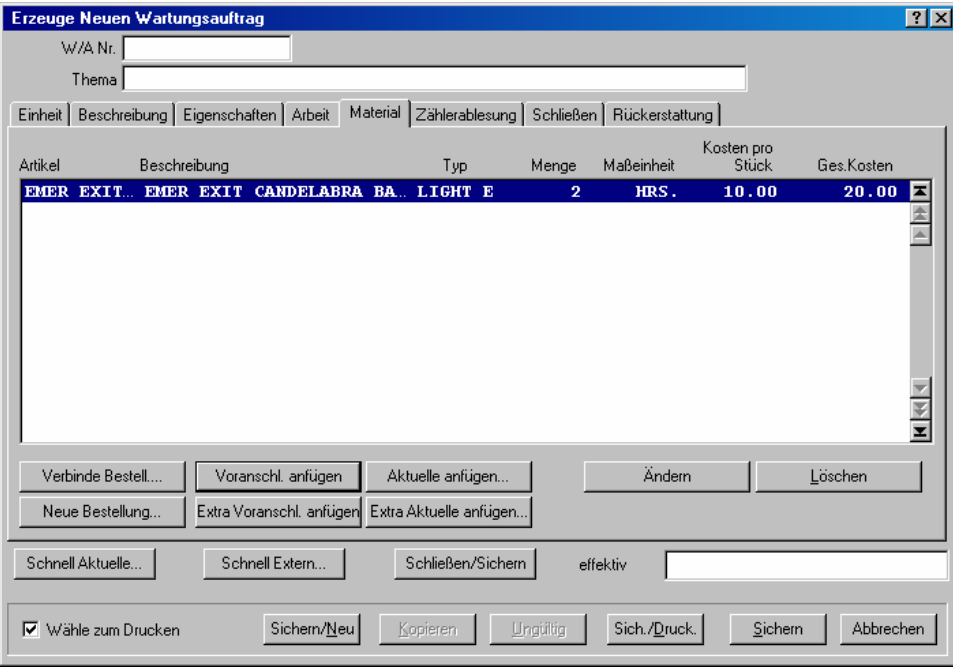

Unter **Typ** sehen Sie ein E, welches angibt, dass dies eine Schätzung ist.

# *Einen uhrsprünglichen Wartungsauftrag sichern*

Sobald Sie alle Wartungsauftragseinzelheiten eingegeben haben müssen Sie die Information in der MainBoss Datenbank speichern.

 $\mathcal{L}_\text{max}$  , and the contribution of the contribution of the contribution of the contribution of the contribution of the contribution of the contribution of the contribution of the contribution of the contribution of t

# **Den uhrsprünglichen Wartungsauftrag sichern:**

50. Unten in dem Wartungsauftragsfenster, klicken Sie auf **Sichern**  $\bullet$  um die Informationen zu sichern, und klicken dann auf **Abbrechen** @ um das Fenster zu schließen.

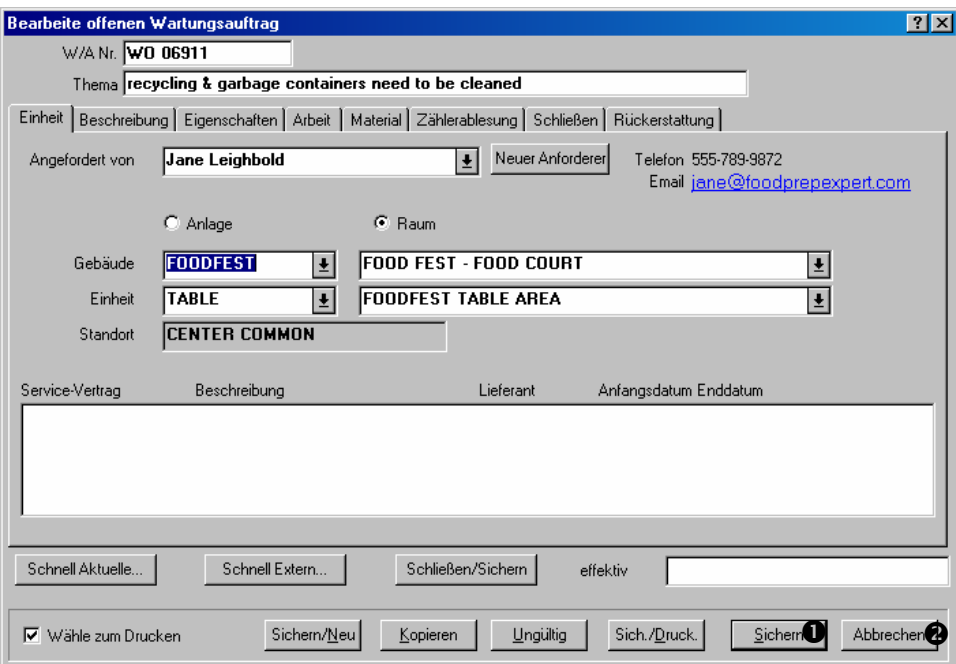

Von diesem Fenster sehen Sie den Wartungsauftragsbrowser. Sie schließen den Browser indem Sie auf **Fertig** klicken.

#### **Wartungsaufträge bearbeiten**

Nachdem Sie den Wartungsauftrag erzeugt haben, müssen Sie vieleicht Änderungen anfügen. Zum Beispiel planen Sie die Arbeit für einen bestimmten Tag, aber es passiert etwas was Ihren Terminplan durcheinander bringt und Sie die Arbeit versetzen müssen.

**Bemerkung:** Um einen Wartungsauftrag zu bearbeiten, nutzen Sie den Wartungsauftragsbrowser. Für weitere Information über Browsers, siehe siehe *Browsers and Bearbeiter* auf Seite 153.

 $\mathcal{L}_\text{max}$  , and the contribution of the contribution of the contribution of the contribution of the contribution of the contribution of the contribution of the contribution of the contribution of the contribution of t

#### **Einen bestehenden Wartungsauftrag bearbeiten:**

51. Wählen Sie **Wartungsaufträge** → **Wartungsaufträge Auflisten** von dem Menü. Dies öffnet den Wartungsauftragsbrowser:

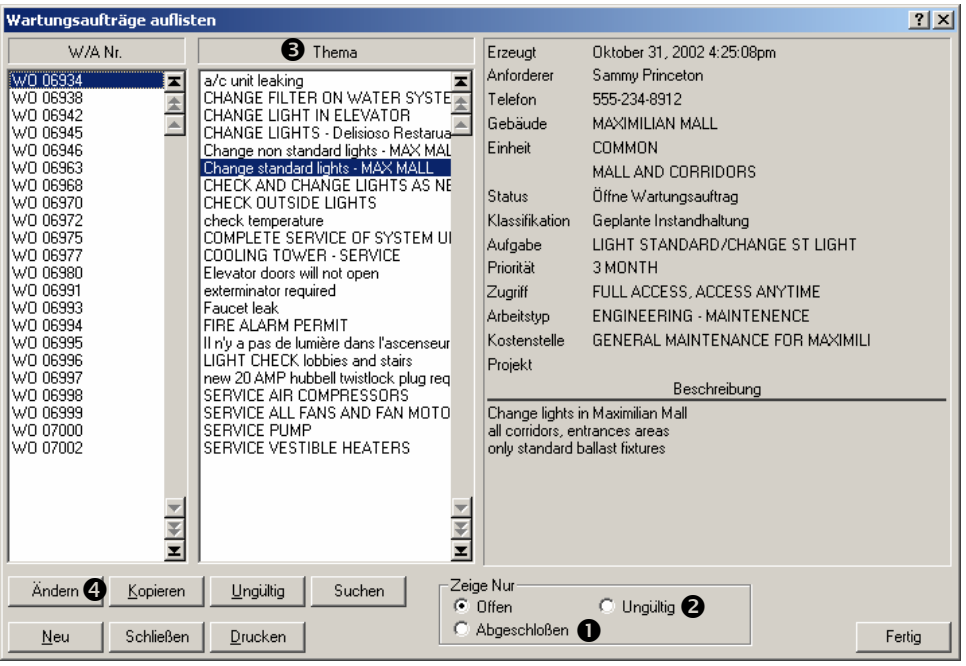

- 52. Als Standard zeigt der Browser Ihre offenen Wartungsaufträge. Falls Sie einen abgeschlossenen Wartungsauftrag bearbeiten möchten, klicken Sie auf **Abgeschloßen** n. Falls Sie einen ungültigen Wartungsauftrag bearbeiten möchten, klicken Sie auf Ungültig<sup>®</sup>. Der Broswer ändert dann die Liste um entweder geschlossene oder ungültige Wartungsaufträge zu zeigen.
- 53. In der Liste von Wartungsaufträgen  $\bullet$ , wählen Sie den gewünschten Wartungsauftrag indem Sie auf ihn klicken.
- 54. Entweder doppel-klicken Sie den Wartungsauftrag oder klicken Sie auf **Ändern** q.
- 55. MainBoss öffnet ein Fenster in dem alle Einzelheiten über den Wartungsauftrag gezeigt werden. Machen Sie Ihre Änderungen und klicken dann auf **Sichern**. Damit wird die neuen Informationen gesichert und die alten Informationen mit der neuen überschrieben. Nachdem Sie gespeichert haben, klicken Sie auf **Abbrechen** um das Fenster zu schließen.

 $\mathcal{L}_\text{max}$  , and the contribution of the contribution of the contribution of the contribution of the contribution of the contribution of the contribution of the contribution of the contribution of the contribution of t

# **Wartungsaufträge für Ungültig erklären**

Sie können zu jeder Zeit einen Wartungsauftrag für ungültig erklären. Um dies zu tun, wählen Sie **Wartungsaufträge** → **Wartungsaufträge Auflisten** von dem Menü. Dies öffnet den Wartungsauftragsbrowser.

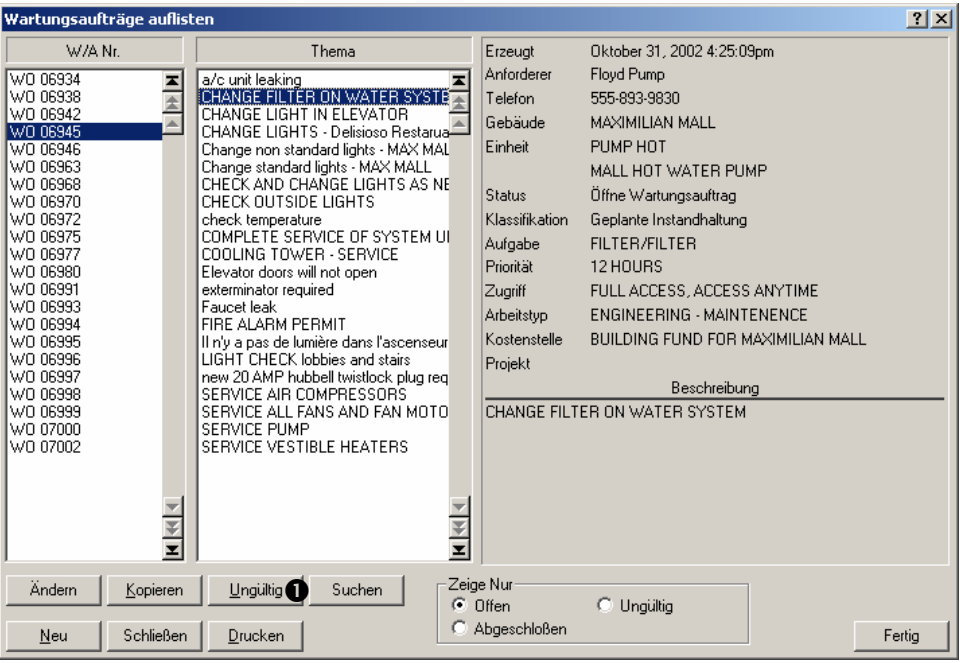

In der Liste von Wartungsaufträgen, klicken Sie auf den gewünschten Wartungsauftrag und klicken dann auf **Ungültig**  $\bullet$ . Wenn Sie einen Wartungsauftrag für ungültig erklären, wird er zu der Liste von ungültigen Wartungsaufträgen gerückt.

Manchmal möchten Sie einen ungültigen Wartungsauftrag wieder aktivieren (z.B. falls Sie den falschen Wartungsauftrag ungültig gemacht haben). In diesem Fall können Sie ihn leicht wieder aktivieren.

# **Einen ungültigen Wartungsauftrag wieder aktivieren:**

56. In dem Wartungsauftragsbrowser, klicken Sie auf **Ungültig**. Der Browser zeigt alle ungültigen Wartungsaufträge.

 $\mathcal{L}_\text{max}$  , and the contribution of the contribution of the contribution of the contribution of the contribution of the contribution of the contribution of the contribution of the contribution of the contribution of t

 $\mathcal{L}_\text{max}$  , and the contribution of the contribution of the contribution of the contribution of the contribution of the contribution of the contribution of the contribution of the contribution of the contribution of t

- 57. In der Liste von Wartungsaufträgen, klicken Sie auf den, den Sie wieder aktivieren möchten.
- 58. Klicken Sie auf **Erneut Öffnen**.

Den Wartungsauftrag den Sie gerade wieder aktiviert haben steht jetzt nicht mehr in der Liste von ungültigen Wartungsaufträgen. Wenn Sie den Browser beauftragen die **Offen** Liste von Wartungsaufträgen zu zeigen, werden Sie den wiederaktivierten Wartungsauftrag in dieser Liste sehen.

### **Wartungsaufträge drucken**

Sobald Sie einen Wartungsauftrag erzeugt haben, drucken Sie ihn normalerweise aus und geben ihn zu dem Personal verantwortlich für die Arbeit.

Sie können einen einzelnen Wartungsauftrag ausdrucken sobald er erzeugt ist. Oder Sie können auch eine Reihe von Wartungsaufträgen auf einmal ausdrucken; zum Beispiel erzeugen Sie mehrere auf einmal und drucken Sie diese dann zusammen aus.

#### **Ihren gegenwärtigen Wartungsauftrag drucken:**

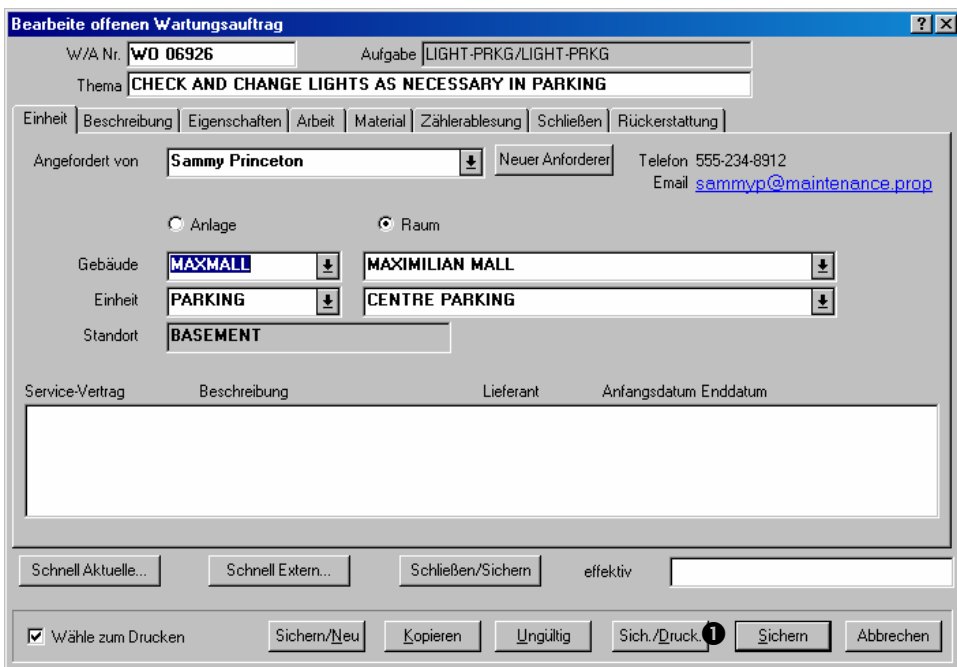

59. In dem Wartungsauftragsfenster, klicken Sie auf Sich./Druck.  $\bullet$ :

 $\mathcal{L}_\text{max}$  , and the contribution of the contribution of the contribution of the contribution of the contribution of the contribution of the contribution of the contribution of the contribution of the contribution of t

60. MainBoss öffnet das folgende Fenster um die Wartungsaufträge zu drucken:

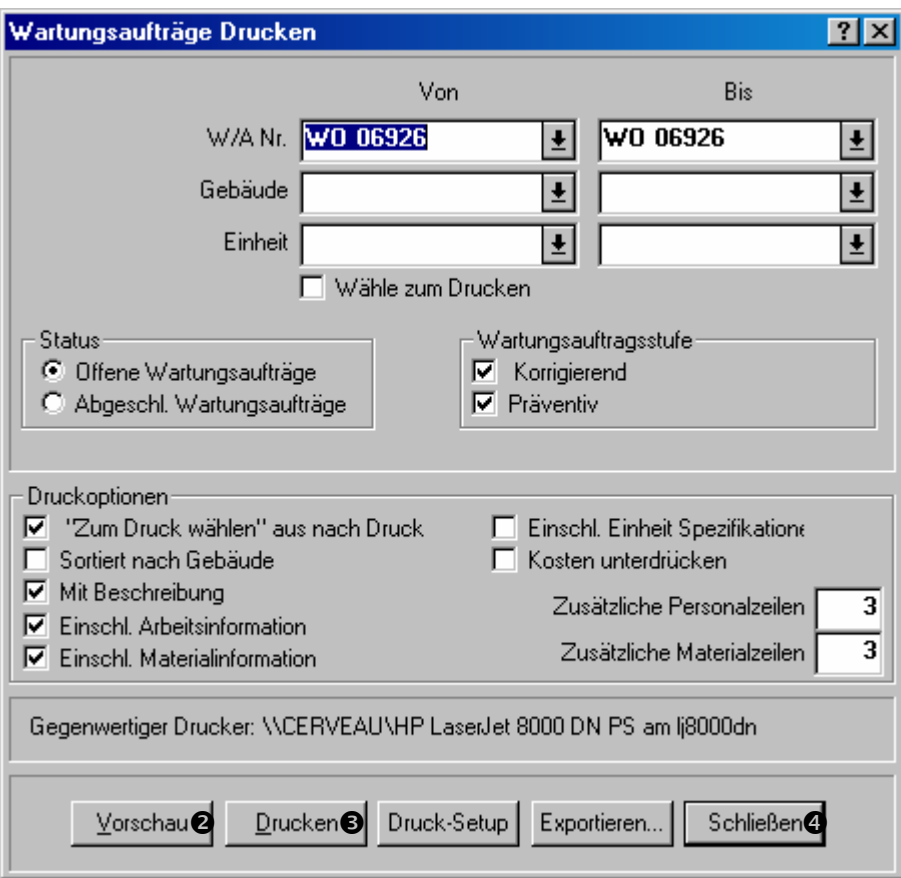

- 61. Um die Wartungsaufträge zu sehen bevor sie gedruckt werden, klicken Sie auf Vorschau <sup>O</sup>.
- 62. Um die Wartungsaufträge zu drucken, klicken Sie auf **Drucken**  $\bullet$ .

 $\mathcal{L}_\text{max}$  , and the contribution of the contribution of the contribution of the contribution of the contribution of the contribution of the contribution of the contribution of the contribution of the contribution of t

63. Um zu dem Wartungsauftragsfenster zurückzukehren, klicken Sie auf **Schließen** q.

### **Mehrfache Wartungsaufträge drucken:**

64. Wählen Sie **Wartungsaufträge** → **Wartungsaufträge Drucken** von dem Menü. Dies öffnet ein Fenster in dem Sie die Wartungsaufträge drucken können:

 $\mathcal{L}_\text{max}$  , and the contribution of the contribution of the contribution of the contribution of the contribution of the contribution of the contribution of the contribution of the contribution of the contribution of t

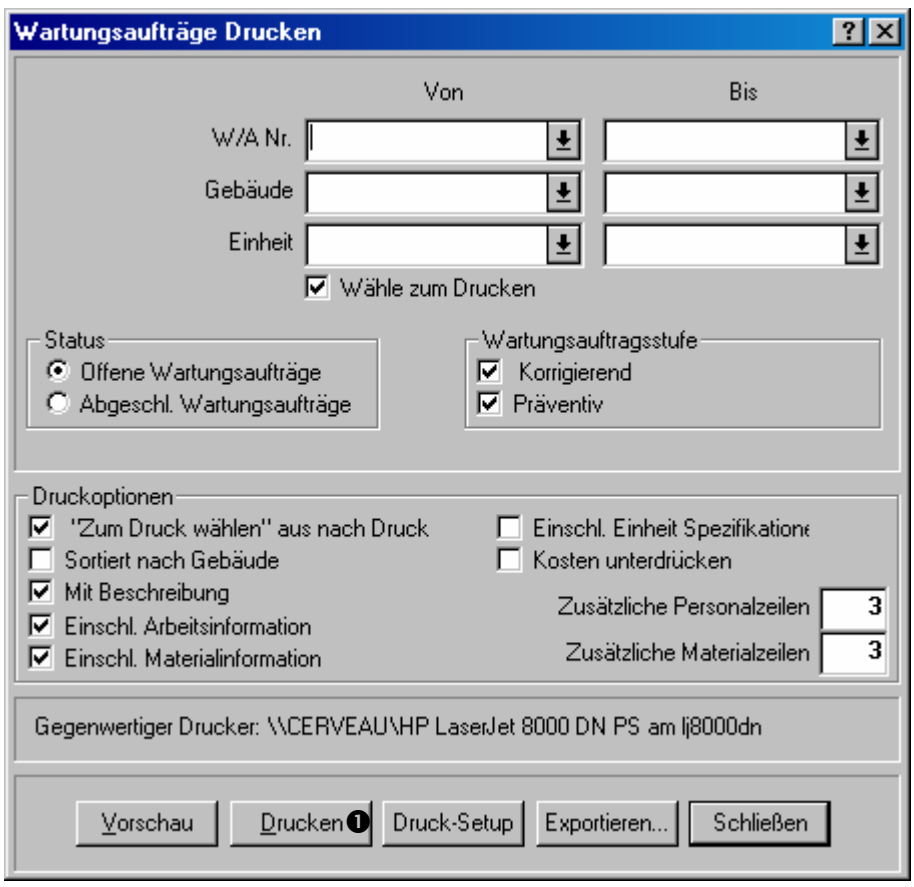

65. Falls Sie einfach auf **Drucken O** klicken ohne irgendwelche Änderungen in dem Fenster (oder dem Wartungsauftrag) zu machen, druckt MainBoss alle offenen Wartungsaufträge die noch nie gedruckt wurden.

 $\mathcal{L}_\text{max}$  , and the contribution of the contribution of the contribution of the contribution of the contribution of the contribution of the contribution of the contribution of the contribution of the contribution of t

Das Druckfenster erlaubt Ihnen außerdem Wartungsaufträge zu drucken die schon einmal gedruckt wurden. Um solche Wartungsaufträge zu drucken, müssen Sie erst das Häckchen in dem **Wähle zum Drucken** Feld entfernen. Danach können Sie angeben welche Wartungsaufträge Sie drucken möchten.

Die Felder "W/A Nr.", "Gebäude" und "Einheit" können alle eine Reihe von Werten enthalten. Zum Beispeil, falls Sie 6000 in die "Von" Spalte von der "W/A Nr." eingeben und 6010 in die "Bis" Spalte, druckt MainBoss alle Wartungsaufträge von 6000 bis 6010 aus (inclusif).

Zu einem anderen Beispiel, falls Sie die "Von" und "Bis" Spalten von der "Einheit" Spalte so eintragen, dass sie die selbe Anlage angeben, druckt MainBoss die Wartungsaufträge die zu dieser Einheit gehören. (Falls **Offene Wartungsaufträge** gewählt ist, durchsucht MainBoss nur die offenen Wartungsaufträge; falls **Abgeschl. Wartungsaufträge** gewählt ist, durchsucht MainBoss nur abgeschlossene Wartungsaufträge.)

Für weitere Information über dieses Fenster, schauen Sie bitte in der Online Hilfe nach: öffnen Sie das Fenster und klicken Sie auf das? Zeichen in der oberen rechten Ecke.

# *Zum Drucken wählen*

Die untere linke Ecke von dem Wartungsauftragsfenster enthält ein Kästchen mit Namen **Wähle zum Drucken**. Wenn sich ein Häckchen in diesem Feld befindet meint es, dass Sie diesen Wartungsauftrag drucken möchten wenn Sie das nächste Mal drucken.

Das Fenster für Wartungsaufträge drucken enthält auch ein Kästchen mit Namen **Wähle zum Drucken**. Indem Sie dies mit einem Häkchen markieren meint es, dass Sie nur die Wartungsaufträge drucken möchten die mit dem **Wähle zum Drucken** markiert sind.

Das Fenster um die Wartungsaufträge zu drucken enthält ein weiteres Feld mit Namen **Zum Druck wählen aus nach Druck**. Falls dieses Feld markiert ist, wird das **Wähle zum Drucken** für einen Wartungsauftrag unmarkiert sobald der Wartungsauftrag gedruckt wird.

Diese drei Kästchen arbeiten wie folgends zusammen:

- 66. Wannimmer Sie einen neuen Wartungsauftrag erzeugen, wird automatisch ein Häkchen in das **Wähle zum Drucken** Kästchen gesetzt.
- 67. Wenn Sie Wartungsaufträge drucken mit **Wartungsaufträge** → **Wartungsaufträge Drucken** die so markiert sind, werden die **Wähle zum Drucken** und **Zum Druck wählen aus nach Druck** Felder in diesem Fenster automatisch markiert. Daher, wenn Sie dann einfach auf **Drucken** klicken, druckt MainBoss alle passend markiertenWartungsaufträge aus. Nachdem jeder Wartungsauftrag gedruckt wird, entfernt MainBoss die **Wähle zum Drucken** Optionen.

Daher, falls Sie nur die Standardeinstellungen verwenden, druckt MainBoss alle Wartungsaufträge aus, die noch nie gedruckt wurden.

# **Einen Wartungsauftrag schließen**

Nachdem eine Arbeit beendet ist, sollten Sie den passenden Wartungsauftrag schließen. Das meint, sie tragen die aktuellen Daten über die Arbeit ein. Zum Beispiel geben Sie aktualle Arbeits- und Materialkosten ein (anstatt von Schäztungen, die Sie eingegeben haben als der Wartungsauftrag zuerst erzeugt wurde).

# **Einen Wartungsauftrag schließen:**

68. Nutzen Sie den Wartungsauftragsbrowser und bearbeiten Sie den Wartungsauftrag. (Dies wird unter *Wartungsaufträge bearbeiten* auf Seite 45 beschrieben.)

 $\mathcal{L}_\text{max}$  , and the contribution of the contribution of the contribution of the contribution of the contribution of the contribution of the contribution of the contribution of the contribution of the contribution of t

69. In dem **Eigenschaften** Abschnitt von dem Wartungsauftrag, überprüfen Sie die Details um zu versichern, dass die Arbeit auch an den angegebenen Daten angefangen hat und beendet wurde.

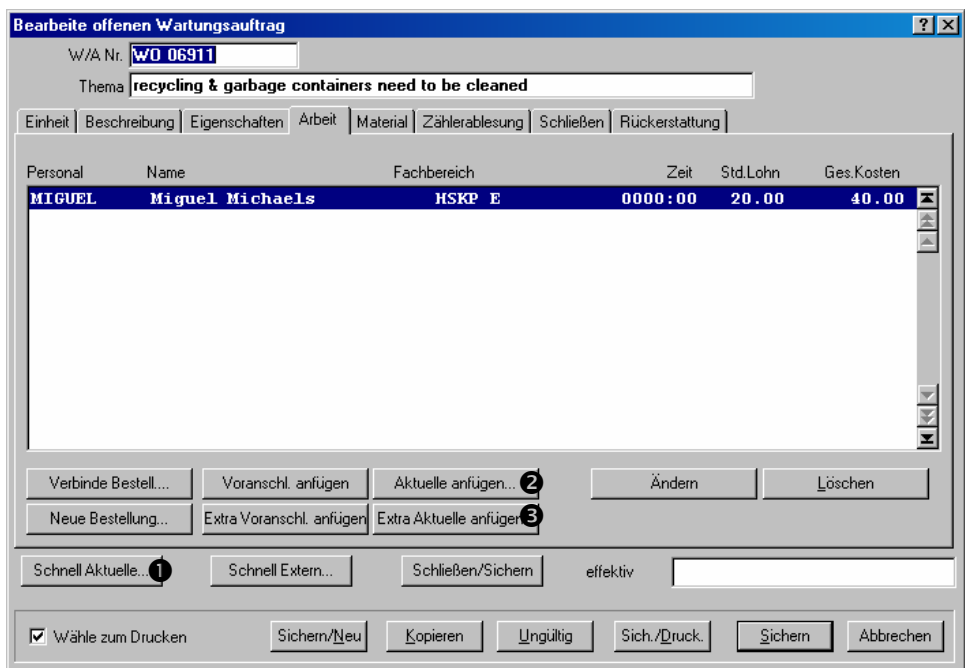

- 70. Klicken Sie auf **Schnell Aktuelle**  $\bullet$  um schnell anzugebenen welche originellen Arbeits- und Materialienschätzungen korrekt waren. Für weitere Information, siehe *Die Schnell Aktuelle Funktion* auf Seite 53.
- 71. Falls einige Arbeits- oder Materialienschätzungen nicht korrkt sind, geben sie die aktuellen Werte ein. Das meint, dass Sie zu dem **Arbeit** oder **Material** Abschnitt von dem Wartungsauftrag gehen und auf **Aktuelle anfügen** <sup>O</sup> klicken um die Informationen über interne Kosten anzugeben oder auf **Extra Aktuelle anfügen** klicken um Informationen über externe Kosten für eine Bestellung anzugeben. Diese Tasten sind zu denen für Schätzungen anfügen ähnlich; siehe *Personal einem Wartungsauftrag zuteilen* auf Seite 35 und *Materialien für einen Wartungsauftrag reservieren* auf Seite 39.

72. In dem **Schließen** Abschnitt von einem Wartungsauftrag, bestimmen Sie einen Reperaturabschlußcode für "Reperatur Abschlußcode" <sup>o</sup>.

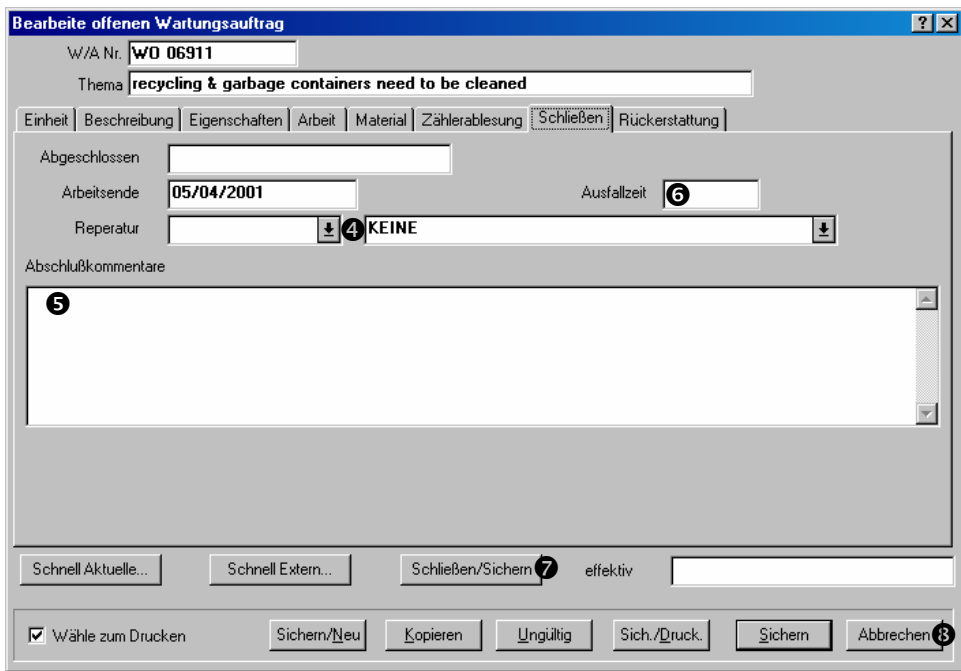

- 73. In dem **Schließen** Abschnitt geben Sie auch "Abschlußkommentare" **O** über die Arbeit an.
- 74. Tragen Sie die Länge der "Ausfallzeit" **O** ein.
- 75. In dem **Rückerstattung** Abschnitt von dem Wartungsauftrag, geben Sie alle Rückerstattungen ein. Für weitere Information, siehe *Rückerstattungen eingeben* auf Seite 56.
- 76. Klicken Sie auf **Schließen/Sichern**  $\bullet$ . Dies speichert alle Informationen die Sie gerade eingeben haben und markiert den Wartungsauftrag als abgeschlossen.
- 77. Klicken Sie auf **Abbrechen** <sup>®</sup>. Dies schließt das Wartungsauftragsfenster.

 $\mathcal{L}_\text{max}$  , and the contribution of the contribution of the contribution of the contribution of the contribution of the contribution of the contribution of the contribution of the contribution of the contribution of t

Sobald Sie einen Wartungsauftrag abgeschlossen haben, ist er nicht mehr in der Liste von offenen Wartungsaufträgen zu sehen.

#### *Die Schnell Aktuelle Funktion*

Die Schnell Aktuelle Funktion zeigt die originalen Arbeits- und Materialienschätzungen für den Wartungsauftrag an und erlaubt Ihen zu bestimmen welche von diesen Schätzungen korrekt sind. MainBoss nutzt dann die gewählten Schätzungen um "aktuelle" Kosten zu erzeugen.

Zum Beispiel, nehmen Sie an, dass Ihre origenellen Schätzungen für vier Arbeiter waren und dass jeder von ihnen eine Stunde braucht. Wenn die Arbeit dann getan ist haben drei Arbeit eine Stunde wie geschätzt gebraucht, aber einer hat zwei Stunden gebraucht. In diesem Fall nutzen Sie die Schnell Aktuelle Funktion um zu bestätigen, dass die ersten drei Arbeit eine Stunde wie erwartet gebraucht haben. MainBoss kopiert die Informationen von den originellen Arbeitsschätzungen und erzeugt aktuelle Kostendatensätze für diese drei Arbeiter.

Die Schnell Aktuelle Funktion kann aber nicht für den vierten Arbeiter verwendet werden weil die Zeitschätzung nicht korrekt ist. In diesem Fall tragen Sie die Arbeitskosten von dem vierten Arbeiter selbst ein, indem Sie auf **Aktuelle anfügen** in dem **Arbeit** Abschnitt von dem Wartungsauftrag klicken.

Sie können die **Schnell Aktuelle** mehr als einmal für den selben Wartungsauftrag verwenden. Zum Beispiel nehmen Sie an, dass Sie alle Arbeitsinformationen für einen Auftrag haben aber noch nicht wissen welche Materialien verwendet wurden. In diesem Fall, nutzen Sie die **Schnell Aktuelle** Funktion um die Arbeitsschätzungen zu akzeptieren. Später, wenn Sie die Materialieninformationen haben, nutzen Sie die **Schnell Aktuelle** Funktion auch dafür.

### **Die Schnell Aktuelle Funktion verwenden:**

78. In dem Wartungsauftrag, klicken Sie auf **Schnell Aktuelle**. MainBoss öffnet ein Fenster indem Sie angeben welche von Ihren originellen Arbeits- und Materialienschätzungen korrekt sind:

 $\mathcal{L}_\text{max}$  , and the contribution of the contribution of the contribution of the contribution of the contribution of the contribution of the contribution of the contribution of the contribution of the contribution of t

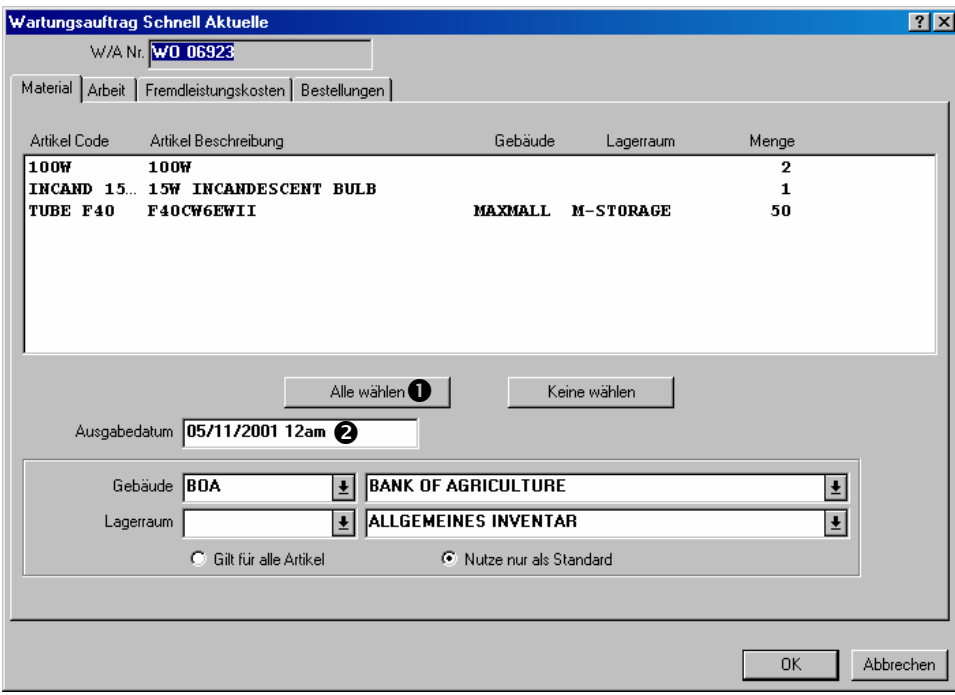

- 79. In dem **Material** Abschnitt, klicken Sie alle Artikel für welche Sie eine korrekte Schätzung gemacht haben. (Sie können alle auswählen indem Sie auf **Alle wählen**  $\bullet$ klicken.)
- 80. Für das "Ausgabedatum" <sup>o</sup> geben Sie das Datum ein, andem die gewählten Artikel für die Arbeit verwendet wurden. (Falls Sie dieses Feld leer lassen, nutzt MainBoss das "Arbeitsanfang" Datum.)
- 81. In dem **Arbeit** Abschnitt, klicken Sie alle Einträge für welche Sie korrekte Schätzungen gemacht haben:

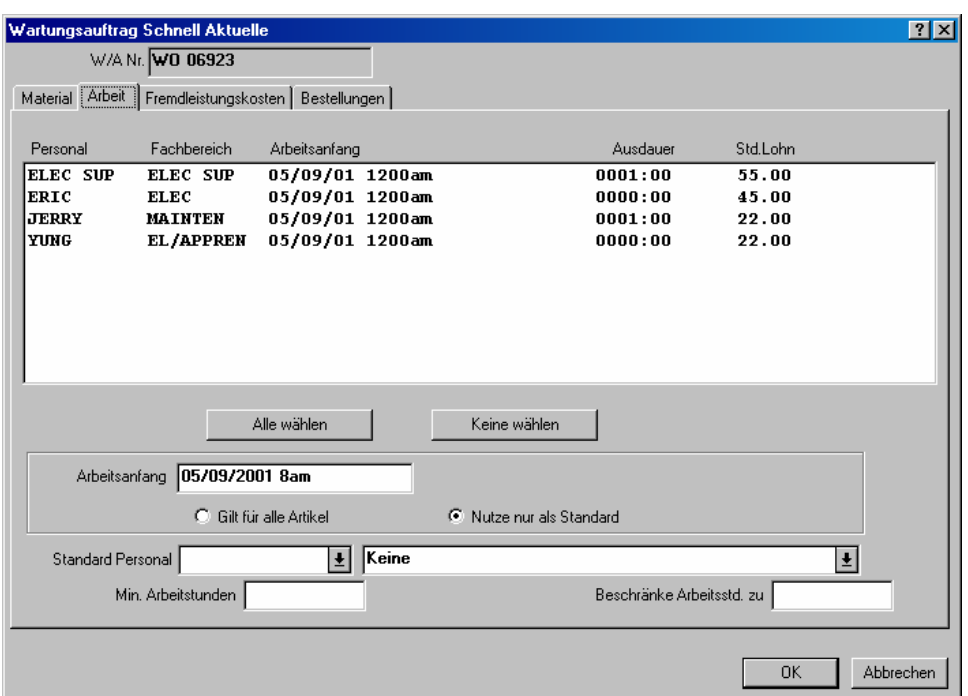

82. Für "Arbeitsanfang" <sup>o</sup> geben Sie das Datum ein an dem die Arbeit begonnen hat.

 $\mathcal{L}_\text{max}$  , and the contribution of the contribution of the contribution of the contribution of the contribution of the contribution of the contribution of the contribution of the contribution of the contribution of t

83. Wenn Sie alle Materialien- und Arbeitsschätzungen gewählt haben, klicken Sie auf **OK** q um die Informationen zu sichern und zu dem Wartungsauftrag zurückzukehren.

Die Schnell Aktuelle Funktion hat mehrere andere Funktionen mit welchen Sie genauere Informationen für den Wartungsauftrag eingeben können. Für Einzelheiten, schauen Sie bitte in der Online Hilfe nach.

# *Rückerstattungen eingeben*

Rückerstattungen auf einem Wartungsauftrag geben an, dass alle oder ein Teil der Kosten an eine weitere Partie berechnet wurden. Zum Beispiel, eine Verwaltungsfirma für ein Mietshaus berechnet den Mietern alle oder einen Teil der Kosten der Reparatur.

Ein Wartungsauftrag kann Rückerstattungen an mehrfache Partien enthalten. Zum Beispiel, falls eine Reparatur mehrere Mieter betrifft enthält der Wartungsauftrag eine Rückerstattung an jeden Mieter.

# **Eine Rückerstattung für einem Wartungsauftrag eintragen:**

84. Gehen Sie zu dem **Rückerstattung** Abschnitt von dem Wartungsauftrag.

 $\mathcal{L}_\text{max}$  , and the contribution of the contribution of the contribution of the contribution of the contribution of the contribution of the contribution of the contribution of the contribution of the contribution of t

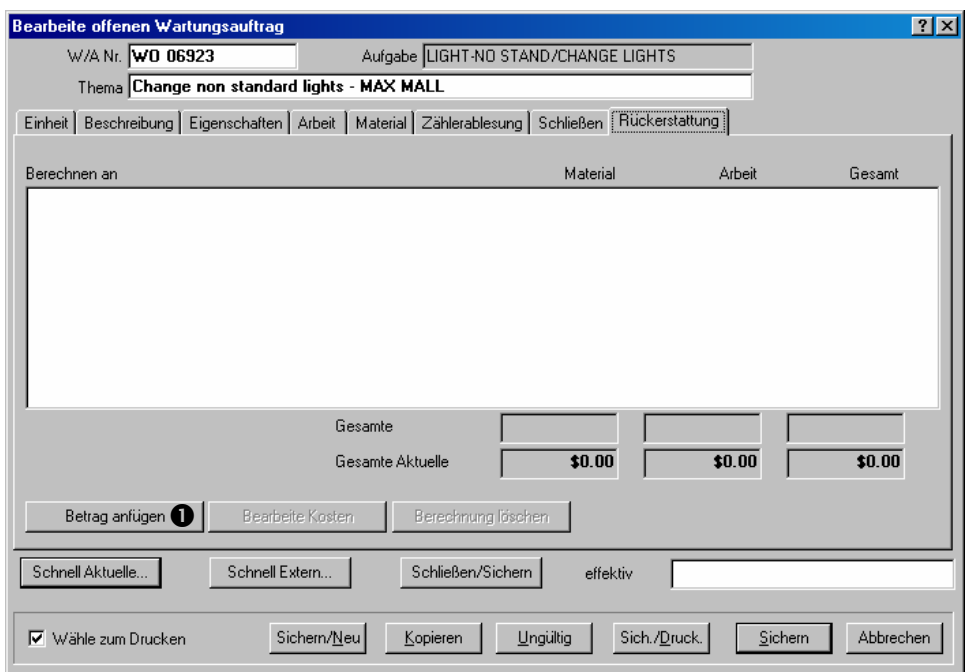

85. Klicken Sie auf **Betrag anfügen O**. Dies öffnet ein Fenster in dem Sie die Rückerstattung eingeben können.

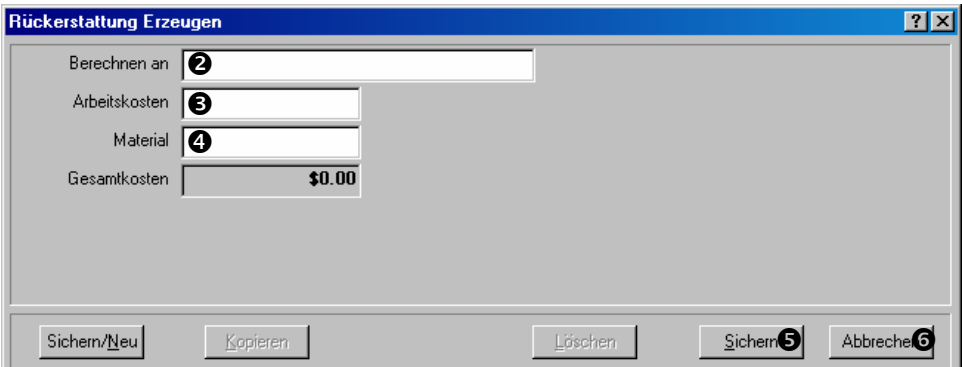

- 86. Für "Berechnen an" <sup>o</sup> geben Sie den Namen der Person oder der Firma an, die die Rechnung erhalten soll.
- 87. Für "Arbeitskosten" <sup>o</sup> geben Sie die passenden Arbeitskosten an.

 $\mathcal{L}_\text{max}$  , and the contribution of the contribution of the contribution of the contribution of the contribution of the contribution of the contribution of the contribution of the contribution of the contribution of t

- 88. Für "Material" **O** geben Sie die Materialienkosten an.
- 89. Klicken Sie auf **Sichern**  $\bullet$  um die Informationen zu sichern und klicken dann auf Abbrechen  $\bullet$  um das Fenster zu schließen.

**Hinweis:** Sobald Sie alle Informationen über die Arbeit eingegeben haben, klicken Sie auf **Schließen/Sichern** in dem Hauptfenster von dem Wartungsauftrag um ihn zu schließen.

# **Einheiten**

Um MainBoss vollwertig zu benutzen sollten Sie Informationen über Ihre Anlagen und Räume eingeben. Zum Beispiel ist es nützlich den Standort von jeder Anlage einzugeben sowie Identifikationsinformationen (Fabrikat, Modell, Seriennummer) und andere Garantien oder Service-Verträge die antreffen. Viele Firmen finden es auch nützlich den Einkaufspreis der Anlage einzugeben und die zukünftigen Wiederbeschaffungskosten zu schätzen.

Diese Informationen können durch das MainBoss **Einheiten** eingetragen werden. Dieses Kapital erklärt Vorgänge für die Informationsangabe der Anlagen. Um anzufangen, werden folgends ein paar grundsätzliche Begriffe beschrieben.

 $\mathcal{L}_\text{max}$  , and the contribution of the contribution of the contribution of the contribution of the contribution of the contribution of the contribution of the contribution of the contribution of the contribution of t

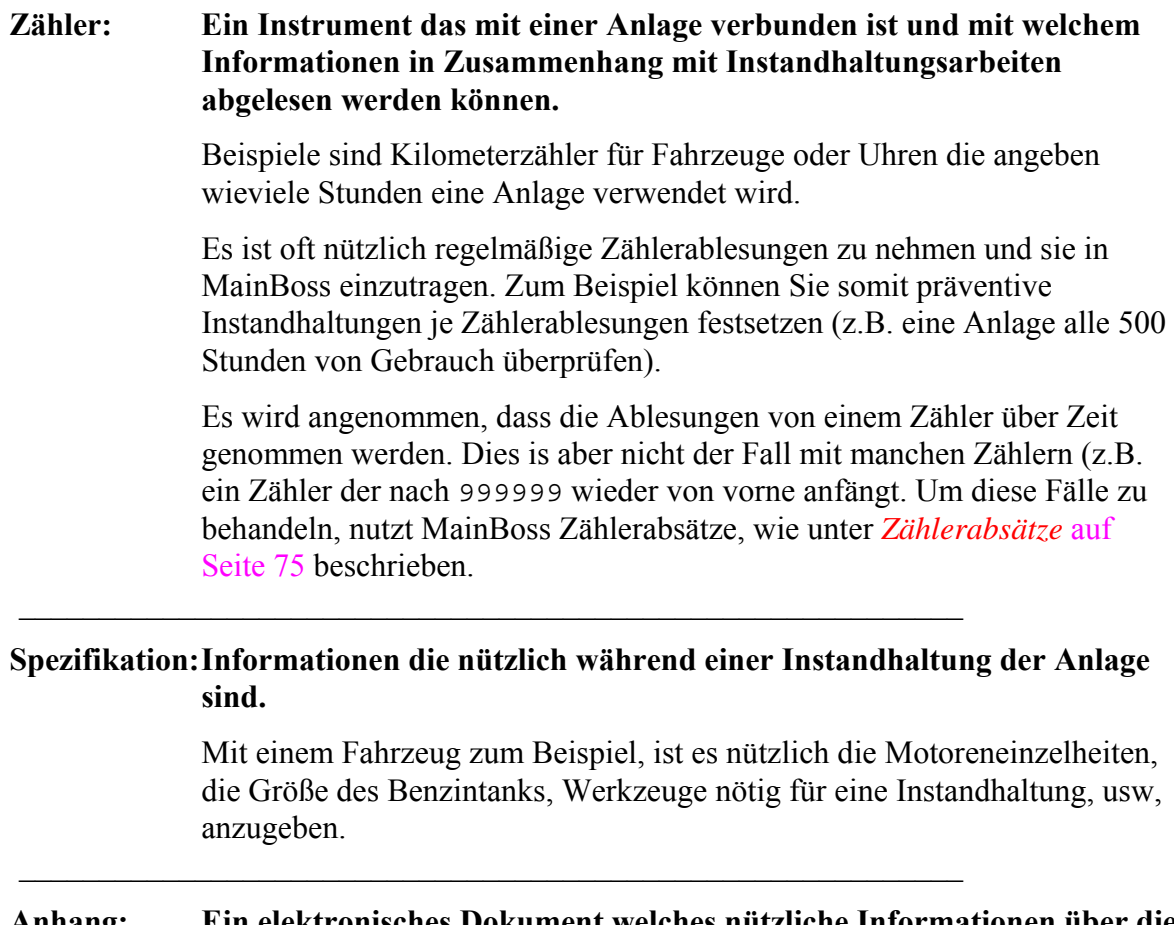

# **Anhang: Ein elektronisches Dokument welches nützliche Informationen über die Einheit enthält.**

Zum Beispiel speichern Sie Diagramme der Anlage auf Ihrem Computer oder Dokumente die Informationen enthalten welche nicht in MainBoss eingetragen sind.

Jede Sorte von Datei kann als Anhang bestimmt werden. Zum Beispiel eine Wohnhausverwaltungsfirma speichert legale Dokumente sowie Mietsaufträge. Diese Dokumente können in MainBoss als Anhänge angeben werden falls diese nützliche Informationen für Ihr Instandhaltungs-personal enthalten, sowie welche Arbeiten per Vertrag als Garantie angegeben wurden.

 $\mathcal{L}_\text{max}$  , and the contribution of the contribution of the contribution of the contribution of the contribution of the contribution of the contribution of the contribution of the contribution of the contribution of t

### **System: Eine Sammlung von verbundenen Anlagen und/oder Räumen.**

 $\mathcal{L}_\text{max}$  , and the contribution of the contribution of the contribution of the contribution of the contribution of the contribution of the contribution of the contribution of the contribution of the contribution of t

\_\_\_\_\_\_\_\_\_\_\_\_\_\_\_\_\_\_\_\_\_\_\_\_\_\_\_\_\_\_\_\_\_\_\_\_\_\_\_\_\_\_\_\_\_\_\_\_\_\_\_\_\_\_\_\_\_\_\_

Zum Beispiel alle Anlagen die zu einem Laufband in einer Fabrik gehören können ein System sein weil Probleme mit einer Anlage die Leistungsfähigkeit von dem ganzen System beeinflußen.

Indem Sie Ihre Anlagen nach Systeme gruppieren ist es für Sie leichter Tendenzen zu verfolgen oder ausgiebige Berichte zu erzeugen. Zum Beispiel falls Sie angeben welche Einheiten zu welchen System gehören, ist es dann leichter einen Bericht zu erzeugen der alle Probleme von dem System während einer bestimmten Zeitperiode auflistet.

# **Außer-Betriebscode: Eine Angabe über wie und/oder warum eine Anlage nicht mehr in Gebrauch ist.**

Zum Beispiel können Sie verschiedene Codes haben, die angeben ob eine Anlage kaputt ist, zu teuer um in Stand zu halten ist, mit einem neueren Modell ersetzt wurde, usw.

Indem Sie angeben warum eine Anlage außer Betrieb ist erhalten Sie eine bessere Übersicht in Tendenzen in Ihrer Firma. Es diehnt außerdem als ausgiebige Dateneintragung, so dass Sie über jede Anlage Bescheid wissen.

**Bemerkung:** Auch wenn Sie eine Anlage als außer Betrieb markiert haben, können Sie mit MainBoss leicht diese Anlage wieder in Gebrauch nehmen.

 $\mathcal{L}_\text{max}$  , and the contribution of the contribution of the contribution of the contribution of the contribution of the contribution of the contribution of the contribution of the contribution of the contribution of t

# **Anlagentyp: Eine Kategorie von Anlagen.**

 $\mathcal{L}_\text{max}$  , and the contribution of the contribution of the contribution of the contribution of the contribution of the contribution of the contribution of the contribution of the contribution of the contribution of t

 $\mathcal{L}_\text{max}$  and the contract of the contract of the contract of the contract of the contract of the contract of

 $\mathcal{L}_\text{max}$  , and the contribution of the contribution of the contribution of the contribution of the contribution of the contribution of the contribution of the contribution of the contribution of the contribution of t

Sie geben Anlagentypen in der **Anlagetypentabelle** an. Zum Beispiel, ein Mietsverwalter hat Typen sowie "Klimaanlagen", "Heizungsanlagen", "Pumpen", usw.

Indem Sie Anlagen so gruppieren, können Sie bessere Berichte erzeugen. Zum Beispiel erhalten Sie leicht einen Bericht der alle Instandhaltungsarbeiten an Klimaanlagen während des Sommers anzeigt. Wenn Sie keine Anlagentypen bestimmen ist es nicht so leicht sich auf einzelne Kategorien zu konzentrieren.

Um Anlagentypen zu erzeugen, wählen Sie **Einheiten** → **Tabellen** → **Anlagetypentabelle** von dem Menü. Sie erzeugen Einträge in dieser Tabelle genauso wie in der **Gebäudetabelle** (beschrieben unter *Die Gebäudetabelle* auf Seite 13).

# **Raumtyp: Eine Kategorie von Räumen.**

Raumtypen gelten zum selben Zweck wie Anlagentypen. Um Anlagentypen zu erzeugen, wählen Sie **Einheiten** → **Tabellen** → **Raumtypentabelle** von dem Menü.

# **Kostenstelle: Informationen die in der Buchhaltung für Arbeiten an Anlagen oder Räumen verwendet werden.**

 $\mathcal{L}_\text{max}$  , and the contribution of the contribution of the contribution of the contribution of the contribution of the contribution of the contribution of the contribution of the contribution of the contribution of t

 $\mathcal{L}_\text{max}$  , and the contribution of the contribution of the contribution of the contribution of the contribution of the contribution of the contribution of the contribution of the contribution of the contribution of t

Zum Beispiel, Ihre Kostenstellencodes können Kontennummern sein die für die Eintragung von Reperaturkosten verwendet werden. Oder die Kostenstellencodes können Abteilungen darstellen die für die Reperaturkosten der Anlage verantwortlich sind.

Um Kostenstellencodes zu erzeugen, wählen Sie **Tabellen** → **Kostenstellentabelle** von dem Menü. Sie erzeugen Einträge in der Tabelle genauso wie in der **Gebäudetabelle**.

# **Die Anlagentaballe**

Die **Anlagentabelle** enthält Informationen über jede Anlage in Ihrer Firma. Jeder Eintrag sollte alle Einzelheiten über die Anlage enthalten, sowie Identifktionsinformationen, technische Angaben, Spezikifationen, Preis und Wiederbeschaffungskosten, Zählerablesungen, und vieles mehr.

# **Einen Anlagendatensatz ausfüllen:**

90. Wähle **Einheiten** → **Anlagentabelle** von dem Menü. Dieses öffnet den Anlagenbrowser:

 $\mathcal{L}_\text{max}$  , and the contribution of the contribution of the contribution of the contribution of the contribution of the contribution of the contribution of the contribution of the contribution of the contribution of t

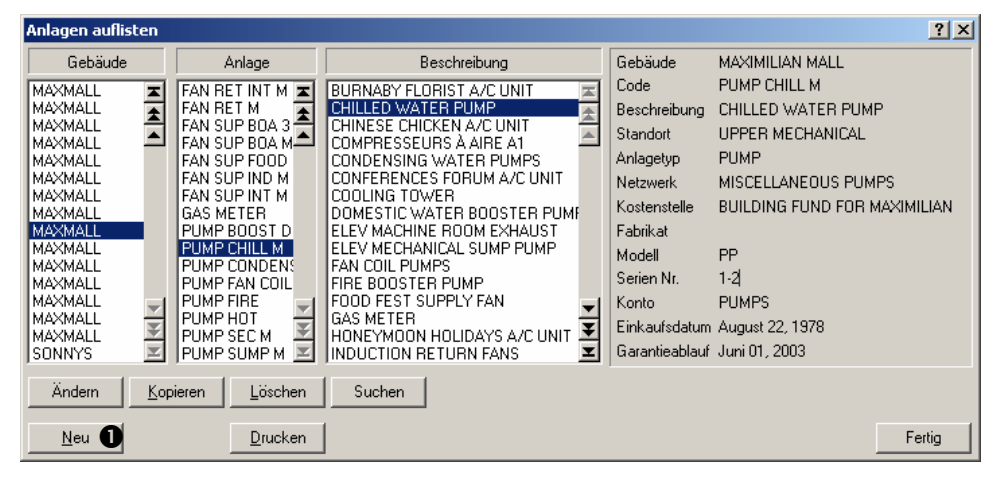

91. Klicken Sie auf **Neu O**. Dies öffnet einen leeren Anlagendatensatz:

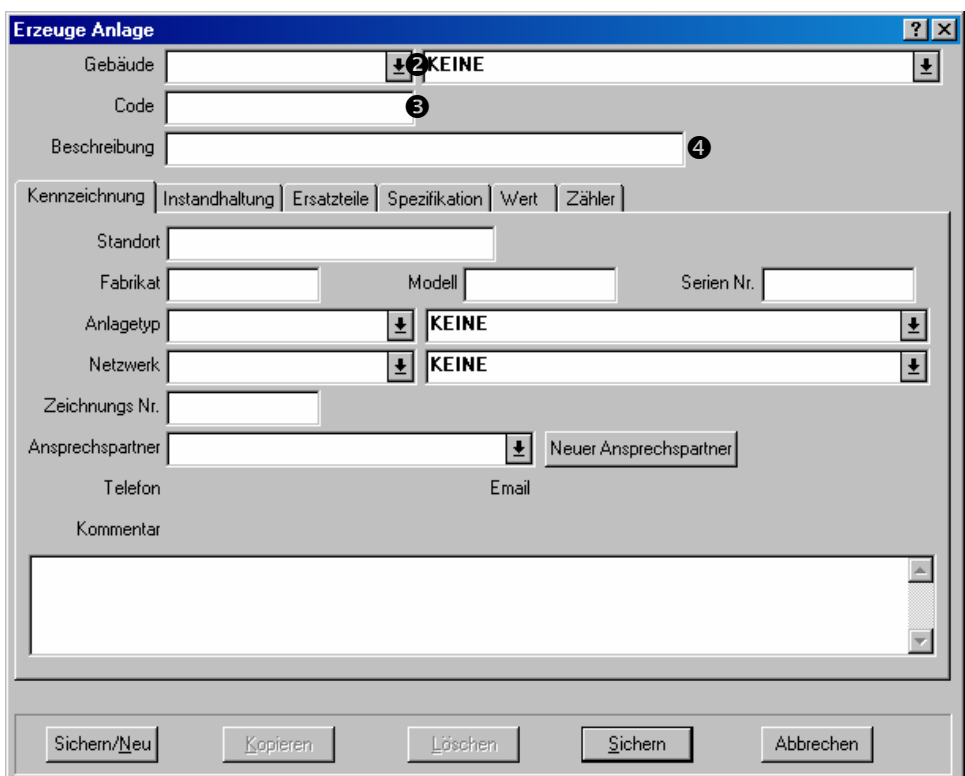

- 92. Unter "Gebäude" <sup>o</sup> bestimmen Sie das Gebäude welches die Anlage enthält.
- 93. Unter "Code" <sup>o</sup> bestimmen Sie einen Identifikationscode für die Anlage.

 $\mathcal{L}_\text{max}$  and the contract of the contract of the contract of the contract of the contract of the contract of

- 94. Unter "Beschreibung" **O** geben Sie eine kurze Beschreibung der Anlage ein.
- 95. Füllen Sie die anderen Abschnitte von dem Datensatz aus (sowie später in diesem Kapitel beschrieben).
- 96. Falls Sie Informationen über weitere Anlagen eintragen möchten, klicken Sie auf **Sichern/Neu** um den gerade erzeugten Datensatz zu speichern; ansonsten klicken Sie auf **Sichern** um die Informationen zu speichern und klicken dann auf **Abbrechen** um das Fenster zu schließen.

**Bemerkung:** Sie können die Abschnitte von dem Anlagendatensatz in jeder beliebigen Reihenfolge ausfüllen und Sie müssen auch nicht jeden Abschnitt ausfüllen. Geben Sie einfach alle wichtigen Daten an und lassen den Rest leer.

#### *Anlagenkennzeichnung*

Der **Kennzeichnung** Abschnitt von dem Anlagendatensatz enthält grundsätzliche Informationen über die Anlage.

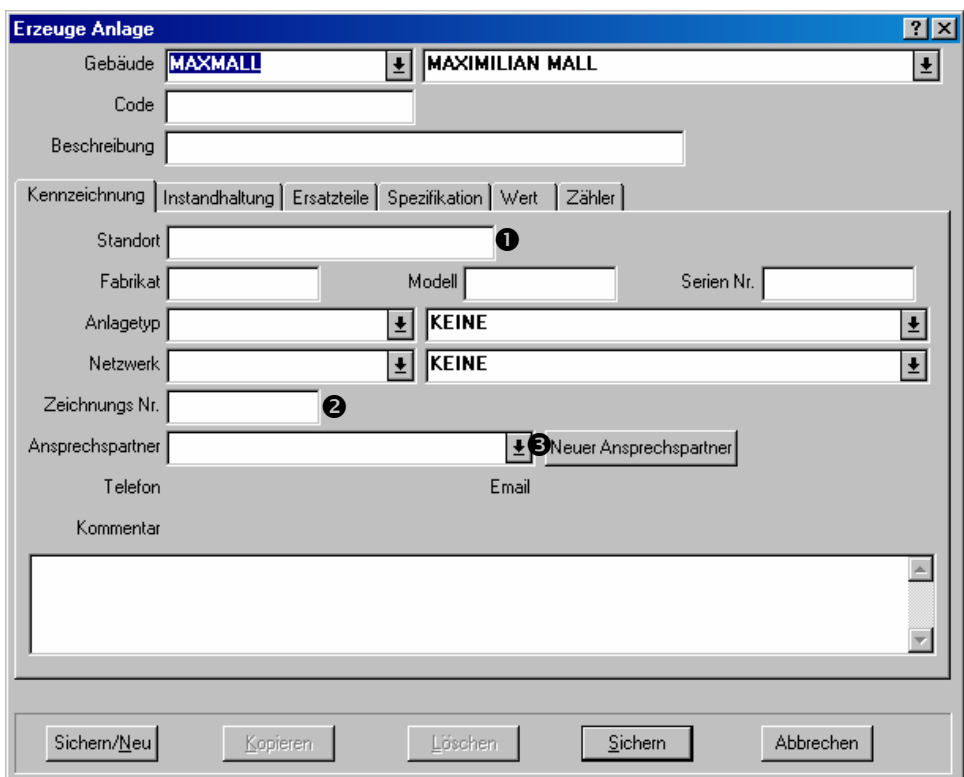

Die meisten Felder in diesem Abschnitt sind selbstbeschreibar. Aber hier sind ein paar Bemerkungen:

Standort  $\bullet$ : Der Standort von der Anlage innerhalb des angegebenen Gebäudes.

**Zeichnungs Nr. <sup>@</sup>**: Eine Kennzeichnung die mitteilt wo Arbeiter eine Zeichnung der Anlage finden können, falls nötig.

**Bemerkung:** Falls Zeichnungen und andere Dokumente auf Ihrem Computer gespeichert sind, können diese mit diesem Anlagendatensatz verbunden werden indem Sie den **Spezifikation** Abschnitt verwenden (wie unter *Anlagenspezifikationen* auf Seite 67 beschrieben).

**Ansprechspartner**  $\odot$ **:** Die Person die von dem Instandhaltungspersonal angesprochen werden soll falls es Fragen über die Anlage gibt.

Indem Sie das Aufklappfenster für "Ansprechspartner" öffnen wird Ihre Kontaktentabelle geöffnet (wie unter *Die Kontaktentabelle* auf Seite 18beschrieben.) Falls der Ansprechspartner noch nicht in Ihrer Kontaktenliste steht, klicken Sie auf **Neuer Ansprechspartner** um die Person zu der Tabelle zu fügen.

Für ausgiebige Informationen über alle Felder in diesem Abschnitt schauen Sie in der Online Hilfe nach.

#### *Anlageninstandhaltung*

Der **Instandhaltung** Abschnitt von einer Anlage enthält Service-Verträge und Garantieinformationen von der Anlage.

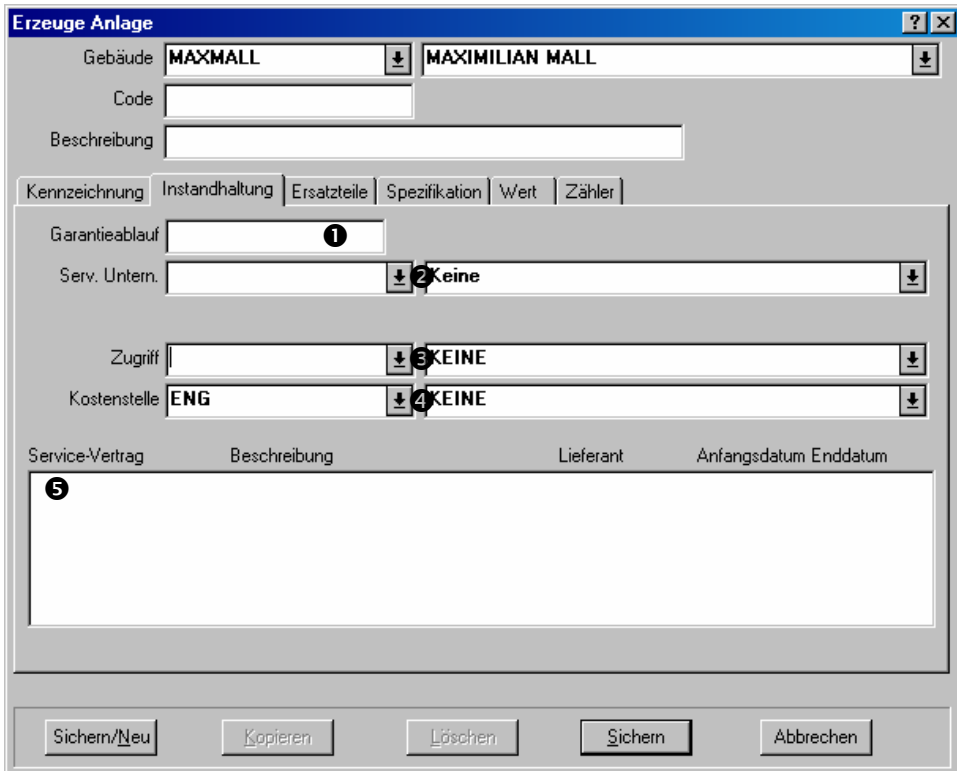

Dieser Abschnitt enthält die folgenden Felder:

Garantieablauf **O**: Das Datum andem die originelle Garantie für diese Anlage abläuft.

- Serv. Untern. <sup>2</sup>: Das Unternehmen das einen Service-Verträg für diese Anlage hat (falls vorhanden). Das Aufklappfenster ist die Lieferantentabelle; Sie sollten also dafür sorgen, dass alle Service Unternehmen in der Lieferantentabelle eingetragen sind. (Für weiteres über die Lieferantentabelle, siehe *Die Lieferantentabelle* auf Seite 17.)
- Zugriff, <sup>O</sup>: Ein Standardzugriffscode für diese Anlage, welcher auf allen Wartungsaufträgen für diese Anlage gezeigt wird. Zum Beispiel, können Sie eine Anlage mit dem Code "Zugriff nur nach 17:00 Uhr" markieren falls die meisten Instandhaltungen nach diesem Zeitpunkt ausgeführt werden sollen.

Bemerken Sie, dass dieser Code ein *Standardzugriffscode* ist. Einzelne Wartungsauftäge können andere Zugriffscodes enthalten, falls nötig (zum Beispiel falls eine Reperatur sehr dringend ist).

Kostenstelle **O**: Die Kostenstelle die mit dieser Anlage verbunden ist.

Service-Vertragsliste  $\Theta$ : Alle Service-Verträge die mit dieser Anlage verbunden sind. Diese Liste ist leer falls Sie gerade einen neuen Anlagendatensatz erzeugen. Nachdem der

Datensatz erzeugt ist können Sie angeben, dass die Anlage mit einem bestehenden oder einem neuen Service-Vetrag verbunden ist, indem Sie zu **Einheiten** → **Service-Verträge** gehen. Für weitere Informations, siehe *Service-Verträge* auf Seite 85.

# *Ersatzteile für Anlagen*

Der **Ersatzteile** Abschnitt für eine Anlage listet Artikel aus Ihrer Inventarliste die als Ersatzteil für diese Anlage markiert sind.

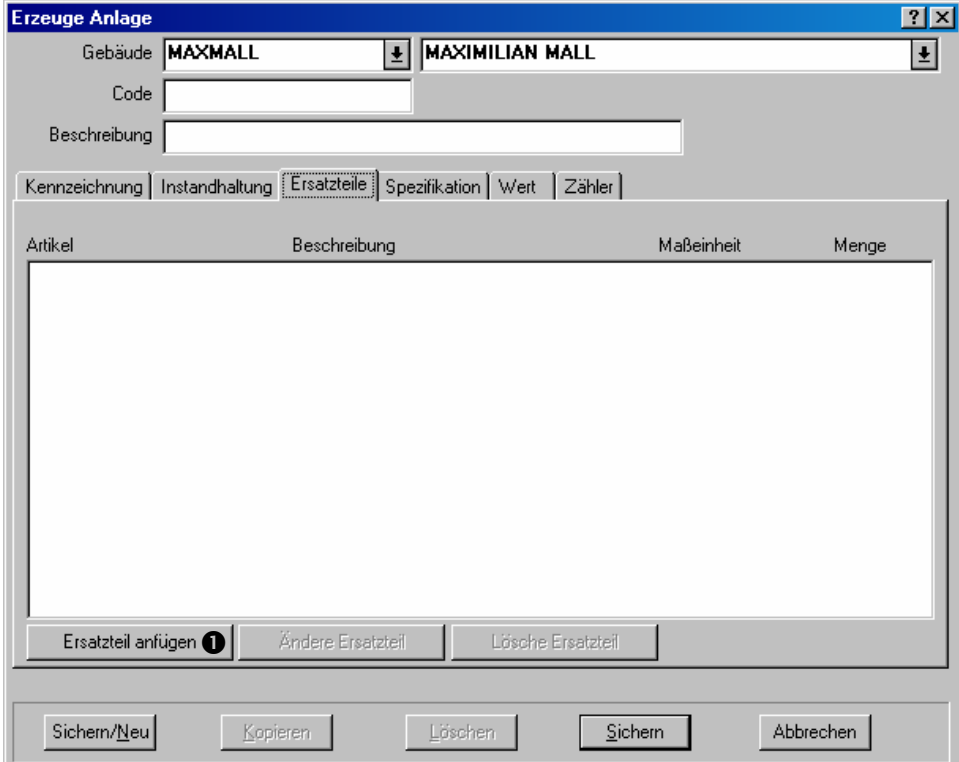

Die Zahl in der **Menge** Spalte gibt die Menge von diesen Artikel an, die für diese Anlage gebraucht wird; zum Beispiel falls eine Anlage zwei Treibriemen benötigt, zeigt es **Menge** 2 an.
**Bemerkung:** Bevor Sie einen Ersatzteil für eine Anlage bestimmen können, muß jedes Ersatzteil in Ihrer Inventartabelle empfangen sein. Zum Beispiel, falls eine bestimmte Anlage eine bestimmte Sorte von Ventilator benutzt, müssen Sie erst einen Inventardatensatz für den Ventilator erzeugen. *Dann* können Sie den Ventilator als Ersatzteil für diejenige Anlage angeben. Für Informationen über Inventarartikel erzeugen, siehe *Inventarartikel beschreiben* auf Seite 109.

#### **Ersatzteile für eine Anlage bestimmen:**

97. In dem **Ersatzteile** Abschnitt von dem Anlagendatensatz, klicken Sie auf **Ersatzteil anfügen**  $\bullet$ . Dies öffnet ein Fenster in welchem Sie das Ersatzteil angeben können.

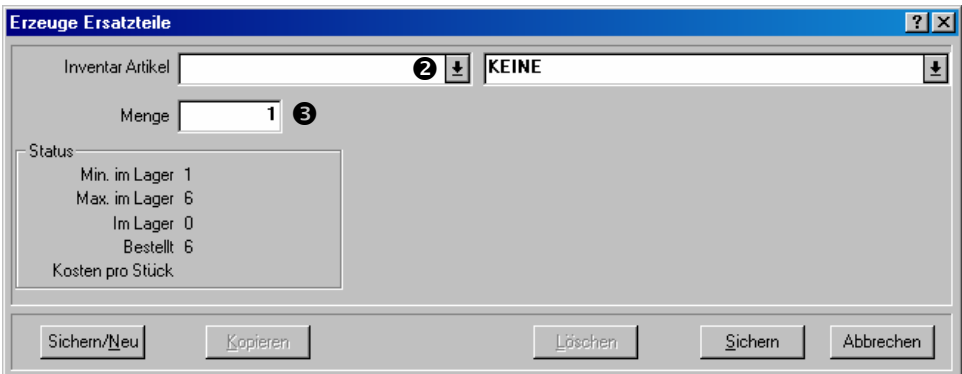

 $\mathcal{L}_\text{max}$  , and the contract of the contract of the contract of the contract of the contract of the contract of

98. Für "Inventar Artikel" <sup>o</sup> bestimmen Sie den Artikel der das Ersatzteil ist.

99. Für **"Menge" @** bestimmen Sie wieviele von dem Artikel diese Anlage benötigt.

100. Falls Sie Information über weitere Ersatzteile eingeben möchten, klicken Sie auf **Sichern/Neu** um den gegenwärtigen Datensatz zu sichern und um einen neuen zu beginnen. Ansonsten klicken Sie auf **Sichern** um die Informationen, die Sie gerade eingetragen haben, zu sichern. Dann klicken Sie auf **Abbrechen** um das Fenster zu schließen.

Wenn Sie zu dem Anlagendatensatz zurückkehren, erscheinen die Artikel, die Sie angegeben haben, in dem **Ersatzteile** Abschnitt.

#### *Anlagenspezifikationen*

Der **Spezifikation** Abschnitt von dem Anlagendatensatz erlaubt Ihnen Spezifikationen oder Anhänge zu dem Datensatz zu fügen.

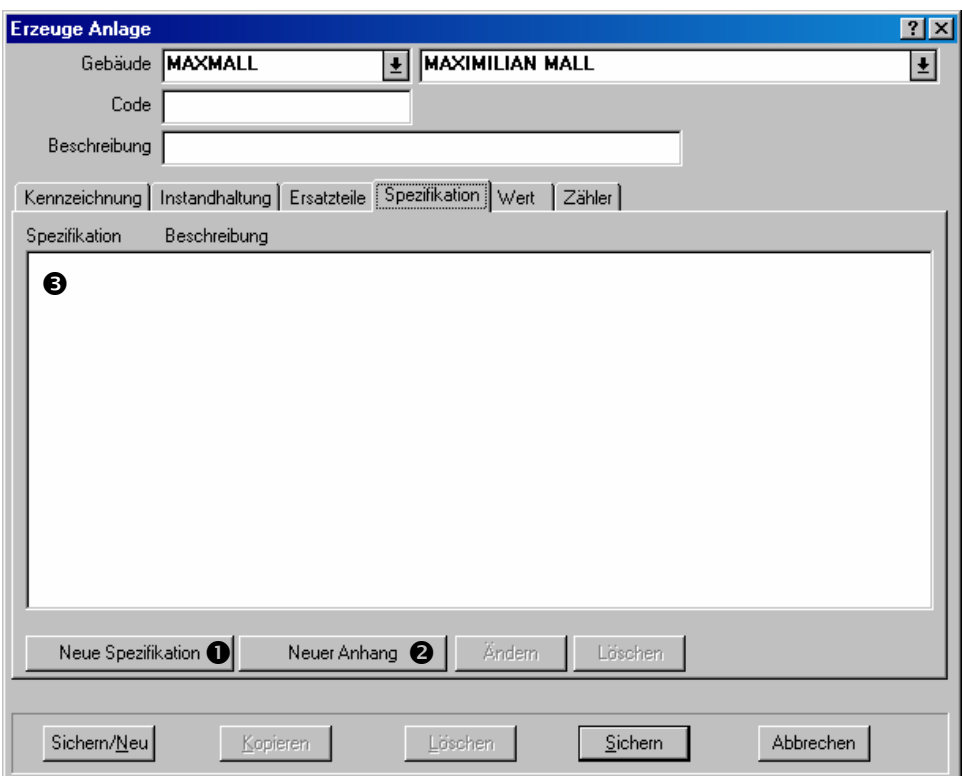

Um eine neue Spezifikation zu dem Datensatz zu fügen, klicken Sie auf **Neue Spezifikation O**. Für weitere Information, siehe *Schablonenspezifikationen* auf Seite 76.

Um einen neuen Anhang zu dem Datensatz zu fügen, klicken Sie auf Neuer Anhang <sup>2</sup>. Für weitere Information, siehe *Anhänge* auf Seite 169.

Alle Spezifikationen oder Anhänge die Sie zu dieser Anlage fügen erscheinen in diesem Bereich <sup>O</sup>

#### *Anlagenwert*

Der **Wert** Abschnitt von einen Anlagendatensatz erlaubt Ihnen die Originalkosten von der Anlage und Informationen mit Beziehung zu Wiederbeschaffungskosten anzugeben.

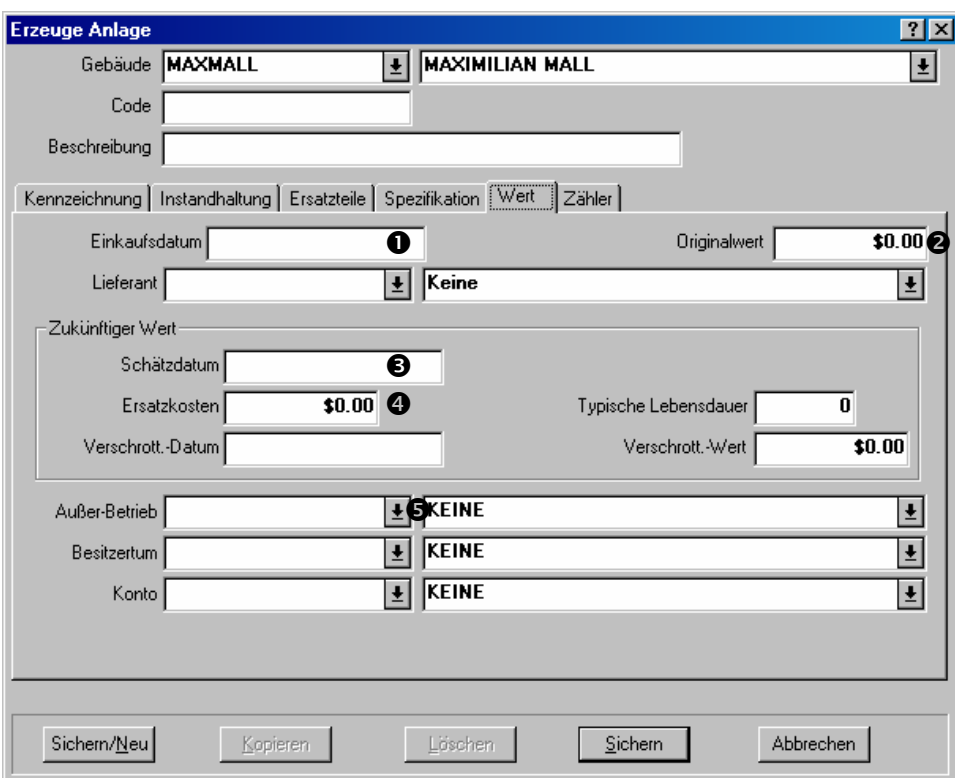

Die meisten Felder in diesem Abschnitt sind selbstbeschreibar. Aber hier sind ein paar Bemerkung:

**Einkaufsdatum**  $\bullet$ **: Das Datum andem die Anlage gekauft wurde.** 

**Originalwert <sup>@</sup>**: Die Originalkosten von der Anlage.

**Bemerkung:** Falls Sie nicht das Einkaufsdatum und Preis wissen, kann es vorteilhaft sein Schätzungen einzugeben. Damit hat MainBoss eine Basis um zukünftige Wiederbeschaffungskosten zu berechnen.

- **Schätzdatum**  $\bullet$ **:** Das Datum andem die Werte in dem **Zukünftiger Wert** Bereich eingetragen wurden (Ersatzkosten, Schrottwert, usw). Somit können Sie erkennen wie kürzlich Ihre Schätzungen gemacht wurden.
- **Ersatzkosten** q: Die Kosten um diese Anlage mit einem gleichwertigen Fabrikat und Modell zu ersetzen, falls die Anlage an dem "Schätzdatum" versagt. MainBoss hat auch die Funktion um Ersatzkosten vorauszusagen, mit einer bestimmten Inflationsrate als Basis; für mehr Information, siehe *Eine Liste von MainBoss Berichten* auf Seite 166.
- **Außer-Betrieb**  $\bullet$ **:** Sie bestimmen einen außer-Betriebcode wenn Sie diese Anlage außer Betrieb nehmen.

Wichtig: Wenn Sie einen Wert für "Außer-Betrieb" eingeben, teilen Sie MainBoss mit, dass diese Anlage unnutzbar ist. Daher sollten Sie nur einen Wert in dieses Feld eintragen wenn diese Anlage wirklich außer Betrieb nehmen.

# *Anlagenzähler*

Der **Zähler** Abschnitt in dem Anlagendatensatz erlaubt Ihnen Zähler anzugeben, die mit der Anlage verbunden sind, und Ablesungen für diese Zähler einzutragen.

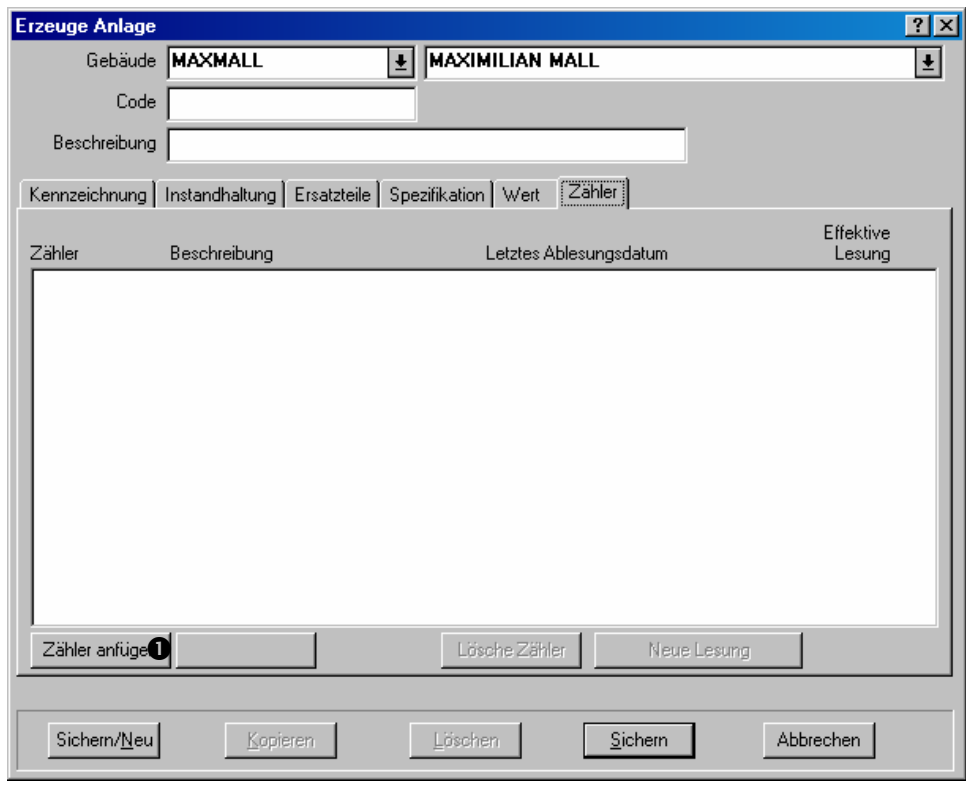

 $\mathcal{L}_\text{max}$  and the contract of the contract of the contract of the contract of the contract of the contract of

# **Eine Anlage die einen Zähler hat bestimmen:**

101. In dem Zähler Abschnitt von dem Anlagendatzensatz, klicken Sie auf Neu <sup>0</sup>. Dies öffnet ein Fenster indem Sie den Zähler beschreiben können:

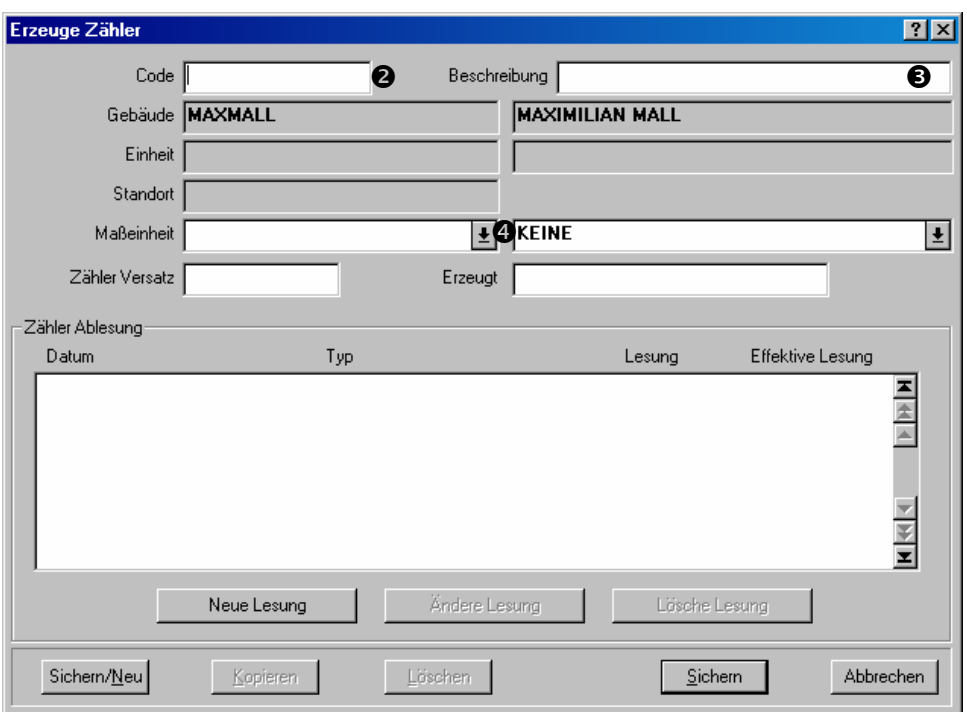

- 102. Für "Code" <sup>o</sup> geben Sie eine Kennzeichnung für diesen Zähler ein.
- 103. Für "Beschreibung" <sup>S</sup> geben Sie eine kurze Beschreibung für den Zähler ein.
- 104. Für "Maßeinheit" **O** geben Sie eine Maßeinheit für den Zähler an.
- 105. Klicken Sie auf **Sichern** um Informationen über diesen Zähler zu sichern und klicken Sie dann auf **Abbrechen** um zu dem vorhergehenden Fenster zurückzukehren.

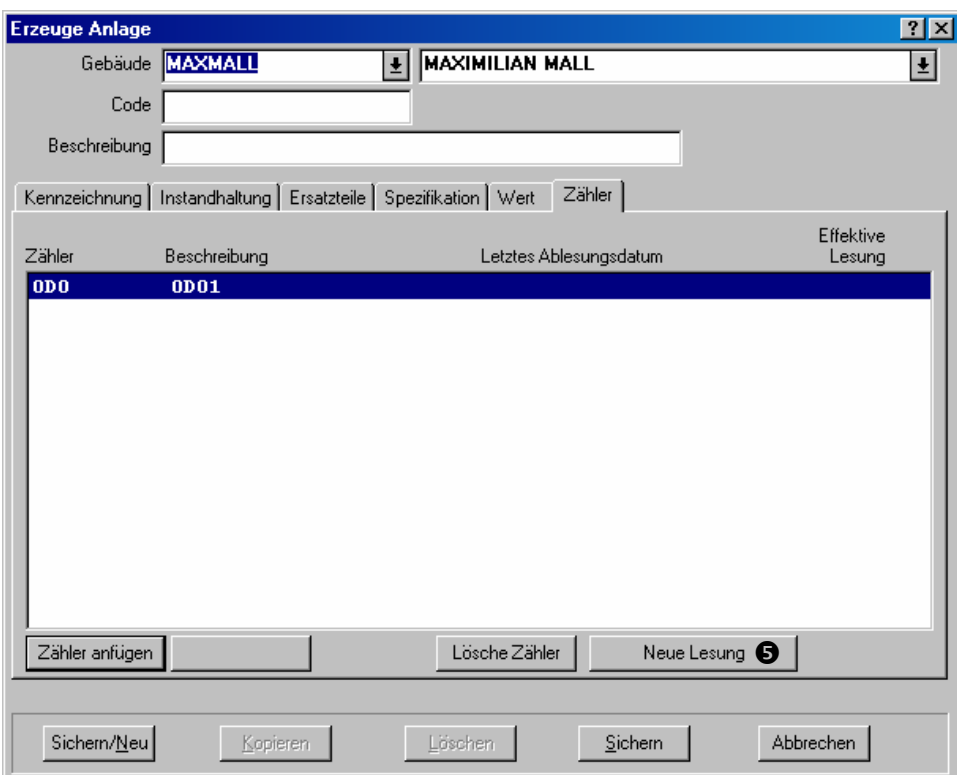

106. Um eine Ablesung für diesen Zähler einzutragen, klicken Sie auf Neue Lesung **0**. Dies öffnet ein Fenster wo Sie die Ablesung eintragen können.

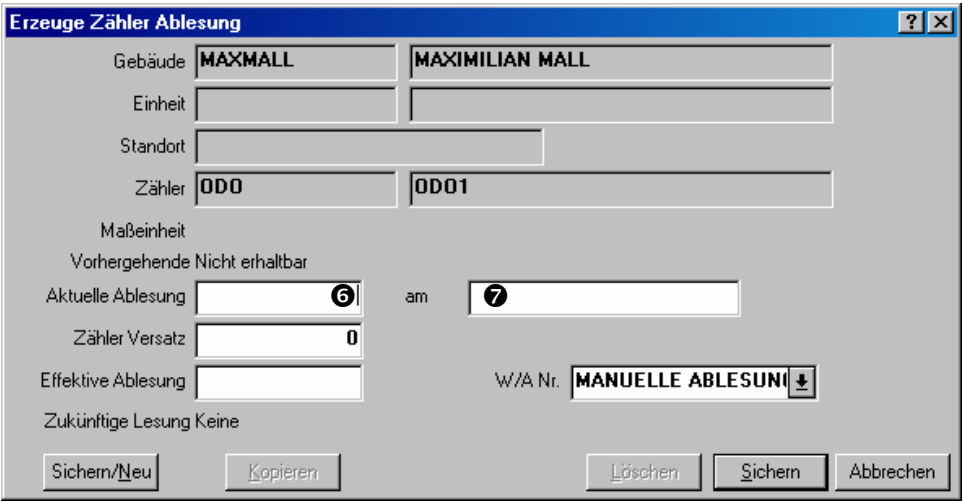

- 107. Tragen Sie den Ablesungswert in das "Aktuelle Ablesung" **O** Feld ein.
- 108. Tragen Sie das Datum und die Zeit ein, an welchen die Ablesung genommen wurde  $\bullet$ .
- 109. Klicken Sie auf **Sichern** um die Ablesung zu sichern und klicken Sie dann auf **Abbrechen** um das Fenster zu schließen.

**Bemerkung:** Zähler werden in dem Anlagendatensatz gezeigt and Zählerablesung werden nicht gezeigt. Für weitere Information über Zählerablesungen anschauen, siehe *Weiteres über Zähler* auf Seite 73.

## **Anlagendatensätze anschauen und bearbeiten**

Von Zeit zu Zeit können sich Eingaben für eine Anlage ändern. Zum Beispiel kann die Anlage zu einem anderen Gebäude gerückt worden sein oder Sie möchten eine neue Schätzung für Ersatzkosten angeben. In diesem Fall sollten Sie den Anlagendatensatz bearbeiten um diese Änderung einzutragen.

Das Instandhaltungspersonal möchte vieleicht auch Anlagendatensätze öffnen um Informationen über die Anlage herauszufinden. Zum Beispiel möchten sie nachschauen wann die Garantie für eine Anlage abläuft.

In beiden Fällen nutzen Sie den Anlagenbrowser um den bestehenden Datensatz anzuschauen. Öffnen Sie den Browser mit **Einheiten** → **Anlagentabelle**, wählen Sie eine Anlage aus der Browserliste und klicken Sie dann auf **Ändern**. MainBoss öffnet den Anlagendatensatz, so dass Sie die Einzelheiten anschauen und die passenden Änderungen machen können.

Wenn Sie mit dem Datensatz fertig sind, klicken Sie auf **Sichern** um die Änderungen zu sichern und klicken Sie dann auf **Abbrechen** um das Fenster zu schließen.

# **Die Raumtabelle**

Die Raumtabelle listet die Räume in welchen Instandhaltungen ausgeführt werden können. Diese können Büros in einem Geschäfts- oder Fabrikgebäude, Wohnungen in einem Mietshaus, Klassenräume in einer Schule, Patientenräume in einem Krankhaus, Parkanlagen, usw, sein.

MainBoss handelt mit Räumen fast wie mit Anlagen. Zum Beispiel der Datensatz der einen Raum beschreibt ist derselbe wie den für eine Anlage, nur ohne **Wert** oder **Zähler Abschnitte** 

Um den Raumbrowser zu öffnen, wählen Sie **Einheiten** → **Raumtabelle** von dem Menü. Von hier an ist das Anschauen oder Bearbeiten von einem Raumdatensatz genauso wie von einem Anlagendatensatz. Siehe *Die Anlagentaballe* auf Seite 62 für weitere Informationen.

#### **Weiteres über Zähler**

*Anlagenzähler* auf Seite 70 zeigt wie man angibt, dass eine Anlage einen oder mehrere Zähler hat. Dieser Abschnitt erklärt weitere Einzelheiten über Zähler.

## *Zählerablesungen eintragen*

Es ist vorteilhaft regelmäßig Zählerablesungen einzutragen, besonders wenn Sie Zählerablesungen als Basis für präventive Instandhaltungen nutzen. Zum Beispiel nehmen Sie an, dass eine Anlage eine Wartung nach allen 500 Stunden Gebrauch benötigt. Sie sollten dann die Stunden von Gebrauch regelmäßig eingeben, so dass MainBoss erkennt wann 500 Stunden seit der letzten Wartung vorüber sind.

## **Eine Zählerablesung eintragen:**

110. Wählen Sie **Einheiten** → **Zähler Auflisten** von dem Menü. MainBoss öffnet eine Liste von Zählern die für diese Anlage angegeben sind.

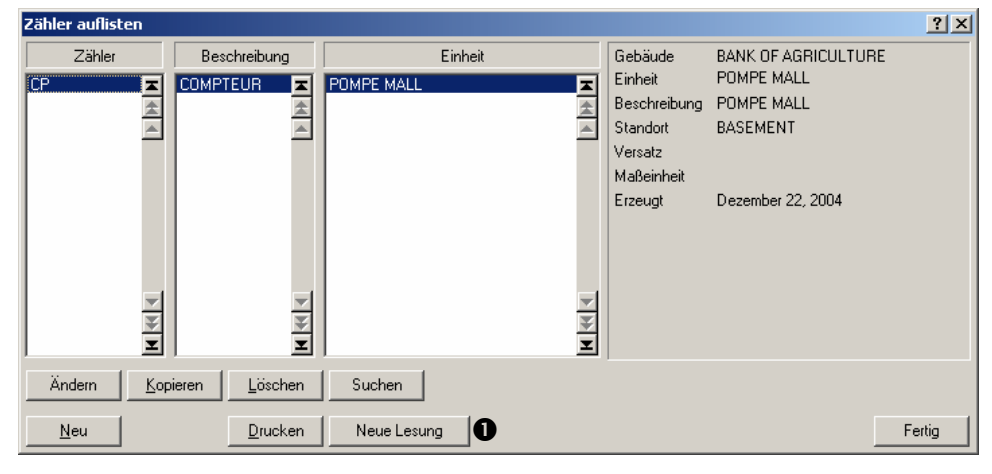

 $\mathcal{L}_\text{max}$  , and the contract of the contract of the contract of the contract of the contract of the contract of

111. Wählen Sie den richtigen Zähler von der Liste und klicken Sie auf **Neue Lesung** n. MainBoss öffnet ein Fenster in dem Sie eine neue Lesung eintragen können:

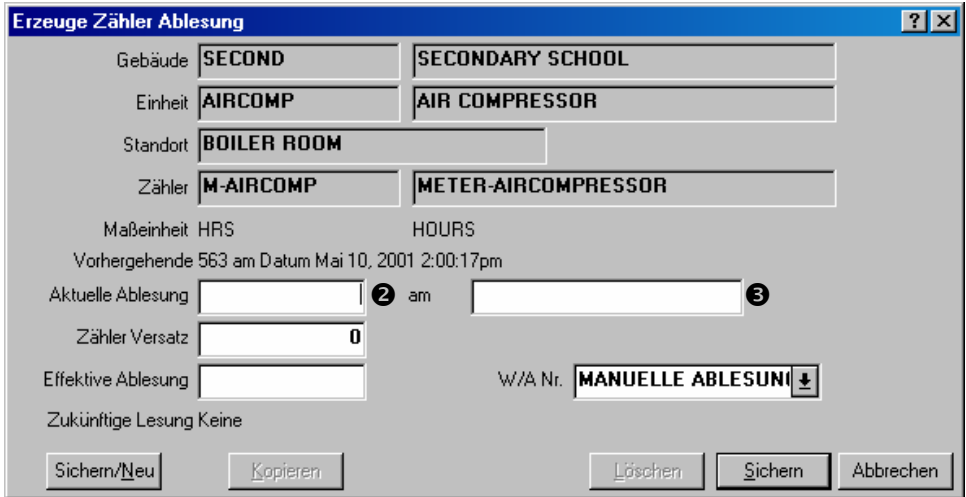

112. Tragen Sie die Ablesung unter "Aktuelle Ablesung" <sup>o ein.</sup>

- 113. Tragen Sie das Datum und die Zeit ein, an denen die Ablesung genommen wurde  $\boldsymbol{\Theta}$
- 114. Klicken Sie **Sichern** um die eingetragenen Informationen zu sichern und klicken Sie dann auf **Abbrechen** um das Fenster zu schließen.

 $\mathcal{L}_\text{max}$  and the contract of the contract of the contract of the contract of the contract of the contract of

# *Zählerabsätze*

Viele Zähler fangen wieder von vorne an wenn Sie einen bestimmten Punkt erreichen. Zum Beispiel ein Zähler mit nur fünf Ziffern fängt nach 99999 wieder bei 00000 an. In diesem Fall meint 00000 wirklich 100000 aber der Zähler hat nicht genügend Ziffern um diesen Wert anzugeben.

Für Genauigkeit, besonders wenn Sie diese Lesungen als Basis für präventive Instandhaltungen nutzen, ist es wichtig, dass Mainboss weiß was eine Zählerablesung wirklich meint (z.B. 00000 ist gleich 100000). MainBoss löst dieses Problem mit einem *Zählerabsatz*. Ein Zählerabsatz ist eine Zahl die MainBoss zu der Ablesung zählt, so dass das Resultat der wirkliche Wert für den Zähler ist.

In unserem Beispiel von einem Zähler mit fünf Ziffern ist der Zählerabsatz null bis der Zähler wieder von vorne anfängt. Dann sollten Sie den Zählerabsatz auf 100000 stellen; damit meint, dass wenn der Zähler zum Beispiel 00123 liest, der richtige Wert 100123 ist. Falls und wenn der Zähler wieder von vorne anfängt, stellen Sie den Zählerabsatz auf 200000, und so weiter. Somit tragen Arbeiter einfach die Zählerablesungen ein und MainBoss berechnet den wirklichen Wert von dem Zähler.

Zählerabsätze werden auch verwendet wenn alte Zähler brechen und ein neuer Zähler installiert werden muß. Zum Beispiel, falls der alte Zähler bei 12345 aufhört und Sie einen neuen Zähler mit Wert null installieren, sollten Sie den Zählerabsatz auf 12345 stellen. Somit weiß MainBoss, dass 12345 zu allen neuen Ablesungen gezählt werden muß um den wirklichen Wert zu erkennen.

**Wichtig:** Sie müssen den Zählerabsatz jedes Mal ändern wenn der Zähler wieder von vorne beginnt und auch jedes Mal wenn Sie einen alten Zähler ersetzen. Anderseits kann MainBoss nicht die wirklichen Werte berechnen und Sie können präventive Instandhaltungen nicht je Zählerablesungen festlegen.

 $\mathcal{L}_\text{max}$  and the contract of the contract of the contract of the contract of the contract of the contract of

# **Eine Zählerabsatz für einen Zähler bestimmen:**

115. Wählen Sie **Einheiten** → **Zähler Auflisten** von dem Menü. MainBoss öffnet eine Liste von Zählern die für Ihre Anlagen angegeben wurden.

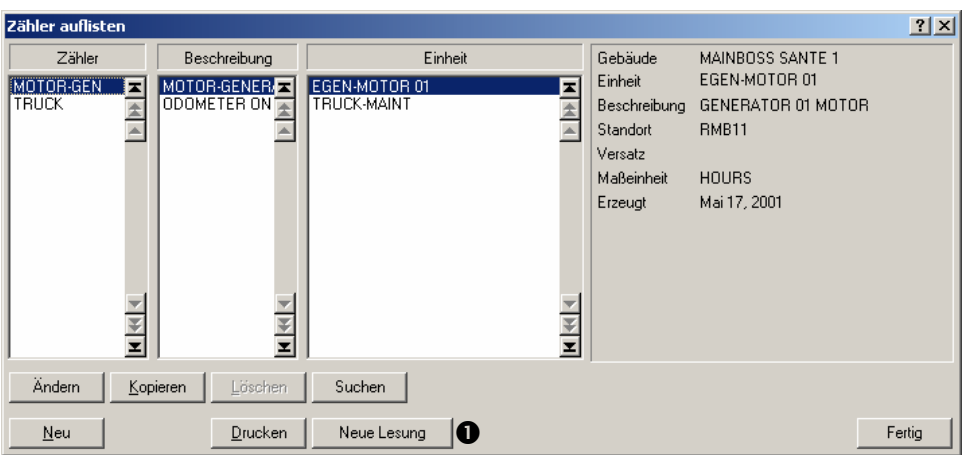

116. Finden Sie den richtigen Zähler in der Liste und klicken Sie auf **Neue Lesung 0**. MainBoss öffnet ein Fenster indem Sie eine neue Lesung eintragen können:

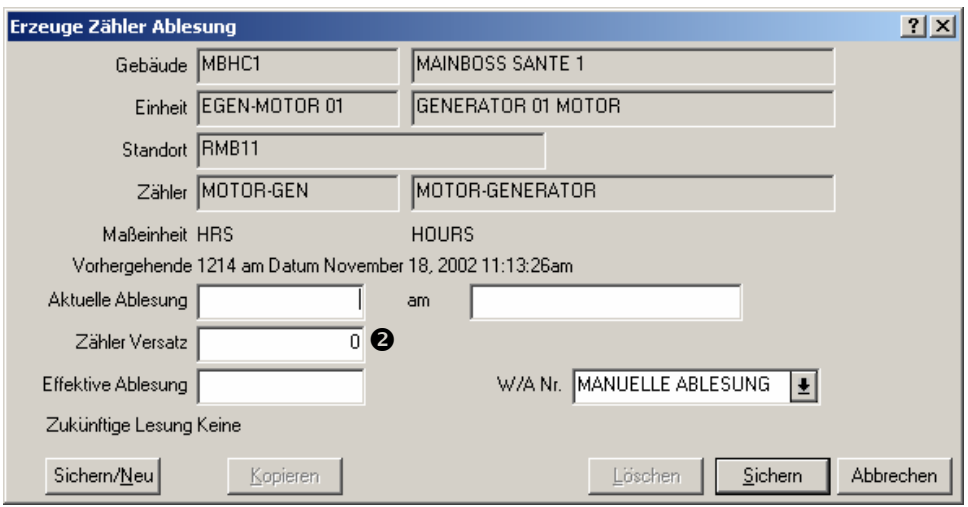

- 117. Geben Sie einen Zählerversatz für **Zähler Versatz**" <sup>o</sup> ein.
- 118. Klicken Sie auf **Sichern** um die Informationen die Sie eingetragen haben zu speichern und klicken Sie dann auf **Abbrechen** um das Fenster zu schließen.

#### **Schablonenspezifikationen**

Es ist vorteilhaft bestimmte Daten über Ihre Anlagen in MainBoss aufzubewahren. Zum Beispiel, für einen Lastwagen ist es nützlich wenn Sie Daten sowie Motorentyp, Kapazität, Höhe, Weite, usw, eintragen. Für alle Typen von Anlagen sollten Sie das Fabrikat, das Modell und die Seriennummer eintragen; so können Sie schnell diese Informationen in MainBoss nachschlagen ohne an anderen Stellen für sie zu suchen.

Obwohl Schablonen am meisten verwendet werden um Türschildinformationen über Anlagen einzutragen, können Sie auch verwendet werden um Informationen über Räume aufzubewahren. Zum Beispiel geben Sie Raumgrößen, die Sorte von Lichtbirnen für Lampen, den Standort von dem Sicherungskasten, usw, an.

Um die Verschiedenheiten von Anlagen in Unternehmen zu gewähren und um gleichsame Artikel zusammen zu sortieren, hat MainBoss die Funktion für das Erzeugen von Schablonen oder "elektronische Formulare" um Anlagenspezifikationen einzutragen. Zum Beispiel, folgend ist eine Abbildung von einer Schablone für einen Druckluftkessel.

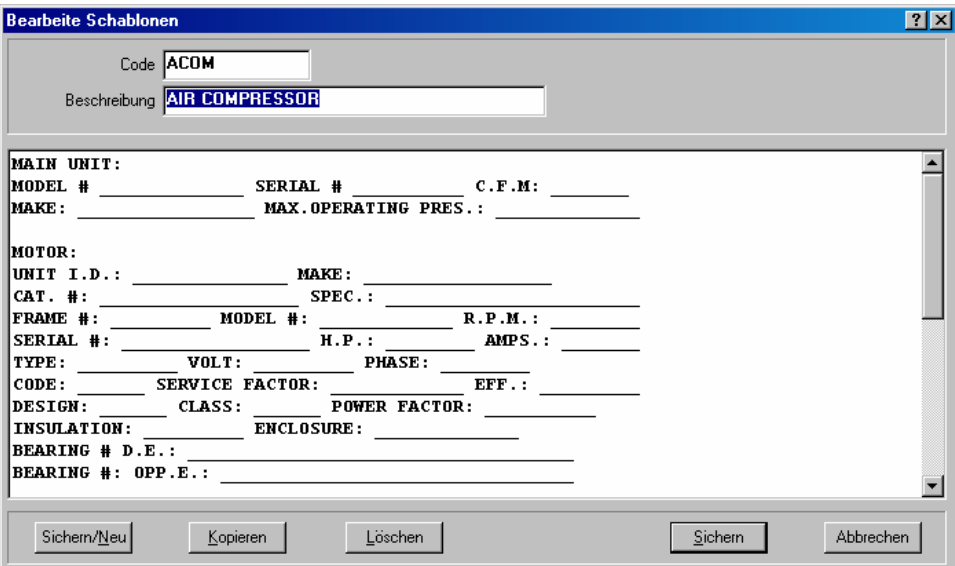

Schablonen werden von MainBoss verwendet wenn Sie Anlagendatensätze erzeugen. Die Schablone erzeugt ein Formular indem Sie die Spezifikationen von einer bestimmten Anlagen eingeben können. Die oben gezeigte Schablone produziert ein Formular wie folgends:

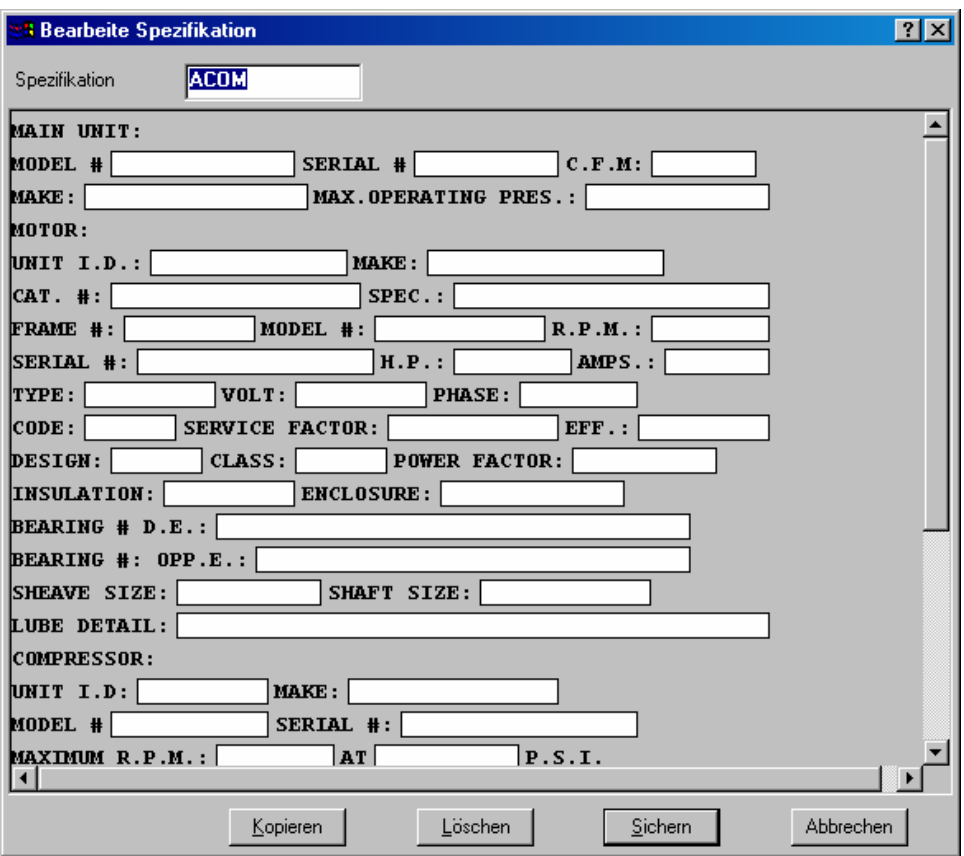

Das Bild oben zeigt das Fenster welches von der originellen Schablone erzeugt wurde. Wie Sie sehen wurde die Informationen in die verschiedenen Felder eingetragen um den Druckluftkessel zu beschreiben.

#### *Eine Schablonenspezifikation erzeugen*

Bevor Sie beginnen eine Schablone zu erzeugen, sollten Sie entscheiden welche Daten in der Schablone enthalten sein sollen. Danach folgen Sie diese Schritte:

#### **Eine Schablonenspezifikation erzeugen:**

119. Wählen Sie **Einheiten** → **Tabellen** → **Schablonentabelle** von dem Menü. MainBoss öffnet den Schablonenbrowser.

 $\mathcal{L}_\text{max}$  , and the contract of the contract of the contract of the contract of the contract of the contract of

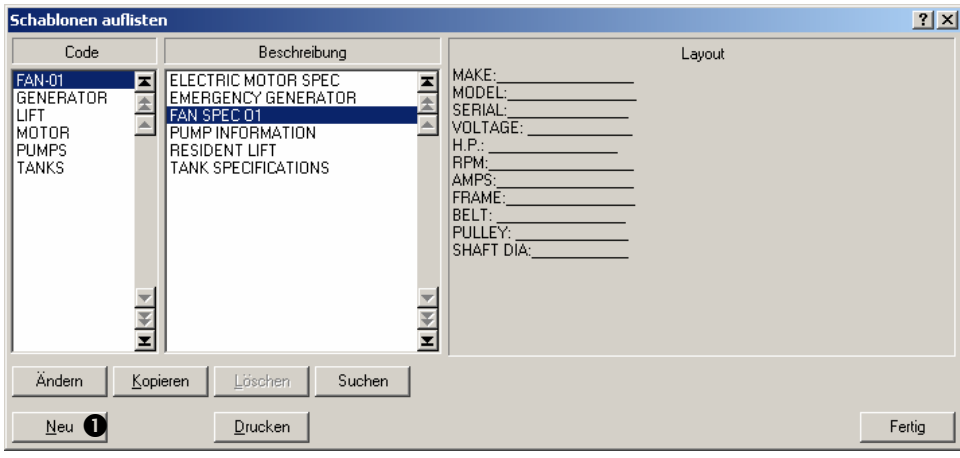

120. Klicken Sie auf **Neu 0**. MainBoss öffnet ein Fenster wo Sie die Schablone erzeugen können.

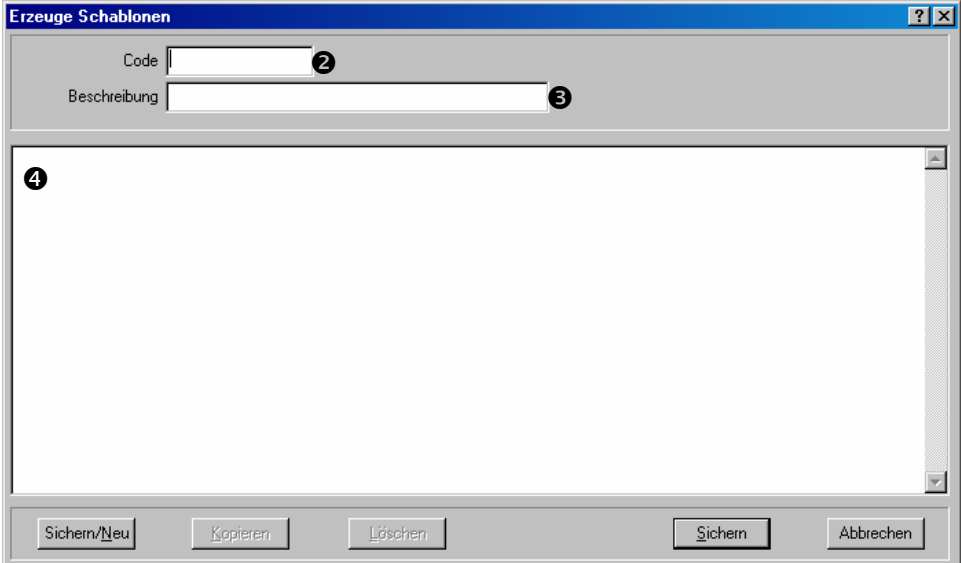

- 121. Für "Code" <sup>o</sup> geben Sie den Kennzeichnungscode für diese Schablone ein.
- 122. Für "Beschreibung" <sup>S</sup> geben Sie eine längere Beschreibung, über was die Schablone enthält, ein.
- 123. Für  $\bullet$  geben Sie die Schablone als Reihen von Text ein. Sie tippen eine Reihe von Unterstrichen (\_) überall dort wo Sie später Felder sehen möchten, die Sie dann einfüllen.

Zum Beispiel,

Seriennr:

teilt MainBoss mit, dass die Schablone ein Feld namens "Seriennr" enthalten soll, gefolgt von einem Feld in dem die Seriennummer eingetragen werden kann. Die Länge des Feldes (wieviele Ziffern es enthalten kann) ist gleich der Zahl von Unterstrichen die Sie eingetippt haben.

Die längste Zeile in einer Schablone ist 80 Ziffern. Es gibt keine Grenze für die Zahl von Linien. Eine Linie kann mehrfache Felder enthalten, sowie

Feld1: \_\_\_\_\_\_ Feld2: \_\_\_\_\_ Feld3: \_\_\_\_

**Bemerkung:** Es ist eine gute Idee ein oder mehrere Leerzeichen am Anfang und am Ende von jeder Reihe von Unterstrichen zu setzen. Damit ist die Schablone dann später lesbarer.

124. Wenn Sie die Schablone erzeugt haben, klicken Sie auf **Sichern** um Ihre Arbeit zu sichern und klicken dann auf **Abbrechen** um das Fenster zu schließen.

## *Eine Schablonenspezifikation für einen Anlagendatensatz verwenden*

 $\mathcal{L}_\text{max}$  , and the contribution of the contribution of the contribution of the contribution of the contribution of the contribution of the contribution of the contribution of the contribution of the contribution of t

Sobald Sie eine Schablonenspezifikation erzeugt haben, können Sie diese für Anlagendatensätze verwenden. Zum Beispiel, falls Sie eine Schablone erzeugt haben, die Informationen über Gabelstapler enthalten kann, können Sie diese Schablone in Anlagendatensätzen für alle Ihre Gabelstapler verwenden.

Ein Anlagendatensatz kann mehr als eine Schablone haben. Zum Beispiel, erzeugen Sie eine Schablone für alle Automobile und eine andere Schablone für alle Fahrzeuge mit einem bestimmten Zweck (z.B. Gabelstapler, Lieferungswagen, usw). So kann ein Gabelstapler zwei Schablonen haben: die allgemeine Automobilschablone und eine Schablone die einzigartige Kenntnisse für Gabelstapler angibt.

Um eine Schablone mit einer bestimmten Anlage zu verbinden, öffnen Sie den Datensatz für diese Anlage in der **Anlagentabelle** (wie unter *Anlagendatensätze anschauen und bearbeiten* auf Seite 73 beschrieben). Dann folgen Sie diese Schritte:

**Eine Schablone mit einem Anlagendatensatz verbinden:** 

125. In dem **Spezifikation** Abschnitt von dem Anlagendatensatz, klicken Sie auf **Neue Spezifikation**. Dies öffnet ein Fenster in dem all bestehenden Schablonenspezifikationen aufgelistet sind.

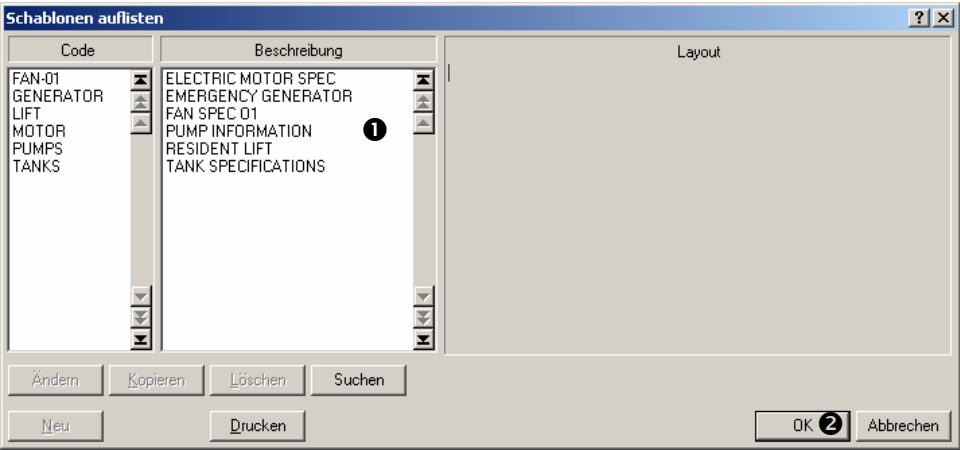

 $\mathcal{L}_\text{max}$  , and the contract of the contract of the contract of the contract of the contract of the contract of

126. In der Schablonenliste  $\bullet$ , klicken Sie auf die, die Sie mit dieser Anlage verbinden möchten, und klicken dann auf **OK** <sup>o</sup>. MainBoss öffnet ein Fenster in welchem Sie die Schablone mit Informationen über die Anlage ausfüllen können.

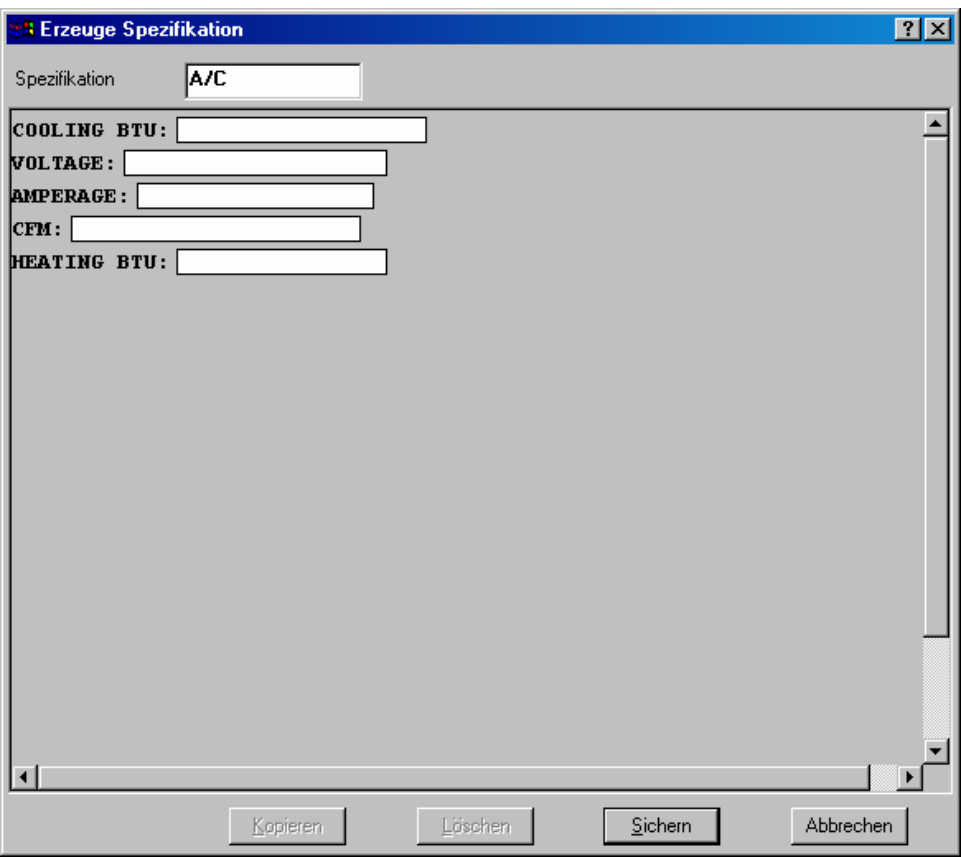

- 127. Um ein leeres Feld auszufüllen, klicken Sie auf das Feld und tippen Sie einen Wert ein.
- 128. Sie klicken auf **Sichern** um die eingetragene Informationen zu sichern und klicken dann auf **Abbrechen** um das Fenster zu schließen.
- 129. Dann sind Sie zurück bei dem Anlagendatensatz. Die Schablonenspezifikation wird in dem Datensatz angegeben:

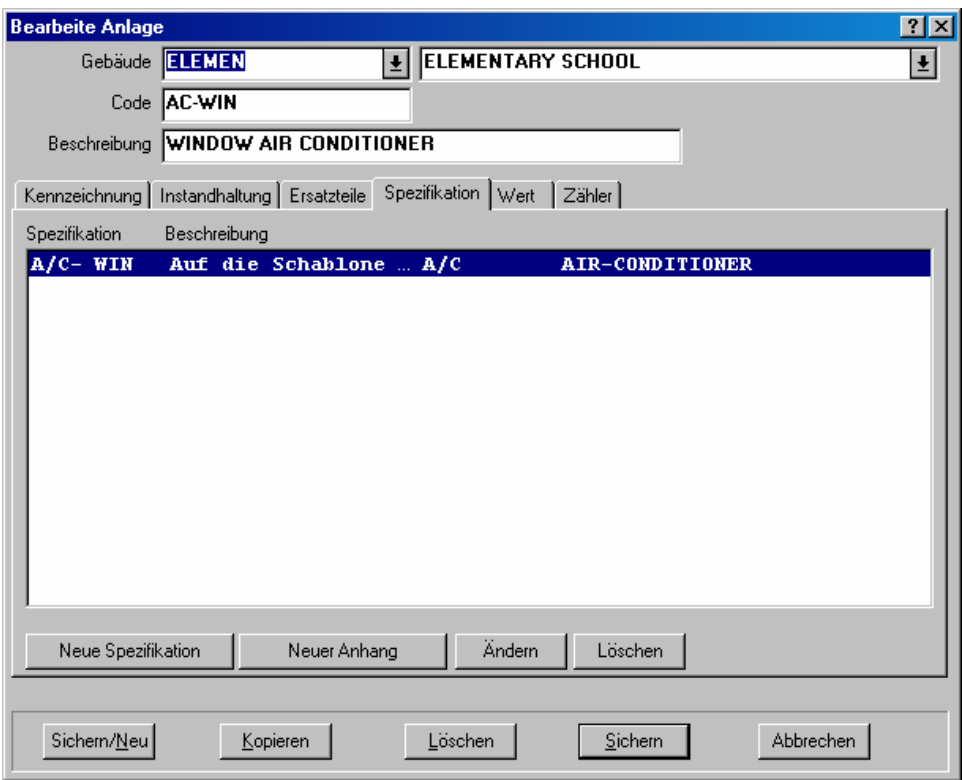

**Bemerkung:** Sie können die Werte in der Schablone anschauen oder ändern indem Sie auf die Schablone in der **Spezifikation** Liste klicken und dann auf die **Ändern** Taste unterhalb der Liste klicken.

# **Außer-Betrieb Anlagen**

Wenn Sie einen außer-Betriebcode für eine Anlage angeben, wird dieser Anlagendatensatz aus der normalen Anlagentabelle genommen und in die Anlagen-außer-Betriebtabelle gesetzt. Sie können diese Tabelle auflisten indem Sie auf **Einheiten** → **Anlagen Außer-Betriebstabelle** klicken.

Dass Anlagen außer-Betrieb in einer separaten Tabelle aufbewahrt werden hat mehrere Vorteile:

 Die Datensätze sind noch zugriffbarer um Vergleichnisse festzustellen. Zum Beispiel finden Sie es vorteilhaft Zählerablesungen für eine alte Anlage mit denen von der neuen Anlage zu vergleichen. Somit sehen Sie ob die neue Anlage besser oder schlechter funktioniert.

Außer-Betrieb Anlagen werden nicht in dem Aufklappfenster für "Anlage" gezeigt. Damit ist die Liste kürzer und übersehbarer. Dies verhütet auch die Möglichkeit, dass Sie eine Anlage außer-Betrieb mit einer neueren Anlage verwechseln.

 Falls Sie eine alte Anlage wieder in Betrieb nehmen möchten, macht es MainBoss Ihnen leicht den Datensatz von der Anlagen-außer-Betrieb Tabelle wieder zu der normalen Anlagentabelle zu rücken.

**Bemerkung:** Wenn Sie eine Anlage als außer Betrieb erklären, löscht MainBoss nicht automatisch die Einzelheiten über Ersatzteile, die mit dieser Anlage verbunden sind. Zum Beispiel zeigt der Ersatzteilenbericht das Kommentar AUßER-BETRIEB GENOMMEN wenn ein Ersatzteil mit einer Anlage außer Betrieb verbunden ist. Falls Sie diese Zeilen aus dem Ersatzteilenbericht nehmen möchten, müssen Sie den Datensatz für die außer-Betrieb Anlage öffnen und alle Ersatzteilen-datensätze, die mit dieser Anlage verbunden sind, löschen.

**Eine außer-Betrieb Anlagen wieder in Gebrauch nehmen:** 

130. Öffnen Sie den Außer-Betrieb Anlagenbrowser indem Sie auf **Einheiten** → **Anlagen Außer-Betriebstabelle** klicken:

 $\mathcal{L}_\text{max}$  , and the contract of the contract of the contract of the contract of the contract of the contract of

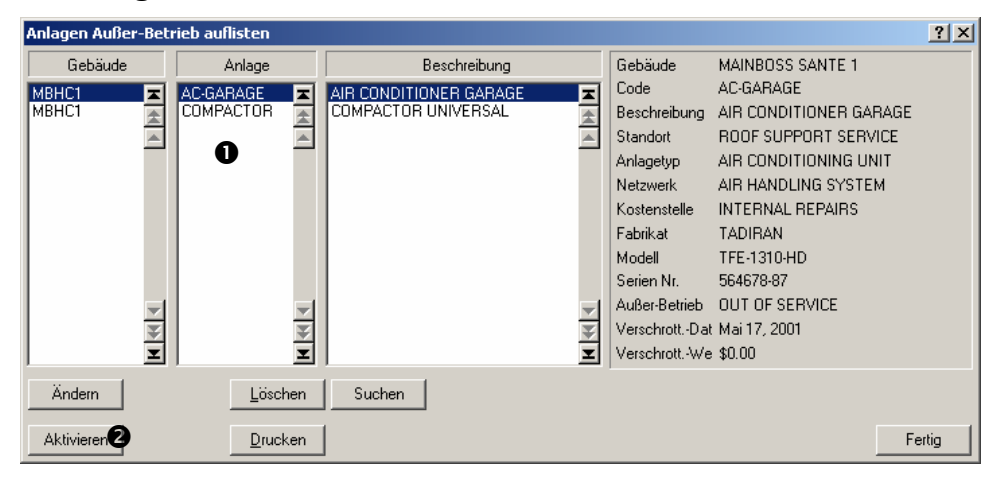

 $\mathcal{L}_\text{max}$  , and the contract of the contract of the contract of the contract of the contract of the contract of

 $\mathcal{L}_\text{max}$  , and the contribution of the contribution of the contribution of the contribution of the contribution of the contribution of the contribution of the contribution of the contribution of the contribution of t

- 131. In der Liste von Anlagen  $\bullet$ , klicken Sie auf die Anlage die Sie wieder in Betrieb nehmen möchten.
- 132. Klicken Sie auf **Aktivieren <sup>@</sup>**. Somit löschen Sie den außer-Betriebscode den Sie zuvor in dem Anlagendatensatz eingetragen haben und setzen den Datensatz wieder in die normale Anlagentabelle.

#### **Service-Verträge**

MainBoss kann Informationen über alle Service-Verträge für Ihre Anlagen und Räume aufbewahren.

**Bemerkung:** Sie sollten die passenden Datensätze für die Anlagen und Räume erzeugen bevor Sie Information über Service-Verträge im Zusammenhang mit diesen Einheiten eingeben.

Wenn Sie einen Wartungsauftrag für eine bestimmte Anlage oder einen Raum erzeugen, zeigt der **Einheit** Abschnitt von dem Wartungsauftrag alle bestehenden Service-Verträge für diese Einheit.

#### **Informationen über einen Service-Vertrag eintragen:**

133. Wählen Sie **Einheiten** → **Service-Verträge** von dem Menü. MainBoss öffnet den Service-Vertragsbrowser:

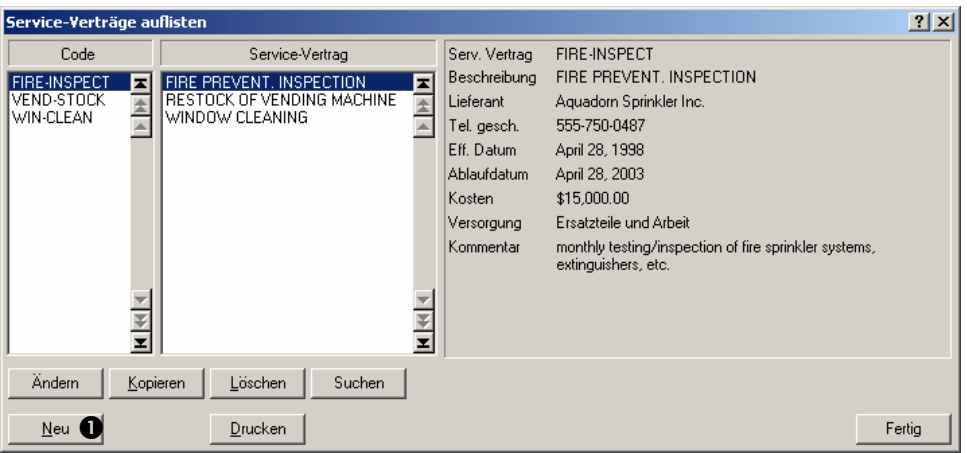

134. Klicken Sie auf Neu <sup>O</sup>. MainBoss öffnet ein Fenster in dem Sie die Informationen über den Service-Vertrag eingeben können:

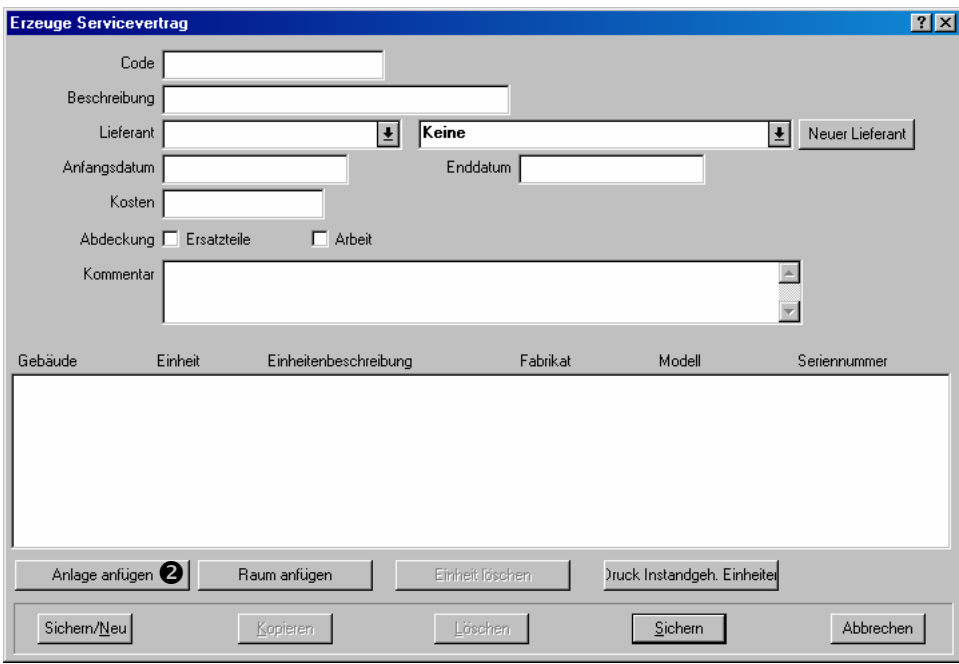

- 135. Geben Sie allgemeine Informationen über den Service-Vertrag an, sowie der Name des Vertragsgebers (wird von der Lieferantentabelle gewählt), das Anfangs- und Enddatum, der Preis des Vertrags, und für welche Art von Kosten der Vertrag gültig ist.
- 136. Nächstens wählen Sie welche Einheiten für den Vertrag bestimmt sind. Um eine Anlage zu wählen, klicken Sie auf **Anlage anfügen <sup>3</sup>.** MainBoss öffnet den Anlagenbrowser, so dass Sie die Anlage wählen können:

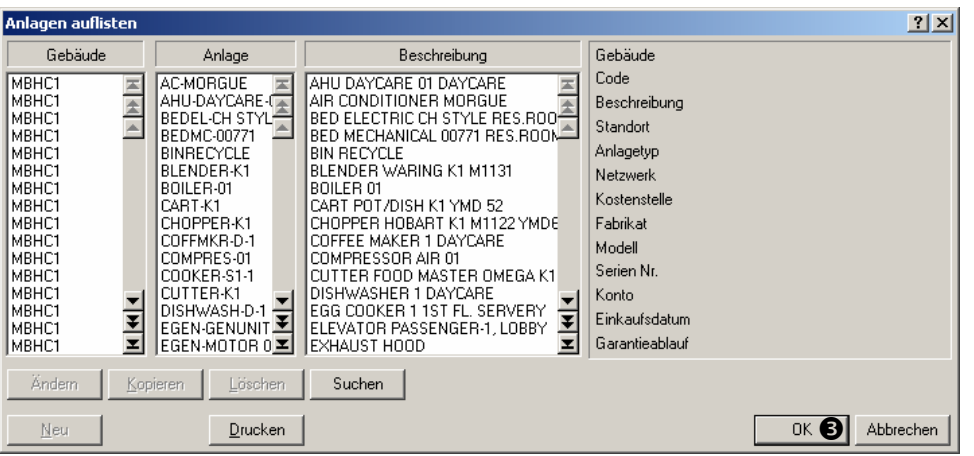

- 137. Finden Sie die Anlage in der Browserliste, und klicken Sie dann auf **OK** p.
- 138. MainBoss kehrt dann zu dem vorhergehenden Fenster zurück und Sie werden die gewählten Anlagen in der Einheitenliste für diesen Vertrag sehen:

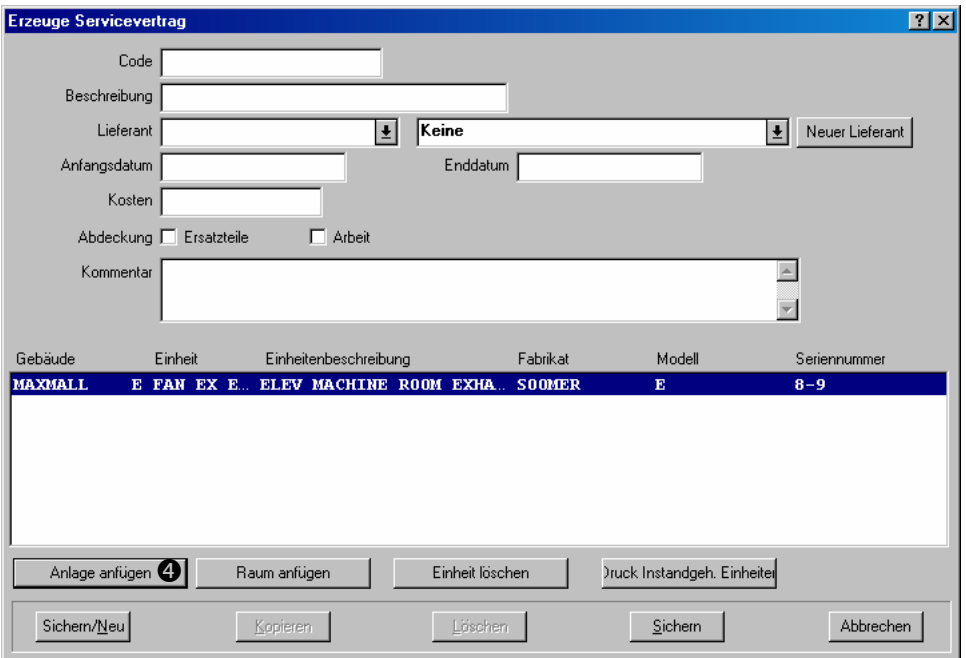

139. Um einen Raum zu einem Service-Vertrag zu fügen, klicken Sie auf **Raum anfügen**  $\bullet$ . Der Vorgang ist gleich dem Vorgang für Anlagen anfügen.

 $\mathcal{L}_\text{max}$  , and the contract of the contract of the contract of the contract of the contract of the contract of

140. Wenn Sie alle Einheiten für diesen Vertrag gewählt haben, klicken Sie auf **Sichern** um die Informationen zu sichern und klicken dann auf **Abbrechen** um das Fenster zu schließen.

# **Präventive Instandhaltung**

Dieses Kapitel erklärt die Grundsätze der präventiven Instandhaltung (IH). Jede präventive Instandhaltung wird durch einen Wartungsauftrag ausgeführt, genauso wie eine korrigierende Arbeit. Aber präventive Instandhaltungen werden von MainBoss erzeugt und festgelegt; Sie müssen nicht jeden Wartungsauftrag selbst erzeugen so wie es mit korrigierenden gemacht wird.

Folgend sind ein paar Begriffe die MainBoss in Verbindung mit der präventiven Instandhaltung verwendet:

## **Aufgabe: Eine Beschreibung von einem bestimmten präventiven Instandhaltungsvorgang.**

 $\mathcal{L}_\text{max}$  , and the contract of the contract of the contract of the contract of the contract of the contract of

Zum Beispiel erzeugen Sie eine Aufgabe die alles beschreibt was während einer Ölwechslung für einen Gabelstapler getan werden soll. Das kann die Überprüfung von Motorenriehmen und Filter und den tatsächlichen Ölwechsel sein.

Aufgabenbeschreibungen werden normalerweise als Checkliste oder Schritt für Schritt Beschreibungen erzeugt, so dass sie leicht verfolgbar sind.

# **Zugeteilte Einheit: Eine Einheit (Anlage oder Raum) die mit einer Aufgabe verbunden wird.**

 $\mathcal{L}_\text{max}$  and the contract of the contract of the contract of the contract of the contract of the contract of

 $\mathcal{L}_\text{max}$  and the contract of the contract of the contract of the contract of the contract of the contract of

Sobald Sie eine Aufgabenbeschreibung erzeugt haben, müssen Sie angeben welche Einheiten diese Instandhaltung benötigen. Zum Beispiel falls die Aufgabe ein Ölwechsel ist, verbinden Sie diese Aufgabe mit allen Automobilen.

### **Terminpläne: Eine Spezifikation über wie oft eine bestimmte IH Aufgabe an einer Einheit ausgeführt werden soll.**

 $\mathcal{L}_\text{max}$  , and the contract of the contract of the contract of the contract of the contract of the contract of

 $\mathcal{L}_\text{max}$  and the contract of the contract of the contract of the contract of the contract of the contract of

Zum Beispiel, sobald Sie eine "Ölwechsel" Aufgabe mit einen oder mehreren Gabelstaplern verbunden haben, mössen Sie Sie einen Terminplan angeben der bestimmte wie oft diese Instandhaltung ausgeführt wird.

Arbeit kann je Datum (z.B. all drei Monate) oder je Zählerablesung (z.B. alle 5000 Km) geplant werden. Die MainBoss Planungsfunktion hat viel Flexibilität; zum Beispiel können Sie einen Terminplan wie "Der erste Dienstag von jedem Monat" erzeugen oder "Alle 30 Tage im Winter aber nicht während dem Rest des Jahres".

## **Präventiver Wartungsauftrag: Ein Wartungsauftrag der von MainBoss erzeugt wird und eine Aufgabe als Basis hat.**

Nehmen Sie zum Beispiel an, dass ein Ölwechsel alle drei Monate für einen Gabelstapler geplant ist. MainBoss erzeugt dann einen Wartungsauftrag alle drei Monate mit der Information aus der Aufgabenbeschreibung als Basis. Der Wartungsauftrag bestimmt genau was die Arbeiter für den Ölwechsel tun sollen.

Weil Aufgabenbeschreibungen verwendet werden um die Wartungsaufträge zu erzeugen, enthält die Aufgabenbeschreibung ähnliche Informationen wie der Wartungsauftrag. Zum Beispiel gibt die Beschreibung die Menge des Öls an, welcheArt von Filter Sie verwenden sollen, usw. Wenn MainBoss den Wartungsauftrag erzeugt, wird diese Information von der Aufgabenbeschreibung genommen und wird verwendet um die Materialien für die Arbeit zu reservieren.

#### **Schritte um mit Präventiver Instandhaltung zu handeln**

Der folgende Abschnitt listet den normalen Vorgang für die Handlung mit präventiver Instandhaltung für eine Einheit (Anlage oder Raum) auf:

 $\mathcal{L}_\text{max}$  and the contract of the contract of the contract of the contract of the contract of the contract of

#### **Aufstellungsphase:**

- 141. Sie bestimmen die Präventive *Instandhaltungaufgabe* (siehe *Aufgaben erzeugen* auf Seite 92).
- 142. Verbinde die Aufgabe mit einer Einheit (siehe *Einheiten der Präventiven Instandhaltung zuweisen* auf Seite 94).

143. Bestimme einen Terminplan für die Aufgabe für diese Einheit (siehe *Aufgabenterminpläne bestimmen* auf Seite 96).

## **Nutzungsphase:**

- 144. Fordere MainBoss auf, Wartungsaufträge für alle Aufgaben, dessen Termin in nächster Zeit stattfindet, festzulegen (siehe *Präventive Wartungsaufträge festlegen* auf Seite 103).
- 145. Ändere die festgelegten Wartungsaufträge wie nötig (siehe *Präventive Wartungsaufträge ändern* auf Seite 104).
- 146. Drucke Präventive Wartungsaufträge aus (siehe *Präventive Wartungsaufträge drucken* auf Seite 107).
- 147. Wenn eine Arbeit beendet ist, schließen Sie den Wartungsauftrag. Das ist derselbe Vorgang wie für korrigierende Wartungsaufträge—für weiteres, siehe *Einen Wartungsauftrag schließen* auf Seite 51.

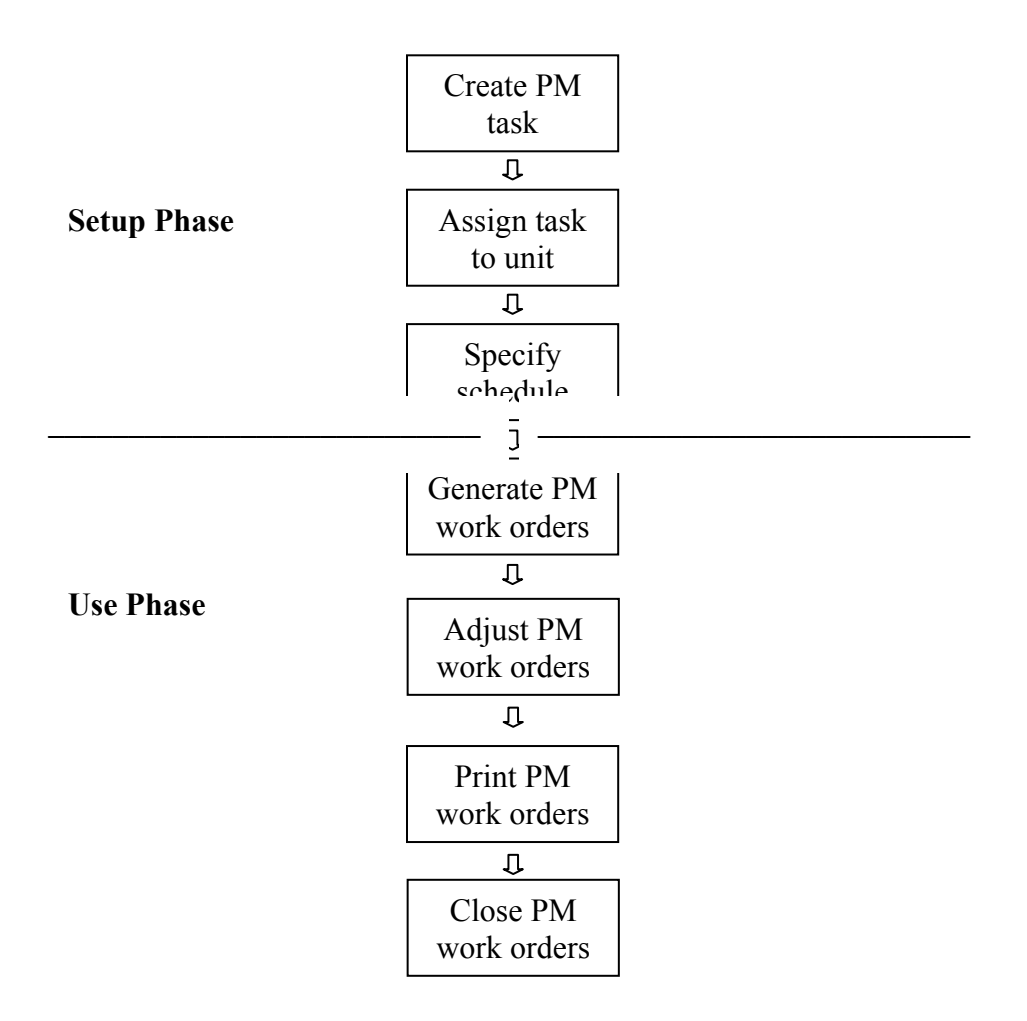

**Typical Preventive Maintenance Cycle** 

#### **Aufgaben erzeugen**

Aufgaben haben viele von den selben Eigenschaften wie Wartungsaufträge. Zum Beispiel fügen Sie Personal an und reservieren Materialien für die Aufgaben. Wenn MainBoss einen präventiven Wartungsauftrag von einer Aufgabe erzeugt, werden die Einzelheiten von der Aufgabenbeschreibung verwendet um die verschiedenen Abschnitte von dem Wartungsauftrag auszufüllen.

Die Aufgabenbeschreibung kann viele oder wenige Informationen enthalten. Zum Beispiel, falls die selben Arbeiter immer eine bestimmte IH Arbeit ausführen, tragen Sie dessen Namen und Zeitschätzungen in der Aufgabenbeschreibung ein. MainBoss nutzt diese Informationen um den **Arbeit** Abschnitt von einem Wartungsauftrag, der von der Aufgabe erzeugt wurde, auszufüllen.

Auf der anderen Seite, falls Sie die Arbeit an irgendeinen Arbeiter der gerade Zeit verteilen möchten, lassen Sie den **Arbeit** Abschnitt für die Aufgabe leer. In diesem Fall füllen Sie den **Arbeit** Abschnitt für den Wartungsauftrag während dem "Ändere Wartungsaufträge" Schritt aus (wie unter *Präventive Wartungsaufträge ändern* auf Seite 104 beschrieben).

**Bemerkung:** Falls Sie Ihre Arbeit in Fachbereiche aufgeteilt haben, können Sie auch einfach die Arbeit an einen Fachbereich verteilen anstatt an einer bestimmten Person. Zum Beispiel, falls Ihr MECHANIKER Fachbereich fünf Arbeiter enthält, kann eine von den fünf Personen die Arbeit ausführen.

Während dem "Ändere Wartungsaufträge" Schritt erlauben Sie für Verschiedenheiten zwischen einem Wartungsauftrag und der originalen Aufgabe. Zum Beispiel, nehmen Sie an, dass die Aufgabe mitteilt, dass Hans für diese Arbeit verantwortlich ist. Hans ist aber krank oder im Urlaub. In diesem Fall erzeugt MainBoss den Wartungsauftrag von der Aufgabe wie gewöhnlich, dann aber ändern Sie den Wartungsauftrag und verteilen die Arbeit an eine andere Person. Dies ist ein weiteres Beispiel über wie man Wartungauträge ändern kann nachdem Sie erzeugt sind.

**Allgemeines Prinzip:** Alle Informationen, die Sie in der Aufgabenbeschreibung eintragen, werden in den Wartungsaufträgen verwendet die von dieser Aufgabe festgelegt sind. Nachdem ein Wartungsauftrag festgelegt ist können Sie ihn für spezielle Fälle ändern.

#### **Eine Präventive Instandhaltungsaufgabe erzeugen:**

148. Wählen Sie **Wartungsaufträge** → **Aufgaben Auflisten** von dem Menü. Dies öffnet den Aufgabenbrowser:

 $\mathcal{L}_\text{max}$  and the contract of the contract of the contract of the contract of the contract of the contract of

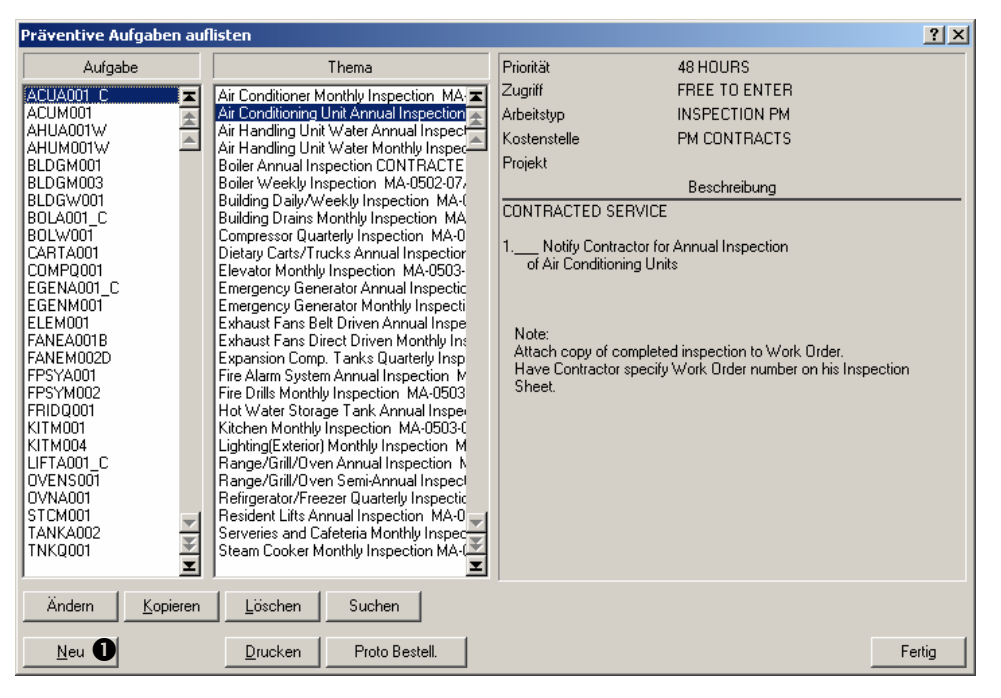

149. Klicken Sie auf **Neu O**. Dies öffnet ein Fenster indem Sie eine Aufgabe bestimmen können.

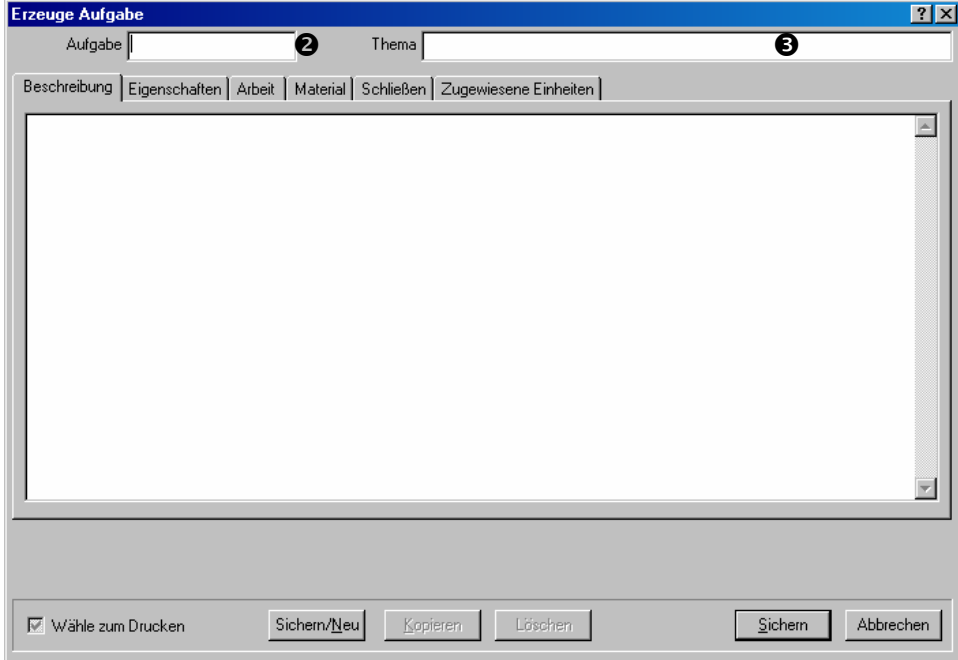

- 150. Für "Aufgabe" <sup>o</sup> geben Sie einen Kennzeichnungscode für diese Aufgabe an.
- 151. Für "Thema," <sup>S</sup>tragen Sie eine kurze Beschreibung über die Aufgabe ein.
- 152. Füllen Sie die **Beschreibung**, **Eigenschaften**, **Arbeit**, **Material** und **Schließen** Abschnitte mit Einzelheiten aus, die Sie in Wartungsaufträgen von dieser Aufgabe

sehen möchten. (Für weiteres über diese Abschnitte, siehe *Einen Wartungsauftrag erzeugen* auf Seite 26.)

153. Füllen Sie den **Zugewiesene Einheiten** Abschnitt aus, wie unter *Einheiten der Präventiven Instandhaltung zuweisen* auf Seite 94 beschrieben.

**Prototyp Bestellungen:** Wenn ein Wartungsauftrag Arbeit oder Materialien von einem externen Unternehmer benötigt, erzeugen Sie eine Bestellung um mit diesen Kosten zu handeln. Wenn eine *Aufgabe* Arbeit oder Materialien von einem externen Unternehmer benötigt, können Sie eine *Prototyp Bestellung* erzeugen um mit diesen Kosten zu handeln. Genauso wie eine Aufgabe verwendet wird um einen Wartungsauftrag zu erzeugen, wird eine Prototyp Bestellung verwendet um wirkliche Bestellungen zu erzeugen.

Für weiteres über Bestellungen, siehe *Prototyp-Bestellungen* auf Seite 151.

 $\mathcal{L}_\text{max}$  , and the contract of the contract of the contract of the contract of the contract of the contract of

Sobald Sie eine Arbeitsanforderung erzeugt haben, können Sie diese mit Hilfe von **Anforderungen** → **Anforderungen Drucken** drucken. Für weitere Informationen, siehe die Online Hilfe.

## **Einheiten der Präventiven Instandhaltung zuweisen**

Wenn Sie die anderen Abschnitte von einer Aufgabenbeschreibung ausgefüllt haben, nutzen Sie den **Zugewiesene Einheiten** Abschnitt um zu bestimmen für welche Einheiten diese Aufgabe gemeint ist. Zum Beispiel, falls die Aufgabe eine routine Überprüfung von Klimaanlagen beschreibt, sollten Sie alle Klimaanlagen angeben, die diese Überprüfung brauchen.

Wenn Sie eine Einheit einer Aufgabe zuweisen, gibt MainBoss Ihnen die Gelegenheit weitere Einzeilheiten für die Wartungsaufträge, die für diese Einheit erzeugt werden, zu bestimmen. Zum Beispiel nehmen Sie an, dass eine Überprüfung für ein bestimmtes Model einer Klimaanlage eine genauere Überprüfung benötigt. Die Hauptbeschreibung der Aufgabe gibt dann die generellen Anweisungen an, während die Einheitenzuweisungsinformationen die zusätzlichen Schritte für die bestimmte Klimaanlage beschreibt.

Zu einem weiteren Beispiel, nehmen Sie an, dass der Ölwechsel für einen bestimmten Gabelstapler ein bestimmtes Werkzeug benötigt welches nicht für die anderen Fahrzeuge benötigt wird. In diesem Fall kann die Einheitenzuweisungsinformationen für diesen Gabelstapler das Werkzeug anmerken.

Wenn MainBoss einen präventiven Wartungsauftrag von einer Aufgabe erzeugt, wird die zugewiesene Einheiteninformationen zu den Informationen in der Aufgabe gefügt. Daher enthält der entstehende Wartungsauftrag die Einzelheiten von der Aufgabe, plus Informationen von dem zugewiesenen Einheitendatensatz.

(Manche Felder können nur ein Stück Information enhalten. Zum Beispiel, das "Zugriff" Feld kann nur einen Zugriffscode enthalten. In diesem Fall hat dann der Wartungsauftrag die Einstellung von dem zugeteilten Einheitendatensatz *anstatt* die von der orignellen Aufgabe.)

## **Eine Einheit für präventive Instandhaltung planen:**

154. Gehen Sie zu dem **Zugewiesene Einheiten** Abschnitt von der Aufgabenbeschreibung.

 $\mathcal{L}_\text{max}$  , and the contribution of the contribution of the contribution of the contribution of the contribution of the contribution of the contribution of the contribution of the contribution of the contribution of t

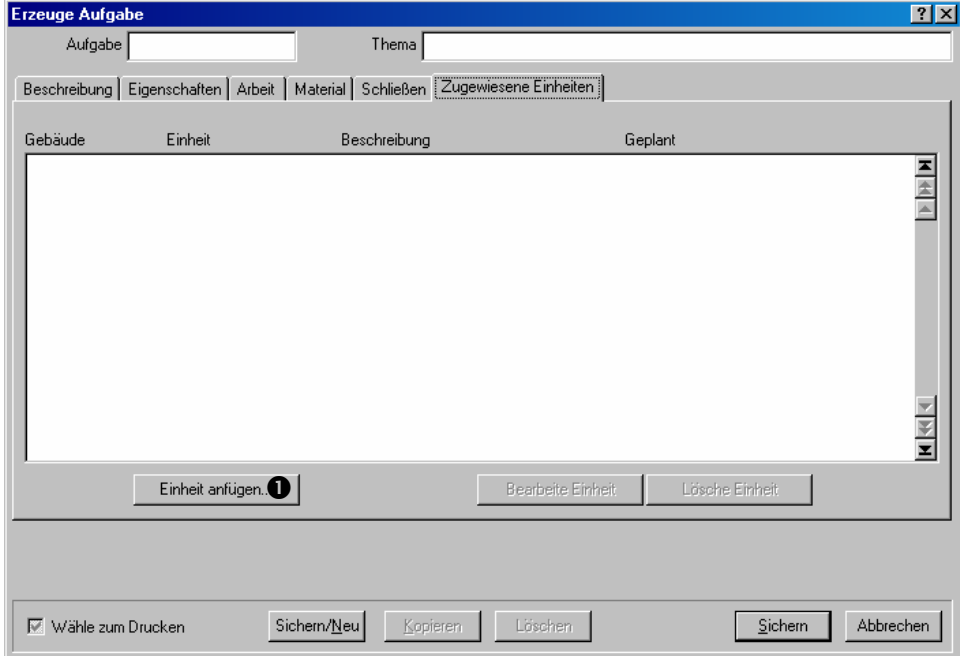

155. Klicken Sie auf **Einheit anfügen**  $\bullet$  um den Eintrag zu der Liste von Einheiten, die zu dieser Aufgabe gewiesen wurden, zu fügen. MainBoss öffnet ein Fenster in dem Sie Einzelheiten über diese Einheit angeben können.

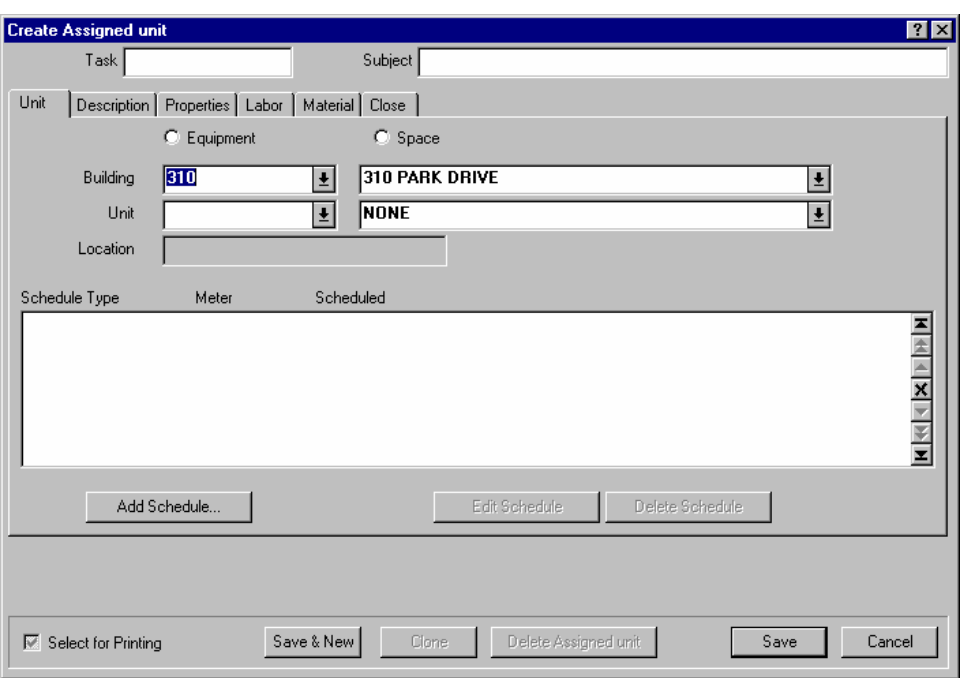

- 156. In dem **Einheit** Abschnitt, bestimmen Sie die Einheit die diese präventive Instandhaltung erhalten soll. Sie müssen angeben, ob diese Einheit eine **Anlage** oder ein **Raum** ist, das "Gebäude" welches die Einheit enthält und die "Einheit" selbst.
- 157. Füllen Sie die restlichen Abschnitte der Einheitenzuweisung mit allen Einzelheiten aus, die Sie zu den Wartungsaufträgen fügen möchten. Diese Abschnitte werden ähnlich wie ein normaler Wartungsauftrag ausgefüllt; für weitere Informationen, siehe *Einen Wartungsauftrag erzeugen* auf Seite 26.

 $\mathcal{L}_\text{max}$  , and the contribution of the contribution of the contribution of the contribution of the contribution of the contribution of the contribution of the contribution of the contribution of the contribution of t

#### **Aufgabenterminpläne bestimmen**

Jede Einheit, die einer Aufgabe zugewiesen wurde, hat einen passenden Terminplan nach welchem die Aufagabe ausgeführt wird. Terminpläne können je Datum, Zählerablesung oder beiden festgelegt werden. Zum Beispiel, ein Fahrzeug kann alle drei Monate oder 5000 Km für einen Ölwechsel gebucht werden, was immer zuerst eintrifft.

Die Terminplanungsfunktion von MainBoss kann bestimmte Datümer festlegen (zum Beispiel den ersten Dienstag im Monat) oder nach Terminen die dehnbarer sind (zum Beispiel alle drei Monate, außer wenn dieses Datum auf ein Wochendtag fällt, in welchem Fall die Arbeit für den darauffolgenden Montag geplant wird).

Sie können auch Terminpläne nach Saisons festlegen. Zum Beispiel eine Arbeit wie Klimaanlagen überprüfen ist alle 30 Tage im Sommer fällig, aber nicht im Winter.

**Bemerkung:** Beispiele am Ende von diesem Abschnitt zeigen wie Sie verschiedene Terminpläne erstellen.

**Mehrfache Terminpläne:** Sie können mehrfache Terminpläne für die selbe Arbeit erstellen. Zum Beispiel, falls ein Ölwechsel für alle drei Monate oder all 5000 Km geplant ist, erstellen Sie zwei Terminpläne: einen für alle drei Monate und einen für alle 5000 Km. Sie geben dann an, dass beide Terminpläne als Basis das letze Mal, andem die Arbeit getan wurde, haben. Daher wenn entweder der Terminplan je Datum oder der Terminplan je Zähler fällig wird, erzeugt MainBoss einen Wartungsauftrag für den Ölwechsel.

Genauso, falls Sie verschiedene Terminpläne für verschiedene Saisons haben, erzeugen Sie einen getrennten Terminplan für jede Saison.

**Die Planungsbasis:** Die **Planungsbasis** ist das Datum oder die Zählerablesung an dem Sie die präventive Instandhaltung anfangen möchten. In dem Fall des Ölwechsels, ist die Planungsbasis normalerweise das Datum oder die Zählerablesung an dem der Ölwechsel zuletzt ausgeführt wurde.

Wenn Sie zuerst einen Terminplan für eine Einheit erstellen, müssen Sie die **Planungsbasis** selbst eintragen; z.B. das Datum von dem letzten Ölwechsel. Danach stellt MainBoss die **Planungsbasis** automatisch für Sie ein (weil das Programm jetzt weiß wann die Arbeit zuletzt getan wurde).

MainBoss bietet mehrere Möglichkeiten an um die **Planungsbasis** einzustellen. Zum Beispiel nehmen Sie an, dass eine bestimmte Arbeit fünf Tage benötigt. Falls die Arbeit alle drei Wochen getan werden soll, können Sie bestimmen ob dies drei Monate nach dem ersten Tag, andem die Arbeit anfängt, ist, oder ob es drei Monate nach dem fünften Tag ist.

Zu einem anderen Beispiel, nehmen Sie an, dass ein Ölwechsel alle drei Monate oder alle 5000 Km stattfinden soll. Dies wird getan indem Sie einen Terminplan für alle drei Monate und einen für alle 5000 Km erstellen. Wenn der Ölwechsel aber stattfindet, sollen beide Terminpläne wieder von vorne beginnen. Ansonsten wir der Ölwechsel nach drei Monaten und nach 5000 Km ausgeführt. Daher geben Sie an, dass MainBoss beide Terminpläne wieder von null anfangen, egal ob der Wartungsauftrag auf Grund von Datum oder Zählerablesune erzeugt wurde.

Wegen diesen Funktionen gibt MainBoss Ihnen mehrere Möglichkeiten um die **Planungsbasis** für die nächste Arbeit zu stellen:

- Der Tag für dem die gegenwärtige Arbeit geplant ist (auch wenn die Arbeit nicht wirklich an diesem Tag anfängt auf Grund von Komplikationen) [**Neuer Terminplan**]
- Der Tag andem die gegenwärtige Arbeit wirklich beginnt [**Arbeitsanfang**]
- Der Tag andem die gegenwärtige Arbeit wirklich beendet ist [**Arbeitsende**]
- Der Tag andem die Arbeit für irgendeine präventive Instandhaltung wirklich anfängt, mit dieser Einheit als Basis (dies handelt mit der "drei Monate oder 5000 Km Situation") [**Arbeitsanfang für alle Wartungsaufträge mit Aufgabe/Einheit**]

• Der Tag andem die Arbeit für irgend eine präventive Instandhaltung wirklich beendet ist, mit dieser Einheit als Basis [**Arbeitsende für alle Wartungsaufträge mit Aufgabe/Einheit**]

Die Standardeinstellung ist der Tag für dem die gegenwärtige Arbeit geplant ist (**Nächste Terminplanung**).

Die Planungsfunktion erlaubt Ihnen auch zu bestimmen was stattfinden soll falls MainBoss herausfindet, dass eine Arbeit überfällig ist (z.B. die Arbeit wurde nicht an dem geplanten Tag oder Zählerablesung angefangen). Es gibt dafür zwei Lösungen:

- Die Aufgabe wird dieses Mal einfach übersprungen und wird für das Nächste Mal wie normal geplant [**Aufgabe überspringen und neuen Termin planen**]
- Die Arbeit so bald wie möglich für einen neuen Termin festlegen [**Arbeit aufschieben bis Festlegungsdatum**]

Zum Beispiel, nehmen Sie an, dass eine Arbeit für den ersten des Monats geplant it. Nehmen Sie auch an, dass Sie Wartungsaufträge erst am 2. April festlegen und MainBoss merkt, dass Sie die Arbeit für den 1. April noch nicht angefangen haben.

- Falls Sie angegeben haben, dass die Arbeit übersprungen werden soll, wird die Arbeit einfach für den 1. Mai geplant, wenn sie wieder fällig wird.
- Falls Sie angegeben haben, dass für die Arbeit so bald wie möglich einen neuen Termin festgelegt werden soll, wird die Arbeit jetzt also für den 2. April geplant. (Dies wird "Arbeit bis auf das Festlegungsdatum vorschieben" genannt weil MainBoss an dem Tag andem Sie Wartungsaufträge festlegen, merkt, dass diese Arbeit überfällig ist.)

**Einen Terminplan für eine Einheit bestimmen:** 

158. In dem **Einheit** Abschnitt von dem zugewiesenem Einheitendatensatz, klicken Sie auf **Terminplan anfügen**  $\bullet$ .

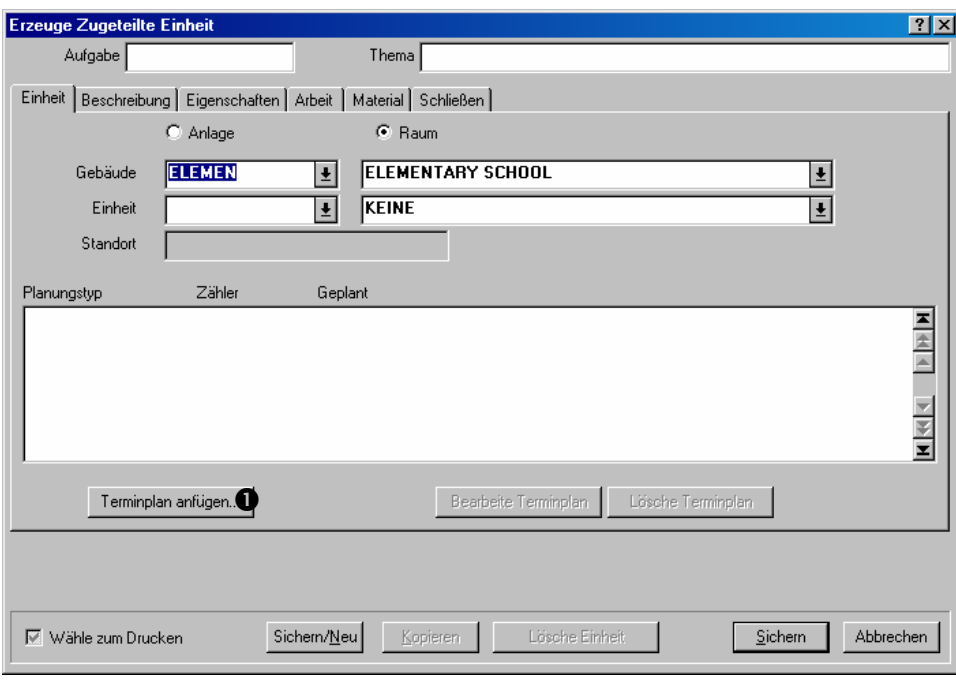

 $\mathcal{L}_\text{max}$  , and the contract of the contract of the contract of the contract of the contract of the contract of

159. MainBoss öffnet ein Fenster in dem Sie den Terminplan für diese Einheit bestimmen können:

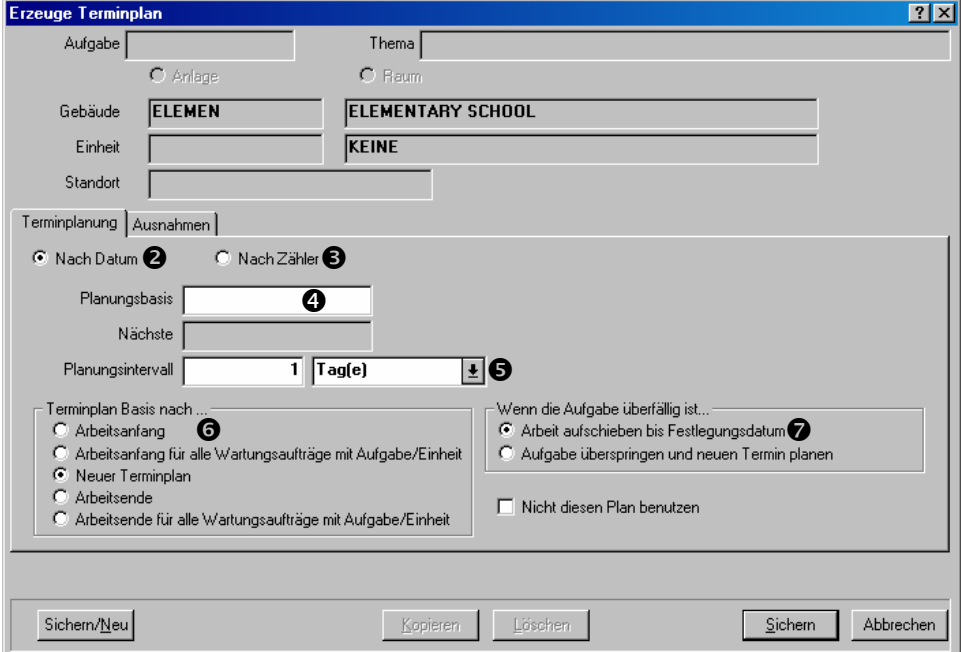

- 160. Bestimmen Sie ob die Arbeit je **Nach Datum @** oder je **Nach Zähler @** geplant werden soll.
- 161. Bestimmen Sie die **"Planungsbasis" O** (normalerweise das Datum oder die Zählerablesung an dem die Aufgabe zuletzt ausgeführt wurde). Falls Sie je Zählerablesung planen möchten, müssen Sie auch den passenden Zähler wählen.
- 162. Stellen Sie den "Planungsintervall" <sup>o</sup> zu dem Zeitintervall oder Zählerablesungen zwischen einer Arbeit und der nächsten. (Zeit kann in Tagen, Wochen, Monate, Vierteljahre oder Jahre sein.)
- 163. Für "Terminplan Basis nach" **O** wählen Sie was die Terminplanungsbasis für das nächste Mal, andem die Arbeit stattfindet, sein soll.
- 164. Für "Wenn die Aufgabe überfällig ist" **W** wählen Sie eine Option die angibt was geschen soll falls MainBoss Wartungsaufträge festlegt und herausfindet, dass ein vorhergehender Wartungsauftrag noch nicht begonnen wurde.
- 165. Gehen Sie zu dem**Ausnahmen** Abschnitt:

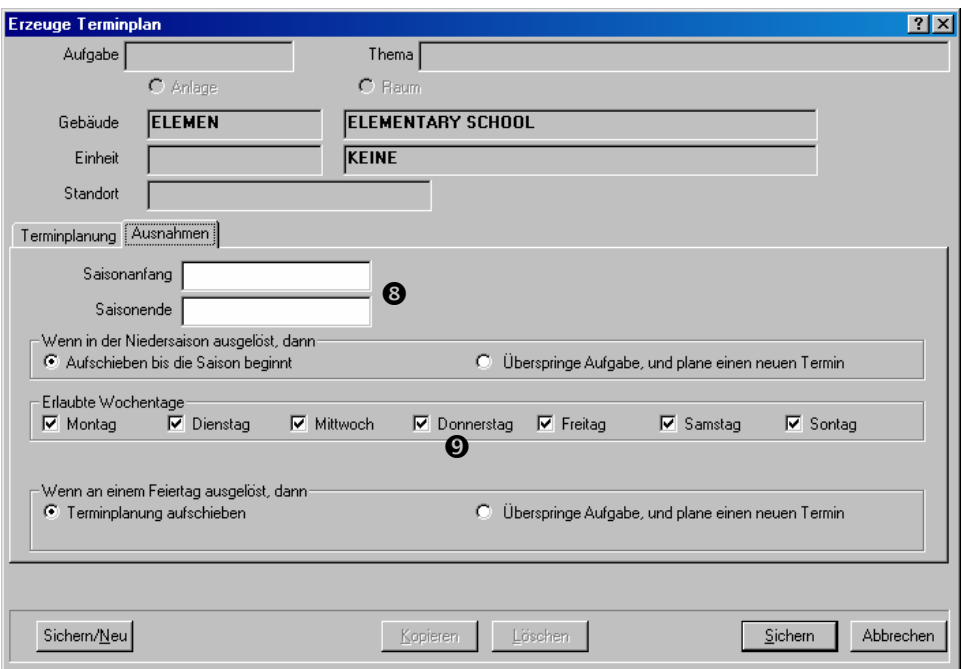

- 166. Falls Sie die Aufgabe nur für einen Teil des Jahres ausführen möchten, tragen Sie ein Anfangs- und Enddatum für diesen Zeitraum für "Saisonanfang" und "Saisonende" <sup>Ocin.</sup>
- 167. Falls Sie sicher sein wollen, dass die Arbeit nicht auf bestimmte Wochentage fällt (z.B. Sontags), entfernen Sie die Häkchen von den Tagen die Sie auslassen möchten  $\boldsymbol{\Theta}$ .
- 168. Klicken Sie auf **Sichern** um den Terminplan zu sichern und klicken dann auf **Abbrechen** um das Fenster zu schließen.

#### *Beispiele von Terminplänen*

**Ölwechsel alle 3 Monate oder 5000 Km:** Sie benötigen zwei Terminpläne für die selbe Einheit:

169. In dem **Terminplanung** Abschnitt, klicken Sie auf **Nach Datum**.

Stellen Sie die "Planungsbasis" zu dem Datum des letzten Ölwechsels.

Stellen Sie den "Planungsintervall" auf 3 Monate.

Stellen Sie den "Terminplan Basis nach" auf **Arbeitsanfang für alle Wartungsaufträge mit Aufgabe/Einheit**.

170. In dem **Terminplanung** Abschnitt, klicken Sie auf **Nach Zähler**.

Stellen Sie die "Planungsbasis" zu der Kilometerzahl an der der letzte

Wartungsauftrag ausgeführt wurde.

Stellen Sie den Zähler, der mit "Planungsbasis" verbunden, ist auf die passende Kilometerzahl.

Stellen Sie den "Planungsintervall" auf 5000.

Stellen Sie den "Terminplan Basis nach" auf Arbeitsanfang für alle **Wartungsaufträge mit Aufgabe/Einheit**.

 $\mathcal{L}_\text{max}$  , and the contract of the contract of the contract of the contract of the contract of the contract of

#### **Eine Arbeit für den ersten Dienstag in jedem Monat planen**:

In dem **Terminplanung** Abschnitt:

Klicken Sie auf **Nach Datum**.

Stellen Sie die "Planungsbasis" zu dem ersten Dienstag von dem vorhergehenden Monat.

Stellen Sie den "Planungsintervall" auf 1 Monat.

In dem **Ausnahmen** Abschnitt:

Entfernen Sie die Häkchen von allen Tagen außer **Dienstag**.

Eine gleiche Methode kann für Daten wie "der zweite Mittwoch im Monat" oder "der dritte Donnerstag" verwendet werden.

**Eine Arbeit für jeden Monat von Mai bis Oktober und ansonsten für alle drei Monate planen:** Sie benötigen zwei Terminpläne für die selbe Einheit.

171. In dem **Terminplanung** Abschnitt, klicken Sie auf **Nach Datum**.

 $\mathcal{L}_\text{max}$  and the contract of the contract of the contract of the contract of the contract of the contract of

Stellen Sie die "Planungsbasis" zu dem Datum andem die Arbeit zuletzt getan wurde.

Stellen Sie den "Planungsintervall" auf 1 Monat.

Stellen Sie den "Terminplan Basis nach" auf **Arbeitsanfang für alle Wartungsaufträge mit Aufgabe/Einheit**.

In dem Ausnahmen Abschnitt, stellen Sie den "Saisonanfang" auf den 1. Mai.

Stellen Sie das "Saisonende" auf den 31. Oktober.

Stellen Sie "**Wenn in der Niedersaison ausgelöst, dann**" auf **Aufschieben bis die Saison beginnt**.

172. In dem **Terminplanung** Abschnitt, klicken Sie auf **Nach Datum**.

Stellen Sie die "Planungsbasis" zu dem Datum an dem die Arbeit zuletzt getan wurde.

Stellen Sie den "Planungsintervall" auf 3 Monate.
Stellen Sie "**Terminplan Basis nach**" auf **Arbeitsanfang für alle Wartungsaufträge mit Aufgabe/Einheit**.

In dem **Ausnahmen** Abschnitt, stellen Sie den "Saisonanfang" auf den 1. November.

Stellen Sie das "Saisonende" auf den 30. April.

Stellen Sie "**Wenn in der Niedersaison ausgelöst, dann**" auf **Aufschieben bis die Saison beginnt**.

# **Präventive Wartungsaufträge festlegen**

Um präventive Instandhaltungen festzulegen, müssen Sie MainBoss beauftragen die passenden Wartungsaufträge zu erzeugen.

**Wichtig:** IH Wartungsaufträge werden erst dann erzeugt wenn Sie MainBoss dazu beauftragen. Sie müssen angeben, dass Sie die Wartungsaufträge festlegen möchten.

IH Wartungsaufträge werden immer für einen bestimmten Zeitraum festgelegt. Zum Beispiel, jeden Freitag erzeugen Sie Wartungsaufträge für die kommende Woche (einschließlich dem nächsten Freitag). MainBoss überprüft dann alle IH Terminpläne und findet heraus welche Aufgabe in diesem Zeitraum fällig sind. MainBoss überprüft auch alle Zählerablesungen die eingetragen wurden und findet heraus welche Arbeiten auf Grund von diesen Ablesungen fällig sind.

Sie bestimmen einen Zeitraum indem Sie den letzten Tag angeben. MainBoss erzeugt Wartungsaufträge für alle Arbeiten bis zu und einschließlich diesem Tag. Zum Beispiel, nehmen Sie an, dass Sie zuletzt Wartungsaufträge bis zum 30. März festgelegt haben. Das nächste Mal beauftragen Sie dann vieleicht MainBoss Wartungsaufträge bis zum 15. April festzulegen. MainBoss erzeugt dann Wartungsaufträge für alle IH Aufgaben die zwischen dem 31. März und dem 15. April (einschließlich) fällig sind.

Als Standard is MainBoss eingestellt um IH Wartungsaufträge jede Woche festzulegen. Sie können diese Standardeinstellung ändern indem zu Ihre Präferenzen ändern (wie unter *Präferenzen* auf Seite 177 beschrieben) oder indem Sie einfach ein anderes Datum eingeben whenn Sie die Wartungsaufträge festlegen wollen.

 $\mathcal{L}_\text{max}$  , and the contribution of the contribution of the contribution of the contribution of the contribution of the contribution of the contribution of the contribution of the contribution of the contribution of t

## **Wartungsaufträge festlegen:**

173. Wählen Sie **Wartungsaufträge** → **Wartungsaufträge Festlegen** von dem Menü. Dies öffnet das folgende Fenster:

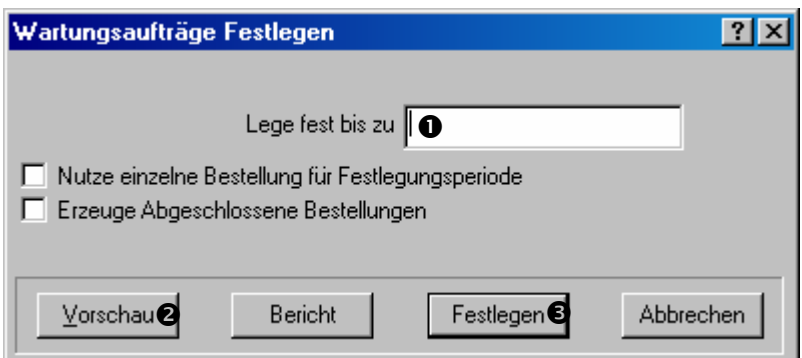

- 174. Für "Lege fest bis zu" **O** geben Sie ein Datum ein. MainBoss erzeugt Wartungsaufträge bis zu und einschließlich dem Datum.
- 175. Sie können auf **Vorschau @** klicken um zu sehen welche Wartungsaufträge für diesen Zeitraum festgelegt werden. (MainBoss kann etwas Zeit benötigen um die Daten durchzugehen und das Resultat erscheint dann auf dem Bildschirm.)
- 176. Klicken Sie auf **Festlegen O** um die Wartungsaufträge wirklich zu erzeugen (dies kann etwas Zeit dauern aber wenn fertig, wird die Zahl von erzeugten Wartungsaufträgen angezeigt.)
- 177. Klicken Sie auf **Abbrechen** um das Fenster zu schließen.

 $\mathcal{L}_\text{max}$  , and the contribution of the contribution of the contribution of the contribution of the contribution of the contribution of the contribution of the contribution of the contribution of the contribution of t

**Vorschau** zeigt welche Wartungsaufträge fällig sind aber sie werden nicht tatsächlich erzeugt. Um die Wartungsaufträge zu erzeugen, klicken Sie auf **Festlegen**.

# **Präventive Wartungsaufträge ändern**

Nachdem MainBoss eine Gruppe von Wartungsaufträgen erzeugt hat, möchten Sie diese vieleicht ändern um besondere Fälle in Betracht zu nehmen. Zum Beispiel nehmen Sie an, dass für eine Aufgabenbeschreibung eine Arbeit einer bestimmten Person zugeteilt wurde, dass aber diese Person krank oder auf Urlaub ist. In diesem Fall sollten Sie den festgelegten Wartungsauftrag jemand anderem zuteilen.

Zu einem anderen Beispiel nehmen Sie an, dass ein Fahrzeug für einen Ölwechsel fällig ist. Sie haben aber auch erfahren, dass einer von den Reifen gewechselt werden muss. Sie können dann den Wartungsauftrag ändern um den Arbeitern zu beauftragen, dass sie auch den Reifen wechseln sollen.

Sie können einen Wartungsauftrag zu jeder Zeit ändern aber viele Firmen finden es vorteilhaft die Wartungsaufträge sofort zu ändern weil sie sich alle am Ende der Liste befinden (da sie gerade erst erzeugt wurden).

Um einen Wartungsauftrag zu ändern, folgen Sie den Anleitungen unter *Wartungsaufträge bearbeiten* auf Seite 45.

## **Wartungsauftragsterminpläne**

Nachdem Sie die IH Wartungsaufträge festgelegt haben ist es oft vorteilhaft die Terminpläne für Ihr Personal zu überprüfen. Zum Beispiel falls ein Arbeiter mehrere Terminpläne an einem Tag hat, können die Wartungsaufträge geändert werdem um die Arbeit jemand anderem zuzuteilen.

MainBoss kann einen Bericht anzeigen oder drucken der Terminpläne für einen bestimmten Zeitraum angibt. Zum Beispiel falls Sie gerade die Wartungsaufträge für die kommende Woche festegelegt haben, erzeugen Sie einen Bericht um zu sehen wer genau was tut in dieser Woche.

#### **Einen Zukünftigen Personalsbedarfsbericht für einen bestimmten Zeitraum erhalten:**

 $\mathcal{L}_\text{max}$  , and the contribution of the contribution of the contribution of the contribution of the contribution of the contribution of the contribution of the contribution of the contribution of the contribution of t

178. Wählen Sie **Wartungsaufträge** → **Berichte** → **Zukünftiger Personalbedarf** von dem Menü. MainBoss öffnet ein Fenster in dem Sie angeben was Sie auf dem Bericht sehen möchten:

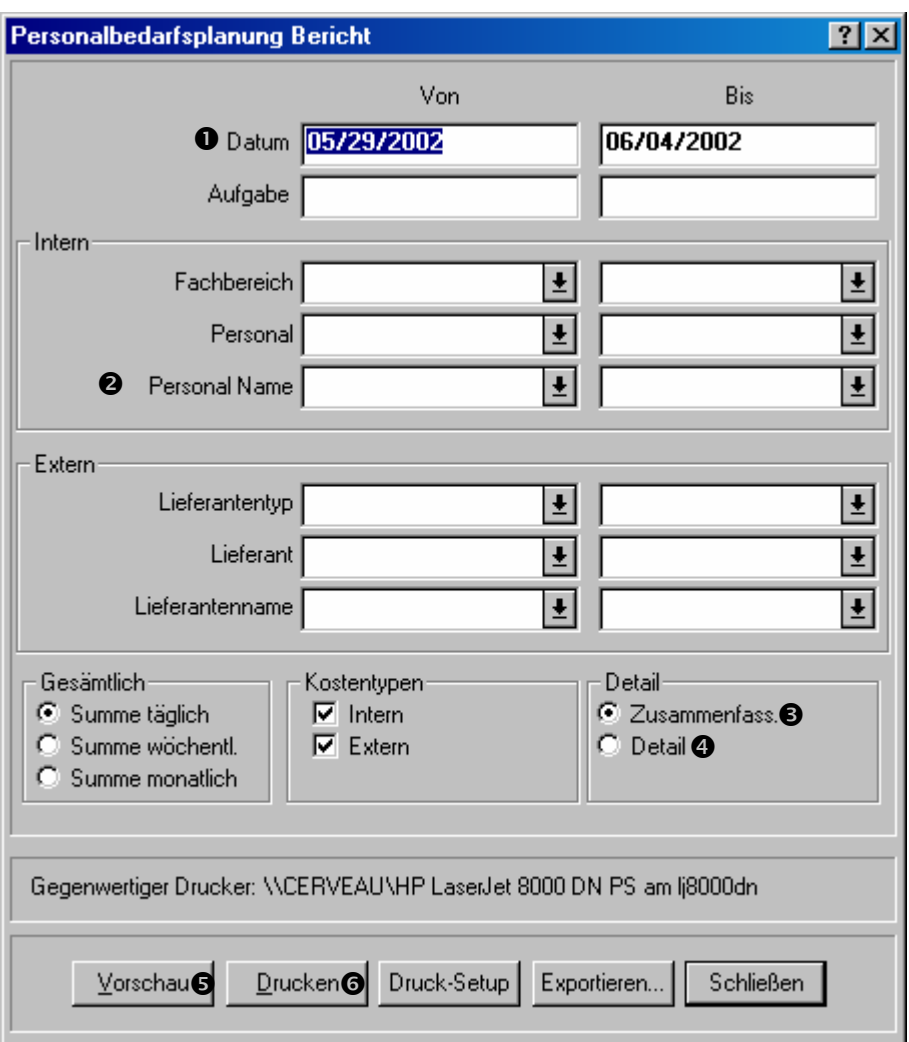

- 179. Nutzen Sie die "Von" und "Bis" Spalten von dem "Datum" **O** um den Zeitraum für den Bericht anzugeben.
- 180. Sie können einen Terminplan für einen einzelnen Arbeiter erhalten indem Sie dessen Namen in die "Von" und "Bis" Spalten von "Personal Name" <sup>o</sup> eingeben.
- 181. Falls Sie nur eine Zusammenfassung von den Terminplänen sehen möchten, klicken Sie auf **Zusammenfass.**,  $\bullet$ . Falls Sie Einzelheiten sehen möchten, klicken Sie auf **Detail O**.
- 182. Klicken Sie auf **Vorschau**  $\Theta$  um den Bericht auf dem Bildschirm zu sehen, oder klicken Sie auf **Drucken**  $\Theta$  um ihn zu drucken.

 $\mathcal{L}_\text{max}$  , and the contribution of the contribution of the contribution of the contribution of the contribution of the contribution of the contribution of the contribution of the contribution of the contribution of t

Nachdem Sie den Bericht angeschaut haben, möchten Sie vieleicht einige Wartungsaufträge ändern. Zum Beispiel, falls ein Arbeiter zu viele Terminpläne an einem Tag hat, können Sie die Arbeit jemand anderem zuweisen oder auf einen anderen Tag versetzen.

# **Präventive Wartungsaufträge drucken**

Nachdem Sie die gewünschten Änderungen in den erzeugten Wartungsaufträgen gemacht haben, können Sie sie ausdrucken.

 $\mathcal{L}_\text{max}$  , and the contribution of the contribution of the contribution of the contribution of the contribution of the contribution of the contribution of the contribution of the contribution of the contribution of t

## **Festgelegte Wartungsaufträge drucken:**

183. Wählen Sie **Wartungsaufträge** → **Wartungsaufträge Drucken** von dem Menü. MainBoss öffnet ein Fenster in dem Sie angeben welche Wartungsaufträge Sie drucken möchten:

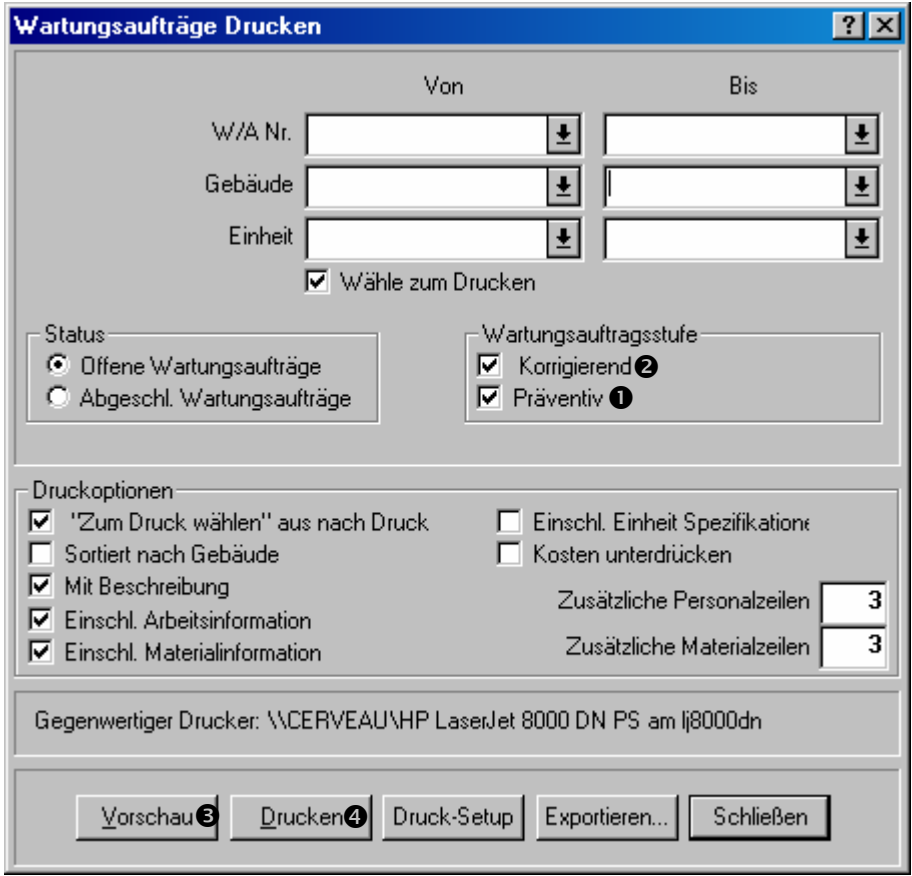

184. Markieren Sie **Präventiv O** und entfernen Sie das Häkchen von **Korrigierend 0**.

185. Klicken Sie auf **Vorschau**  $\Theta$  um die Wartungsaufträge auf dem Bildschirm zu sehen oder klicken Sie auf **Drucken**  $\bullet$  um Sie auszudrucken.

 $\mathcal{L}_\text{max}$  , and the contribution of the contribution of the contribution of the contribution of the contribution of the contribution of the contribution of the contribution of the contribution of the contribution of t

# **Allgemeine Inventarkontrolle**

Dieses Kapitel erklärt wie MainBoss Ihnen mit der Verwaltung von Ihrem Inventar behilflich sein kann. Genauer, dieses Kapitel erklärt wie man Informationen über die Artikel in Ihrem Inventar einträgt und wo sie gelagert werden.

**Bemerkung:** Dieses Kapitel befasst sich nicht mit Bestellungen oder Lieferungen. Diese Themen werden unter *Bestellungen und Lieferungen* auf Seite 128 beschrieben.

Wenn Inventarmaterialien verwendet werden, ändert MainBoss automatisch die Datensätze mit Hilfe von den Informationen die Sie eingeben wenn Sie einen Wartungsauftrag schließen. Zum Beispiel, falls ein bestimmter Wartungsauftrag enthält, dass Sie einen neuen Reifen an denm Gabelstapler montieren sollen, reduziert MainBoss automatisch die Zahl von Reifen in Ihrem Inventar (an dem im Wartungsauftrag angegebenen Datum).

Sie können auch selbst Änderungen zu den Inventarbeträgen machen. Somit können Sie gebrochene Artikel, Übertragungen zu anderen Lagerräumen, usw, eintragen. (Siehe *Andere Inventarverhandlungen* auf Seite 122.)

MainBoss kann Ihnen eine Checkliste ausdrucken, die angibt welche Artikel in einem bestimmten Lagerraum aufbewahrt werden. Indem Sie diese Checkliste mit den aktuellen Lagerraumengen vergleichen, können Sie die MainBoss Daten entsprechend ändern. Für weitere Informationen, siehe *Eine Bestandsaufnahme nehmen* auf Seite 119.

**Inventarartikel versus Artikel nicht im Inventar:** MainBoss unterscheidet zwischen zwei Arten von Materialien:

- *Inventarartikel* sind Materialien dessen Mengen Sie stetig überwachen.
- *Nicht im Inventar Artikel* sind Materialien dessen Mengen Sie nicht so streng überwachen, entweder weil sie kaum benutzt werden oder weil es sich nur um Kleingkeiten handelt (sowie Gleber, Bleistifte, usw).

Der größte Unterschied zwischen den beides ist, dass MainBoss Ihnen nicht einen Hinweis gibt wann Sie die Artikel-nicht-im-Inventar wieder bestellen sollten (weil Sie die Mengen nicht verfolgen). Sie können Artikel nicht im Inventar aber trotzdem auf Bestellungen angeben. Zum Beispiel wollen Sie nicht verfolgen wieviel Kleber für eine Arbeit verwendet wurde, aber Sie können trotzdem eine Bestellung erzeugen um mehr Kleber zu kaufen.

# **Inventartyp: Ein Inventartyp wird benutzt um Inventarartikel zusammen zugruppieren.**

 $\mathcal{L}_\text{max}$  and the contract of the contract of the contract of the contract of the contract of the contract of

Zum Beispiel erzeugen Sie einen Inventartyp für LICHTBIRNEN unter wessen Sie alle Arten von Lichtbirnen gruppieren die in Ihrer Firma verwendet werden.

Um Inventartypen zu erzeugen, wählen Sie **Inventar** → **Tabellen** → **Inventartypentabelle** von dem Menü.

# **Inventarartikel beschreiben**

Für jeden Artikel der in Ihrem Inventar aufbewahrt wird (Ersatzteile, Werkzeuge, usw), erzeugen Sie einen Eintrag in der **Inventarartikeltabelle** (siehe *Inventarartikel beschreiben* auf Seite 109). Dieser Eintrag bestimmt Informationen über den Artikel, sowie:

 $\mathcal{L}_\text{max}$  , and the contribution of the contribution of the contribution of the contribution of the contribution of the contribution of the contribution of the contribution of the contribution of the contribution of t

- Die minimale Menge die Sie im Lager aufbewahren möchten. Falls Ihr Bestand unterhalb dieser Menge fällt, weist MainBoss Sie darauf hin, dass es Zeit zur Nachbestellung ist.
- Die maximale Menge, die Sie im Lager aufbewahren möchten. Wenn Sie eine Nachbestellung erzeugen, empfehlt MainBoss Ihnen die nötige Menge um wieder den maximalen Bestand zu erreichen.
- Wo der Artikel aufbewahrt wird. Es kann mehrere Lagerstandorte geben falls Ihr Bestand auf mehrere Lagerräume verteilt ist.
- Wo der Artikel verwendet wird. Zum Beispiel, falls ein bestimmter Ersatzteil für mehrere Anlagen verwendet wird, können Sie jede Anlage angeben, die diesen Artikel benötigt. Mit diesen Referenzen können Sie leichter zuküntige Materialbedürfnisse schätzen.
- Die Menge von dem Artikel der gerade im Lager ist und die Kosten dieser Menge. Sie können die Gesamtkosten oder die pro Stück Kosten angeben.

 $\mathcal{L}_\text{max}$  and the contract of the contract of the contract of the contract of the contract of the contract of

## **Informationen über einen Artikel eintragen:**

186. Wählen Sie **Inventar** → **Artikel Auflisten** von dem Menü. MainBoss öffnet den Artikelbrowser der die Artikel anzeigt für welche Sie schon Informationen eingegeben haben:

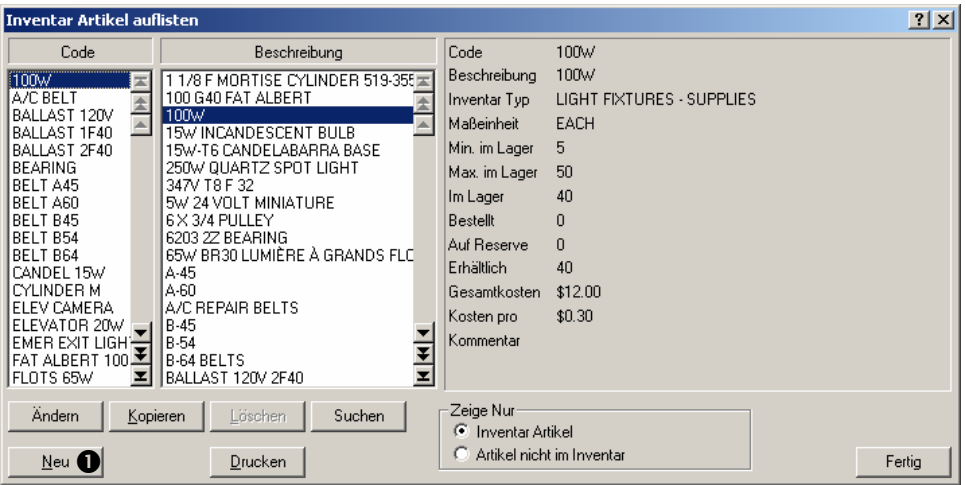

187. Klicken Sie auf Neu **O**. Dies öffnet ein Fenster indem Sie Informationen über einen neuen Artikel eingegeben können:

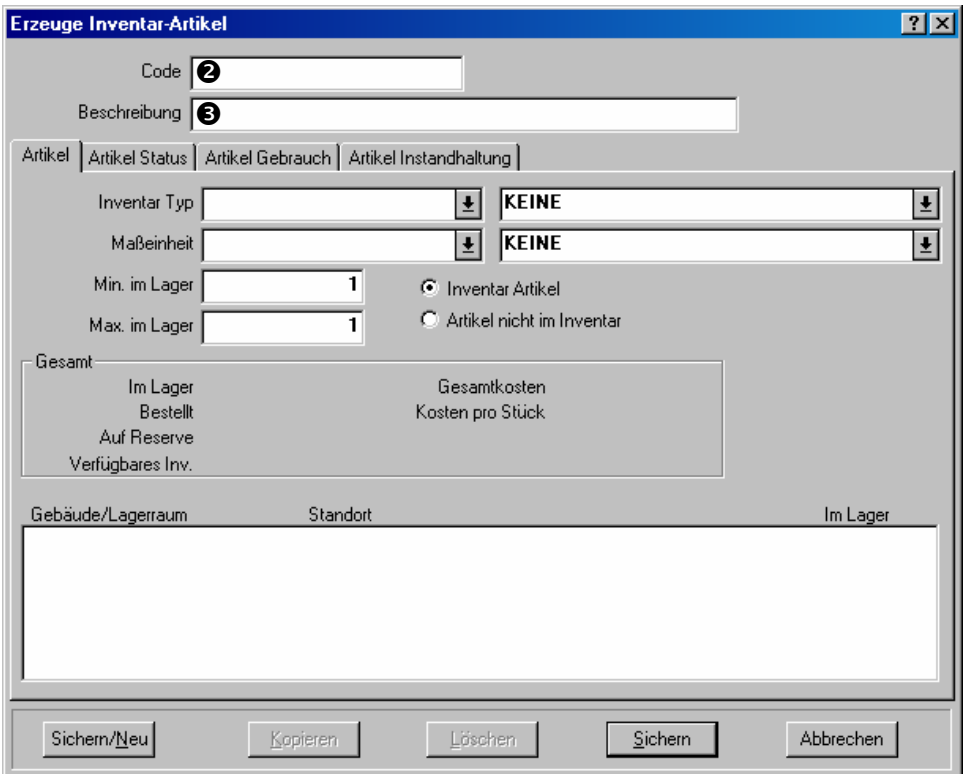

- 188. Für "Code" <sup>o</sup> geben Sie einen Kennzeichnungscode für den Artikel ein.
- 189. Für "Beschreibung" <sup>S</sup> geben Sie eine Beschreibung von dem Artikel ein.
- 190. Füllen Sie den **Artikel** Abschnitt aus wie unter *Inventarartikeleigenschaften* auf Seite 111 beschrieben.
- 191. Füllen Sie den **Artikel Status** Abschnitt aus wie unter *Inventarartikelstatus* auf Seite 112 beschrieben.
- 192. Füllen Sie den **Artikel Gebrauch** Abschnitt aus wie unter *Inventarartikelverwendung* auf Seite 116 beschrieben.
- 193. Klicken Sie auf **Sichern** um die Informationen zu sichern und klicken dann auf **Abbrechen** um das Fenster zu schließen.

 $\mathcal{L}_\text{max}$  , and the contribution of the contribution of the contribution of the contribution of the contribution of the contribution of the contribution of the contribution of the contribution of the contribution of t

# *Inventarartikeleigenschaften*

Der **Artikel** Abschnitt von dem Inventarartikel enthalt grundsätzliche Informationen über den Artikel:

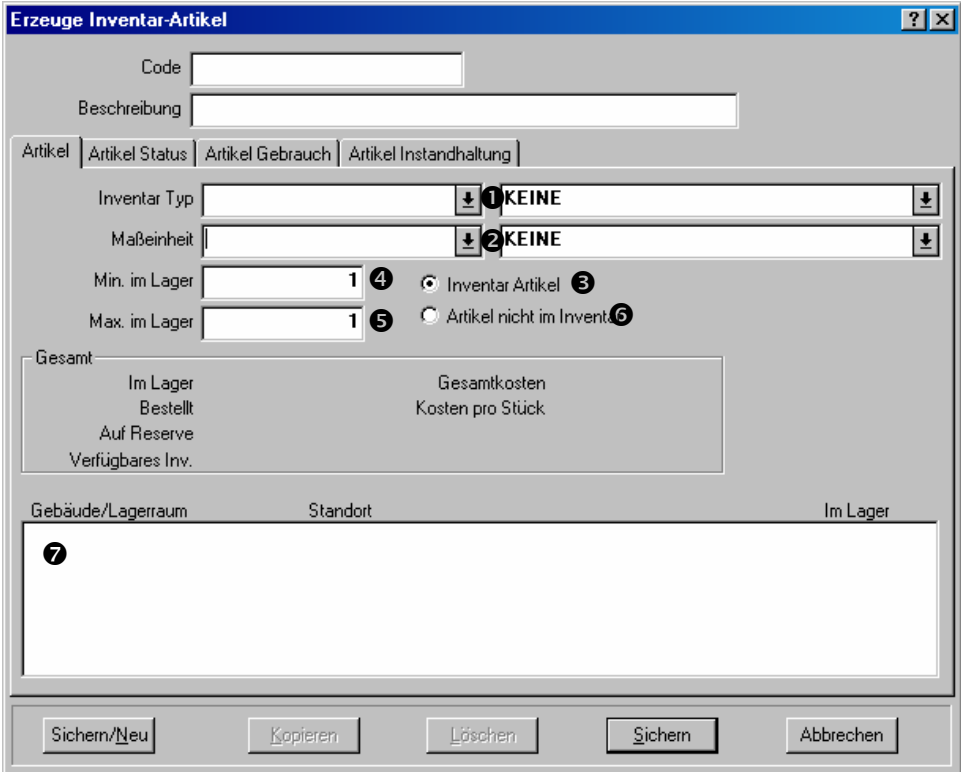

### **Den** Artikel **Abschnitt von einem Inventarabschnitt ausfüllen:**

194. Für **Inventar Typ**" **O** bestimmen Sie einen Inventartyp.

 $\mathcal{L}_\text{max}$  , and the contribution of the contribution of the contribution of the contribution of the contribution of the contribution of the contribution of the contribution of the contribution of the contribution of t

- 195. Für **Maßeinheit**" **O** bestimmen Sie die Maßeinheit welche verwendet wird um diese Art von Artikel zu messen (für weiteres über Maßeinheiten, siehe *MainBoss Begriffe* auf Seite 6).
- 196. Falls Sie einen Inventarartikel beschreiben, klicken Sie auf **Inventar Artikel**  $\bullet$ . Für **"Min. im Lager" O** tragen Sie die minimale Menge ein, die Sie im Lager haben möchten (wie mit der angegebenen Maßeinheit gemessen), und für "**Max. im Lager"**  $\Theta$  tragen Sie die maximale Menge ein, die Sie im Lager haben möchten.
- 197. Falls Sie einen Artikel nicht im Inventar beschreiben, klicken Sie auf **Artikel nicht im Inventar**  $\Phi$ **.**

Wenn Sie weitere Einzelheiten eingetragen haben, zeigt die Liste  $\bullet$  in diesem Abschnitt alle Lagerräume wo diese Sorte von Artikel aufbewahrt werden.

 $\mathcal{L}_\text{max}$  and the contract of the contract of the contract of the contract of the contract of the contract of

#### *Inventarartikelstatus*

Der **Artikel Status** Abschnitt von einem Inventarartikeldatensatz enthält eine Liste von allen Verhandlungen die mit diesem Artikel zu tun haben. Zum Beispiel werden alle Bestellungen aufgelistet die diesen Artikel befassen und auch alle Lieferungen, sowie Wartungsaufträge, für welche dieser Artikel verwendet wird, und Preisvorschläge von Lieferanten.

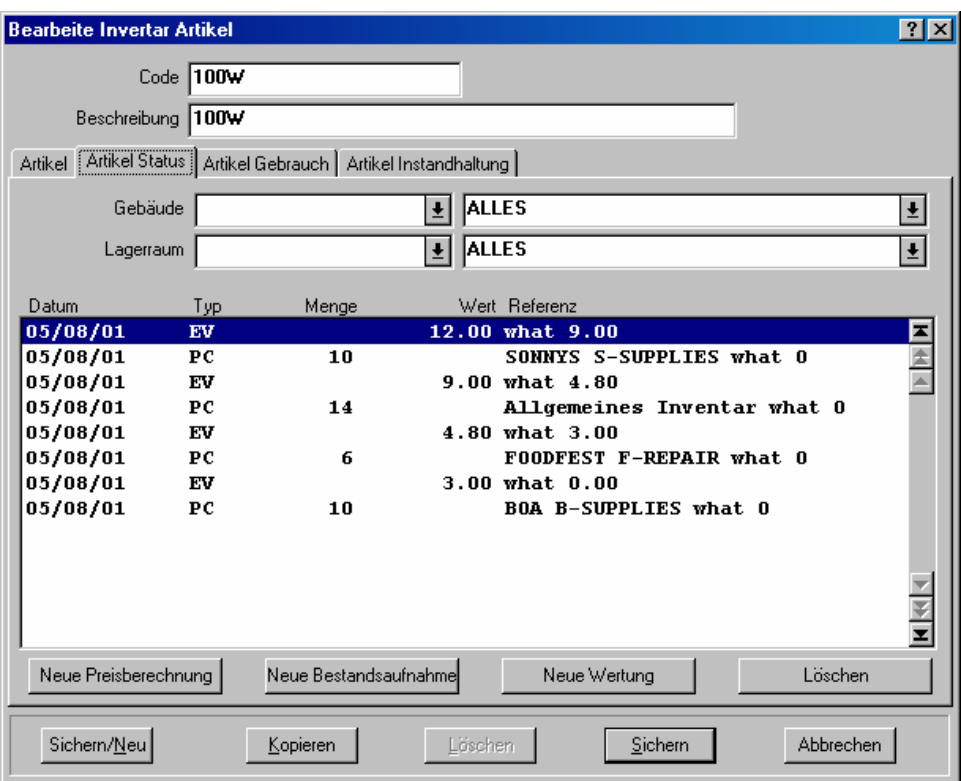

Die **Typ** Spalte enthält einen zwei-Ziffern Code welcher mitteilt was der Rest der Zeile meint. Verschiedene Codes sind:

- WO Artikel wurde für einen Wartungsauftrag ausgegeben. **Menge** teilt mit wieviel verwendet wurde, **Wert** gibt den Wert an und **Referenz** teilt die Wartungsauftragsnummer mit.
- IS Artikel wurde bei Hand ausgegeben. **Referenz** gibt das Gebäude und den Lagerraum an von dem der/die Artikel ausgegeben wurde, der Ausgabecode gibt den Grund für die Ausgabe, und die Informationen unter "Ausgabe an" teilt mit, wann der Artikel ausgegeben wurde.
- PO Artikel wurde bestellt. **Referenz** gibt die Bestellungsnummer und den Lieferantencode an.
- RC Artikel wurde auf Grund einer Bestellung erhalten. **Referenz** teilt das Gebäude und den Lagerraum mit, in welchen der Artikel aufgelagert werden soll, die Frachtbriefsnummer der Lieferung, die passende Bestellungsnummer und den Lieferantencode.
- PC Menge wegens einer Bestandsaufnahme geändert. **Referenz** teilt das Gebäude und den Lagerraum mit, in welchen die Bestandsaufnahme genommen wurde, und auch die vorhergehende Menge für diesen Lagerraum (bevor Sie die Bestandsaufnahme gemacht haben).
- TF Artikel wurde von einem Lagerraum übertragen. **Referenz** gibt das Gebäude und den Laggeraum an, von welchen der Artikel genommen wurde.
- TT Artikel wurde zu einem Lagerraum übertragen. **Referenz** gibt das Gebäude und den Lagerraum an, zu welchen der Artikel übertragen wurde.
- AJ Artikeldatensatz wurde wegens einem speziellen Grund geändert. **Referenz** gibt das Gebäude und den Lagerraum an für welche die Änderungen gemacht wurden und den Änderungscode.
- PQ Preisberechnung für den Artikel (erzeugt indem Sie auf **Neue Preisberechnung** klicken). **Referenz** gibt den Code von dem Lieferanten an, der die Preisberechnung gemacht hat.
- EV Geschätzer Wert (erzeugt indem Sie auf **Neue Wertung** klicken). **Referenz** gibt den alten Wert (bevor Sie die neue Preisberechnung eingegeben haben).
- RS Artikel wurde für Nutzung in einem Wartungsauftrag reserviert. **Referenz** zeigt die Wartungsauftragnummer an.
- RT Artikel wurde in einer Aufgabenbeschreibung erwähnt **Referenz** zeigt den Aufgabencode an.
- DQ Datenbankmenge: gibt die Menge von diesem Artikel an, die erhalten wurde als eine ältere Version Ihrer MainBoss Datenbank aktualisiert wurde. **Referenz** zeigt das Gebäude und den Lagerraum, die diesen Artikel enthalten.
- DV Datenbankwert: gibt den Wert von diesem Artikel an, der erhalten wurde bevor eine ältere Version Ihrer MainBoss Datenbank aktualisiert wurde. **Referenz** zeigt das Gebäude und den Lagerraum, die diesen Artikel enthalten.

Wenn Sie einen neuen Inventarartikeldatensatz erzeugen, nutzen Sie normalerweise den **Artikel Status** Abschnitt um einzutragen wo die Artikel innerhalb Ihrer Lagerräume aufbewahrt werden.

 $\mathcal{L}_\text{max}$  , and the contribution of the contribution of the contribution of the contribution of the contribution of the contribution of the contribution of the contribution of the contribution of the contribution of t

 $\mathcal{L}_\text{max}$  and the contract of the contract of the contract of the contract of the contract of the contract of

#### **Bestimmen wo ein Inventarartikel aufbewahrt wird:**

198. Klicken Sie auf **Neue Bestandsaufnahme**. MainBoss öffnet ein Fenster indem Sie die Standorte von den Artikel eingetragen können:

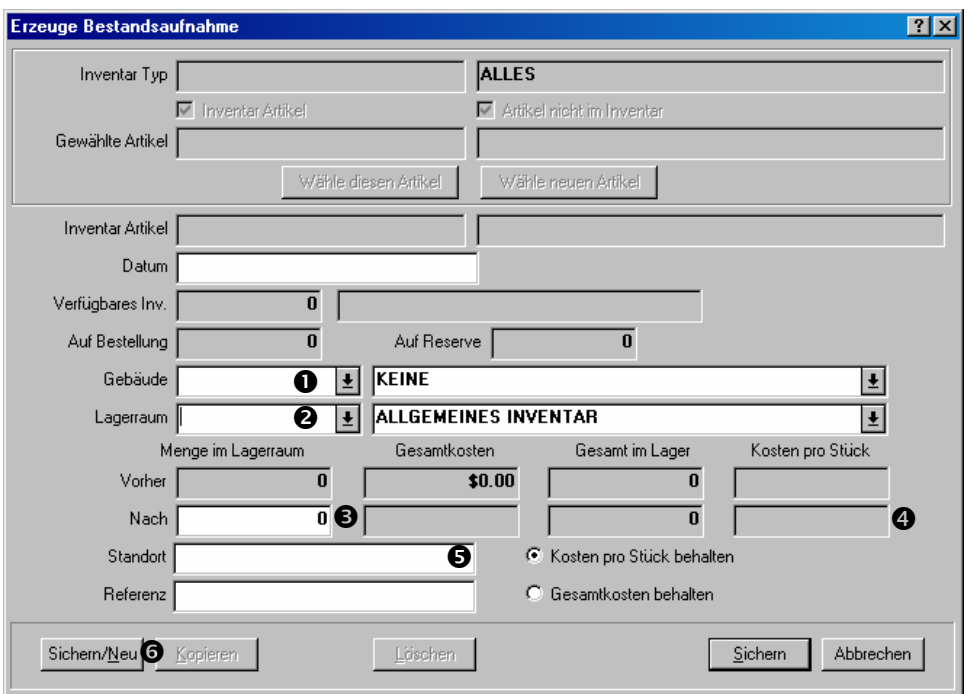

- 199. Für "Gebäude" **O** bestimmen Sie das Gebäude welches den passenden Lagerraum enthält.
- 200. Für "Lagerraum," <sup>o</sup> bestimmen Sie einen Lagerraum in welchem der Artikel aufbewahrt wird.
- 201. Für **"Nach," ©** bestimmen Sie die Menge von dem Artikel der sich gerade in dem angegebenen Lagerraum befindet.
- 202. Für "Kosten pro Stück" **O** bestimmen Sie die pro Stück Kosten für den Artikel.
- 203. Für "Standort"  $\Theta$  bestimmen Sie den Standort innerhalb des Lagerraums (z.B. die Regalnummer).
- 204. Falls Artikel von dieser Sorte auch in anderen Lagerräumen aufbewahrt werden, klicken Sie auf **Sichern/Neu <sup>®</sup>**. MainBoss leert alle Felder in dem Fenster und Sie können eintragen wo sonst der Artikel gelagert wird.
- 205. Wenn Sie den letzten Standort von diesem Artikel eingetragen haben, klicken Sie auf **Sichern** um die letzten Eingaben zu sichern und klicken dann auf **Abbrechen** um das Fenster zu schließen.

 $\mathcal{L}_\text{max}$  and the contract of the contract of the contract of the contract of the contract of the contract of

Sie tragen Preisberechnungen ein indem Sie auf **Neue Preisberechnung**, klicken und Sie tragen Wertschätzungen ein indem Sie auf **Neue Wertung** klicken. Für weitere Informationen, klicken Sie entweder auf **Neue Preisberechnung** oder **Neue Wertung** und schauen Sie in der Online Hilfe nach.

## *Inventarartikelverwendung*

Der **Artikel Gebrauch** Abschnitt gibt an wo ein bestimmter Artikel als Ersatzteil verwendet wird.

**Bemerkung:** *Ersatzteile für Anlagen* auf Seite 66 beschreibt wie man Ersatzteile in dem Anlagendatensatz einträgt. Dieser Abschnitt erklärt wie man den selben Vorgang angefangen mit dem Inventarartikeldatensatz macht.

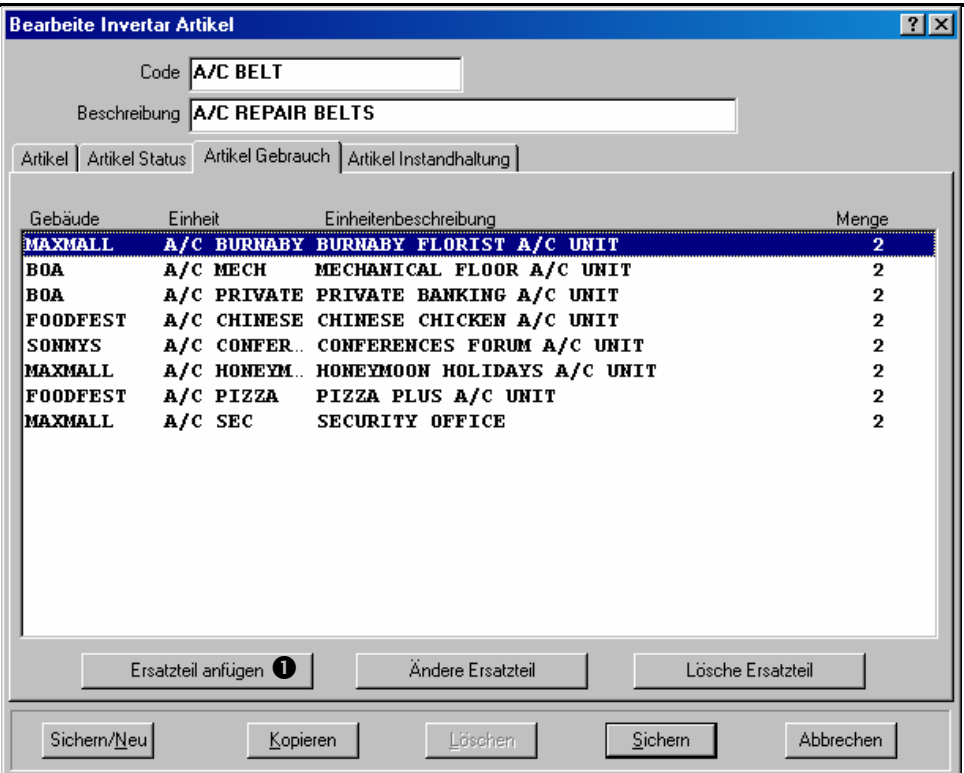

Der mittlere Bereich listet alle Anlagen und Räume die diesen Artikel als Ersatzteil verwenden.

 $\mathcal{L}_\text{max}$  , and the contribution of the contribution of the contribution of the contribution of the contribution of the contribution of the contribution of the contribution of the contribution of the contribution of t

## **Einen Artikel als Ersatzteil für eine Einheit bestimmen:**

206. In dem **Artikel Gebrauch** Abschnitt von dem Inventarartikeldatensatz, klicken Sie auf **Ersatzteil anfügen**  $\bullet$ . MainBoss öffnet ein Fenster in dem Sie beschreiben wie dieser Artikel als Ersatzteil verwendet wird.

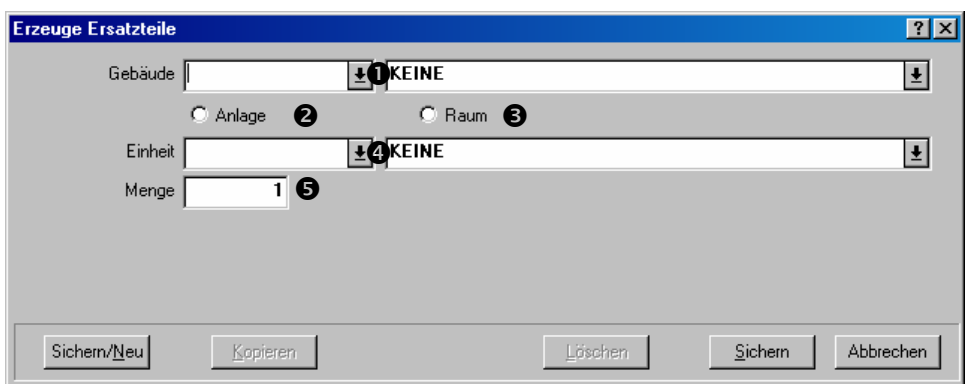

- 207. Für "Gebäude" **O** bestimmen Sie das Gebäude welches die Anlage oder den Raum enthält.
- 208. Klicken Sie auf **Anlage @** falls der Ersatzteil für eine Anlage gemeint ist oder auf Raum<sup>®</sup> falls der Ersatzteil für einem Raum verbunden ist.
- 209. Für "Einheit" **O** bestimmen Sie die Anlage oder den Raum der diesen Artikel als Ersatzteil verwendet.
- 210. Für "Menge"  $\Theta$  bestimmen Sie welche Menge von diesem Artikel die Einheit benötigt.
- 211. Klicken Sie auf **Sichern** um die eingetragenen Informationen zu sichern und klicken dann auf **Abbrechen** um das Fenster zu schließen.

 $\mathcal{L}_\text{max}$  , and the contribution of the contribution of the contribution of the contribution of the contribution of the contribution of the contribution of the contribution of the contribution of the contribution of t

Wenn Sie zu dem Inventarartikelfenster zurückkehren werden Sie die angegebene Einheit in der Liste von Einheiten, die diesen Artiekl als Ersatzteil verwenden, sehen.

## *Artikelinstandhaltung*

Der **Artikel Instandhaltung** Abschnitt listet alle präventive Instandhaltungsaufgaben die diesen Artikel verwenden. Die Liste diehnt nur als Referenz. Falls Sie einen Artikel zu einer IH-Aufgabe fügen möchten, nutzen Sie die normale Materialreservierungsfunktion für Aufgaben (siehe *Aufgaben erzeugen* auf Seite 92).

# **Inventarkontrolle**

Der Grund für die Inventarkontrolle ist, so dass Sie verfolgen können welche Materialien Sie im Lager haben. Falls eine bestimmte Arbeit einen Artikel benötigt können Sie MainBoss verwenden um die Lagerraumstandorte zu finden wo dieser Artikel aufbewahrt wird.

Damit MainBoss effektiv ist müssen Sie sich versichern, dass die Datensätze in MainBoss übereinstimmen mit was sich wirklich in Ihren Lagerräumen befindet. Dies meint, dass Sie verfolgen müssen welche Verhandlungen mit Ihrem Inventar zu tun haben. In meisten Fällen unternimmt MainBoss dies automatisch; zum Beispiel falls ein Wartungsauftrag angibt, dass ein Artikel für eine Arbeit benötigt wurde, aktualisiert MainBoss automatisch den Datensatz für diesen Artikel.

Aber es gibt Fälle für welche Sie MainBoss beauftragen müssen Ihren Inventarbestand zu ändern. Zum Beispiel, falls Sie einen Artikel von einem Lagerraum zu einem anderen übertragen möchten, müssen Sie MainBoss dazu hinweisen. Genauso, falls Artikel von Ihrem Inventar für besondere Gründe genommen wurde (z.B. etwas wurde gebrochen), sollten Sie MainBoss darüber informieren, so dass die Inventarbestände akkurat bleiben. Letztlich, falls Sie eine Bestandsaufnahme nehmen, sollten Sie die MainBoss Datensätze ändern falls die aktuelle Menge im Lagerraum anders ist als was in MainBoss eingetragen wurde

Die folgenden Abschnitte beschreiben einige allgemeine Situationen die mit Inventarkontrolle handeln und wie Sie diese in MainBoss eintragen.

 $\mathcal{L}_\text{max}$  and the contract of the contract of the contract of the contract of the contract of the contract of

*Herausfinden welcher Lagerraum einen bestimmten Artikel enthält* 

**Beispiel:** Sie brauchen einen bestimmten Artikel. Sie wollen wissen welche Lagerräume diesen Artikel enthalten und die Menge des Artikels in jedem Lagerraum.

# **Herausfinden wo man einen Artikel finden kann:**

212. Wählen Sie **Inventar** → **Artikel Auflisten** von dem Menü. Dies öffnet den Artikelbrowser:

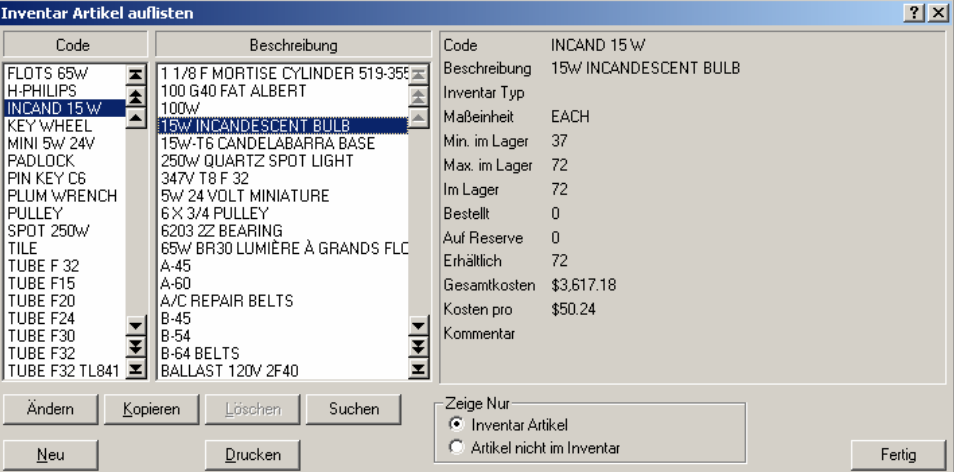

213. Finden Sie den gewünschten Artikel in der Liste. Klicken Sie auf den Artikel und klicken dann auf **Ändern**. (Sie können auch den Artikel in der Liste doppelklicken.)

214. MainBoss öffnet den Datensatz für diesen Artikel. Die Liste  $\bullet$  unten in dem **Artikel** Abschnitt zeigt alle Standorte an wo der Artikel gelagert wird. (Erinnern Sie sich, dass MainBoss ein **Allgemeines Inventar** verwendet falls Sie den Standort für den Artikel nicht angegeben haben.)

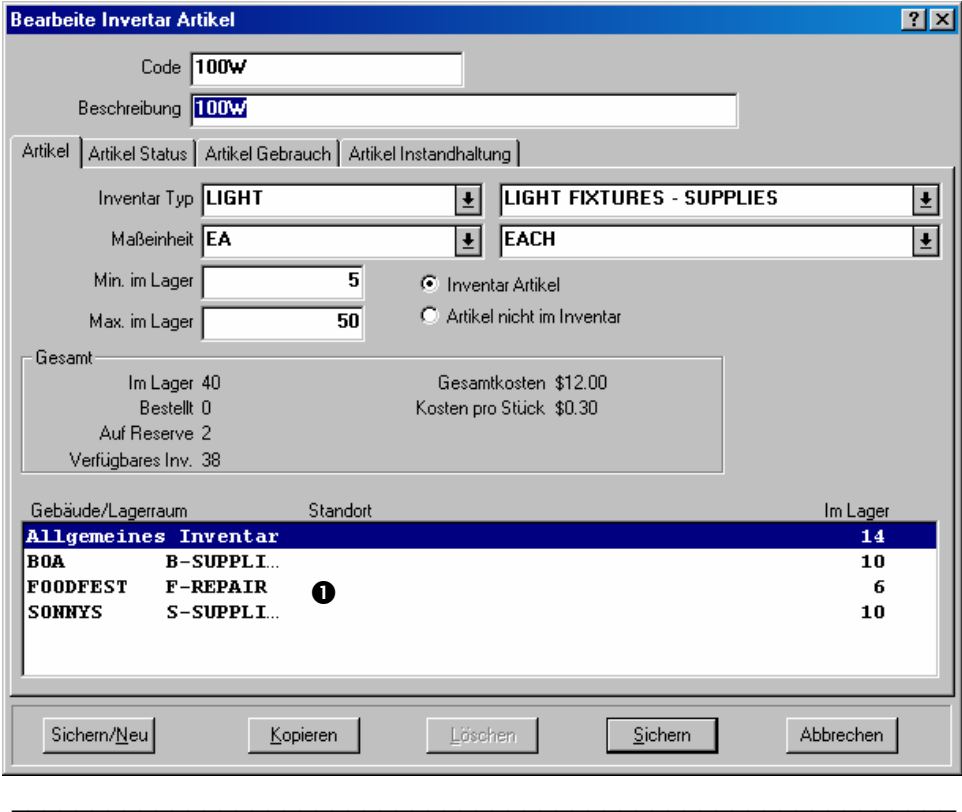

*Eine Bestandsaufnahme nehmen* 

Ein akkurates Inventar zu halten, auch mit einem System wie MainBoss, ist oft schwierig. Zu diesem Grund nehmen meiste Firmen eine periodische Bestandsaufnahme.

Es gibt mehrere Methoden um eine Bestandsaufnahme zu nehmen:

 Periodische Bestandsaufnahme: Sie verfolgen alle Instandhaltungsaktivitäten und zählen Ihr sämtliches Inventar in allen Lagerräumen

 Angehendes Inventar: Jedes Mal wenn Sie einen bestimmten Artikel ausgeben oder erhalten, zählen Sie die Menge von diesem Artikel in demjenigen Lagerraum

 Zyklische Revision: Periodisch wählen Sie eine Sorte von Material und zählen den gesamten Bestand

 Zyklisches Inventar: Immer einen Teil von Ihrem Inventarbestand zählen bis Sie alles gezählt haben. Zum Beispiel, nehmen Sie eine Bestandsaufnahme für einem Lagerraum in einem Monat und so weiter bis Sie alle Lagerräume durchgezählt haben. Sobald Sie fertig sind fangen Sie wieder von vorne an.

Nachdem Sie eine Bestandsaufnahme mit Hilfe von einen der oben beschriebenen Methoden genommen haben, sollten Sie die gezählt Menge mit den Werten in den MainBoss Datensätzen vergleichen. Falls die Mengen nicht übereinstimmen, sollten Sie Ihre MainBoss Datensätze zu den aktuellen Mengen ändern.

Bevor Sie eine Bestandsaufnahme nehmen, können Sie mit MainBoss ein Bestandsaufnahmenblatt durcken: eine Liste von Ihrem Inventar nach Gebäude und Lagerraum gruppiert, mit Kästchen in welchen Sie die aktuellen Mengen eintragen können.

 $\mathcal{L}_\text{max}$  , and the contribution of the contribution of the contribution of the contribution of the contribution of the contribution of the contribution of the contribution of the contribution of the contribution of t

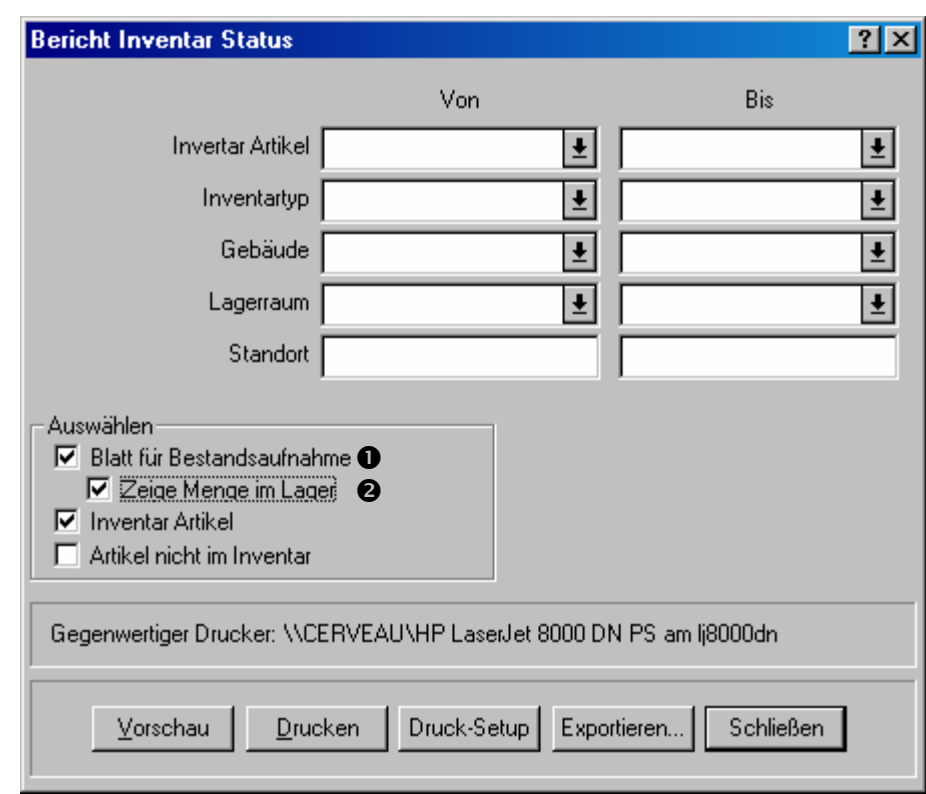

## **Ein Bestandsaufnahmenblatt für Ihr Inventar erhalten:**

215. Wählen Sie **Inventar** → **Berichte** → **Inventarstatus Bericht** von dem Menü:

- 216. Markieren Sie **Blatt für Bestandsaufnahme <sup>O</sup>.** Damit beauftragen Sie MainBoss einen Bericht zu drucken, mit Kästchen wo Sie die Menge des Artikels in jedem Lagerraum eintragen können.
- 217. Falls Sie Sie möchten, dass die erwartende Menge des Artikels auf dem Blatt gedruckt wird, markieren Sie Zeige Menge im Lager <sup>2</sup>.

218. Klicken Sie auf **Drucken** um die Blätter zu drucken und klicken dann auf **Schließen** um das Fenster zu schließen.

 $\mathcal{L}_\text{max}$  , and the contribution of the contribution of the contribution of the contribution of the contribution of the contribution of the contribution of the contribution of the contribution of the contribution of t

**Bemerkung:** Manche Firmen ziehen es vor, nicht die erwartende Mengen der Artikel auf dem Bestandsaufnahmenblatt zu drucken. Falls die erwartende Menge nicht gedruckt wird, müssen die Arbeiter wirklich die Menge zählen und können nicht einfach die gedruckte Menge als korrekt nehmen. Falls Sie also möchten, dass die erwartende Menge nicht auf dem Blatt erscheint, lassen Sie das **Zeige Menge im Lager** Feld leer.

Nachdem Sie eine Bestandsaufnahme genommen haben sollten Sie die MainBoss Datensätze ändern um Verschiedenheiten zwischen den wirklichen Mengen und den erwartenden Mengen auszugleichen.

 $\mathcal{L}_\text{max}$  , and the contribution of the contribution of the contribution of the contribution of the contribution of the contribution of the contribution of the contribution of the contribution of the contribution of t

#### **MainBoss Datensätze nach einer Bestandsaufname ändern:**

219. Wählen Sie **Inventar** → **Inventar Änderungen** → **Bestandsaufnamen** von dem Menü. MainBoss öffnet ein Fenster in dem Sie Bestandsaufnahmen eintragen können.

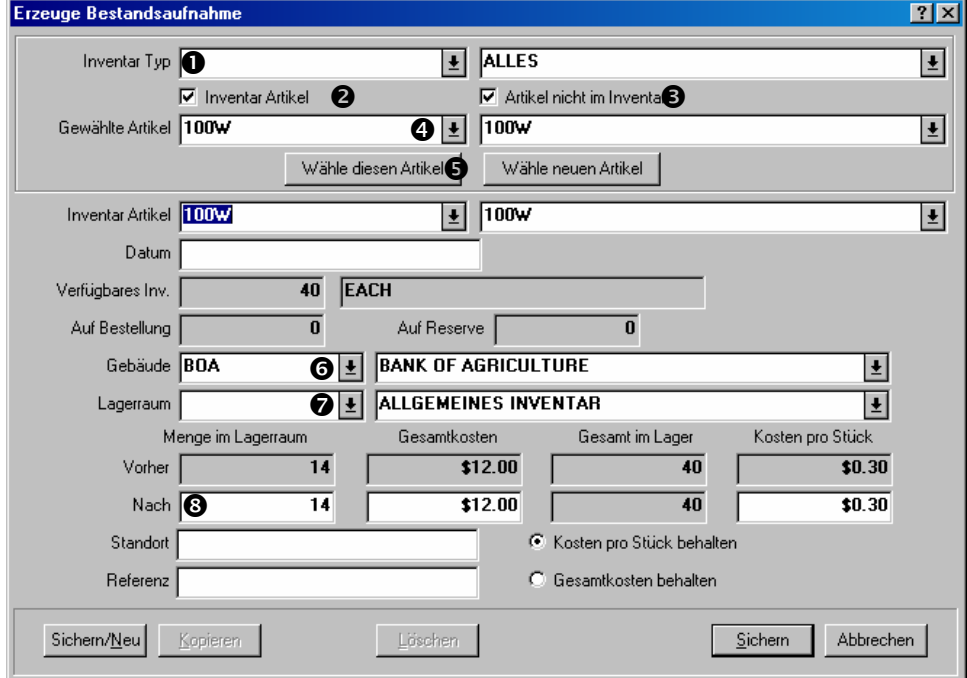

- 220. Für "Inventar Typ" **O** bestimmen Sie den Inventartyp für welchen Sie die Änderung eingeben möchten.
- 221. Wählen Sie **Inventar Artikel @** falls Sie die Menge für einen Inventarartikel eingeben möchten. Wählen Sie **Artikel nicht im Inventar**  $\Theta$  falls Sie eine Menge für einen Artikel nicht im Inventar eingeben möchten.
- 222. Öffnen Sie das Aufklappfenster für "Gewählte Artikel" <sup>o</sup> und finden Sie den gewünschten Artikel.
- 223. Klicken Sie **Wähle diesen Artikel ©**. Der gewählte Artikel erscheint in dem "**Inventar Artikel**" Feld.
- 224. Bestimmen Sie das "Gebäude" **O** und den "Lagerraum," **O** in welchem die Bestandsaufnahme genommen wurde.
- 225. Für **"Nach," ©** geben Sie die gezählte Menge des Artikels ein, die sich in dem angegebenen Lagerraum befindet.
- 226. Falls Sie die Menge für einen weiteren Artikel ändern möchten, klicken Sie auf **Sichern/Neu**. MainBoss sichert die Information die Sie gerade eingegeben haben und leert dann alle Felder, so dass Sie die Einzelheiten für den nächsten Artikel eingeben können.
- 227. Wenn Sie die letzte Änderung eingetragen haben, klicken Sie auf **Sichern** um die zuletzt eingetragene Informationen zu sichern und klicken dann auf **Abbrechen** um das Fenster zu schließen.

Der oben beschriebene Vorgang ändert die Menge der Artikel in Ihrem Inventar, behält aber den Wert pro Stück für jeden Artikel.

 $\mathcal{L}_\text{max}$  and the contract of the contract of the contract of the contract of the contract of the contract of

## *Andere Inventarverhandlungen*

Andere Inventarverhandlungen sind unter **Inventar**  $\rightarrow$  **Inventar Änderungen** erhältlich:

**Bemerkung:** Für Einzelheiten über die unten beschriebenen Verhandlungen, schauen Sie bitte in der Online Hilfe nach.

#### **Inventar Ausgaben**:

Dies handelt mit Fällen in welchen Materialien für andere Gründe als im Zusammenhang mit einem Wartungsauftrag von Ihrem Inventar ausgegeben werden. Zum Beispiel, eine Mietshausverwaltungsfirma gibt Lichtbirnen zu den Mietern, so dass sie Ihre eigenen Birnen wechseln können anstatt das Instandhaltungspersonal anzurufen.

 $\mathcal{L}_\text{max}$  , and the contribution of the contribution of the contribution of the contribution of the contribution of the contribution of the contribution of the contribution of the contribution of the contribution of t

 $\mathcal{L}_\text{max}$  , and the contribution of the contribution of the contribution of the contribution of the contribution of the contribution of the contribution of the contribution of the contribution of the contribution of t

 $\mathcal{L}_\text{max}$  , and the contribution of the contribution of the contribution of the contribution of the contribution of the contribution of the contribution of the contribution of the contribution of the contribution of t

 $\mathcal{L}_\text{max}$  , and the contribution of the contribution of the contribution of the contribution of the contribution of the contribution of the contribution of the contribution of the contribution of the contribution of t

 $\mathcal{L}_\text{max}$  , and the contribution of the contribution of the contribution of the contribution of the contribution of the contribution of the contribution of the contribution of the contribution of the contribution of t

 $\mathcal{L}_\text{max}$  and the contract of the contract of the contract of the contract of the contract of the contract of

Sie nutzen *Ausgabecodes* um Gründe für die Ausgaben anzugegeben. Sie geben Ihre eigene Ausgabecodes unter **Inventar** → **Tabellen** → **Ausgabecodetabelle**.

#### **Inventar Übertragungen**:

Sie geben Einzelheiten ein wenn Sie Materialien von einem Lagerraum zum anderen rücken.

#### **Inventarwerte**:

Sie bestimmen den Wert der Materialien in Ihrem Inventar.

#### **Inventar Preisberechnung**:

Sie tragen Preisberechnungen von Verkäufern ein.

# **Inventar Änderungen**:

Dies ist eine allgemeine Verhandlung die mit Inventaränderungen handelt die nicht in eine von den anderen Gruppen passt. Zum Beispiel falls Sie Verluste auf Grund von Diebstahl oder Brüchen eintragen wollen, nutzen Sie diese Verhandlung.

Sie nutzen *Änderungscode* um den Grund für die Änderungen zu bestimmen. Sie erzeugen Ihre eigenen Codes unter **Inventar** → **Tabellen** → **Änderungscodetabelle**.

#### **Inventar Details**

Dieser Abschnitt handelt mit genauen Einzelheiten von bestimmten Hinsichten der Inventarkontrolle.

**Im Lager:** Wenn MainBoss die Menge angibt die gerade *im Lager* ist, ist dies die Menge die sich in den sämtlichen Lagerräumen befinden soll. Die verbundene Menge, **Menge im Lagerraum**, ist die Menge die sich in einem bestimmten Lagerraum befinden sollte. Die gesamte Menge im Lager ist die Summe von allen **Menge im Lagerraum** Werten.

**Auf Bestellung:** Wenn Sie eine Bestellung erzeugen, wird die angegebene Menger des Artikel *auf Bestellung* genannt. Genauer werden die Artikel auf Bestellung gesetzt sobald Sie Ihre erzeugte Bestellung **Sichern**. Bemerken Sie, dass diese Artikel auf Bestellung sind auch wenn Sie die eigentliche Bestellung noch nicht ausgegeben haben.

Wenn Sie den Empfang von einer Lieferung eintragen, werden die Mengen auf Bestellung passend reduziert. Zum Beispiel, nehmen Sie an, dass Sie gerade 30 Lichtbirnen auf Bestellung haben und eine Lieferung von 10 Stück erhalten. Wenn Sie diese Lieferung in MainBoss eintragen, geht die Menge auf Bestellung auf 20 runter.

Falls Sie mehr von einem Artikel erhalten als Sie bestellt haben, kann die Menge *auf Bestellung* negatif werden. Zum Beispiel, falls Sie 30 Lichtbirnen auf Bestellung haben und eine Lieferung von 40 Stück erhalten, wird die Menge auf Bestellung auf –10 reduziert. Das bedeutet, dass Sie jetzt mehr von dem Artikel haben als Sie bestellt haben.

Wenn Sie eine Bestellung schließen, ändert MainBoss die Mengen *auf Bestellung* zu denen bestellt aber noch nicht empfangen. Zum Beispiel, nehmen Sie an, dass eine Bestellung 30 Lichtbirnen enthält, Sie aber nur 10 empfangen haben. Damit bleiben 20 Lichtbirnen noch auf Bestellung. Falls Sie jetzt die Bestellung schließen, nimmt MainBoss an, dass Sie die restliche Menge des Artikels nicht mehr erhalten werden. Daher entfernt MainBoss die 20 Lichtbirnen von der Menge auf Bestellung.

Die Gesamtmenge eines Artikels auf Bestellung ist die Summe von allen Mengen *auf Bestellung* von *offenen* Bestellungen. Zum Beispiel, falls eine Bestellung 10 Lichtbirnen enthält und eine andere 20, haben Sie eine Gesamtmenge von 30 Lichtbirnen auf Bestellung.

**Auf Reserve:** Wenn Sie einen Wartungsauftrag erzeugen, können Sie Inventarmaterialien zur Verwendung in dem Wartungsauftrag reservieren. Diese Materialien werden dann als *auf Reserve* bezeichnet. Sie setzten Materalien auf Reserve wenn Sie die **Voranschl. anfügen** Funktion verwenden um sie zu dem **Material** Abschnitt von einem offenen Wartungsauftrag zufügen. Genauer, Materialien werden auf Reserve gesetzt wenn Sie den Wartungsauftrag, auf welchem die Schätzungen erscheinen, **Sichern**. Falls Sie den Wartungsauftrag noch nicht gesichert haben, sind die Materialien noch nicht reserviert.

Materials können wie folgends von einer Reserve entfernt werden:

 Sie können den Wartungsauftrag als **Ungültig** erklären. In diesem Fall sind alle Materielien die zuvor reserviert waren, wieder zum Gebrauch verfügbar.

 Sie können die **Löschen** Taste in dem **Material** Abschnitt verwenden um Materialien von der Liste zu löschen. Indem Sie eine Schätzung löschen, ist der reservierte Artikel wieder verfügbar. Genauer, er ist wieder verfügbar sobald Sie auf **Sichern** klicken.

 Sie können die **Schnell Aktuelle** oder **Aktuelle anfügen** Funktionen verwenden um anzugeben, dass die reservierten Materialien wirklich benutzt (ausgegeben) wurden. Zum Beispiel, nehmen Sie an, dass Sie **Voranschl. anfügen** nutzen um 4 Liter Öl zu reservieren. Sie nutzen dann **Aktuelle anfügen** um anzugegeben, dass Sie wirklich nur 3 Liter gebraucht haben (MainBoss aktualisiert dann die Datensätze und verringert Ihr Öl-Inventar um 3 Liter.)

Bemerken Sie, dass wenn Sie 4 Liter reservieren aber wirklich 5 Liter verweden, Sie nun –2 Liter auf Reserve haben. Damit wird angedeutet, dass Sie mehr gebraucht haben als geschätzt.

 Wenn Sie eine Wartungsauftrag schließen, löscht MainBoss alle gebliebenen Reservierungen von dem Wartungsauftrag. Zum Beispiel, nehmen Sie an, dass Sie 4 Liter Öl reserviert aber nur 3 Liter wirklich verwendet haben. Damit bleiben noch 2 Liter auf Reserve. Aber wenn Sie den Wartungsauftrag schließen, löscht MainBoss die übrig gebliebenen 2 Liter von der Reserve. Weil der Wartungsauftrag abgeschlossen wurde ist die Arbeit fertig und die extra 2 Liter wurden nicht gebraucht.

Genauso, falls Sie uhrsprünglich 4 Liter reserviert aber 5 Liter verbraucht haben, haben Sie jetzt –2 Liter auf Reserve. Wenn Sie den Wartungsauftrag schließen, ändert MainBoss die Daten um anzugeben, dass Sie nicht länger Öl auf Reserve haben.

Die Gesamtmenge von einem Artikel auf Reserve ist die Summe von allen Mengen *auf Reserve* von offenen Wartungsaufträgen. Zum Beispiel, falls ein Wartungsauftrag 10 Liter Öl benötigt und ein anderer 20 Liter, haben Sie jetzt 30 Liter auf Reserve.

**Verfügbares Inventar:** Wenn MainBoss die Gesamte Menge zeigt, die von einem Artikel verfügbar ist, wird diese Menge wie folgends kalkuliert

Verfügbares Inventar = ImLager+AufBestellung-AufReserve

Bemerken Sie, dass Artikel auf Bestellung schon als verfügbar gesehen werden auch wenn Sie noch nicht erhalten sind. Das meint, dass wenn Sie bestellte Artikel erhalten, das verfügbare Inventar sich nicht ändert. Zum Beispiel falls Sie 10 bestellte Lichtbirnen erhalten geht die Menger im Lager um 10 hoch aber die Menge auf Bestellung um 10 runter. Daher erfolgt kein netto Unterschied in dem verfügbaren Inventar.

Genauso ändert sich das verfügbare Inventar nicht falls Sie Materialien im Zusammenhang mit einem Wartungsauftrag verwenden. Zum Beispiel, falls Sie 4 Liter Öl für einen Wartungsauftrag verwenden, geht die Menge im Lager um 4 Liter runter aber die Menge auf Reserve geht auch um 4 Liter runter weil Sie die Menge vorher reserviert haben. Daher erfolgt kein netto Unterschied in dem verfügbaren Inventar.

Wenn MainBoss entscheidet ob ein bestimmter Artikel nachbestellt werden soll, wird das verfügbare Inventar angeschaut, nicht die Menge im Lager. Dies gilt für den Nachbestellungsbericht und die Artikelwählungsfunktion in einer Bestellung.

**Abgeschlossene und ungültige Wartungsaufträge/Bestellungen:** Nachdem ein Wartungsauftrag abgeschlossen oder als ungültig erklärt wurde, legt die **Voranschl. anfügen** Funktion die Materialien *nicht* auf Reserve. Weil die Arbeit fertig ist oder abgebrochen wurde, müssen die Materialien nicht reserviert werden. (Sie würden die **Voranschl. anfügen** nur verwenden um die Datensätze nach dem Fall zu korrigieren.)

Genauso, nachdem eine Bestellung abgeschlossen oder als ungültig erklärt wird, werden zugefügte Artikel nicht als auf Bestellung angesehen.

**Den gegenwärtigen Datensatz auslassen:** Wannimmer MainBoss die Inventarmengen (auf Bestellung, im Lager, auf Reserve, oder verfügbar) zeigt, werden die Mengen in dem gegenwärtigen Fenster nicht mitgezählt.

Zum Beispiel, nehmen Sie an, dass Sie die **Voranschl. anfügen** Funktion in dem **Material** Abschnitt von einem Wartungsauftrag verwenden um Materialien zu reservieren. Das Fenster zeigt wie viel von diesem Artikel im Lager, auf Bestellung, auf Reserve und verfügbar ist, *außer* den Mengen die in dem gegenwärtigen Fenster reserviert sind. Falls Sie die Menge für das "Reserve Menge" Feld ändern werden sich die Mengen für die "Auf Reserve", "Verfügbares Inv.", usw. *nicht* ändern.

Weitergehend, falls Sie einige Materialien reservieren, den Datensatz sichern, das Fenster schließen und dann den Datensatz wieder öffnen (indem Sie die **Ändern** Taste in dem **Material** Abschnitt klicken), enthält die "**Auf Reserve**" Menge *nicht* die Materialien die Sie gerade für diesen Datensatz reserviert haben.

**Allgemeines Prinzip:** Wenn MainBoss Ihnen Inventarmengen in einem Fenster zeigt, werden die Mengen so gezeigt als ob es den gegenwärtigen Datensatz nicht gibt.

Um dies zu illustrieren betrachten Sie das folgende Beispiel. Daten werden benutzt um die Sache leichter zu erklären.

- 228. 1. Juni: Der Inventarbestand für Lichtbirnen ist null im Lager, null auf Bestellung, null auf Reserve, null verfügbar.
- 229. 2. Juni: Sie nehmen eine Bestandsaufnahme in einem Lagerraum und finden 10 Lichtbirnen im Lager. Wählen Sie **Inventar** → **Inventar Änderungen** → **Bestandsaufnamen** und ändern Sie die Menge im Lager auf 10.
- 230. 3. Juni: Sie nehmen eine Bestandsaufnahme in einem anderen Lagerraum und finden dort weitere 15 Lichtbirnen. Wieder wählen Sie **Inventar** → **Inventar Änderungen** → **Bestandsaufnamen**. Wenn Sie das Fenster zuerst öffnen, sehen Sie 10 Lichtbirnen im Lager (von dem Eintrag den Sie gestern gemacht haben). Sie tragen die 15 Lichtbirnen ein und die Gesamtmenge ist jetzt 25.
- 231. 4. Juni: Sie reservieren eine Lichtbirne für einen Wartungsauftrag indem Sie die **Voranschl. anfügen** Funktion in dem **Material** Abschnitt verwenden. Damit wird ein Fenster geöffnet in dem Sie eintragen können wieviele Lichtbirnen Sie reservieren möchten. Obwohl Sie eine Lichtbirne reservieren, ändert sich die "Auf Reserve" Menge nicht—die Menge ignoriert alle Materialien die in dem gegenwärtigen Fenster ausgegeben werden (auch nachdem der Datensatz gesichert ist). Das selbe gilt für die anderen Inventarmengen in dem Fenster.
- 232. 5. Juni: Sie entscheiden sich den vorhergenden Wartungsauftrag zu ändern und zwei Lichtbirnen anstatt von einer zu reservieren. Sie nutzen die **Ändern** Taste in dem **Material** Abschnitt von dem Wartungsauftrag um den Datensatz wieder zu öffnen. Sie sehen, dass die "Auf Reserve" Menge immer noch null ist weil MainBoss den gegenwärtigen Datensatz ignoriert. Aber falls Sie das Datum in dem gegewärtigen

Datensatz auf den 5. Juni stellen *ohne den Datensatz zu sichern,* ändert MainBoss die "Auf Reserve" Menge von null auf eins. Das ist weil ab heute die Menge auf Reserve eins it (Änderungen von heute werden übersehen)...wegen den Materialien die Sie gestern reserviert haben. Falls Sie jetzt den gegenwärtigen Datensatz **Sichern**, wird die Menge auf Reserve wieder auf null gestellt weil MainBoss jetzt wieder den Einfluß des gegewärtigen Datensatzes ignoriert.

Erinnern Sie sich, dass MainBoss den Effekt von dem gegenwärtigen Datensatz auf dem Bildschirm ignoriert. Aber, falls Sie Sie zu Ihrem Inventarbrowser gehen, werden Sie sehen, dass MainBoss die angegebene Menge auf Reserve gesetzt hat.

# **Bestellungen und Lieferungen**

MainBoss hat umgehende Funktionen um hinzuweisen welche Materialien nachbestellt werden müssen, um Bestellungen zu erzeugen und um Lieferungen zu verfolgen. Dieses Kapitel erklärt die normale Reihenfolge um Bestellungen zu erzeugen und Lieferungen zu empfangen. Für weitere Einzelheiten schauen Sie bitte in der Online Hilfe nach.

## **Lieferungsmodus: Ein Lieferungsmodus bestimmt wie ein Einkauf geliefert werden soll.**

 $\mathcal{L}_\text{max}$  , and the contribution of the contribution of the contribution of the contribution of the contribution of the contribution of the contribution of the contribution of the contribution of the contribution of t

Zum Beispiel erzeugen Sie einen Modus der beauftragt "per Schnellpost senden", "auf billigste Weise senden", "Während Arbeitsstunden liefern", und so weiter.

Um einen Lieferungsmodus zu erzeugen, wählen Sie **Inventar** → **Tabellen** → **Lieferungstabelle** von dem Menü.

# **Zahlungsbedingungen: Ein Zahlungsbedingungscode bestimmt wie Sie für den Einkauf bezahlen möchten.**

 $\mathcal{L}_\text{max}$  and the contract of the contract of the contract of the contract of the contract of the contract of

 $\mathcal{L}_\text{max}$  and the contract of the contract of the contract of the contract of the contract of the contract of

Zum Beispiel erzeugen Sie Codes wie "Zahlung nach Lieferung", "Innerhalb von 30 Tagen" und so weiter.

Um Zahlungsbedingungscodes zu erzeugen, wählen Sie **Inventar** → **Tabellen** → **Zahlungsbedingungentabelle** von dem Menü.

# **Frachtbrief:Eine Frachtbriefsnummer identifiert eine Lieferung in Beziehung zu einer Bestellung.**

 $\mathcal{L}_\text{max}$  , and the contract of the contract of the contract of the contract of the contract of the contract of

 $\mathcal{L}_\text{max}$  , and the contract of the contract of the contract of the contract of the contract of the contract of

 $\mathcal{L}_\text{max}$  and the contract of the contract of the contract of the contract of the contract of the contract of

 $\mathcal{L}_\text{max}$  , and the contract of the contract of the contract of the contract of the contract of the contract of

Jede Lieferung hat eine einzigartige Frachtbriefsnummer die von Ihnen bestimmt oder automatisch von MainBoss eingetragen wurde.

# **Vollständige Bestellung: Eine vollständige Bestellung ist der erste Entwurf für eine wirkliche Bestellung.**

Zum Beispiel, falls Sie Genehmigung brauchen bevor Sie eine Bestellung an einen Lieferanten senden, erzeugen Sie eine vollständige Bestellung und drucken Sie aus. Dann geben Sie diese zu Ihrem Chef um Genehmigung zu erhalten.

Sie können eine vollständige Bestellung zu jeder Zeit ändern. Zum Beispiel falls Ihr Chef einen von den gewünschten Artikel nicht genehmigt, können Sie diesen löschen bevor Sie die Bestellung zu dem Lieferanten senden.

# **Ausgegebene Bestellung: Sie geben eine Bestellung aus wenn sie soweit ist um an den Lieferanten gesendet zu werden. Von diesem Zeitpunkt an ist die Bestellung eine ausgegebene Bestellung.**

Eine vollständige Bestellung wird ein ausgegebene Bestellung sobald Sie alle Genehmigungen erhalten haben und die Bestellung als ausgegeben markiert ist. Nachdem Sie die Bestellung ausgeben, drucken und senden Sie sie zu dem Lieferanten.

# **Abgschlossene Bestellung: Sie schließen eine Bestellung wenn alle Güter und Serviceleistungen empfangen sind, die auf der Bestellung gelistet sind, oder wenn alle Güter oder Seriveleistungen, die nicht empfangen wurden, als ungültig erklärt sind.**

 $\mathcal{L}_\text{max}$  , and the contract of the contract of the contract of the contract of the contract of the contract of

 $\mathcal{L}_\text{max}$  , and the contract of the contract of the contract of the contract of the contract of the contract of

In anderen Worten schließen Sie eine Bestellung wenn sie erfüllt ist oder wenn Sie die Lieferungen von allen nicht empfangenen Artikel abgebrochen haben.

## **Der Bestellungs/Lieferungs Vorgang**

Die folgenden Schritte zeigen die normale Reihenfolge für den Bestellungs/Lieferungsprozess.

- 233. Drucken Sie einen Bericht von den Materialien die nachbestellt werden müssen (siehe *Der Nachbestellungsbericht* auf Seite 131).
- 234. Entscheiden Sie welche Materialien Sie von welchen Lieferanten bestellen möchten.
- 235. Erzeugen Sie eine Bestellung für jeden Lieferanten und listen Sie die Materialien, die Sie kaufen möchten, auf (siehe *Eine neue Bestellung erzeugen* auf Seite 132).
- 236. Erhalten Sie alle nötigen Genehmigungen für den Einkauf.
- 237. Geben Sie die Bestellung aus und senden Sie sie zu dem Lieferanten (siehe *Eine neue Bestellung ausgeben* auf Seite 143).
- 238. Wannimmer eine Lieferung auf Grund von einer der Bestellungen eintrifft, teilen Sie der Lieferung eine Frachtbriefsnummer zu und tragen Sie ein welche Artikel erhalten wurden (siehe *Lieferungen Eintragen* auf Seite 144).
- 239. Wenn alle bestellten Artikel geliefert sind, schließen Sie die Bestellungen (siehe *Eine Bestellung schließen* auf Seite 150).

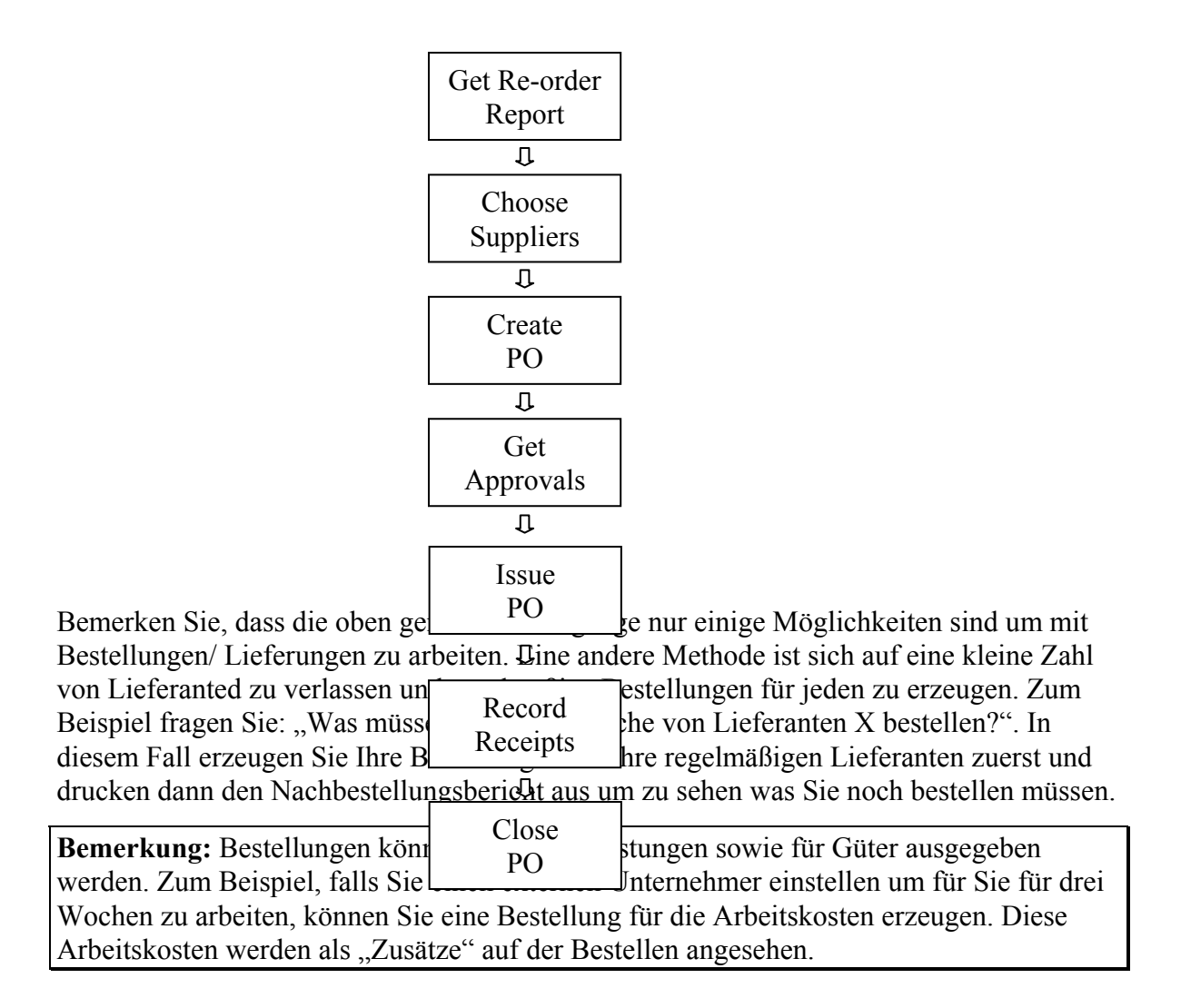

# **Der Nachbestellungsbericht**

Der Nachbestellungsbericht listet alle Inventarartikel auf, die nachbestellt werden müssen. Um zu erkennen ob ein Artikel nachbestellt werden muß, schaut MainBoss Ihre gegewärtigen Mengen im Lager für diesen Artikel an, minus die Menge, die zur Zeit auf Reserve für Wartungsaufträgen steht, plus alle Mengen die schon auf Bestellung sind. In anderen Worten, MainBoss schaut sich die folgende Menge an:

ImLager + AufBestellung - AufReserve

Falls diese Menge weniger als die angegebene minimale Menge im Lager ist, weist MainBoss dazu hin, dass der Artikel nachbestellt werden soll. MainBoss schlägt vor, dass Sie eine Menge bestellen, so dass die gesamte Menge im Lager wieder auf die maximale Menge für diesen Artikel fällt.

# **Einen Nachbestellungsbericht drucken:**

240. Wählen Sie **Inventar** → **Berichte** → **Nachbestellung Bericht** von dem Menü. MainBoss öffnet ein Fenster in dem Sie die Einstellungen für den Bericht eingeben können:

 $\mathcal{L}_\text{max}$  , and the contract of the contract of the contract of the contract of the contract of the contract of

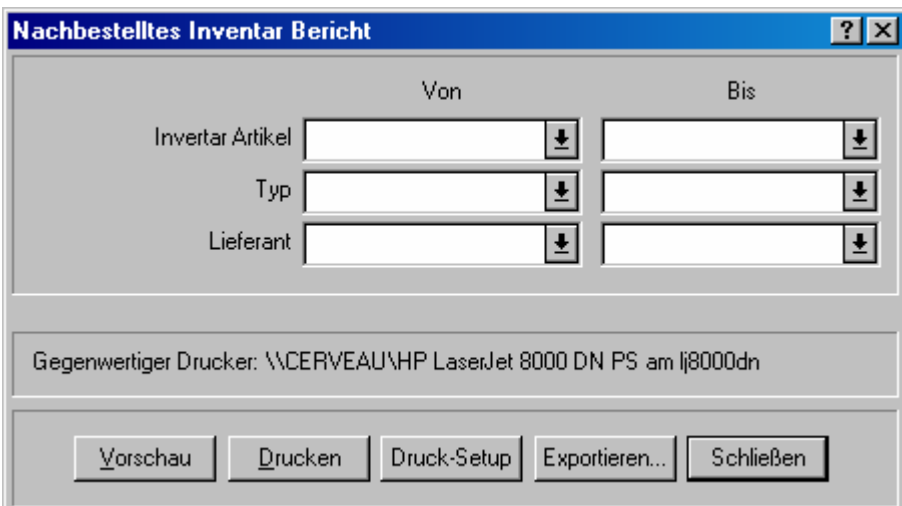

241. Klicken Sie auf **Vorschau** um den Bericht auf dem Bildschirm zu sehen oder klicken Sie auf **Drucken** um ihn auszudrucken.

 $\mathcal{L}_\text{max}$  , and the contract of the contract of the contract of the contract of the contract of the contract of

 $\mathcal{L}_\text{max}$  and the contract of the contract of the contract of the contract of the contract of the contract of

Bemerken Sie, dass die oben genannten Felder den Bericht auf bestimmte Artikel oder Inventartypen beschränken können. Aber die meisten Firmen drucken einfach einen kompletten Bericht von allen Artikeln die nachbestellt werden müssen.

## **Eine neue Bestellung erzeugen**

In MainBoss werden in dem Bestellungsfenster Informationen über die Bestellung und den Lieferungen für die Bestellung eingetragen.

## **Eine neue Bestellung erzeugen:**

242. Wählen Sie **Inventar** → **Neue Bestellung** von dem Menü. MainBoss öffnet ein Bestellungsformular:

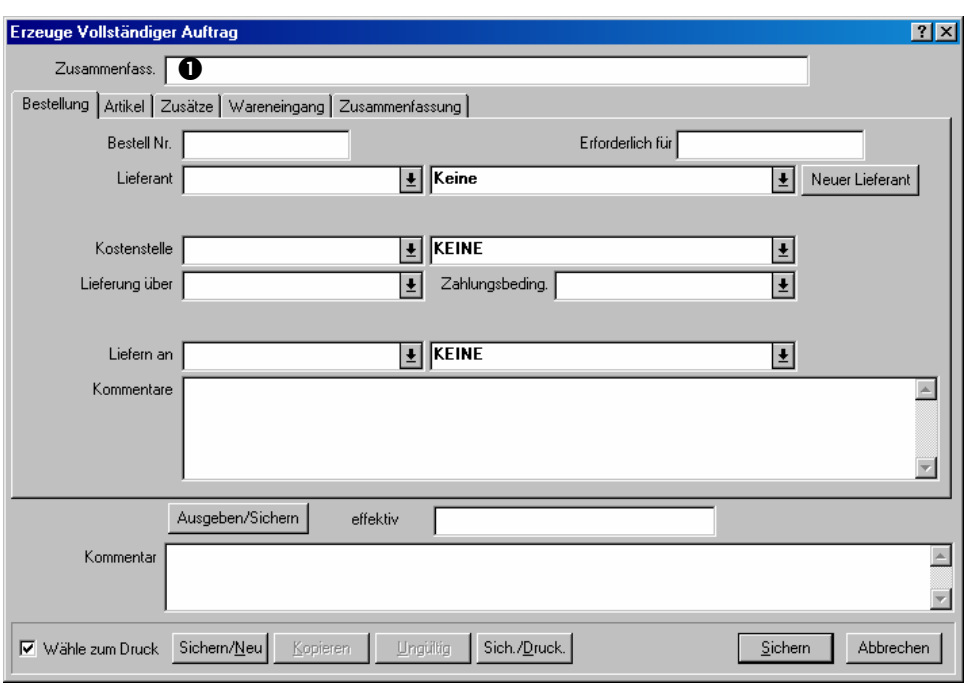

- 243. Für "Zusammenfass.," O geben Sie eine kurze Beschreibung der Bestellung ein.
- 244. Füllen Sie den **Bestellung** Abschnitt aus, wie unter *Allgemeine Bestellungsinformationen* auf Seite 133 beschrieben.
- 245. Füllen Sie den **Artikel** Abschnitt wie unter *Bestellungsartikel* auf Seite 134 beschrieben.
- 246. Füllen Sie den **Zusätze** Abschnitt wie unter *Bestellungszusätze* auf Seite 138 beschrieben.

 $\mathcal{L}_\text{max}$  , and the contract of the contract of the contract of the contract of the contract of the contract of

247. Klicken Sie auf **Sichern** um die Informationen die Sie gerade eingegeben haben zu sichern und klicken Sie dann auf **Abbrechen** um das Fenster zu schließen.

Sobald Sie auf **Sichern** geklickt haben wird die Bestellung als eine *vollständige* Bestellung angesehen. Sie können die Bestellung drucken indem Sie den Anweisungen unter *Eine Bestellung drucken* auf Seite 141 folgen.

## *Allgemeine Bestellungsinformationen*

Der **Bestellung** Abschnitt von einer Bestellung gibt generelle Informationen über die Bestellung an:

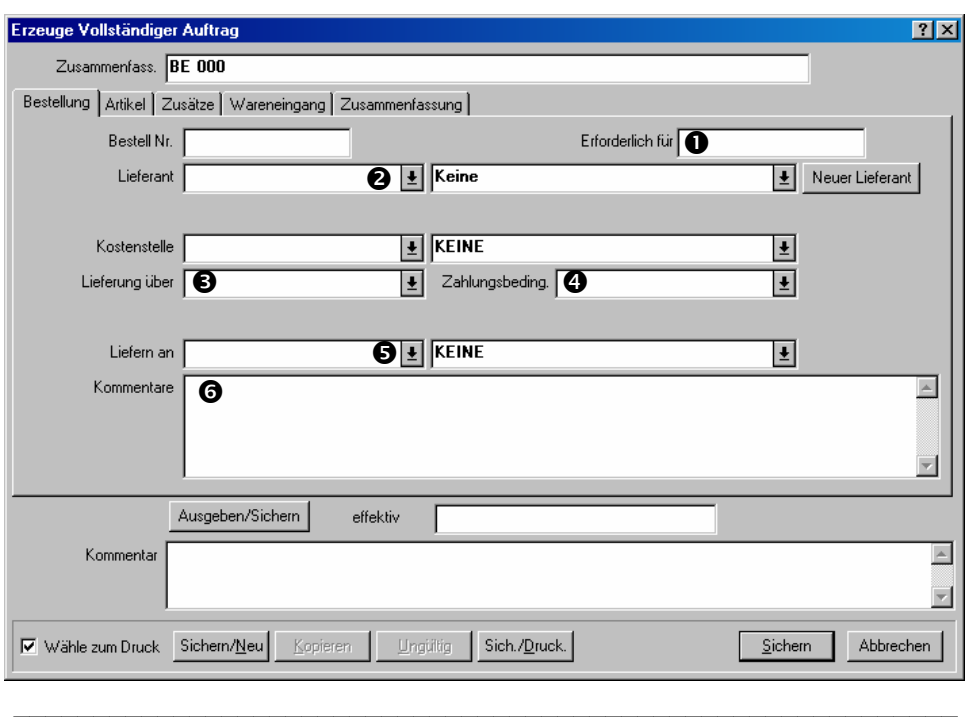

### **Den** Bestellung **Abschnitt von einer Bestellung ausfüllen:**

- 248. Für "Erforderlich für" **O** bestimmen Sie das Datum bis zu welchem die Bestellung geliefert werden muß.
- 249. Für "Lieferant" <sup>o</sup> bestimmen Sie einen Lieferanten der die Bestellung erfüllt.
- 250. Für "Lieferung über" <sup>S</sup> bestimmen Sie einen Lieferungsmodus für die Bestellung.
- 251. Für "Zahlungsbeding." <sup>o</sup> bestimmen Sie die Zahlungsbedingungen für die Bestellung.
- 252. Für "Liefern an" <sup>S</sup> bestimmen Sie das Gebäude zu welchem die Güter geliefert werden sollen.
- 253. Für "Kommentare" **@** geben Sie Notizen über die Lieferun für den Lieferanten ein.

 $\mathcal{L}_\text{max}$  , and the contribution of the contribution of the contribution of the contribution of the contribution of the contribution of the contribution of the contribution of the contribution of the contribution of t

## *Bestellungsartikel*

Der **Artikel** Abschnitt von einer Bestellung bestimmt die Artikel die Sie einkaufen möchten. Diese können entweder Inventarartikel oder Artikel nicht im Inventar sein.

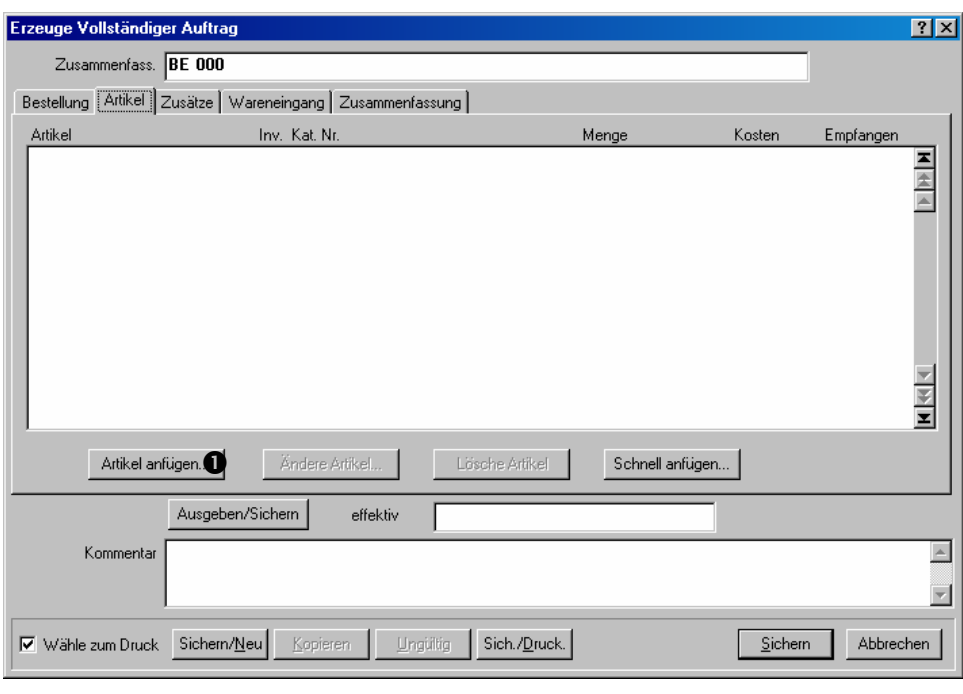

 $\mathcal{L}_\text{max}$  , and the contract of the contract of the contract of the contract of the contract of the contract of

# **Den** Artikel **Abschnitt von einer Bestellung ausfüllen:**

254. Klicken Sie auf **Artikel anfügen O**. Dies öffnet ein Fenster in dem Sie einen oder mehrere Artikel zu der Bestellung fügen können.

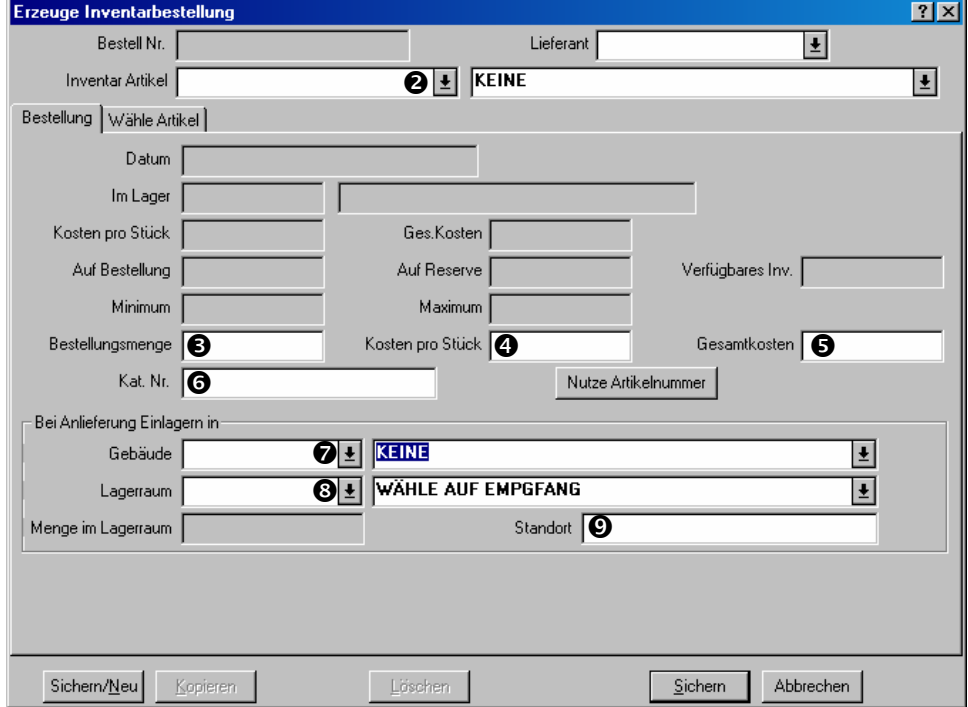

255. Falls Sie schon wissen welchen Artikel Sie bestellen möchten, öffnen Sie das Aufklappfenster für "Inventar Artikel" <sup>o</sup> und bestimmen Sie den ersten Artikel. Ansonsten klicken Sie auf den **Wähle Artikel** Abschnitt um einen Artikel zu wählen. Für weitere Informationen, siehe *Wähle Artikel* auf Seite 136.

**Bemerkung:** Sobald Sie einen Artikel angegeben haben, zeigt MainBoss Informationen über den Artikel in den Feldern in der oberen Hälfte von dem **Bestellung** Abschnitt. Genauer, Sie sehen die Mengen im Lager, auf Bestellung, auf Reserve, und so weiter.

- 256. Sobald Sie einen Artikel bestimmt haben, geben Sie die Menge die Sie bestellen möchten für das "Bestellungsmenge" <sup>S</sup> Feld ein.
- 257. Geben Sie entweder den Preis für den Artikel für das "**Kosten pro Stück**" q Feld oder die Gesamtkosten für diese Artikelbestellung für "Gesamtkosten" <sup>o</sup> ein.
- 258. Für "Kat. Nr." **O** geben Sie Katalognummer von dem Lieferanten ein.
- 259. Füllen Sie "Gebäude"  $\odot$ , "Lagerraum,"  $\odot$ , und "Standort"  $\odot$  aus um zu bestimmen wo der bestellte Artikel gelagert werden soll sobald er geliefert wird.
- 260. Falls Sie weitere Artikel bestellen möchten, klicken Sie auf **Sichern/Neu**. MainBoss sichert die Informationen, die Sie gerade eingetragen haben und löscht die Felder in dem Fenster, so dass Sie einen weiteren Artikel wählen können.
- 261. Sobald Sie den letzten Artikel bestimmt haben, klicken Sie auf **Sichern** um die Informationen über diesen Artikel zu sichern, und klicken dann auf **Abbrechen** um das Fenster zu schließen.

Wenn Sie zu dem Bestellungsfenster zurückkehren, sehen Sie den gewählten Artikel in dem Fenster.

 $\mathcal{L}_\text{max}$  and the contract of the contract of the contract of the contract of the contract of the contract of

**Mehrfache Lagerräume:** Nehmen Sie an, dass Sie 20 Lichtbirnen bestellen und diese zwischen zwei Lagerräumen aufteilen möchten (10 in einem Lagerraum und 10 in dem anderen). Behandeln Sie diese wie zwei einzelne Artikel: erst geben Sie 10 Lichtbirnen an und tragen das "Gebäude" und den ersten "Lagerraum," ein. Dann bestimmen Sie 10 weitere Lichtbirnen und geben das "Gebäude" und den zweiten "Lagerraum," an.

## *Wähle Artikel*

Der **Wähle Artikel** Abschnitt von dem Artikelfenster ist nützlich wenn Sie nicht genau wissen was Sie bestellen möchten. Zum Beispiel nehmen Sie an, dass Sie eine wöchtenliche Bestellung für einen bestimmten Lieferanten eingeben möchten. Der **Wähle Artikel** Abschnitt sagt Ihnen welche Artikel, die Sie von diesem Lieferanten kaufen, unterhalb der minimalen Menge stehen und nachbestellt werden müssen.

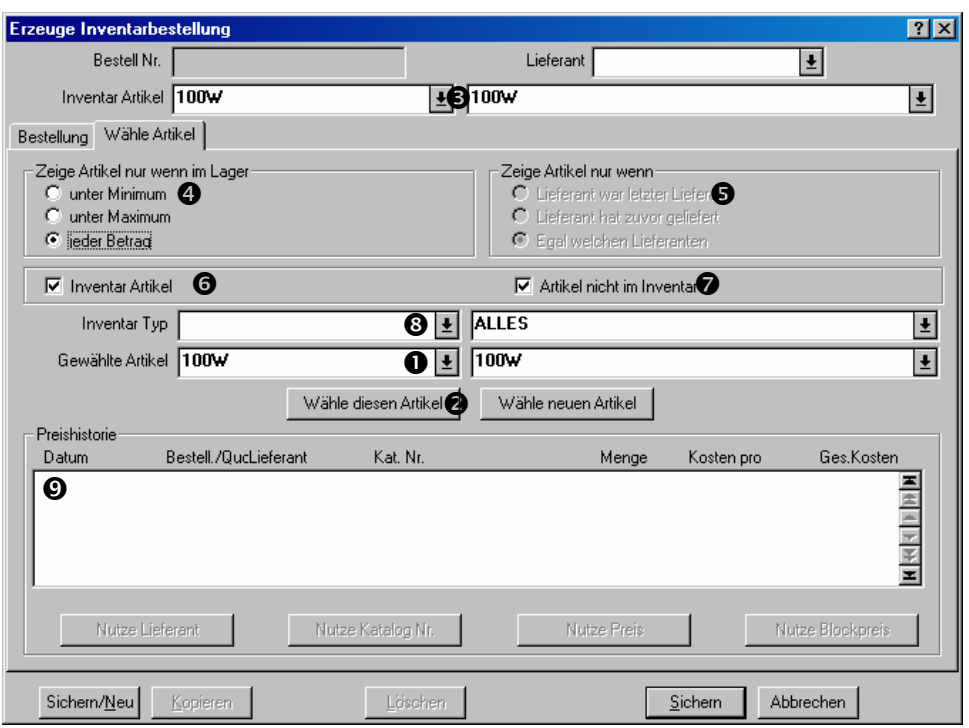

Als Überblick wird hier beschrieben wie dieses Fenster funktioniert:

- Erstens bestimmen Sie die Kriterien für die Sorte von Artikel die Sie bestellen möchten. Zum Beispiel geben Sie an, dass Sie nur von Artikeln wählen möchten, die unterhalb der minimalen Menge im Lager sind und welche Sie von diesem Lieferanten zuvor bestellt haben.
- Sobald Sie alle Kriterien eingegeben haben, zeigt die "Gewählte Artikel" **O** Liste alle Artikel die mit Ihren Kriterien übereinstimmen. Sie klicken einen Artikel in der Liste und klicken dann auf Wähle diesen Artikel <sup>2</sup>. MainBoss setzt diesen Artikel in das **Inventar Artikel" O Feld.**
- Sobald Sie so einen Inventarartikel gewählt haben, nutzen Sie den **Bestellung** Abschnitt von dem Fenster um die gewünschte Menge einzutragen.

 $\mathcal{L}_\text{max}$  and the contract of the contract of the contract of the contract of the contract of the contract of

## **Die** Wähle Artikel **Funktion anwenden:**

262. Falls Sie erfahren möchten welche Artikel Sie nachbestellen müssen, klicken Sie auf **unter Minimum O**. Jetzt zeigt die "Gewählte Artikel" **O** Liste nur Artikel die unterhalb der minimalen Mengen im Lager sind.

Sie können auch *unter Maximum* klicken, in welchem Falls das "Gewählte Artikel" Feld alle Artikel zeigt, die unterhalb der angegebenen maximalen Mengen im Lager sind.

Letztlich können Sie auf **jeder Betrag** klicken, in welchem Fall MainBoss ignoriert was gerade die Menge im Lager ist.

263. Falls Sie Artikel sehen möchten, die zuletzt von einem bestimmten Lieferanten gekauft wurden, klicken Sie auf Lieferant war letzter Lieferant <sup>9</sup>. In diesem Fall zeigt der "Gewählte Artikel" nur Artikel wessen letzte Bestellung von dem angegebenen "Lieferant" geliefert wurde.

Sie können auch auf **Lieferant hat zuvor geliefert** klicken. In diesem Fall zeigt der "Gewählte Artikel" alle Artikel die je von diesem Lieferanten geliefert wurden (auch wenn die letzte Bestellung von einem anderen Lieferanten geliefert wurde).

Letztlich können Sie auf **Egal welchen Lieferanten** klicken. In diesem Fall ignoriert MainBoss den Lieferanten im Zusammenhang mit der "Gewählte Artikel" Liste.

- 264. Wählen Sie **Inventar Artikel ©** falls Sie möchten, dass der "Gewählte Artikel" Inventarartikel enthalten soll. Wählen Sie Artikel nicht im Inventar <sup>o</sup> falls Sie wollen, dass der "Gewählte Artikel" Artikel nicht im Inventar enthalten soll.
- 265. Falls Sie nur Artikel von einer bestimmten Kategorie sehen möchten, tragen Sie diese für "Inventar Typ" <sup>o</sup> ein.
- 266. "**Gewählte Artikel**" zeigt jetzt alle Artikel die zu diesen Kriterien passen. Klicken Sie den gewünschten Artikel den Sie zu der Bestellung fügen möchten und klicken dann auf Wähle diesen Artikel <sup>2</sup>. MainBoss zeigt den gewählten Artikel für **Inventar Artikel"**  $\Theta$  **an.**

Sobald Sie den Artikel gewählt haben zeigt MainBoss eine Preishistorie des Artikels in dem **Preishistorie** Abschnitt<sup>O</sup>.

 $\mathcal{L}_\text{max}$  , and the contract of the contract of the contract of the contract of the contract of the contract of

# *Bestellungszusätze*

Der **Zusätze** Abschnitt einer Bestellung erlaubt Ihnen extra Kosten einzugeben, die in dem endgültigen Bestellungspreis beinhalten sind. Zum Beispiel können Sie Lieferungskosten, Mehrwertssteuer, oder zusätzliche Kosten für schnelle Lieferung eingeben. Sie nutzen diesen Abschnitt auch um Kosten für Dienstleistungen einzugeben.
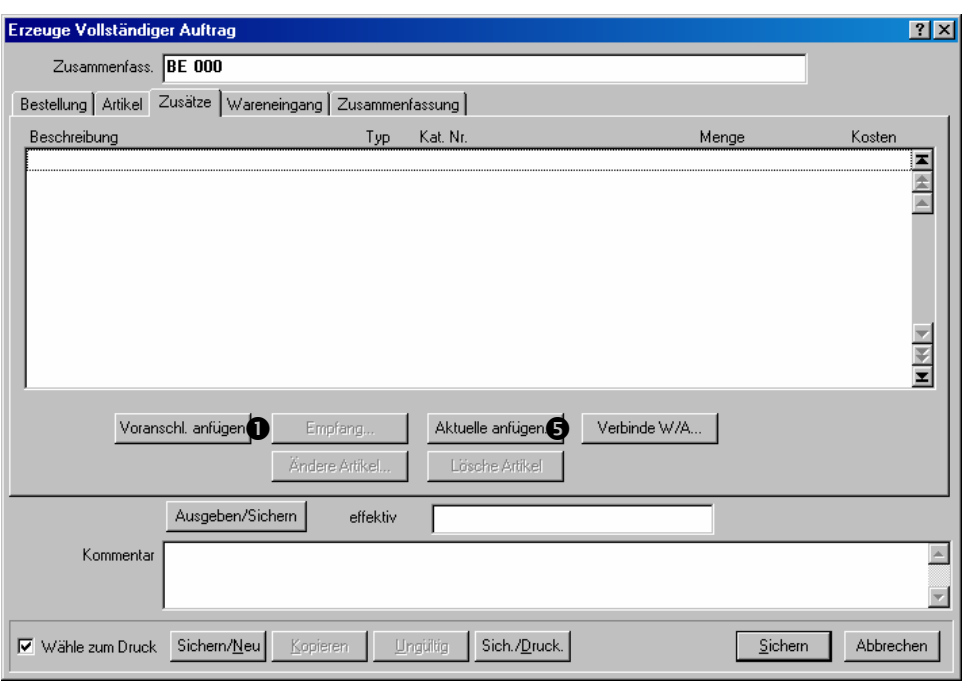

Manchmal wissen Sie den genauen Preis für die zusätzlichen Kosten; manchmal können Sie nur Schätzungen machen. MainBoss erlaubt Ihnen beide aktuelle Kosten und Schätzungen einzutragen. Falls Sie anfangs eine Schätzung eintragen, geben Sie normalerweise die aktuellen Kosten später ein. Zum Beispiel, falls Sie anfangs eine Schätzung für die Lieferungskosten eingeben, tragen Sie die aktuellen Kosten ein sobald Sie herausfinden wieviel sie wirklich sind.

## **Den** Zusätze **Abschnitt einer Bestellung ausfüllen:**

267. Um geschätzte Kosten einzutragen, klicken Sie auf **Voranschl. anfügen**  $\bullet$ . MainBoss öffnet ein Fenster indem Sie die Schätzung eintragen können:

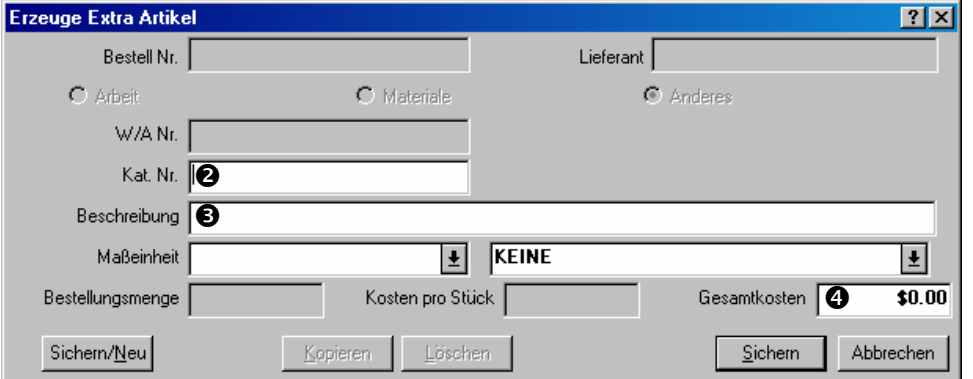

 $\mathcal{L}_\text{max}$  and the contract of the contract of the contract of the contract of the contract of the contract of

268. Falls der Lieferant eine Katalognummer für die Zusatzkosten angegeben hat, geben Sie diese Nummer für "Kat. Nr." **@** ein.

- 269. Geben Sie eine kurze Beschreibung der Zusatzkosten in das "Beschreibung" <sup>6</sup> Feld ein.
- 270. Geben Sie die geschätzte Kosten in das "Gesamtkosten" <sup>o Feld</sup> ein.

 $\mathcal{L}_\text{max}$  , and the contribution of the contribution of the contribution of the contribution of the contribution of the contribution of the contribution of the contribution of the contribution of the contribution of t

- 271. Klicken Sie auf **Sichern** um die Informationen, die Sie gerade eingegeben haben zu sichern, und klicken dann auf **Abbrechen** um das Fenster zu schließen.
- 272. Aktuelle Kosten eintragen wird genauso gemacht, nur dass Sie auf **Aktuelle anfügen**  $\Theta$  in dem Bestellungsfenster klicken.

#### **Eine Bestellung ändern**

Sie können eine Bestellung zu jeder Zeit

ändern. Zum Beispiel fangen Sie eine Bestellung an und finden heraus, dass Sie manche Einzelheiten noch nicht wissen. In diesem Fall **Sichern** Sie die Bestellung wie normal und gehen dann später zu ihr zurück.

#### **Eine bestehende Bestellung ändern:**

273. Wählen Sie **Inventar** → **Bestellungen Auflisten** von dem Menü. MainBoss öffnet den Bestellungsbrowser:

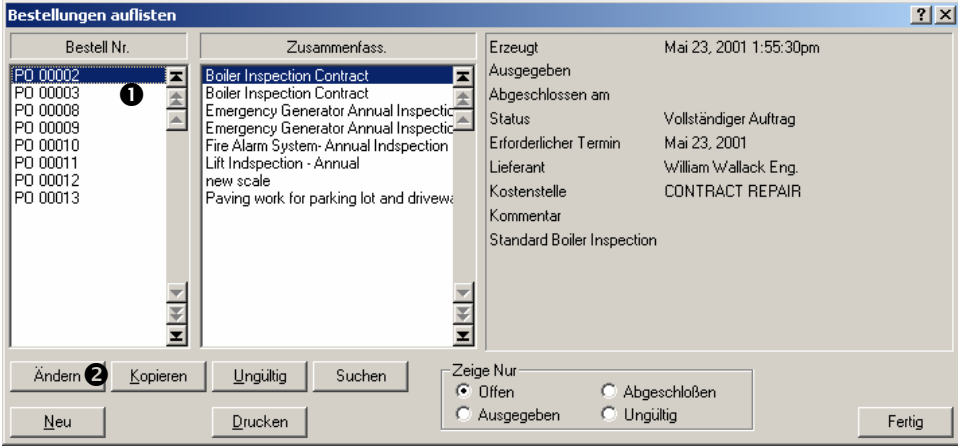

 $\mathcal{L}_\text{max}$  , and the contract of the contract of the contract of the contract of the contract of the contract of

- 274. In der Liste von Bestellungen  $\bullet$ , finden Sie die gewünschte Bestellung und klicken Sie auf den Eintrag.
- 275. Klicken Sie auf Ändern <sup>2</sup> um die Bestellung zu bearbeiten. MainBoss öffnet ein Fenster indem Sie die Bestellung bearbeiten können.

Eine bestehende Bestellung bearbeiten ist einer neuen Bestellung erzeugen ähnlich. Für weitere Informationen, siehe *Eine neue Bestellung erzeugen* auf Seite 132.

 $\mathcal{L}_\text{max}$  , and the contract of the contract of the contract of the contract of the contract of the contract of

 $\mathcal{L}_\text{max}$  and the contract of the contract of the contract of the contract of the contract of the contract of

## **Eine Bestellung drucken**

Sie können zu jeder Zeit eine Bestellung drucken. Zum Beispiel drucken Sie die Bestellung wenn Sie sie zuerst erzeugt haben und Genehmigung benötigen; Sie können sie auch drucken wenn Sie sie zu dem Lieferanten senden möchten.

#### **Eine Bestellung drucken:**

276. In dem Bestellungsfenster, klicken Sie auf Sich./Druck. **0**:

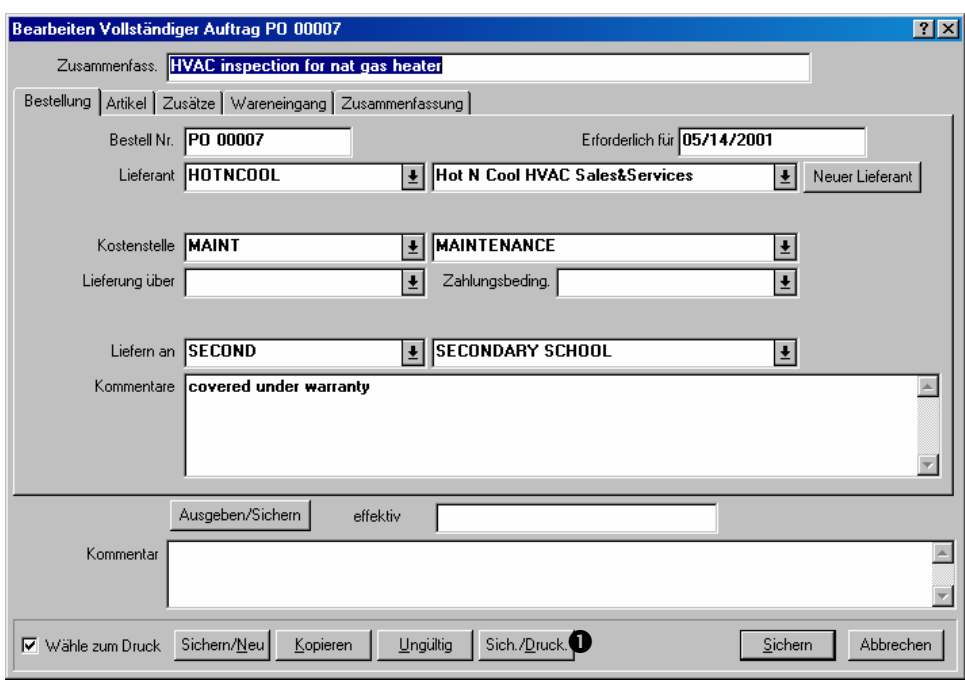

277. MainBoss öffnet ein Fenster in dem Sie die Bestellungen drucken können:

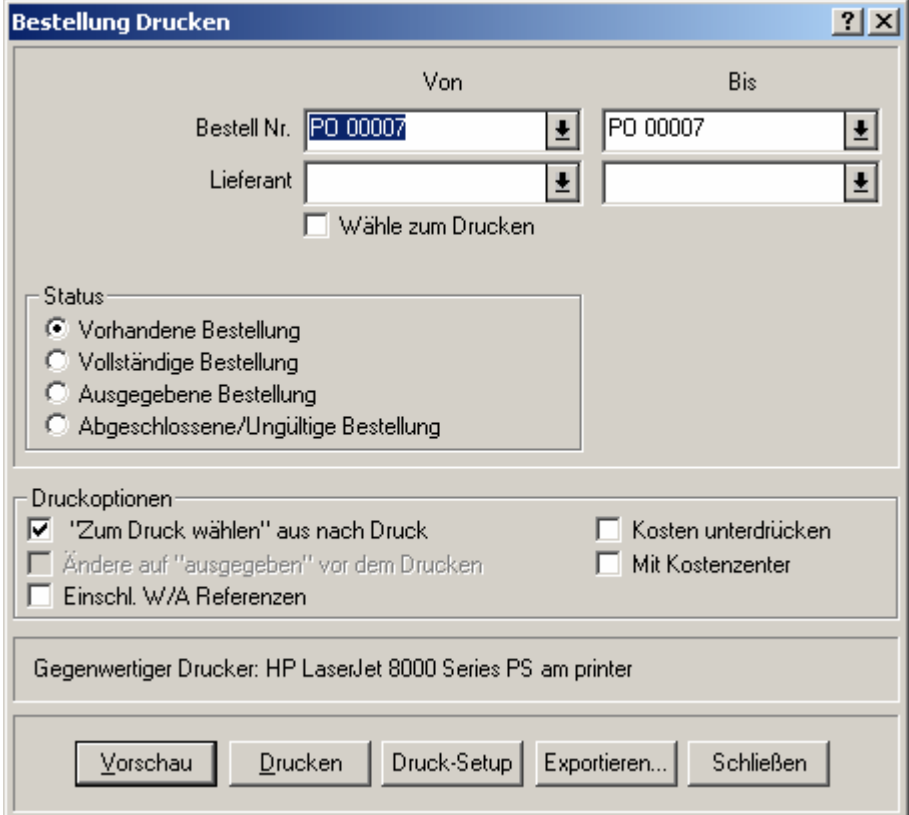

278. Klicken Sie auf **Vorschau** um die Bestellungen auf dem Bildschirm anzuschauen. Klicken Sie auf **Drucken** um sie zu drucken.

# **Eine neue Bestellung ausgeben**

Wenn Sie die Bestellung zu dem Lieferanten senden möchten, tun Sie die Bestellung *ausgeben*.

 $\mathcal{L}_\text{max}$  , and the contract of the contract of the contract of the contract of the contract of the contract of

Jede Bestellung hat ein effektives Ausgabedatum. Dies ist normalerweise das Datum/Zeit andem Sie die Bestellung normalerweise wirklich ausgeben, aber es kann irgendein beliebiges Datum oder Zeit sein.

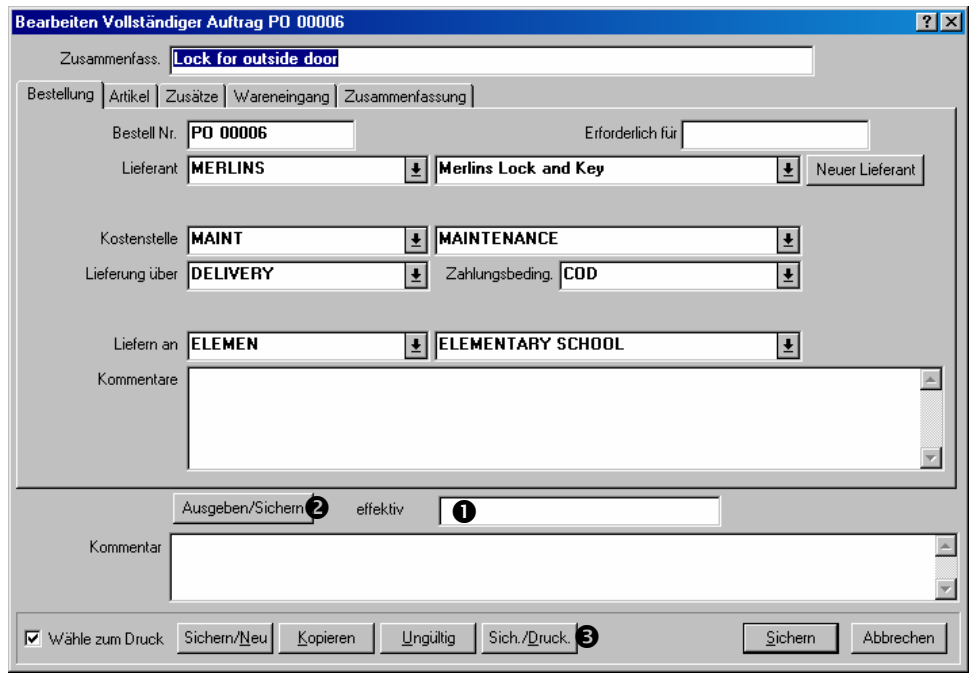

 $\mathcal{L}_\text{max}$  and the contract of the contract of the contract of the contract of the contract of the contract of

#### **Eine Bestellung ausgeben:**

- 279. Falls Sie die Bestellung an einem bestimmten Datum effektiv machen möchten, geben Sie dieses Datum für "effektiv" <sup>O</sup> ein. Ansonsten lassen Sie dieses Feld leer und MainBoss gibt das gegenwärtige Datum und die Zeit ein.
- 280. Klicken Sie auf **Ausgeben/Sichern** <sup>2</sup>.
- 281. Falls Sie eine Bestellung jetzt drucken möchten, klicken Sie auf **Sich./Druck.**. Ansonsten klicken Sie auf **Abbrechen** um das Fenster zu schließen.

# **Lieferungen Eintragen**

Wenn Sie Güter auf Antwort einer Bestellung erhalten, sollten Sie in MainBoss eintragen was Sie erhalten haben. Jede Lieferung wird eine *Frachtbriefnummer* zugetragen um sie zu kennzeichnen.

**Bemerkung:** Falls eine Lieferung Güter von verschiedenen Bestellungen enthält, teilen Sie die Lieferung nach Gütern von den verschiedenen Bestellungen auf. Geben Sie jeden Teil der Lieferung seine eigene Frachbriefsnummer.

Um eine Lieferung einzutragen, nutzen Sie den **Wareneingang** Abschnitt der originellen Bestellen.

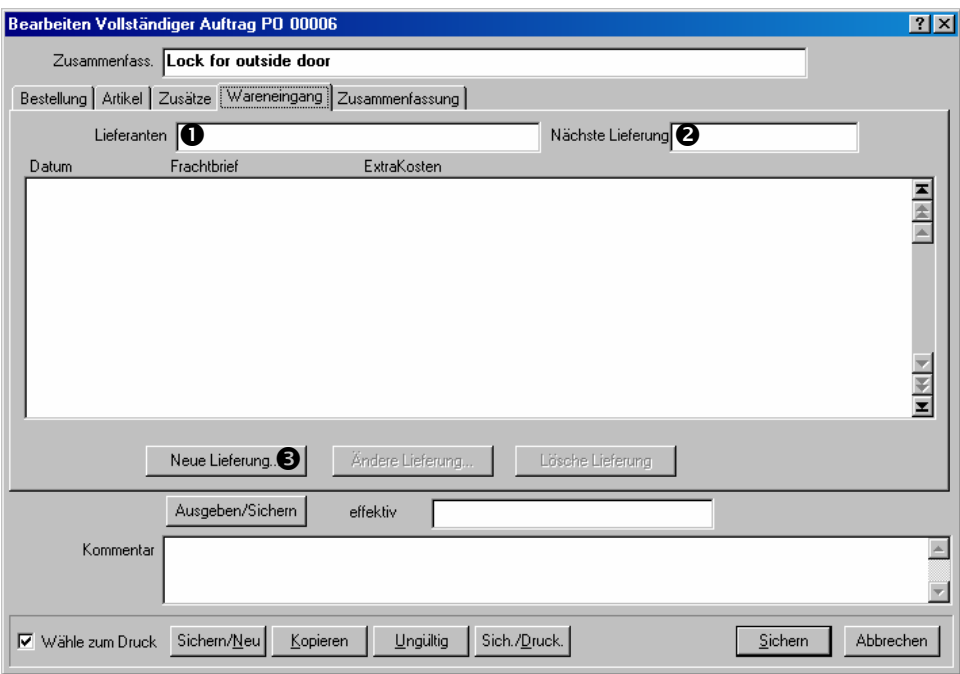

# **Erhaltene Güter eintragen:**

282. Falls der Lieferant dieser Bestellung eine andere Nummer als die, die von MainBoss zugewiesen wurde, gegeben hat, geben Sie diese Nummer für "Lieferanten **Bestellnummer"** O ein.

 $\mathcal{L}_\text{max}$  , and the contract of the contract of the contract of the contract of the contract of the contract of

- 283. Falls der Lieferant Ihnen ein geschätztes Datum für die nächste Lieferung gegeben hat, geben Sie dieses Datum für "Nächste Lieferung erwartet am" <sup>o ein.</sup>
- 284. Klicken Sie auf **Neue Lieferung ©**. MainBoss öffnet ein Fenster in welchem Sie Informationen über die Lieferung eintragen können.

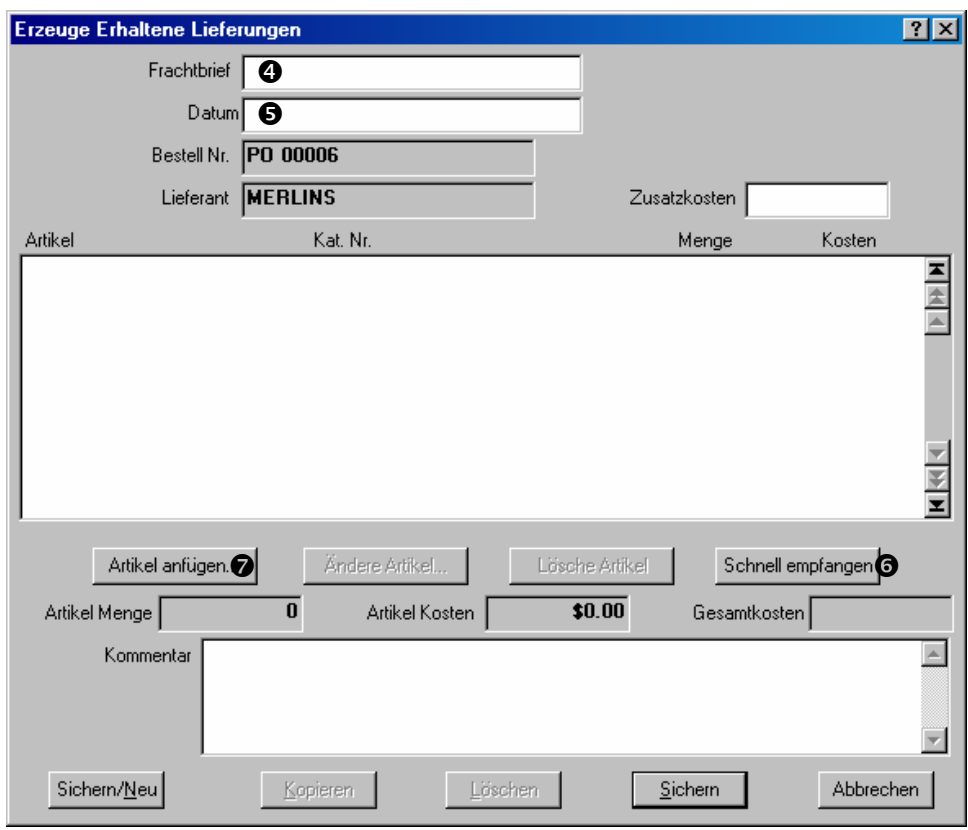

- 285. Geben Sie eine Frachtbriefsnummer für "Frachtbrief" **O**ein.
- 286. Geben Sie das Datum, andem die Lieferung erhalten wurde, für "Datum" <sup>o</sup> ein. (Falls Sie dieses Feld leer lassen, nutzt MainBoss das gegenwärtige Datum.)
- 287. Falls die Lieferung alle oder fast alle Güter, die in der Bestellung erwähnt wurden, enthält, klicken Sie auf **Schnell empfangen**  $\Theta$  und nutzen Sie die Schnell Empfangen Funktion (wie unter *Die Schnell Empfangen Funktion* auf Seite 146 beschrieben). Ansonsten klicken Sie auf **Artikel anfügen**  $\odot$  und fügen Sie die Artikel einzeln der Lieferung zu (wie unter *Einzelne Artikel zu einer Lieferung fügen* auf Seite 148 bechrieben).

288. Wenn Sie alle Artikel, die in der Lieferung enthalten wurden, gewählt haben, klicken Sie auf **Sichern** um die Information zu sichern, und klicken dann auf **Abbrechen** um das Lieferungsfenster zu schließen.

 $\mathcal{L}_\text{max}$  , and the contribution of the contribution of the contribution of the contribution of the contribution of the contribution of the contribution of the contribution of the contribution of the contribution of t

289. Sie gehen jetzt zu dem Haupt-Bestellungsfenster zurück. Sie können die **Zusammenfassung** anschauen um zu sehen was die originelle Bestellung enthalten hat und wieviel davon Sie bis jetzt erhalten haben. Wenn Sie fertig sind die Bestellung anzuschauen, klicken Sie auf **Sichern** um alle Informationen in der Bestellung zu sichern und klicken dann auf **Abbrechen** um das Fenster zu schließen.

## *Die Schnell Empfangen Funktion*

Schnell empfangen is vorteilhaft wenn eine Lieferung alle oder die meisten von den Artikeln von der originellen Bestellung enthält, oder wenn diese Lieferung alles liefert was Sie mit der letzten Lieferung nicht enthalten haben.

Schnell empfangen zeigt alle Artikel die Sie noch nicht völlig empfangen haben. Sie können die Artikel die jetzt geliefert wurden wählen und sie sofort zu der Empfangung fügen.

Nachdem Sie die Artikel zu der Empfangung gefügt haben, können Sie die Informationen bearbeiten, falls nötig. Zum Beispiel, nehmen Sie an, dass Sie alle Artikel auf einer Lieferung enthalten haben, außer dass ein Artikel um ein Stück zu wenig geliefert wurde. Sie können die Schnell empfangen Funktion benutzen als ob Sie alles erhalten haben und dann den Datensatz wegen dem einen Artikel bearbeiten, um mitzuteilen, dass ein Stück von dieser Sorte von Artikel fehlt.

#### **Die Schnell Empfangen Funktion Anwenden:**

290. In dem Lieferungsfenster, klicken Sie auf **Schnell empfangen**. Dies öffnet ein Fenster in dem Sie bestimmen können, was die Lieferung enthält:

 $\mathcal{L}_\text{max}$  and the contract of the contract of the contract of the contract of the contract of the contract of

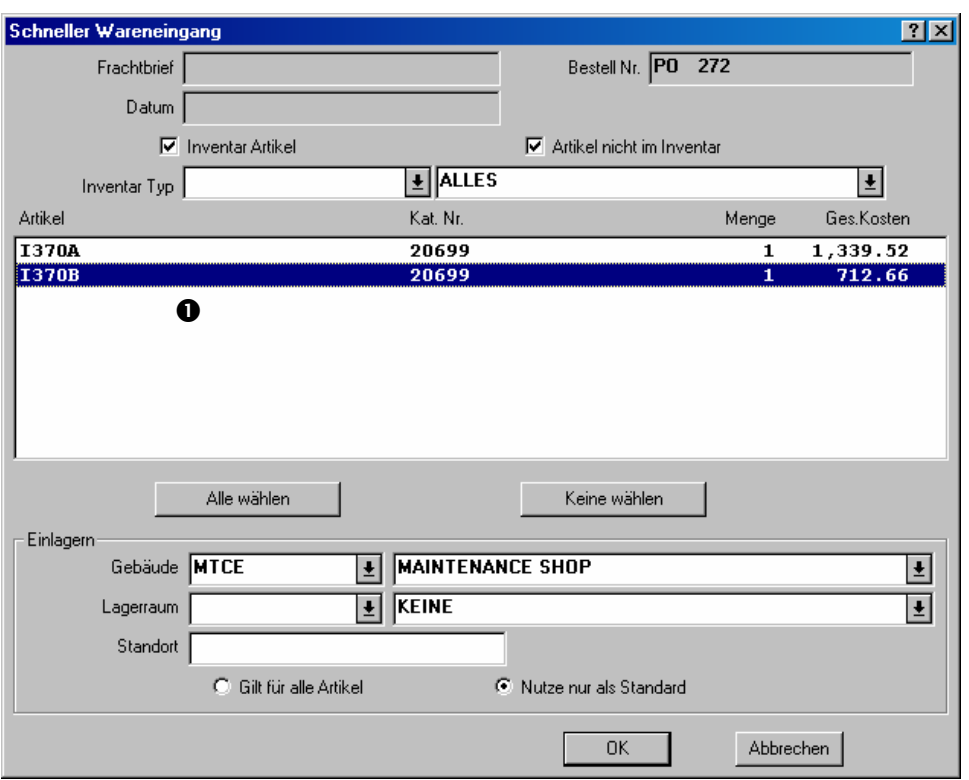

- 291. In der Artikelliste  $\bullet$ , klicken Sie alle Artikel die mit dieser Lieferung empfangen wurden. Sie können die ganze Liste wählen indem Sie auf **Alle wählen** klicken. (Bemerken Sie, dass Sie einen Artikel wählen können indem Sie auf ihn klicken. Ein gewählter Artikel kann entfernt werden indem Sie wieder auf ihn klicken.)
- 292. Falls Sie angeben möchten wo die gewählten Artikel gelagert werden sollen, geben Sie die passende Informationen für "Gebäude", "Lagerraum," und/oder "Standort" ein.
- 293. Wenn Sie alle empfangenen Artikel gewählt haben, klicken Sie auf **OK** um die Eingaben zu sichern und dann auf **Abbrechen** um das Fenster zu schließen. Sie gehen zu dem Lieferungsfenster zurück und werden sehen, dass der Artikel sich jetzt in der Lieferungsliste befindet:

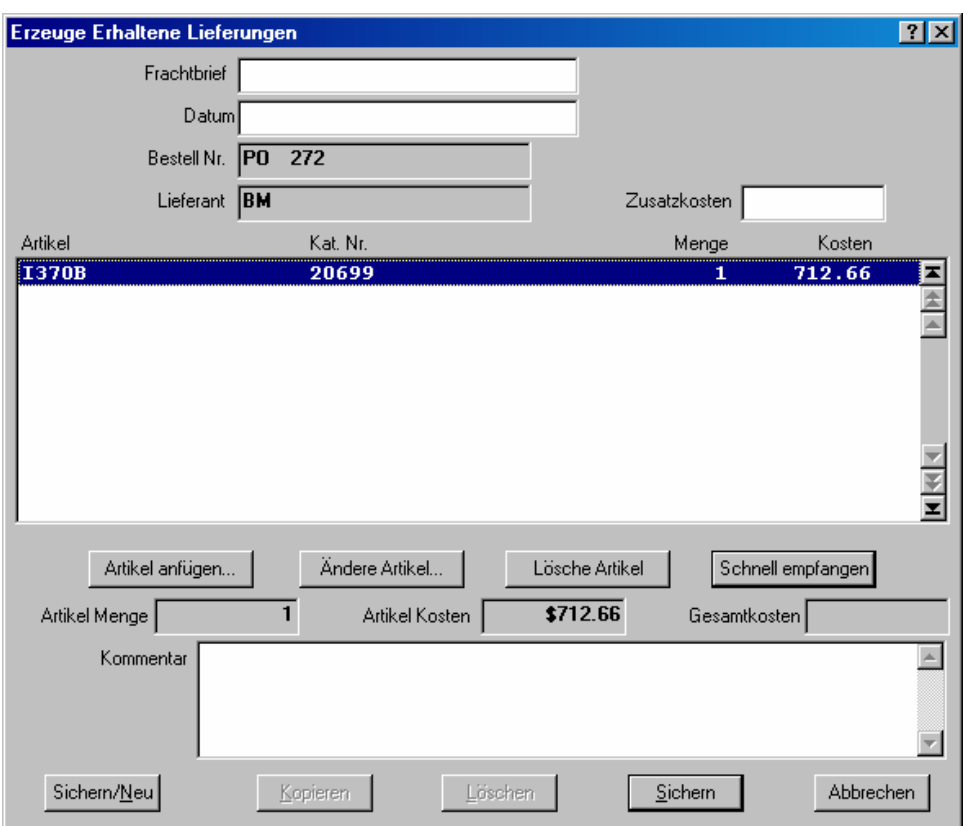

294. Falls Sie diese Einträge bearbeiten wollen (zum Beispiel falls ein bestellter Artikel nicht völlig empfangen wurde oder falls der Preis anders ist als erwartet), klicken Sie den Eintrag den Sie bearbeiten wollen und klicken dann auf **Ändere Artikel**. MainBoss öffnet ein Fenster in dem Sie die Informationen bearbeiten können.

 $\mathcal{L}_\text{max}$  , and the contract of the contract of the contract of the contract of the contract of the contract of

 $\mathcal{L}_\text{max}$  , and the contract of the contract of the contract of the contract of the contract of the contract of

# *Einzelne Artikel zu einer Lieferung fügen*

Obwohl die Schnell empfangen Funktion nützlich ist falls Sie die meisten Artikel von der originellen Bestellung erhalten, gibt es Zeiten wenn es leichter einzeln zu bestimmen welche Artikel empfangen wurden.

## **Einzelne Artikel in einer Lieferung zu bestimmen:**

295. Klicken Sie auf die **Artikel anfügen** Taste in dem Lieferungsfenster. Dies öffnet ein Fenster in welchem Sie angeben können welche Artikel erhalten wurden und dessen Menge:

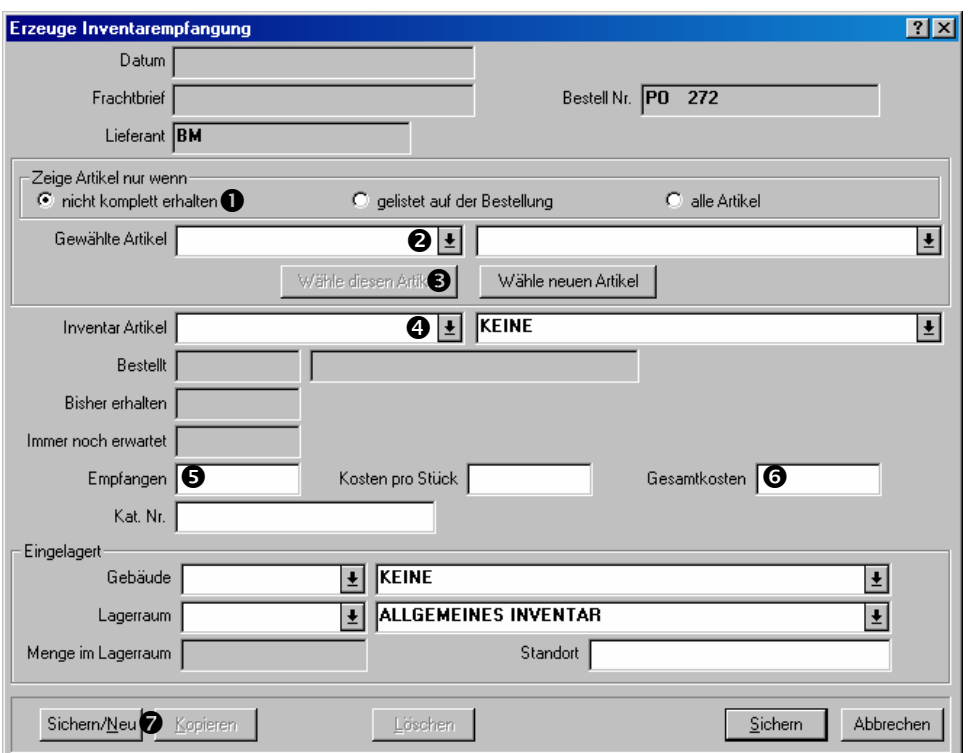

- 296. Versichern Sie sich, dass das Fald **nicht komplett erhalten O** markiert ist und klicken Sie dann auf das Aufklappfenster für "Gewählte Artikel" <sup>o.</sup> Sie werden alle Artikel sehen, die bestellt aber noch nicht völlig erhalten wurden.
- 297. In der "**Gewählte Artikel**" Liste klicken Sie auf einen Artikel von der Bestellung und klicken dann auf **Wähle diesen Artikel** <sup>9</sup>. Der Name des Artikels erscheint jetzt in dem "Inventar Artikel" **O** Feld.
- 298. Für "Empfangen"  $\Theta$  geben Sie die Menge des Artikels ein, den Sie empfangen haben.
- 299. Für "Gesamtkosten" **O** geben Sie die Gesamtkosten der erhaltenen Menge ein.
- 300. Für "**Gebäude**", "**Lagerraum,**" und "**Standort**", geben Sie an wo die erhaltenen Artikel gelagert werden sollen. (Falls Sie diesen Standort auf der originellen Bestellung angegeben haben, sind diese Felder schon ausgefüllt.)
- 301. Klicken Sie auf **Sichern/Neu**  $\odot$ . MainBoss sichert die Informationen und leert die Felder.
- 302. Wiederholen Sie diesen Prozess für den nächsten Artikel in der Lieferung.

 $\mathcal{L}_\text{max}$  , and the contribution of the contribution of the contribution of the contribution of the contribution of the contribution of the contribution of the contribution of the contribution of the contribution of t

303. Wenn Sie die Informationen über den letzten Artikel eingetragen haben, klicken Sie auf **Sichern** um die Einträge zu sichern und klicken Sie auf **Abbrechen** um das Fenster zu schließen.

Wenn Sie zu dem Lieferungsfenster zurückkehren, werden Sie sehen, dass die angegebenen Artikel sich jetzt in der Lieferungsliste befinden.

 $\mathcal{L}_\text{max}$  and the contract of the contract of the contract of the contract of the contract of the contract of

# **Eine Bestellung schließen**

Sie schließen eine Bestellung sobald Sie alle Güter die auf der originellen Bestellung gelistet wurden, empfangen haben (oder falls Sie die restlichen Artikel rückgängig gemacht haben).

#### **Eine Bestellung schließen:**

304. In dem Bestellungsfenster geben Sie das Abchlußdatum in das "effektiv" **O** Feld ein. (Falls Sie dies leer lassen, nutzt MainBoss das gegenwärtige Datum.)

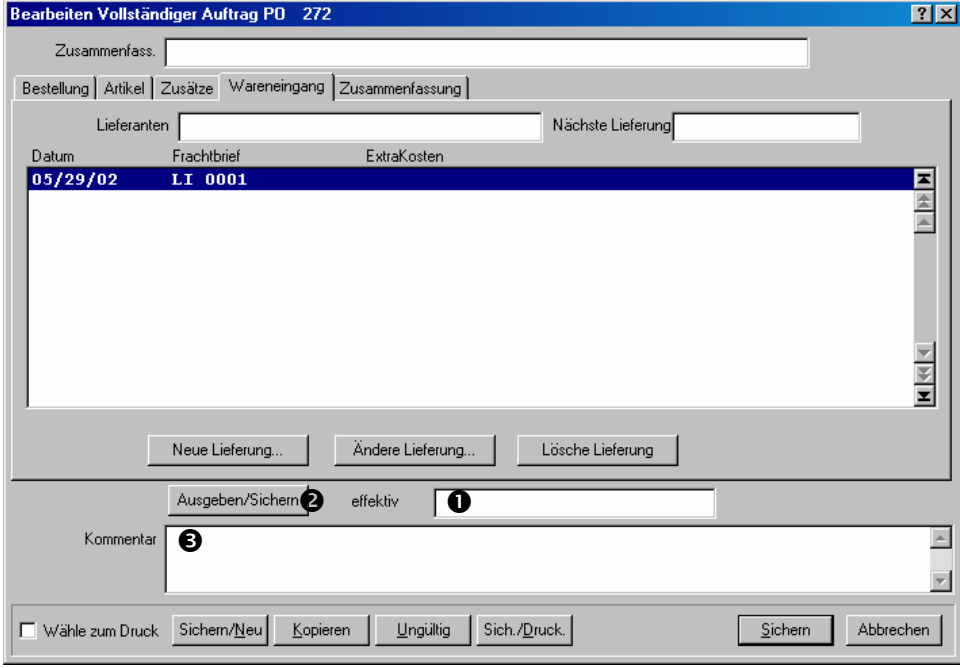

305. Klicken Sie auf **Schließen/Sichern @**. MainBoss markiert die Bestellung als abgeschlossen.

 $\mathcal{L}_\text{max}$  , and the contribution of the contribution of the contribution of the contribution of the contribution of the contribution of the contribution of the contribution of the contribution of the contribution of t

- 306. Falls Sie irgendwelche Abschlußkommentare über die Bestellung haben, geben Sie diese in das "Kommentar" <sup>9</sup> Feld ein.
- 307. Klicken Sie auf **Sichern** um die Informationen zu sichern und klicken Sie dann auf **Abbrechen** um das Fenster zu schließen.

# **Prototyp-Bestellungen**

Manche Präventive Instandhaltungsaufgaben enthalten Kosten für Fremdarbeiten oder für Materialieneinkäufe. Zum Beispiel beauftragen Sie einen Elektriker eine jährliche Inspektion der elektrischen Systeme durchzuführen, oder Sie lassen Ihre Alarmsystem auf regulärer Weise überprüfen.

In solchen Fällen fügen Sie eine *Prototyp-Bestellung* zu der IH-Aufgabenbeschreibung. Dies ist nicht eine echte Bestellung, aber die Informationen die für die wirkliche Bestellung gebraucht werden, sind bereit sobald ein Wartungsauftrag von dieser Aufgabe erzeugt wird.

Zum Beispiel, nehmen Sie an, dass Ihr Alarmsystem einmal im Monat überprüft werden muß. Sie erzeugen eine IH-Aufgabe und die Aufgabenbeschreibung enthält eine Prototyp-Bestellung für die Firma die diese Überprüfung ausführt. Wenn MainBoss einen Wartungsauftrag von dieser Aufgabenbeschreibung erzeugt, wird auch eine Bestellung von der Prototyp-Bestellung erzeugt. Sie können dann diese Bestellung zu der externen Firma senden.

Alle Prototyp-Bestellungen haben einen Kennzeichnungscode. Dieser Code ist *anders* als der, der auf den wirklichen Bestellungen erscheint, die von diesem Prototyp erzeugt wurden.

#### **Eine Prototyp-Bestellung erzeugen:**

308. In dem **Arbeit** oder **Material** Abschnitt von einer Aufgabenbeschreibung, klicken Sie auf **Neue Bestellung**. MainBoss öffnet ein Fenster indem Sie eine Prototyp-Bestellung erzeugen können:

 $\mathcal{L}_\text{max}$  , and the contract of the contract of the contract of the contract of the contract of the contract of

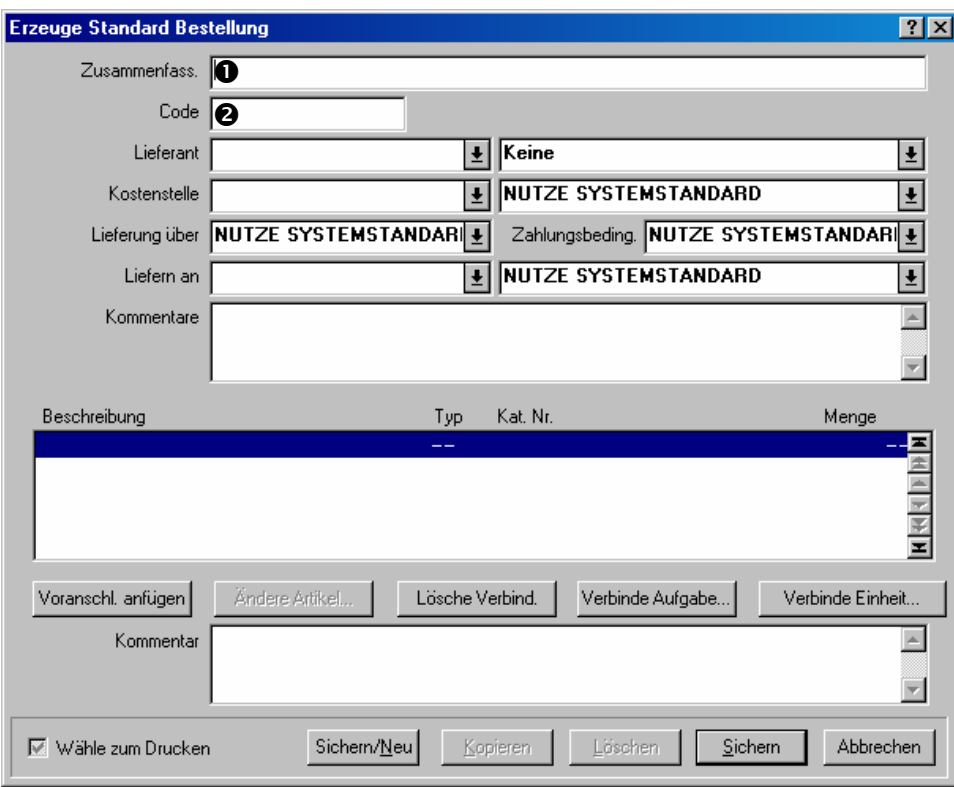

- 309. Für "**Zusammenfass.**," **O** geben Sie eine kurze Beschreibung der Bestellung ein.
- 310. Für "Code" <sup>o</sup> geben Sie einen Kennzeichnungscode für die Prototyp-Bestellung ein.
- 311. In den anderen Feldern des Prototyps, geben Sie Informationen ein, die Sie auf der wirklichen Bestellung sehen möchten (zum Beispiel den Lieferantennamen, Zahlungsbedingungen, usw.).
- 312. Klicken Sie auf **Voranschl. anfügen** um die geschätzten Kosten für die Bestellung einzutragen. Dies kann entweder Arbeits- oder Materialienkosten sein; sie werden aber als Zusatzkosten auf der Bestellung gesehen. Siehe *Bestellungszusätze* auf Seite 138 für Informationen über wie man Zusätze einträgt.
- 313. Klicken Sie auf **Sichern** um die Prototyp Information zu sichern und klicken dann auf **Abbrechen** um das Fenster zu schließen.

 $\mathcal{L}_\text{max}$  and the contract of the contract of the contract of the contract of the contract of the contract of

# **Browsers and Bearbeiter**

Viel von Ihrer Arbeit mit MainBoss wird durch Browsers und Bearbeiter erledigt. Vorhergehende Kaptitel haben einfache Wege gezeigt wie man Browsers und Bearbeiter verwenden kann. Dieses Kapitel erklärt diese MainBoss Funktionen mit mehr Einzelheiten.

**Browsers:** Ein *Browser* ist ein Fenster das Ihnen eine Liste zeigt. Zum Beispiel, der Bestellungsbrowser zeigt Ihnen eine Listen von gegenwärtigen Bestellungen.

Ein Browserfenster erlaubt Ihnen neue Einträge zu der Liste zu machen, und bestehende Einträge zu ändern oder zu löschen. Zum Beispiel, der Bestellungsbrowser erlaubt Ihnen eine neue Bestellung zu erzeugen, oder eine bestehende zu bearbeiten. Sie können auch Bestellungen, die früher erzeugt wurden, für ungültig erklären.

Mit Browsers können Sie auch suchen. Zum Beispiel, nehmen Sie an, Sie wollen weitere Informationen über eine Anlage eintragen. Sie öffnen den Anlagenbrowser und benutzen ihn um durch Ihre Anlagenliste nach der richtigen Anlage zu suchen; dann könnten Sie den Browser benutzen um MainBoss zu verständigen, dass Sie die Daten dieser Anlage bearbeiten möchten.

Letztlich, mit Browsers können Sie Information über Artikel in Ihrer Liste ausdrucken. Zum Beispiel, wenn Sie eine oder mehrere Bestellungen ausdrucken möchten, öffnen Sie den Bestellungenbrowser, und klicken Sie die **Drucken** Taste.

**Bearbeiter:** Ein *Bearbeiter* ist ein Fenster das Ihnen Informationen über eine einzelne Sache anzeigt. Zum Beispiel, der Bestellungenbearbeiter gibt Informationen über eine einzelne Bestellung an.

MainBoss öffnet ein Bearbeitungsfenster wenn Sie einen neuen Datensatz erzeugen oder einen alten bearbeiten möchten. Zum Beispiel, wenn Sie eine Bestellung erzeugen möchten, öffnet MainBoss das Bearbeitungsfenster für Bestellungen; alle Datenfelder in diesem Fenster sind leer bis Sie die Information eintragen. Später, falls Sie Änderungen an der Bestellung machen möchten, öffnet MainBoss wieder den Bearbeiter; dieses Mal zeigt der Bearbeiter alle Informationen die Sie bei der Erzeugung eingetragen haben.

**Grundprinzip:** Ein Browser zeigt eine Liste von Datensätzen und ein Bearbeiter zeigt einen einzelnen Datensatz.

## **Browsers Anwenden**

Das folgende Bild zeigt einen typischen MainBoss Browser (den Anlagenbrowser):

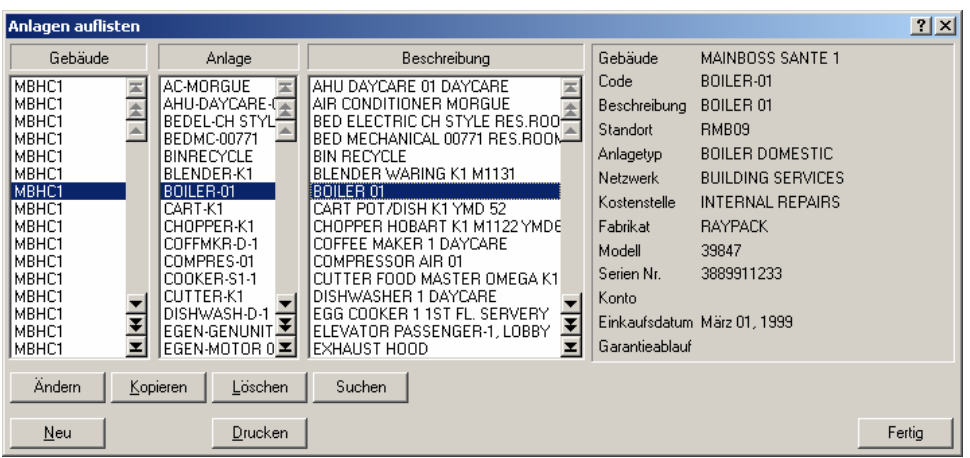

Dieses Fenster enthält mehrere Elemente. Die folgende Liste beschreibt was diese Elemente sind und wie Sie sie anwenden können:

Listen: Ein Browser zeigt Ihnen eine Liste von Datensätzen. Damit es einfacher ist einen bestimmten Datensatz zu finden, sind die Datensätze manchmal auf verschieden Arten aufgelistet.

Zum Beispiel, das vorhergehende Fenster zeigt eine Liste von Anlagen in einer Reihe von Mietshäusern. Sie werden bemerken, dass das Fenster drei verschiedene Listen hat: eine listet die Gebäude auf, eine zeigt die Anlagen Identifikationsscodes, und eine listet die Beschreibung der Anlagen. Somit ist es leichter für Sie eine bestimmte Anlage zu finden zum Beispiel, falls Sie wissen, dass die Anlage sich in einem bestimmten Gabäude befindet, aber Sie wissen nicht den genauen Identifikationscode oder die Beschreibung, suchen Sie einfach das richtige Gebäude auf und gehen durch die Liste bis Sie die Anlage gefunden haben.

Wenn Sie einen Artikel aus einer Liste wählen, zeigt Ihnen MainBoss automatisch wo dieser Datensatz in den anderen Listen erscheint. Zum Beispiel, in dem oberen Bild, hat der Benutzer KOCHER1 aus der "Anlage" Liste ausgewählt; MainBoss zeit Ihnen automatisch den dazugehörigen Eintrag in der "Gebäude" Liste (320) und den dazugehörigen Eintrag in der "Beschreibung" Liste (HEIßWASSERKOCHER). Sie representieren alle den *selben* Anlagen Datensatz: ein Datensatz der einen Kocher namens KOCHER1 im Gebäude 320 beschreibt.

Obwohl die Listeneinträge für dieselbe Anlage sind, erscheinen die Einträge nicht unbedingt in einer Reihe. Der Grund ist deutlich erkennbar durch das vorhergehende Beispiel: der Name Kocher1 wird mit den K's in der "Anlage" Liste aufgelistet, aber der HEIßWASSERKOCHER, wird mit den H's aufgelistet. Deshalb ist es nicht überraschend, dass die beiden Einträge nicht in einer Reihe liegen, obwohl Sie den selben Datensatz meinen.

**Bemerkung:** Wenn Sie einen Eintrag in irgendeiner Browserliste doppel klicken, können Sie diesen Eintrag bearbeiten. Für weiteres über Bearbeitungsfenster, siehe *Bearbeiter anwenden* auf Seite 157.

- Listenkontrollen: Jede Liste hat eine scroll bar an der rechten Seite, und jede scroll bar enthält eine Zahl von Pfeiltasten. Diese Tasten erlauben Ihnen sich durch die Liste zu bewegen. Die Pfeile sind:
	-

Gehe zum ersten Eintrag in der Liste

Gehe eine "Seite" zurück (16 Linien)

 $\left\| \bullet \right\|$  Gehe eine Zeile höher

 $\boxed{\blacktriangleright}$  Gehe eine Zeile runter

 $\left| \bullet \right|$  Gehe vorwärts eine "Seite"

 $\boxed{\Xi}$  Gehe zum letzten Eintrag in der Liste

 Mit diesen Tasten, können Sie durch jede Liste gehen um die erwünschten Einträge zu finden. MainBoss hat auch die Möglichkeit nach einem bestimmten Eintrag zu suchen, was später in diesem Abschnitt beschrieben wird.

Die Tasten sind manchmal unzugänglich was Ihre Position in der Liste bestimmt. Zum Beispiel, wenn Sie schon am Anfang der Liste sind, dann sind die drei Tasten für das Zurückgehen unzugänglich.

- Tasten: Unterhalb der drei Listen befinden sich die Tasten **Ändern**, **Neu**, **Kopieren**, **Löschen**, und **Drucken**. Verschiende Tasten erscheinen in verschiedenen Browsers, aber diese fünf kommen am meisten vor.
	- **Ändern**: Hier können Sie die Information von einem vorhandenen Eintrag ändern. Klicken Sie auf den Datensatz den Sie ändern möchten (egal welche Liste), dann klicken Sie die **Ändern** Taste. MainBoss öffnet das Bearbeitungsfenster, so dass Sie die Informationen ändern können.
	- **Neu**: Hier erzeugen Sie einen neuen Datensatz. Klicken Sie auf die **Neu** Taste, und MainBoss öffnet ein Bearbeitungsfenster, so dass Sie Informationen für den neuen Eintrag eingeben können.
	- **Kopieren**: Erzeugt einen neuen Datensatz mit der Information von einem alten Datensatz. Zum Beispiel, nehmen Sie an, dass Ihre Firma schon mehrere Gabelstapler hat und einen neuen käuft. Um einen Datensatz für diesen Gabelstapler zu erzeugen, können Sie die Informationen von einen der vorhandenen Gabelstapler kopieren; das spart Ihnen die Mühe die selbe Information für einen neuen Gabelstapler einzutragen.

Um einen vorhandenen Datensatz zu kopieren, klicken Sie den Eintrag den Sie kopieren möchten und klicken Sie **Kopieren**. MainBoss öffnet ein Bearbeitungsfenster mit Feldern die schon mit Hilfe des alten Datensatzes ausgefüllt sind. Sie können die Informationen bearbeiten und die leeren Felder ausfüllen um Ihre neue Anlage zu beschreiben.

An manchen Stellen fragt MainBoss Sie welche Information Sie kopieren möchten. Zum Beispiel, wenn Sie einen vorhandenen Wartungsauftrag kopieren, fragt MainBoss

Sie welche Informationen Sie von dem alten zu dem neuen Wartungsauftrag kopieren möchten.

- **Löschen**: Löscht einen Datensatz von der Datei. Klicken Sie auf den Datensatz den Sie löschen möchten und klicken Sie **Löschen**. MainBoss fragt Sie ob Sie den Datensatz wirklich löschen wollen; wenn Sie ja sagen, wird der Datensatz gelöscht.
- **Drucken**: Öffnet ein Fenster mit dem Sie einen oder mehrer Datensätze aus der Liste drucken können. Dieses Druckfenster gibt ihnen die Auswahl welche Datensätze Sie drucken möchten; Sie können sich auch das Ergebnis auf Ihrem Bildschirm ansehen bevor Sie eine Papierkopie erzeugen.
- **Suchen**: Diese Taste gibt MainBoss den Auftrag durch die Listen von Datensätzen nach einem bestimmten Datensatz zu suchen. Für weitere Informationen, siehe *Nach einem bestimmten Datensatz suchen* auf Seite 156.
- Informationsfeld: An der rechten Seite von dem Browser Fenster, zeigt MainBoss Ihnen Einzelheiten über den ausgewählten Datensatz. Wenn möglich, zeigt MainBoss Ihnen die gesamte Information aus dem Datensatz; für Datensätze die zu viel Information enthalten um in das vorhandene Feld zu passen, zeigt MainBoss Ihnen eine Abkürzung der Information.
- Die **Fertig** Taste: In der unteren rechten Ecke des Browserfensters befindet sich die **Fertig** Taste. Wenn Sie hier klicken wird der Browser geschlossen und das vorhergehende Fenster gezeigt (normalerweise das MainBoss Menüfenster).

#### *Nach einem bestimmten Datensatz suchen*

Wenn Sie die **Suchen** in einem Browser drücken, öffnet MainBoss ein Fenster, indem Sie angeben nach welchen Datensatz Sie suchen wollen. Zum Beispiel ist hier ein Fenster mit dem Sie Wartungsaufträge suchen können:

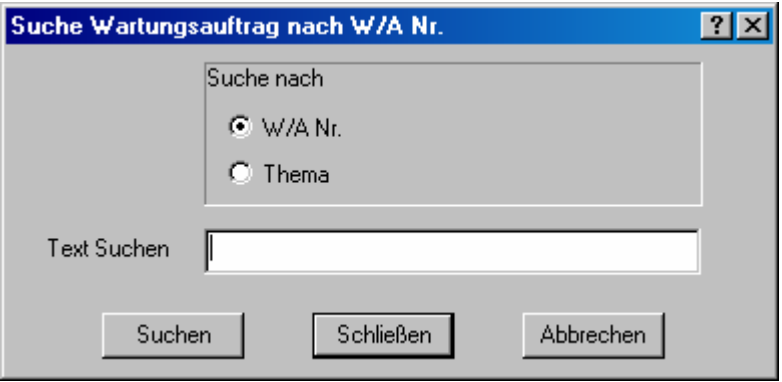

Unter "Suche nach" ist eine Liste von Artikeln die MainBoss suchen kann. In dem oberen Beispiel kann MainBoss eintweder nach einer Wartungsauftragsnummer oder nach einem Wartungsauftragthema suchen. Sie klicken einen von den Möglichkeiten, und füllen dann das "Text Suchen" Feld mit den gewünschten Wörtern ein. Wenn Sie fertig sind, klicken Sie auf **Suchen**.

MainBoss sucht nach dem ersten Datensatz dessen Feld mit diesem Text beginnt. Zum Beispiel, falls Sie nach einem **Thema**, suchen wollen und falls Sie HEISS für "Text **Suchen**" eingeben, findet MainBoss den ersten Wartungsauftrag wessen "Thema," Feld mit HEISS anfängt.

Sie sollten das Browserfenster hinter dem Suchfenster sehen; daher, falls MainBoss einen passenden Eintrag findet, werden Sie sehen, dass er jetzt markiert ist.

Falls MainBoss nicht einen passenden Eintrag findet, erscheint eine Nachricht die Ihnen mitteilt, dass der Text nicht gefunden wurde. In diesem Fall können Sie ein anderes Wort für "**Text Suchen**" probieren und nochmal auf **Suchen** klicken. Dies kann vorkommen falls Sie nicht genau wissen nach was Sie suchen und Sie können somit die Möglichkeiten verringern.

**Wichtig:** MainBoss durchsucht nur den *Anfang* eines bestimmten Feldes. Zum Beispiel, wenn Ihr "Text Suchen" HEIß ist, zeigt MainBoss Ihnen den ersten Datensatz mit Anfang HEISS an; es zeigt Ihnen *nicht* die Datensätze an die später HEIß in der Beschreibung enthalten. Daher, zeigt es Ihnen ein Feld an wie

```
HEIßWASSERHAHN IST DEFEKT
```
aber es zeigt Ihnen nicht

ES IST ZU HEIß IM BÜRO

# **Bearbeiter anwenden**

Ein Bearbeitungsfenster zeigt den Inhalt von einem einzelnen Datensatz. Zum Beispiel, unten ist ein Bearbeitungsfenster der eine Anlage beschreibt:

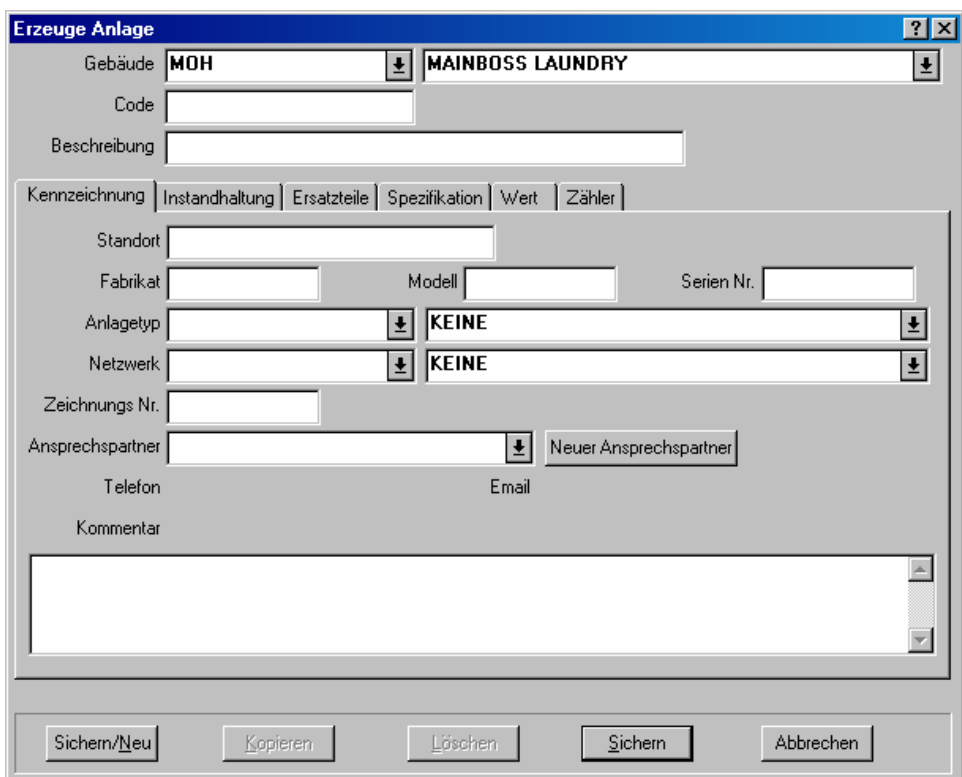

Das Fenster enthält eine Zahl von Informationsfeldern. Zum Beispiel, mit dem "Gebäude" Feld oben in dem Fenster können Sie das Gebäude bestimmen, in welchem sich die Anlage befindet.

In dem Bearbeitungsfenster können Sie von einem Feld zum anderen rücken indem Sie auf die <Tab> Taste drücken. Zum Beispiel, falls Sie gerade das "Fabrikat" Feld eingetragen haben, klicken Sie auf <Tab> um zu dem "Modell" Feld zu rücken. Somit können Sie leicht von einem Feld zum anderen gehen ohne die Maus zu verwenden. Bemerken Sie, dass **<Shift+Tab>** Ihnen erlaubt rückwärts zu dem vorherigen Feld zu rücken: dies ist nützlich falls Sie einen Fehler bemerken.

Es gibt mehrere Arten von Informationsfeldern. Die Hauptarten werden hier erklärt, mit dem Anlagenbearbeiter als Beispiel.

Text Felder: Die einfachste Art von Feldern ist ein Textfeld. In dem Anlagen Bearbeitungsfenster, "Fabrikat", "Modell" und "Serien Nr." sind alle Textfelder. Um diese auszufüllen, klicken Sie einfach auf das Feld und tippen die passende Informationen ein (in diesem Fall, das Fabrikat, Modell, und die Serien Nr. von einer Anlage).

Textfelder erlauben Ihnen die normalen Windows Bearbeitungsfunktionen zu benutzen. Zum Beispiel, Sie können Verbesserungen mit der **<←>** oder der **<Entf>** Taste machen. Sie können Ihre Auswahl mit **<Strg+C>** kopieren, mit **<Strg+X>** ausschneiden, und mit **<Strg+V>** einkleben. Sie können auch andere Standard Bearbeitungsfunktionen benutzen; für weitere Information, siehe die Dokumentation von Ihrem Windows Netzwerk.

Datum/Zeitfelder: Ein Datum/Zeitfeld erlaubt Ihnen ein Datum oder eine Zeit einzutragen. Zum Beispiel, wenn Sie einen Wartungsauftrag erzeugen, geben Sie Informationen an sowie das Datum an dem die Arbeit anfangen soll, das Datum an dem die Arbeit beendet sein soll, das Datum an dem der Wartungsauftrag erzeugt wurde, usw.

MainBoss erlaubt Ihnen viel Freiheit in der Art wie sie ein Datum oder eine Zeit eingeben. Zum Beispiel, hier sind Beispiele wie Sie dasselbe Datum eingeben können:

25 Dezember, 2001 25 Dez, 2001 2001/12/25 12/25/2001 12/25/01

Zeiten können in dem Feld auch eingetragen werden, entweder am Anfang oder am Ende, sowie

25 Dez, 2001 15:00 15:00 Dec 25, 2001 12/25/2001 15:00 15:00 12/25/2001

Sie können entweder die 12-Stunden oder die 24-Stunden Uhr verwenden.

Verschiedene Teile der Welt nutzen verschiendene Konventionen für Datum und Zeit. Zum Beispiel, manchmal wird die MMTTJJ Konvention verwendet (so dass 01/02/03 gleich 2. Januar, 2003 ist). Andere Länder nutzen die JJMMTT Konvention (so dass 01/02/03 gleich 3. Februar, 2001 ist). Noch andere Länder nutzen die TTMMJJ Konvention (so dass 01/02/03 gleich 1. Februar, 2001 ist). Die Konvention die Sie verwenden möchten wird in dem Administrationsmenü unter Präferenzen eingestellt (sowie in *Datum- und Zeitformate und andere Präferenzen* auf Seite 177 beschrieben). Falls Sie sich nicht sicher sind welche Konvention in Ihrer Firma verwendet wird, tragen Sie das Datum einfach mit Hilfe von Wörtern ein, sowie 1. Februar, 2003.

 Datumsfelder erkennen auch Einträge sowie letztes Jahr, nächstes Jahr, heute und so weiter.

Aufklappfenster: Das "**Gebäude**" Feld in dem Anlagenbearbeiter ist ein Aufklappfenster. Wenn Sie die begleitene Auklapptaste klicken:

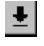

zeigt MainBoss passende Daten für das Informationsfeld. In dem Fall von "Gebäude", diese Liste enthält alle Gebäude von Ihrer MainBoss **Gebäudetabelle**.

Wenn ein Aufklappfenster eine große Zahl von Einträgen enthält, zeigt MainBoss eine Scroll bar am Rand der Liste, sowie:

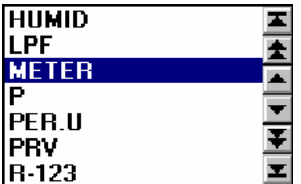

Die Pfeiltasten hier meinen dasselbe wie die Pfeiltasten in von einer Browser Scroll Bar. Für eine Erklärung von diesen Tasten, siehe *Browsers Anwenden* auf Seite 153.

Um den erwünschten Eintrag in einem langen Aufklappfenster zu finden, können Sie die Pfeiltasten klicken um durch die Liste zu gehen. Sie können auch einfach anfangen das Wort in dem Aufklappfenster einzutippen. Zum Beispiel, wenn Sie MNO in einem Aufklappfeld eintippen, geht MainBoss die Liste runter und zeigt Ihnen den ersten Listeneintrag mit Anfang MNO; anfalls ein solcher Eintrag nicht existiert, zeigt MainBoss Ihnen den ersten Eintrag nach dem Wort oder Buchstaben den Sie eingetippt haben an. Ein paar Buchstaben eintippen ist ein schneller Weg durch eine Liste mit vielen Möglichkeiten zu gehen.

**Wichtig**: Wenn ein Aufklappfenster gerade einen gewählten Datensatz enthält und Sie wollen diesen Datensatz löschen, klicken Sie auf die Stelle wo der Datensatz erscheint und drücken Sie **<Strg+Entf>** (drücke und halte die **<Strg>** Taste und drücke **<Entf>**). MainBoss zeigt das Aufklappfenster. Klicken Sie die Maus irgendwo *außerhalb* dem Aufklappfenster und MainBoss wird das Feld löschen. Sie können auch ein Aufklappfenster leeren indem Sie mit der rechten Maustaste auf den Pfeil klicken und **Auswahl löschen** von dem Menü wählen.

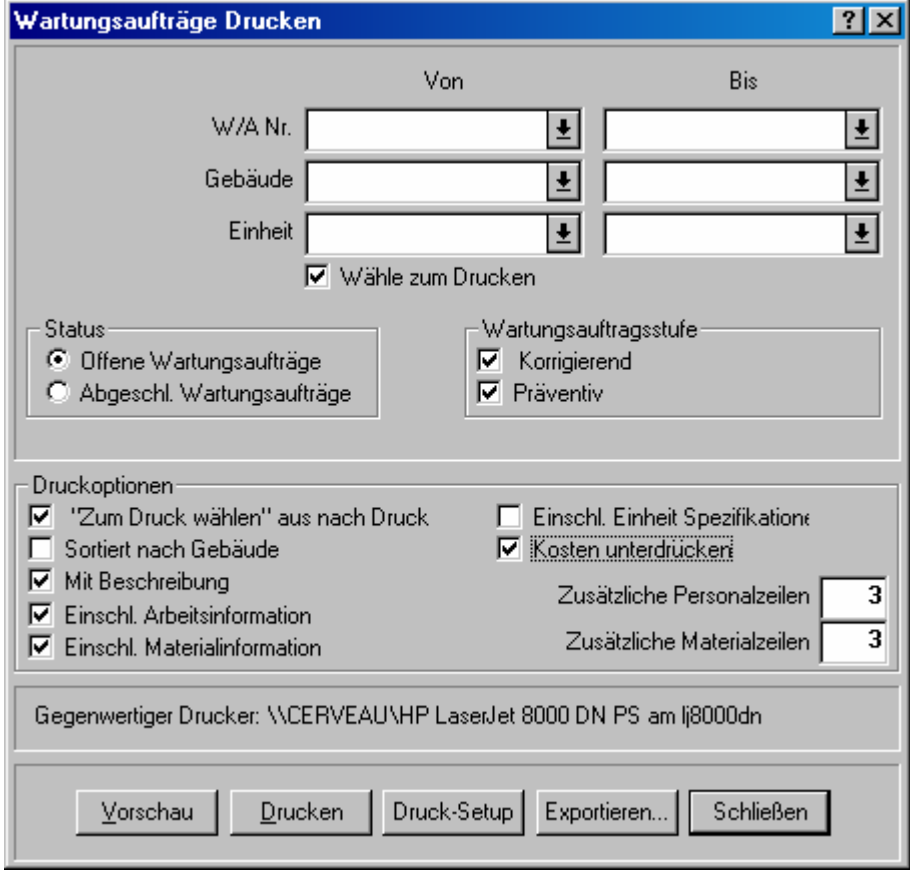

Optiontasten: Es gibt zwei Arten von Optiontasten, beide sind in dem folgenden Bild illustriert:

*Runde* Optionstasten(sowie "**Offene Wartungsaufträge**" und "**Abgeschl. Wartungsaufträge**" in dem oberen Bild) sind immer in Gruppen arrangiert. Sie werden für Optionen die einander ersetzen benutzt—wenn Sie eine Option aus der Gruppe wählen, werden alle anderen Optionen automatisch abgeschaltet.

*Eckige* Optionstasten (sowie "Druckoptionen" in dem Bild) sind oder sind nicht in Gruppen arrangiert. Sie werden für Optionen, die selbstständig von anderen Optionen in dem Fenster sind, benutzt. Wenn Sie eine solche Option wählen, werden andere Optionen nicht betroffen.

In manchen Fällen hat ein eckiges Optionsfeld drei Möglichkeiten: leer, markiert oder nicht eingestellt (in welchem Fall das Feld ein graues Häkchen enthält). Leer meint, dass die Option ausgeschaltet ist, ein Häkchen meint, dass die Option eingeschaltet ist und nicht eingestellt meint, dass die Option der Einstellung aus den MainBoss Präferenzenmenü folgt.

Informationslisten: Viele Fenster enthalten Informationslisten. Zum Beispiel, das folgende Fenster enthält eine Personalliste die einem bestimmten Wartungauftrag zugewiesen sind.

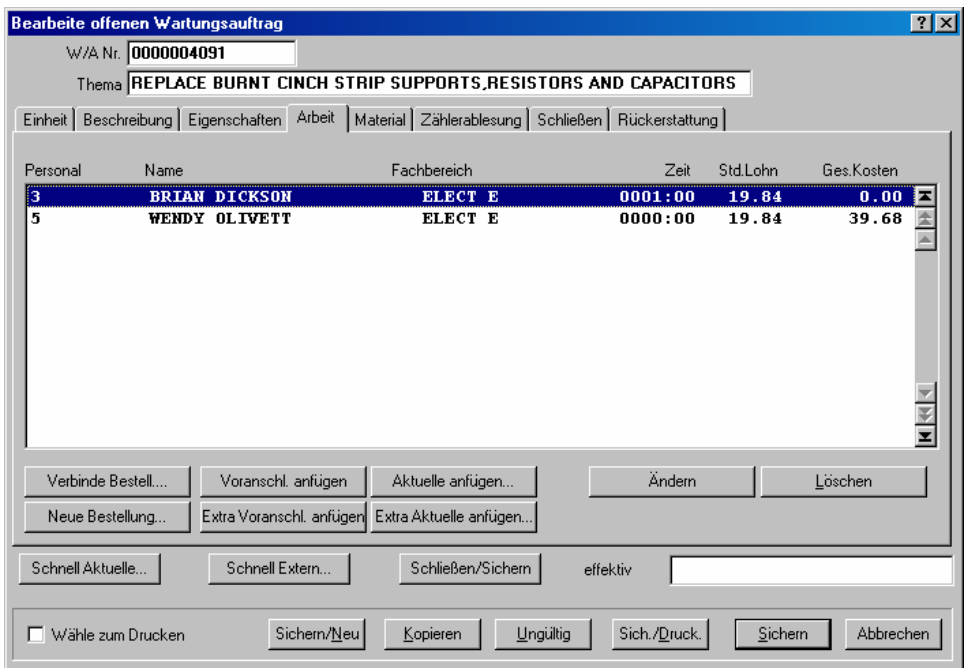

Tasten in diesem Fenster (**Voranschl. anfügen**, **Aktuelle anfügen**, usw.) erlauben Ihnen neue Namen in die Liste einzutragen. Die **Löschen** Taste erlaubt Ihnen einen Eintrag von der Liste zu löschen.

Die **Ändern** Taste erlaubt Ihnen einen vorhandenen Eintrag in der Liste zu ändern (zum Beispiel, den Zeitvoranschlag ändern, von wie lange die Arbeiter für die Arbeit brauchen). Sie können auch einen Eintrag ändern indem Sie auf ihn mit der Maus doppel klicken. Egal wie, MainBoss wird ein Fenster öffnen in dem Sie die Informationen von dem Eintrag ändern können.

**Bemerkung:** Als Regel, das doppel klicken in jeder Liste (in einem Browser oder Bearbeiter) erlaubt Ihnen, den Eintrag zu ändern.

**Kopieren** Tasten: Viele Bearbeiterfenster haben **Kopieren** Tasten. Wenn Sie diese Taste klicken, öffnet MainBoss ein neues Fenster welches einen neuen Eintrag zeigt. Manche oder alle der Informationsfelder enthalten Informationen die von dem originalen Datensatz kopiert wurden. Dies ist eine leichte Methode für die Erzeugung von einem neuen Datensatz, wenn der neue dem alten ähnlich ist.

Wenn Sie das Bearbeiterfenster von einem kopierten Datensatz schließen, können Sie normalerweise zu dem Bearbeiterfenster von dem originalem Datensatz zurückkehren.

Manchmal, wenn Sie einen Datensatz kopieren, fragt MainBoss Sie welche Informationen Sie kopieren möchten. Für weitere Einzelheiten, siehe *Datensätze kopieren* auf Seite 162.

## *Datensätze kopieren*

Viele Bearbeiter und Browsers haben **Kopieren** Tasten die Ihnen erlauben Kopien von vorhanden Datensätzen zu erzeugen. Der Vorgang umfaßt die Kopierung von einem vorhandenen Datensatz und die Erzeugung von einem neuen Datensatz, der die kopierte Informationen enthält.

In manchen Fällen fragt Sie MainBoss welche Informationen Sie in den neuen Datensatz kopieren wollen. Zum Beispiel, wenn Sie einen Wartungsauftrag kopieren wollen, öffnet MainBoss ein Fenster indem Sie angeben können welche Informationen von dem originalen Wartungsauftrag kopiert werden sollen (sowie Arbeitsinformation, Materialien, Kostenrückerstattungskosten, und so weiter). Sie wählen die Informationstypen die Sie von dem originalen Wartungsauftrag kopieren wollen und klicken **OK**.

# **Berichte**

MainBoss verfügt über eine große Zahl von Berichten mit den Hauptthemen Instandhaltung, Anlagen, und Inventar. Alle Berichte können gedruckt oder auf dem Bildschirm angeschaut werden. Sie können auch für dieVerwendung in anderen Programmmen exportiert werden; zum Beispiel mit anderen Datenbanken, Spreadsheet oder Word Prozessor Programmen. Sie können die Berichte sogar faxen falls sie ein eingebautes fax/modem und Fax software besitzen, mit der Sie über einen Fax "Drucker" verfügen. Manche Berichte können zusammengefaßt werden, so dass der Betriebsleiter einen Überblick von wichtigen Vorgängen erhält.

**Bemerkung:** Alle Berichte, die von MainBoss erzeugt werden, sind so entworfen dass Sie auf 8.5 Inch bei 11 Inch Papier oder A4 Papier in Porträtformat ausgedruckt werden können.

## **Berichtsspezifikationen eingeben**

Für viele Berichte, können Sie eine Sammlung von Daten auswählen, die in dem Bericht enthalten sind. Zum Beispiel, der Arbeitshistoriebericht enthält Informationen über die von Ihrem Personal erledigte Arbeit; mit Einzelheiten über gearbeite Stunden, Personalkosten, Datum und Zeit von den Aufträgen, und so weiter. Wenn Sie einen Arbeitshistoriebericht erzeugen wollen, können Sie MainBoss mitteilen, dass der Bericht einen bestimmten Zeitraum umfassen soll (zum Beispiel Arbeit von Februar), bestimmte Arbeiter (einen bestimmten oder mehrige zusammen), ein bestimmtes Gebäude, und so weiter. MainBoss arrangiert all diese Kriterien in einem Bericht der nur das zeigt was für Sie wichtig ist.

Zum Bespiel, sehen Sie hier einen Teil von dem Fenster indem Sie den Arbeitshistoriebericht drucken können:

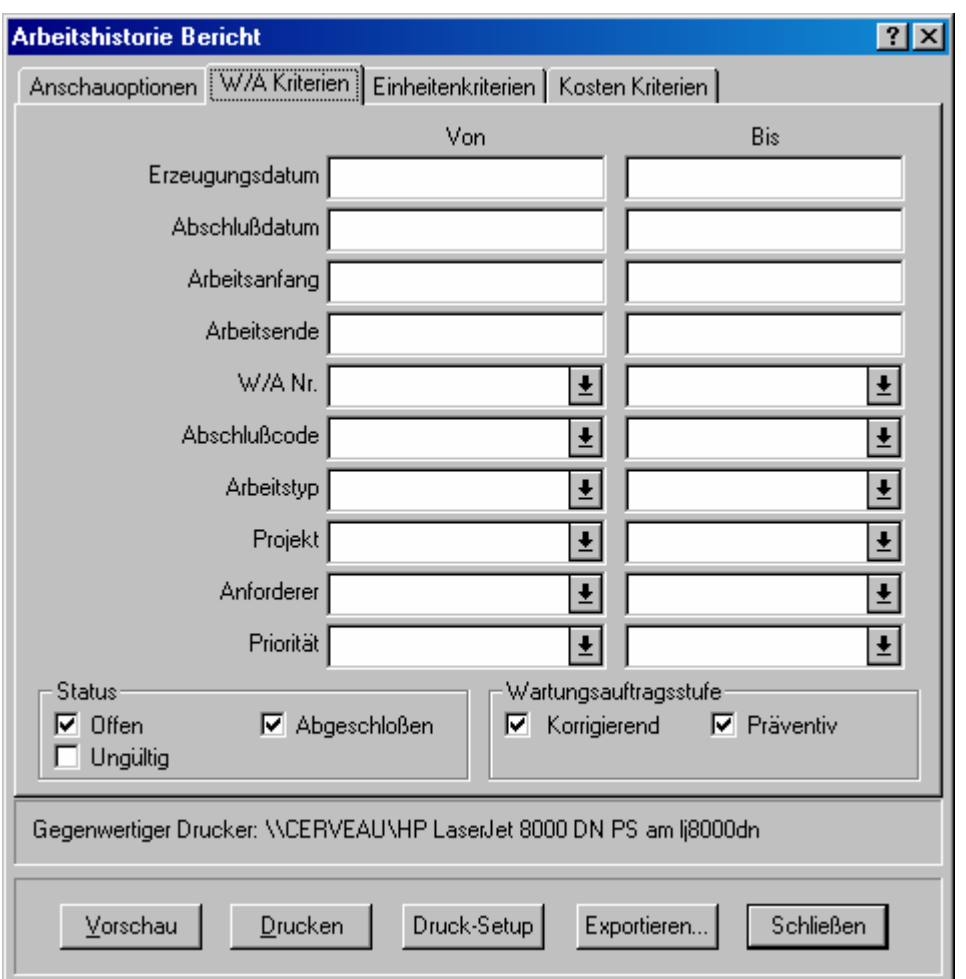

Wie Sie sehen, sind eine Zahl von Feldern in "Von" und "Bis" Spalten arrangiert. Zum Beispiel, für das "Erzeugungsdatum" (Sie geben das Erzeungsdatum von einem bestimmten Wartungsauftrag an), können Sie einen Datumszeitraum bestimmen indem Sie das Anfangsdatum unter "**Von**" und das Abschlußdatum unter "**Bis**" eingeben. Die folgenden Regel gelten:

Wenn Sie "Von" und "Bis" leer lassen, umfaßt der Bericht alle vorhandenen Daten.

Falls Sie das "Von" Feld leer lassen, umfaßt der Bericht alle vorhandenen Daten bis zu, und einschließlich, dem "Bis" Datum (von dem ersten Datum in Ihrer Datenbank).

Falls Sie das "Bis" Feld leer lassen, umfaßt der Bericht alle Datensätze nach dem "Von" Datum, bis zum letzten Datum in Ihrer Datenbank.

 Falls Sie wollen, dass der Bericht nur einen einzigen Tag umfaßt, tragen Sie für beide ". Von" und "Bis" Felder dasselbe Datum ein.

Dieselben Regeln gelten wannimmer Sie eine Reihe von Daten haben. Zum Beispiel, ein anderer Abschnitt von dem Arbeitshistorie Fenster hat ein "Personal" Feld, indem Sie das Personal, das in dem Bericht erscheinen soll, eingeben können. Wenn Sie den Bericht nur

für einen einzelnen Arbeiter erzeugen wollen, tragen Sie denselben Namen von dem "**Von**" in die "**Bis**" und "**Personal**" Felder ein. Falls Sie eine Sammlung von Arbeitern aussuchen wollen (zum Beispiel alle Arbeiter deren Nachname von A bis M anfängt), geben Sie in das "**Von**" Feld den ersten Namen unter A ein und in das "**Bis**" Feld den letzen Namen unter M.

# **Bericht Vorschau**

MainBoss erlaubt Ihnen eine *Vorschau* von Berichten, die auf dem Bildschirm erscheinen. Hiermit können Sie alles sehen bevor es ausgedruckt wird.

Um einen Bericht vorher anzusehen, klicken Sie die **Vorschau** Taste, in dem Fenster wo Sie den Bericht drucken. MainBoss zeigt ein Fenster das folgendes enthält:

Vorschaubereich: Der größte Teil von dem Fenster zeigt die eigentliche Vorschau.

**Zeite**: Die Nummer der Seite die Sie gerade anschauen.

**Gehe Zu Seite**: Erlaubt Ihnen zu einer anderen Seite in der Vorschau zu gehen. Tragen Sie die gewünschte Seitennummer für "**Zeite**" ein, dann klicken Sie auf **Gehe Zu Seite**. MainBoss bringt Sie zu der gewünschten Seite.

**Erste Seite**: Geht zur ersten Seite von dem Bericht.

**Vorhergeh. Seite**: Geht zu der vorläufigen Seite von dem Bericht.

**Nächste Seite**: Geht zur nächsten Seite von dem Bericht.

**Letzte Seite**: Geht zur letzten Seite von dem Bericht.

- **Volle Größe**: Ändert die angezeigte Informationen, so dass der ganze Vorschaubereich gefüllt ist. Dies ist Standard. Wenn der Vorschaubereich zu klein ist um eine ganz Seite zu zeigen, hat der Bereich scroll bars, so dass Sie die Teile, die nicht auf den Bildschirm passen, anschauen können.
- **Ganze Seite**: Ändert die Informationen, so dass der Vorschaubereich eine ganze Seite von dem Bericht zeigt.

Normalerweise zeigt die **Ganze Seite** mehrere Daten als die **Volle Größe**, aber die Schrift ist kleiner und vieleicht schwer lesbar.

**Drucken**: Druckt sofort den Bericht den Sie gerade vorschauen. Somit können Sie den Bericht drucken ohne vorher das Vorschaufenster zu schließen.

**Schließen**: Schließt das Vorschaufenster.

**Bemerkung:** Während Sie einen Berich vorschauen, können Sie auch die **<Seite hoch>** und **<Seite runter>** Tasten verwenden um innerhalb des Berichtes forwärts und rückwärts zu gehen.

## **Eine Liste von MainBoss Berichten**

Dieser Abschnitt gibt eine kurze Beschreibung von jedem Bericht der mit MainBoss verfügar ist. Für weitere Einzelheiten über einzelne Bericht, schauen Sie bitte in der Online Hilfe nach.

Überfällige Wartungsaufträge (**Wartungsaufträge** → **Berichte** → **Überfällige Wartungsaufträge**)

Listet überfällige Wartungsaufträge auf. Ein Wartungsauftrag wird als überfällig angesehen falls der Wartungsauftrag noch nicht geschlossen ist, aber das "**Arbeitsende**" Datum schon verbei ist.

- Wartungsauftragshistorie (**Wartungsaufträge** → **Berichte** → **Wartungsauftragshistorie**) Informationen über gewählte Wartungsaufträge.
- Arbeisthistorie (**Wartungsaufträge** → **Berichte** → **Arbeitshistorie**) Geschätzte und aktuelle Arbeiten die von gewählten Arbeitern ausgeführt wurden.
- Fremdleistungshistorie (**Wartungsaufträge** → **Berichte** → **Fremdleistungshistorie**) Nutzung und Kosten von Diensten die von externen Arbeitern geleistet wurden.
- Personalbedarf (**Wartungsaufträge** → **Berichte** → **Zukünftiger Personalbedarf**) Zukünftige Terminpläne für das Personal mit geplanten präventiven Wartungsaufträgen als Basis.
- Wartungsauftragsstatistiken (**Wartungsaufträge** → **Berichte** → **Wartungsauftragsstatistiken**)

Überblick der Wartungsauftragsaktivitäten für einen bestimmten Zeitraum.

- Einheitenbericht (**Einheiten** → **Berichte** → **Einheiten**) Informationen über gewählte Anlagen und/oder Räume.
- Instandhaltungsstatus (**Einheiten** → **Berichte** → **Instandhaltungsstatus**) Überblick von präventiven Instandhaltungen für gewählte Einheiten.
- Wiederbeschaffungszeitplan (**Einheiten** → **Berichte** → **Anlagen Wiederbeschaffungszeitplan**) Zukünftige Terminpläne und Kosten für die Wiederbeschaffung von Anlagen.
- Ausfallzeitsbericht (**Einheiten** → **Berichte** → **Anlagen Ausfallzeit**) Informationen über Anlagenausfallzeiten, einschließlich die Zeiten zwischen Ausfällen.
- Ersatzteile (**Einheiten** → **Berichte** → **Anlagen Ersatzteile**) Welche Einheiten nutzen welche Ersatzteile.
- Nachbestellungsbericht (**Inventar** → **Berichte** → **Nachbestellung Bericht**) Welche Inventarartikel nachbestellt werden müssen (mit den gegenwärtigen Mengen im Lager, auf Reserve und auf Bestellung als Basis).
- Auf Bestellungsbericht (**Inventar** → **Berichte** → **Auf-Bestellung Bericht**) Welche Materialien gerade auf Bestellung sind.
- Lieferungsbericht (**Inventar** → **Berichte** → **Empfangungen Bericht**) Informationen über Inventarlieferungen innerhalb von einem bestimmten Zeitraum.
- Bestellungshistorie (**Inventar** → **Berichte** → **Einkaufshistorie Bericht**) Bestellungen die über einen bestimmten Zeitraum gemacht wurden.
- Bestandsaktivitäten (**Inventar** → **Berichte** → **Bestandaktivitäten Bericht**) Informationen über alle Änderungen von Ihrem Inventarbestand, sowie Ausgaben, Übertragungen, Bestellungen, usw.

Ausgabebericht (**Inventar** → **Berichte** → **Ausgaben Bericht**) Informationen über alle Materialien die von Ihrem Inventar ausgegeben wurden.

- Inventarstatus (**Inventar** → **Berichte** → **Inventarstatus Bericht**) Alle Artikel im Lager innerhalb von einem oder mehreren Lagerräumen. Der Bericht kann in einem "Bestandsaufnahmenformat" gedruckt werden um die Bestandsaufnahme zu erleichtern.
- Inventarwert (**Inventar** → **Berichte** → **Inventarwert Bericht**) Der Wert der Materialien die gerade im Lager sind.
- Inventargebrauch (**Inventar** → **Berichte** → **Inventargebrauch Bericht**) Welche präventive Instandhaltungsaufgaben nutzen welche Inventarartikel.

**Bemerkung:** Um mehr über diese Berichte in der Online Hilfe zu erfahren, nutzen Sie die oben genannten Menüs und klicken Sie auf die **<?>** Taste in der oberen rechten Ecke des Fensters.

# **Daten exportieren**

MainBoss erlaubt Ihnen Daten in einem Format zu *exportieren, so dass Sie die Daten in einem anderen Programm verwenden können.* Zum Beispiel, können Sie Daten zur Benutzung mit Microsoft Excel oder Access exportieren; Sie können dann Excel oder Access benutzen um einen eigenen Bericht zu erzeugen.

MainBoss kann Daten in zwei Formaten exportieren:

 Das dBase-Format erzeugt eine .DBF Datei, nützlich für Programme die FoxPro dBase Daten akzeptieren (sowie Microsoft Excel und Access.)

 Das Textformat erzeugt eine .CSV (Text) Datei mit ASCII Daten. Jede Zeile enthält eine Reihe von Feldern, die mit Kommas getrennt sind. Sie können wählen ob die Text Datei mit einer Zeile anfängt die die Namen der Felder angiebt, oder gleich mit den Daten beginnt.

Um die Daten in einem anderen Format zu exportieren, klicken Sie die **Export** Taste, in dem Fenster wo Sie Berichte drucken. MainBoss öffnet ein Standard Windows "Sichern als" Fenster, in dem Sie den Namen von der Datei, die die Daten enthalten soll, eingebenen. Das **Sichern als Typ** Feld erlaubt die folgenden Möglichkeiten:

Datenbank Dateien (\*.DBF): MainBoss sichert die Daten in dBase format.

- ASCII Komma Delimited (\*.CSV): MainBoss sichert die Daten in Textformat, mit von Kommas getrennten Feldern.
- ASCII Komma Delimited mit Feldnamen (\*.CSV): MainBoss sichert die Daten in Textformat, mit von Kommas getrennten Feldern. Die erste Zeile in der Datei gibt den Namen für jedes Feld an.

Zum Beispiel, nachfolgend sind ein paar Informationszeilen von dem Einheitenbericht, die mit dem zuletzt genannten Format exportiert wurden. (Die Zeilen wurden gekürzt, so dass sie auf diese Seite passen.)

UNTYPE, UNCODE, UNDESC

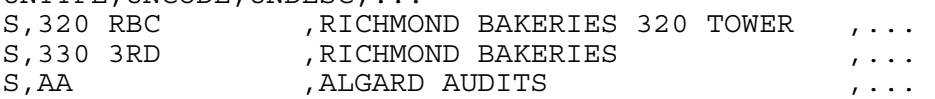

Die erste Zeile gibt Feldnamen an: UNTYP (Einheit Typ), UNCODE (Einheit Code), UNDESC (Einheit Beschreibung) und so weiter. Die nächsten Zeilen geben Information über die verschiedenen Einheiten an. In dem UNTYP Feld, der Wert ist entweder S für Raum oder E für Anlage. Der UNCODE ist der Identifikationscode von der Raum- oder Anlagetabelle, und die UNDESC ist die Beschreibung von derselben Tabelle. Weitere Felder in der Zeile geben weitere Einzelheiten über die Einheit an.

MainBoss 2.9 exportiert viel mehr Informationen als vorhergehende MainBoss Versionen. Zum Beispiel, wenn MainBoss Daten von einem Bericht über Wartungsaufträge exportiert, alle Daten von den bestimmten Wartungsaufträgen enthalten (auch die Daten die nicht in dem Bericht gezeigt wurden).

**Bemerkung:** Nach Anforderung, gibt Ihnen das MainBoss Support Team weitere Informationen über Datenbank Feldnamen und Lagerungsformate.

# **Anhänge**

Viele Firmen haben Online-Daten die mit Anlagen und/oder Räumen verbunden sind. Zum Beispiel, eine Fabrik hat Aufzeichnungen von Vorgängen bestimmter Reperaturen, während eine Mietsverwaltungsfirma Online Dokumente sowie Mietsverträge hat.

In solchen Fällen ist es nützlich Aufzeichnungen, Dokumente, oder andere Dateien mit den MainBoss Datensätzen zu verbinden. Damit ist es für Ihre Geschäftsverwaltung und Arbeitern leichter Informationen für eine bestimmte Aufgabe zu finden.

**Ein Beispiel:** Als Beispiel über wie Anhänge funktionieren, nehmen Sie an, dass Sie eine Mietsverwaltungsfirma sind, die Instandhaltungen für Mieter in einem Bürogebäude verwaltet. Wann immer ein Mieter einen Mietsvertrag unterschreibt, erzeugt die Firma ein Microsoft Word Dokument, in welchem die Vereinbarungen zwischen Mieter and Verwalter beschrieben werden.

Natürlich gibt es Zeiten wenn die Instandhaltungsabteilung diese Verienbarungen nachschauen möchte. Daher geben Sie in dem MainBoss Raumtabelleneintrag für jeden Mieter den Namen der Datei an, die dieses Dokument enthält. Sie müssen auch angeben, dass diese Datei mit Microsoft Word geöffnet werden soll.

Sobald Sie diese Informationen eingetragen haben, kann jeder der den Raumtabelleneintrag anschaut auch die Dokumentendatei von MainBoss anschauen. MainBoss startet Microsoft Word um die Datei anzuzeigen, aber Sie können auch die Word Funktionen verwenden, so wie drucken, bearbeiten und so weiter.

Dasselbe gilt für andere Dateitypen. Zum Beispiel, falls Sie eine CAD-CAM Datei mit einer Zeichnung von einer Anlage haben, tragen Sie den Namen der Datei in den passenden Anlagentabelleneintrag ein. Sie müssen außerdem den Namen des CAD-CAM Programmes angeben, mit dem Sie die Zeichnung anschauen können.

**Ansichtsprogramme:** Um Anhänge auf dem Bildschirm zu zeigen oder auszudrucken, muß MainBoss wissen welches Program dafür verwendet werden soll. Oft wird dies von dem Windows System erledigt; zu Beispiel können Sie Windows so einstellen, dass Dateien die mit .doc enden mit Microsoft Word geöffnet werden.

Falls Windows nicht automatisch ein Programm mit einer bestimmten Datei verbindet, müssen Sie selbst MainBoss mitteilen welche Software verwendet werden soll um die Datei auszudrucken oder auf dem Bildschirm zu zeigen; bzw müssen Sie das Ansichtsprogram für diese Datei angeben.

Zum Beispiel, nehmen Sie an, dass Sie eine CAD-CAM Datei haben und Windows hat keine bestehende Dateiverbindung mit dieser Sorte von Datei. Sie müssen dann MainBoss mitteilen welches Program dafür benutzt werden soll.

MainBoss speichert Ansichtsprogramme in der Ansichtsprogrammtabelle. Für weitere Informationen, wählen Sie **Tabellen** → **Ansichtsprogrammtabelle** von dem Menü und schauen Sie in der Online Hilfe nach.

**Bemerkung:** Sie müssen nur das Ansichtsprogramm in der passenden Tabelle angeben falls MainBoss keine bestehende Verbindung mit dieser Sorte von Datei hat. Windows hat aber normalerweise Verbindungen für die heufigst verwendeten Sorten von Dateien.

#### **Einen Anhang erzeugen**

Dateien werden mit Anlagen- oder Raumdatensätzen verbunden. Falls Ihr Windowssystem keine Verbindung für die Sorte von Datei gespeichert hat, müssen Sie sich erst versichern, dass die MainBoss Ansichtstabelle einen Eintrag für das passende Programm hat. Für weiteres über Ansichtsprogramme, siehe den vorhergehenden Abschnitt.

#### **Eine Datei mit einer Anlage oder einem Raum verbinden:**

- 314. Öffnen Sie den passenden Datensatz, entweder durch den Anlagenbrowser oder dem Raumbrowser (Für weitere Einzelheiten siehe *Anlagendatensätze anschauen und bearbeiten* auf Seite 73.)
- 315. In dem **Spezifikation** Abschnitt von dem Datensatz, klicken Sie auf **Neuer Anhang**. MainBoss öffnet ein Fenster in dem Sie die Anhangsdatei bestimmen können.

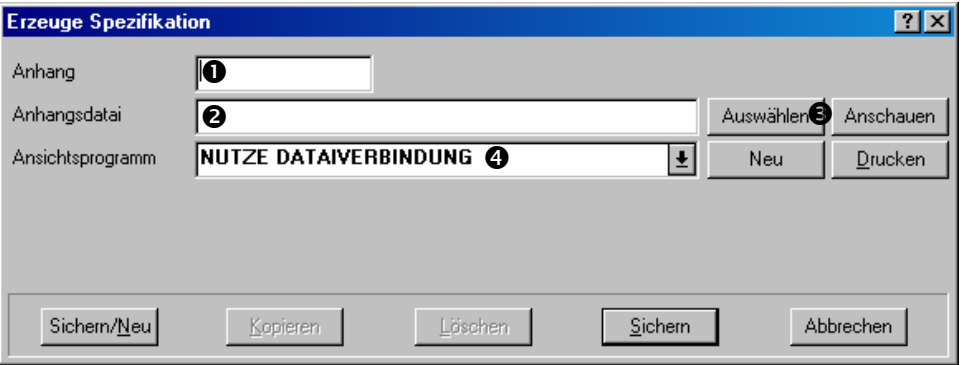

 $\mathcal{L}_\text{max}$  , and the contract of the contract of the contract of the contract of the contract of the contract of

- 316. Für "Anhang" **O** geben Sie einen kurzen Code für diesen Anhang an.
- 317. Für "Anhangsdatai" <sup>o</sup> geben Sie den Namen der Datei die den Anhang enthält an. (Falls Sie auf **Auswählen** pklicken, öffnet MainBoss ein Standard Dateibestimmungsfenster mit dem Sie nach der Datei suchen können.)
- 318. Falls Windows nicht eine Standard Dateiverbindung für diese Sorte von Datei hat, nutzen Sie "Ansichtsprogramm" <sup>o</sup> um das passende Ansichtsprogramm zu bestimmen.
- 319. Klicken Sie auf **Sichern** um die Information zu sichern, und klicken dann auf **Abbrechen** um das Fenster zu schließen.

 $\mathcal{L}_\text{max}$  , and the contribution of the contribution of the contribution of the contribution of the contribution of the contribution of the contribution of the contribution of the contribution of the contribution of t

#### *Bemerkungen*

Manchmal wollen Sie Bemerkungen über eine Anlage eingeben. Zum Beispiel, ein Mechaniker möchte Empfehlungen für die nächste Person eintragen, die an dieser Anlage arbeitet. Sie nutzen einen Anhang um solche Bemerkungen einzutragen. In diesem Fall müssen nicht zuerst eine Datei erzeugen.

Zwei Sorten von Dateien enthalten normalerweise solche Bemerkungen:

 Textdateien: Diese Dateien enden normalerweise mit .txt (sowie Bemerkung.txt). Die meist verwendeten Ansichtsprogamme sind NOTEPAD oder WORDPAD; beide werden mit Windows geliefert.

 Dokumentdateien: Diese enden typischerweise mit .doc (sowie Bemerkung.doc). Das Ansichtsprogramm ist dann zum Beispiel Microsoft Word.

Bevor Sie Ihre Bemerkung eingeben, sollten Sie sich versichern, dass Ihre Ansichtsprogrammtabelle das passende Ansichtsprogramm enthält. Für weitere Informationen, siehe *Anhänge* auf Seite 169.

 $\mathcal{L}_\text{max}$  , and the contract of the contract of the contract of the contract of the contract of the contract of

#### **Um eine Bemerkung zu erzeugen:**

- 320. Öffnen Sie den passenden Datensatz, entweder durch den Anlagenbrowser oder dem Raumbrowser. Für weitere Einzelheiten siehe *Anlagendatensätze anschauen und bearbeiten* auf Seite 73.
- 321. In dem **Spezifikation** Abschnitt von dem Datensatz, klicken Sie auf **Neuer Anhang**. MainBoss öffnet ein Fenster in dem Sie die Anhangsdatei bestimmen können.

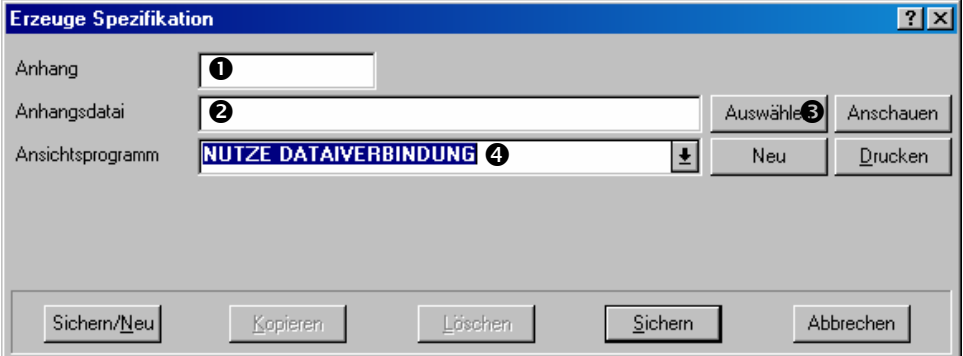

- 322. Für **"Anhang" O** geben Sie einen kurzen Code for diesen Anhang ein.
- 323. Für "Anhangsdatai" <sup>o</sup> geben Sie einen Namen für die Datei ein, die die Bermerkung enthalten soll. (Falls Sie auf **Auswählen <sup>®</sup>** klicken, öffnet MainBoss eine Standard Dateibestimmungsfenster mit dem Sie die Datei nennen können.)
- 324. Für "Ansichtsprogramm" **O** bestimmen Sie das Ansichtsprogramm welches Sie verwenden wollen um die Bemerkungen einzutragen.
- 325. Klicken Sie auf **Neu**. MainBoss erzeugt eine Datei und öffnet diese mit dem angegebenen Ansichtsprogramm. Sie können dann die Bemerkungen eintragen. Wenn fertig, sichern Sie die Datei und beenden Sie das Ansichtsprogramm.

326. Zurück in MainBoss, klicken Sie auf **Sichern** um den MainBoss Datensatz zu sichern und klicken Sie dann auf **Abbrechen** um das Fenster zu schließen.

 $\mathcal{L}_\text{max}$  , and the contract of the contract of the contract of the contract of the contract of the contract of

 $\mathcal{L}_\text{max}$  , and the contract of the contract of the contract of the contract of the contract of the contract of

#### **Einen Anhang anwenden**

Sobald Sie eine Datei mit einem Anlagen- oder Raumdatensatz verbunden haben, können Sie mit MainBoss leicht den Anhang drucken oder anschauen.

#### **Einen Anhang lesen oder bearbeiten:**

327. Öffnen Sie den passenden Datensatz, entweder mit dem Anlagenbrowser oder dem Raumbrowser. (Für Informationen über solche Datensätze öffnen, siehe *Anlagendatensätze anschauen und bearbeiten* auf Seite 73.)

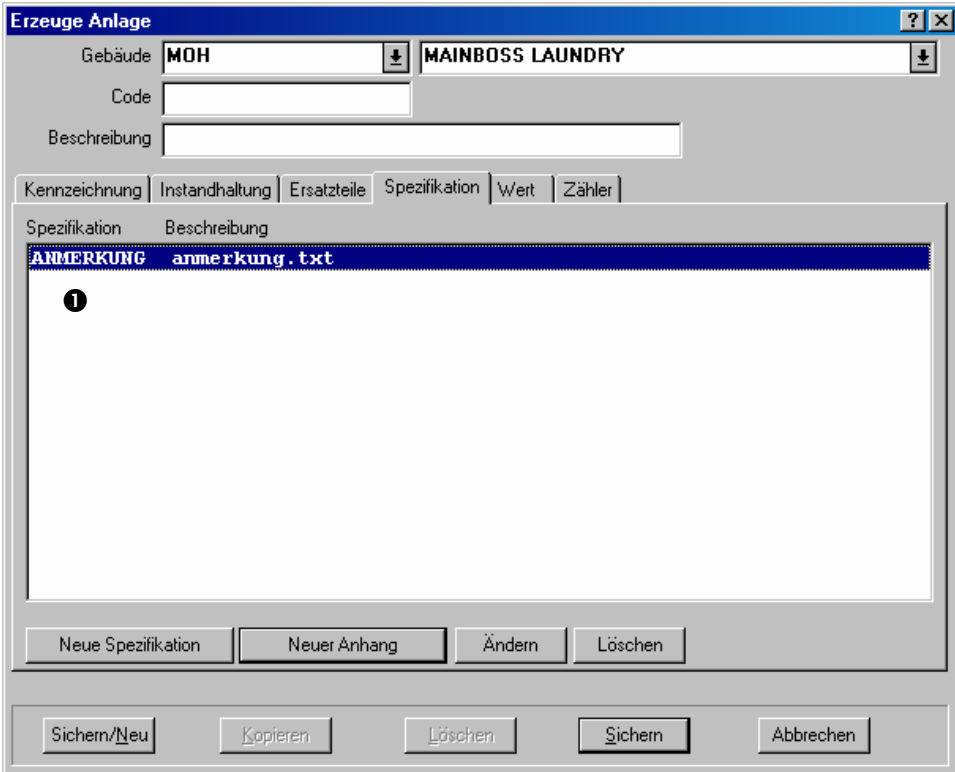

328. In der Anhangsliste  $\bullet$ , doppel-klicken Sie den Anhang den Sie lesen oder bearbeiten wollen. MainBoss öffnet ein Fenster welches die Informationen für diesen Anhang zeigt.

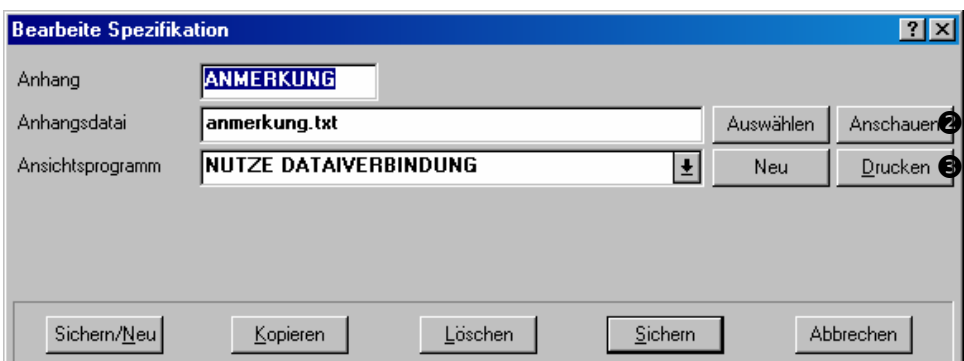

 $\mathcal{L}_\text{max}$  , and the contribution of the contribution of the contribution of the contribution of the contribution of the contribution of the contribution of the contribution of the contribution of the contribution of t

- 329. Klicken Sie auf **Anschauen**. Dies öffnet die Datei mit dem angegebenen Ansichtsprogramm. Sie können alle Funktionen des Ansichtsprogramm verwenden um die Datei zu lesen und/oder zu bearbeiten. Wenn fertig, beenden Sie das Ansichtsprogramm.
- 330. Falls Sie den Anhang drucken möchten, klicken Sie auf **Drucken**. MainBoss öffnet die Datei mit dem Druckprogramm, welches in der Ansichtstabelle bestimmt wurden. Es druckt entweder die Datei direkt oder Sie nutzen die Druckfunktionen von dem Ansichtsprogramm um die Datei zu drucken.
# **MainBoss Administration**

Durch das **Administration** Menü kontrolliert der Administrator die Vorgänge in MainBoss. Das Menü erlaubt Zugriff zu den folgenden Funktionen:

 **Präferenzen**: Sie definieren selbst verschiedene Abschnitte von MainBoss, damit es zu Ihrer Firma paßt.

 **Datenbank Dienstprogramme**: Behält Ihre Datenbank Dateien in gutem Zustand, und erlaubt Ihnen Back-up und die Wiederherstellung von Ihrer Datenbank auszuführen.

 **Sicherheit**: Sie beschränken den Zugriff von anderen Anwendern. Zum Beispiel, möchten Sie nicht, dass unerlaubte Anwender Bestellungen erzeugen.

 **Archivierung**: Der Archivierungsprozess nimmt alte Dateien aus Ihrer Datenbank. Zum Beispiel nutzen Sie diese Funktion um Wartungsaufträge, Arbeitsanforderungen und Bestellungen vom letzten Jahr zu entfernen. Damit werden die Dateien kleiner; dadurch kann das Programm schneller laufen, und es ist für Sie einfacher Datensätze zu finden, weil die Tabellen nicht mit alten Datensätzen überfüllt sind. (Bemerken Sie, dass die MainBoss Archivierungsfunktion Ihnen auch erlaubt die entfernten Dateien anzuschauen, daher haben Sie noch Zugriff zu diesen Dateien falls nötig.)

 **Licenzschlüssel**: Sie tragen ein und bearbeiten Lizenzschlüssel für MainBoss Softwareprodukte.

### **Administrationsfunktionen zugreifen**

Administrationsfunktion sind normalerweise nicht zugreifbar. Damit wird gemeint, wenn Sie eine Funktion aus dem **Administration** Menü wählen, sind diese nicht erhältich; wenn Sie sie klicken, passiert nichts.

Um die Administrationsoption zugreifbar zu machen, müssen Sie Ihr *Logon* für den MainBoss Administrator eingeben, indem Sie **Sitzung** → **Login** von dem Menü wählen. MainBoss zeigt das normale Logon Fenster. Für "**Benutzer Name**" tragen Sie ADMINISTRATOR, und for "Kennwort" tragen Sie das Administrationskennwort ein.

**Bemerkung:** Für weitere Informationen über das Logon, siehe *Das Logon* auf Seite 10.

Wenn Sie zuerst Ihre MainBoss Lizenz erhalten, erhalten Sie auch das Administrator Kennwort. Später können Sie dieses Kennwort ändern, wie beschrieben in *Ihr Kennwort ändern* auf Seite 188.

**Wichtig:** Jeder der Ihr Administrationskennwort weiss, kann Ihre Administrationsfunktionen kontrollieren, sowie die Sicherheitsfunktionen. Daher sollten Sie das Kennwort nur Personen geben, die die Erlaubnis haben alle andere MainBoss Anwender zu verwalten.

Eine Person die als ADMINISTRATOR eingetragen ist, kann anderen Anwendern den Zugriff zu dem **Administration** Menü erlauben. Falls diese Person als ADMINISTRATOR eingetragen ist wenn das Programm zuerst installiert wird, können Sie diesen Zugriff anderen Anwendern erlauben; von dann an müssen Sie nicht wieder Ihr Logon auf ADMINISTRATOR stellen, weil andere Benutzernamen dieselben Funktionen ausführen können. Für weiteres über Erlaubnisse an anderere Anwender geben, siehe *Neue Benutzer authorisieren* auf Seite 189.

Falls Sie Ihre Logon auf ADMINISTRATOR gestellt haben um Adminstrationsfunktionen auszuführen aber wollen dann Ihr Logon auf "normalen" Zugriff umstellen, wählen Sie  $\text{Sitzung} \rightarrow \text{Login}$  von dem Menü, und tragen "**Benutzer Name**" und "Kennwort" als leere Felder ein. Damit sind Sie wieder ein annonyomer Anwender.

**Bemerkung:** MainBoss erlaubt Ihnen nur das Logon als Standard Benutzer wenn die Sicherheit abgeschaltet ist. Falls die Sicherheit eingeschaltet ist, müssen Sie immer einen Benutzernamen angeben. Für weiteres über Sicherheit, siehe *Logons und Sicherheit* auf Seite 190.

### **Einstellungen speichern**

Eine Zahl von Fenstern erlaubt Ihnen manche Einstellungen zu speichern. Zum Beispiel das Fenster zum Drucken der Wartungsaufträgen kann die Zahl der **Zusätzliche Personalzeilen** und **Zusätzliche Materialzeilen** von einer MainBoss Sitzung zu der nächsten speichern. Somit müssen Sie nicht jedes Mal die Felder eintragen bevor Sie drucken; MainBoss gibt automatisch die gespeicherten Einstellungen ein.

**Bemerkung:** Einstellungen können nur von einem Adminstrator gespeichert werden. Daher müssen Sie zuerst Ihr Logon als Adminsitrator angeben.

### • **Einstellungen für ein Fenster speichern:**

- 331. Rücken Sie Ihren Mauspfeil über die Titelbar von dem Fenster (der Streifen oben am Fenster, wo der Titel des Fensters angezeigt).
- 332. Drücken Sie die *rechte* Maustaste über den Titel. Ein kleines Menü erscheint.
- 333. Falls Einstellungen für dieses Fenster gespeichert werden können, hat das Menü einen **Einstellungen sichern** Eintrag. Klicken Sie auf diesen Menüeintrag.

Viele Fenster erlauben Ihnen nicht die Einstellungen zu speichern. Diese Möglichkeit ist meistens nur mit Berichten verbunden.

Wenn Sie die Einstellungen für ein Fenster speichern, sichert MainBoss nicht *alle* Einstellungen, nur die welche Sie am heufigsten in der Zukunft wieder verwenden würden.

# **Präferenzen**

Mit dem **Präferenzen** Abschnitt in dem **Administration** Menü bestimmen Sie Standard Angaben für MainBoss. Zum Beispiel, falls die meisten Ihrer Wartungsaufträge für Anlagen bestimmt sind, bestimmen Sie, dass ein neuer Wartungsauftrag ein Häkchen in der "Anlage" haben soll. Falls die meisten Wartungsaufträge für Räume sind, bestimmen Sie, dass ein Wartungsauftrag mit einem Häkchen in dem "Raum" Feld erscheinen soll. Somit werden leere Wartungsaufträge nach Ihren Präferenzen bestimmt. Falls ein bestimmer Wartungsauftrag dann anders ist, können Sie ihn ändern wenn Sie ihn erzeugen. Wenn Ihre Präferenzen auf die häufigsten Fällen eingestellt sind, sparen Sie sich viel Zeit weil Sie nicht immer die selben Informationen eintragen müssen.

Sie können Präferenzen für Arbeitsanforderungen, Wartungsaufträge, Einheitendatensätze (Anlagen und Räume) und Bestellungen einstellen. Für weitere Informationen, schauen Sie in der Online Hilfe nach. Sie können auch Präferenzen für Datum- und Zeitformaten eingeben, sowie in dem nächsten Abschnitt beschrieben.

## *Firmeninformationen*

MainBoss erlaubt Ihnen verschiedene Arten von generellen Informationen über Ihre Firma zu speichern, zur Verwendung in Berichten, Bestellungen und anderen Funktionen. Zum Beispiel können sie eine Bitmap-Datei Ihres Logos wählen um es für ausgedruckte Bestellungen zu verwenden, die dann zu Ihren Lieferanten geschickt werden.

## *Datum- und Zeitformate und andere Präferenzen*

MainBoss erlaubt Ihnen Präferenzen für eine Reihe von anderen Typen von Informationen einzugeben. Besonders können Sie ein beliebiges Format für Datum und Zeit eingeben.

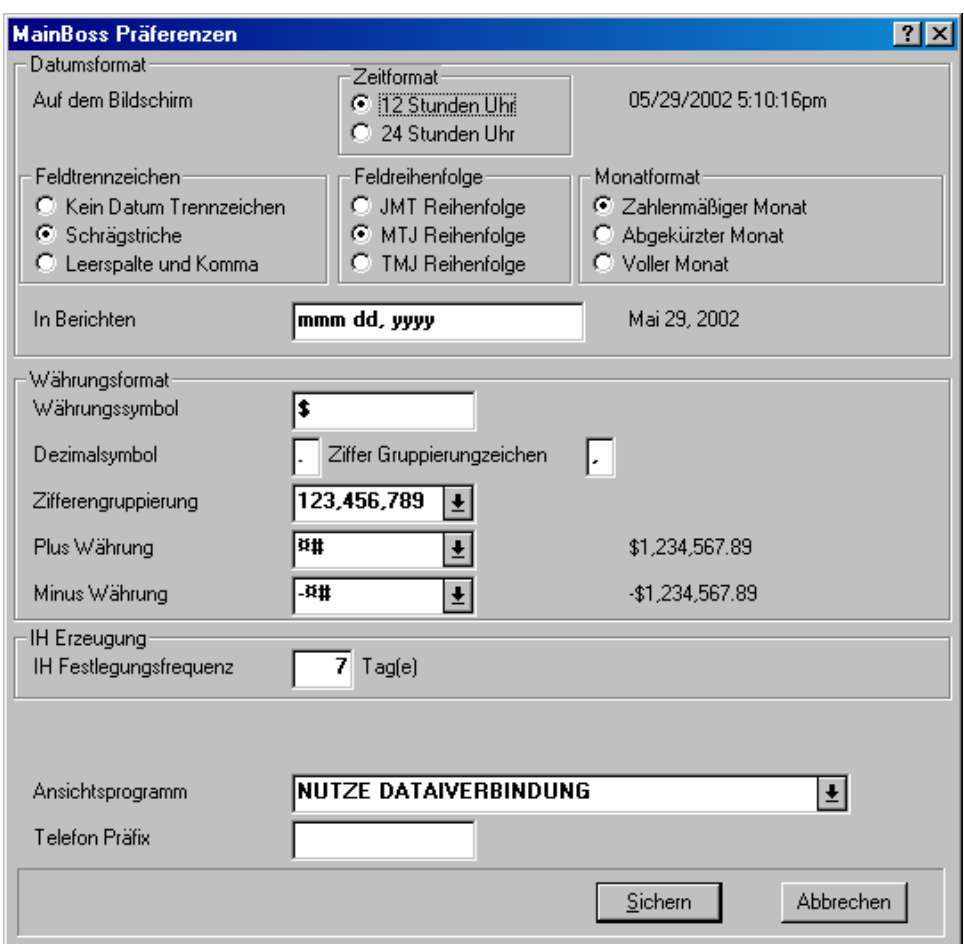

Um solche Präferenzen zu bestimmen, wählen Sie **Administration** → **Präferenzen** → **Anderes** von dem Menü. MainBoss zeigt ein Fenster das folgendes zeigt:

**Datumsformat**: Dieser Bereich erlaubt Ihnen das Format von Datum und Zeiten, die in MainBoss verwendet werden, zu bestimmen.

Einstellungen in der **Auf dem Bildschirm** Gruppe erlauben Ihnen das Format von Datum und Zeit zu bestimmen, die MainBoss auf Ihrem Bildschirm angibt.

Einstellungen in der **In Berichten** Gruppe erlauben Ihnen das Format von Datum und Zeit zu bestimmen die MainBoss auf Berichten ausdruckt.

Beide Gruppen enthalten eine passende "Probevorschau" welches die Zeit und das Datum in dem gewählten Format zeigt. Wenn Sie eine Einstellung ändern, ändert MainBoss die Vorschau um zu zeigen wie die Information in dem neuen Format gezeigt wird.

**Bemerkung:** Diese Einstellungen teilen MainBoss mit, wie Datum und Zeiten *gezeigt* werden sollen. Wenn Sie ein Datum oder eine Zeit eintragen, können Sie verschiedene Formate verwenden. Für weitere Informationen, siehe *Bearbeiter anwenden* auf Seite 157.

- **Zeitformat**: Einstellungen in diesem Bereich bestimmen wie MainBoss die Zeiten auf Ihrem Bildschirm angibt.
	- **12 Stunden Uhr**: Zeit wird mit einer 12-Stunden Uhr gemessen, oft mit dem zugefügten **morgens,** oder **abends** sowie 06:30 abends.
	- **24 Stunden Uhr**: Zeiten werden mit einer 24-Stunden Uhr gemessen, sowie 18:30.
- **Feldtrennzeichen**: Einstellungen in diesem Bereich bestimmen wie MainBoss ein Datum in verschiedene Teile aufteilt.
	- **Kein Datum Trennzeichen**: Ein Datum wird nicht getrennt. Zum Beispiel, falls Sie ein Nummernformat wie TMJ verwenden, wird der 25. Dezember, 2001 als 251201 gezeigt.
	- **Schrägstriche**: Ein Datum wird mit Schrägstrichen getrennt. Zum Beispiel falls Sie ein Nummernformat wie TMJ verwenden, wird der 25. Dezember, 2001 als 25/12/01 gezeigt.
	- **Leerspalte und Komma**: Ein Datum wird mit Leerstellen getrennt. Zum Beispiel falls Sie ein Nummernformat wie TMJ verwenden, wird der 25. Dezember, 2001 als 25 12, 2001 gezeigt.
- **Feldreihenfolge**: Einstellungen in diesem Bereich bestimmen die Reihenfolge der Teile des Datums.
	- **JMT Reihenfolge**: Ein Datum wird als Jahr dann Monat dann Tag angegeben.
	- **MTJ Reihenfolge**: Ein Datum wird als Monat dann Tag dann Jahr angegeben.
	- **TMJ Reihenfolge**: Ein Datum wird als Tag dann Monat dann Jahr angegeben.
- **Monatformat**: Einstellungen in diesem Beriech bestimmen wie der Monat angegeben wird.
	- **Zahlenmäßiger Monat**: Monate werden als Nummern von 01 bis 12 dargestellt.
	- **Abgekürzter Monat**: Monate werden als drei Buchstabenabkürzungen dargestellt (zum Beispiel, Nov für November).
	- **Voller Monat**: Monate werden mit ihren vollen Namen dargestellt (zum Beispiel, Januar).
- **In Berichten**: Bestimmt ein Format für wie ein Datum auf Berichten gezeigt wird. Das Feld kann folgendes enthalten:

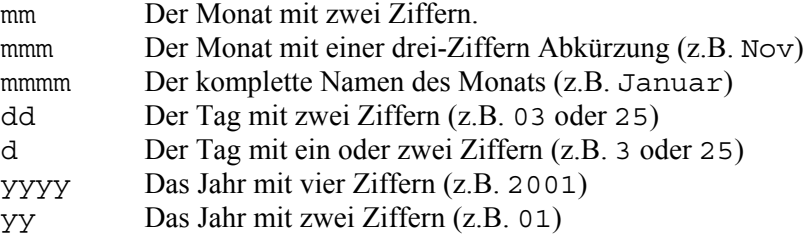

Zusätzlich können Sie andere Zifferen sowie Leerstellen oder Schrägstriche zwischen

den verschieden Teilen des Datums eingeben. Zum Beispiel, falls Sie das Format mmm/tt/jjjj angeben, zeigt MainBoss das Datum als Dez/25/2001.

**Währungsformat**: Die Optionen in diesem Berich bestimmen Standarde für Währungsangaben in MainBoss (einschl. in Berichten). In diesem Berich zeigt MainBoss auch Beispiele von positiven und negativen Währungswerten, so dass Sie sehen wie diese Werte aussehen. Falls Sie eine der Einstellungen ändern, wird das Beispiel geändert um die neue Einstellung zu zeigen.

- **Währungssymbol**: Ein oder mehrere Zeichen die verwendet werden um eine Währung anzugeben. Zum Beispiel DM für Deutsche Mark oder ¥ für den Yen.
- **Dezimalsymbol**: Ein einzelnes Zeichen das verwendet wird um Dezimalstellen in einer Währung zu zeigen. Zum Beispiel, das Komma ", " wird normalerweise als Dezimalstelle für die Deutsche Mark verwendet, sowie DM 23,99.
- **Ziffer Gruppierungzeichen**: Ein einzelnes Zeichen, dass als Teilung für große Zahlen diehnt. Zum Beispiel der Punkt ". " wird normalerweise als Teilungszeichen für die Deutsche Mark verwendet, sowie DM 1.000.000,00.
- **Zifferengruppierung**: Listet verschiedene Wege in welchen Ziffern gruppiert werden können. Sie sollten das erwünschte Format von der Liste wählen.
- **Plus Währung**: Listet verschiedene Wege in welchen ein positiver Wert gezeigt werden kann. Zum Beispiel, das Währungssymbol kann am Anfang des Wertes (sowie \$23.99) oder am Ende des Wertes erscheinen (sowie 23.99\$).
- **Minus Währung**: Listet alle verschiedene Wege in welchen ein negativer Wert gezeigt werden kann. Zum Beispiel zeigen manche Firmen das Minus Zeichen am Anfang, sowie -\$23.99, während andere Firmen einen negativen Wert mit einer Klammer bekannt geben, sowie (\$23.99).
- **IH Erzeugung**: Die Einstellungen in diesem Bereich bestimmen Standarde für das Erzeugen von präventiven Wartungsaufträgen. Für weitere Informationen über die Erzeugung von solchen Wartungsaufträgen, siehe *Präventive Wartungsaufträge festlegen* auf Seite 103.
	- **IH Festlegungsfrequenz**: Bestimmt die Standardzahl der Tage zwischen der Festlegung von präventiven Instandhaltungen. Zum Beispiel, falls Sie neue Wartungsaufträge alle zwei Wochen festlegen möchten, stellen Sie dieses Feld auf 14.

Für weitere Information über Präventive Instandhaltungen festlegen, siehe *Präventive Wartungsaufträge festlegen* auf Seite 103.

- **Ansichtsprogramm**: Bestimmt das Standardansichtsprogramm für einen Anhang. Für weitere Informationen, siehe *Anhänge* auf Seite 169.
- **Telefon Präfix**: Bestimmt eine Standardreihe von Ziffern die Sie am Anfang von neuen Telefonnummern eingeben möchten. Zum Beispiel, falls die meisten Ihrer Anrufe innerhalb Ihrer Stadt gemacht werden, stellen Sie den **Telefon Präfix**" auf diese Vorwahl. Damit sparen Sie Zeit wenn Sie eine neue Nummer eintragen. (Für Telefonnummern außerhalb Ihrer Stadt, tragen Sie einfach einen neuen Präfix ein.)

### **Anwendertext Einstellungen**

Die Anwendertext Funktion in MainBoss hat zwei Anwendungen:

 Sie ändern die MainBoss Terminologie zu der die von Ihrer Firma verwendet wird. Zum Beispiel, anstatt von "Kostenstelle" nutzt Ihre Firma vielleicht "Abteilung". Diese Funktion erlaubt Ihnen die "Kostenstelle" mit "Abteilung" zu ersetzen.

Sie ändern MainBoss zu einer anderen Sprache.

**Bemerkung:** MainBoss enthält Anwendereinstellungen für andere Sprachen. Falls Sie in einer anderen Sprache arbeiten möchten, müssen Sie Ihre eigene Datei für Übersetzungen erzeugen.

Für weiteres über Anwendertexteinstellungen, siehe die Online Hilfe.

### **Datenbank**

Mit dem **Administration** → **Dienstprogramme** Menü räumen Sie Ihre MainBoss Datenbank auf und unternehmen Sie Backup- und Wiederherstellungs-funktionen.

### *Reindizieren*

*Reindizieren* meint, dass Ihre MainBoss Datenbank aufgeräumt wird und alle Verzeichnisse neu aufgebaut werden. Normalerweise führen Sie diese Funktion nur dann aus wenn Sie eine neue Version von MainBoss installieren oder wenn Ihre Datenbank geschädigt wurde (z.B. durch einen Stromausfall).

**Wichtig:** MainBoss verweigert die Reindizierung der Datenbank falls ein anderer Anwender in MainBoss benutzt. Daher sollten Sie sich erst sicher sein dass alle Anwender MainBoss beendet haben bevor Sie die Reindizierung versuchen.

#### **Ihre Datenbank Reindizieren:**

334. Wählen Sie **Administration** → **Dienstprogramme** → **Reindex** von dem Menü. MainBoss zeigt folgendes:

 $\mathcal{L}_\text{max}$  , and the contribution of the contribution of the contribution of the contribution of the contribution of the contribution of the contribution of the contribution of the contribution of the contribution of t

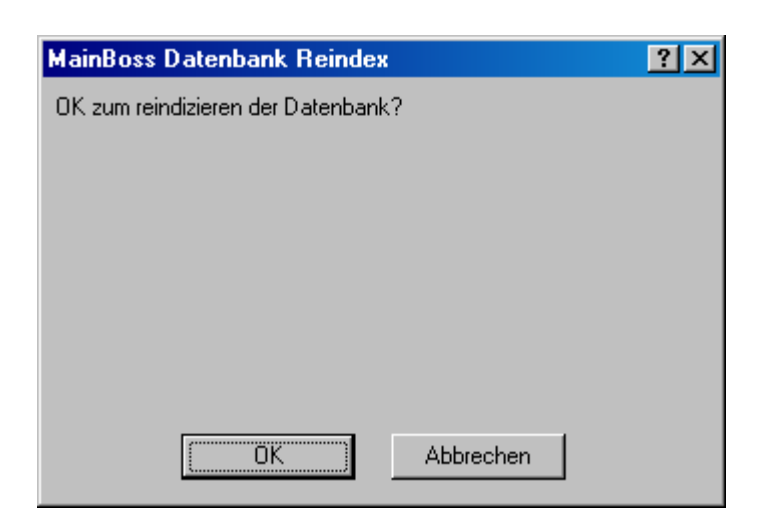

335. Klicken Sie auf **OK**. MainBoss beginnt den Reindizierungsprozess. Während dieser Prozess ausgeführt wird, zeigt MainBoss welche Dateien gerade verarbeitet werden.

 $\mathcal{L}_\text{max}$  and the contract of the contract of the contract of the contract of the contract of the contract of

336. Wenn MainBoss Ihnen mitteilt, dass die Reindizierung jetzt beendet ist, klicken Sie **OK** um das Fenster zu schließen.

### *MainBoss Datenbank Backup*

Der MainBoss Backup Prozess erzeugt eine komprimierte Kopie von Ihrer Datenbank, eine einzelne Datei die alle Informationen in Ihrer Datenbank enthalten und in einem speziellen Format gespeichert, der weniger Speicherraum benötigt. Folgend sind Fälle für welche Sie eine Backup Datei erzeugen sollten:

 Sie sollten eine MainBoss Datenbank Backup erzeugen bevor Sie große Änderungen in MainBoss machen, sowie eine neue Version installieren oder Ihre Datenbank Reindizieren (wie beschrieben unter *Reindizieren* auf Seite 181).

 Regelmäßige Backups ermöglichen es Ihre Dateien von Unfällen wie Feuer oder Hardwareproblemen zu schützen. Kopieren Sie Ihre Backupdateien zu einer anderen Platte auf einem anderen Computer als der der Ihre MainBoss Datenbank enthält. Viele Firmen kopieren ihre Datenbank-Backups zu eine ZIP oder JAZ Diskette und bewahren diese Disketten in einen anderen Gebäude auf. (Natürlich haben viele Firmen schon Prozesse für regelmässige Backups von allen Computerdaten.)

 Falls Sie ein Problem ersteht und Sie MainBoss Support anrufen, müssen Sie vieleicht eine Kopie von Ihrer Datenbank zusenden, so dass das Problem gelöst werden kann. In diesem Fall benutzen Sie einfach die MainBass Backupfunktion um eine Kopie per Email zu senden.

Um eine Backupdatei zu erzeugen, wählen Sie **Administration** → **Dienstprogramme** → **Sicherung** von dem Menü. MainBoss zeigt das normale Dateisicherungs Menü und fragt für einen Namen für die Backupdatei. (Datei endet mit .MZH.) Sobald Sie einen Namen eingetragen haben, fragt MainBoss Sie ob Sie mit dem Backup fortfahren möchten. Klicken Sie **OK**.

**Bemerkung:** MainBoss verweigert das Backup für Ihre DatenBank falls ein anderer Anwender in MainBoss ist. Daher sollten Sie sich erst versichern, dass alle Anwender MainBoss beendet haben bevor Sie das Backup versuchen.

Nachdem der Backup Prozess fertig ist, zeigt MainBoss ein Fenster das miteilt ob das Backup erfolgreich ausgeführt wurde. Klicken Sie **OK** um zu dem MainBoss Fenster zurückzukehren.

Sobald Sie eine Backupdatei erzeugt haben, behandeln Sie die Datei wie jede andere. Zum Beispiel können Sie sie zu einen anderen Standort kopieren oder die Datei löschen wenn Sie sie nicht mehr verwenden. Sie können auch die Datenbank *Wiederherstellen*, wie beschrieben unter *Ihre Datenbank Wiederherstellen* auf Seite 183.

### *Ihre Datenbank Wiederherstellen*

Sie sollten eigentlich nie Ihre Datenbank wierherstellen müssen. Aber falls Ihre bestehende Datanbank beschädigt wird (zum Beispiel durch Hardware Probleme), müssen Sie vielleicht eine Backupkopie wiederherstellen.

Wenn Sie eine Datenbank wiederherstellen, müssen Sie ein Verzeichnis bestimmen zu dem die Datenbank wiederhergestellt wird. Dieses Verzeichnis sollte *nicht* dasselbe sein wie das der gegenwärtigen Datenbank—auch wenn Sie Ihre gegenwärtige Datenbank ersetzen möchten, sollten Sie das Backup zuerst auf ein anderes Verzeichnis wiederherstellen.

### **Eine Datenbank von einer Backupdatei wiederherstellen:**

337. Wählen Sie **Administration** → **Dienstprogramme** → **Wiederherstellen** von dem Menü. MainBoss zeigt folgendes:

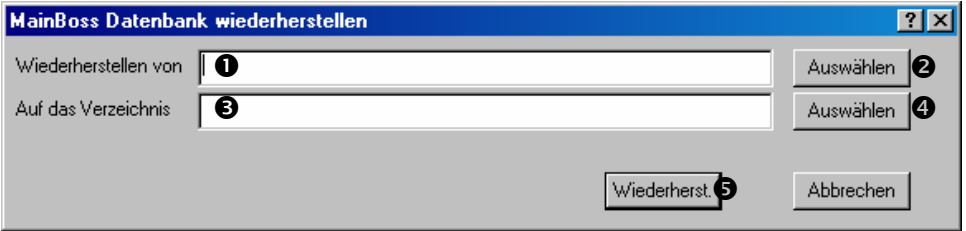

 $\mathcal{L}_\text{max}$  , and the contribution of the contribution of the contribution of the contribution of the contribution of the contribution of the contribution of the contribution of the contribution of the contribution of t

338. Für "**Wiederherstellen von"**  $\bullet$  bestimmen Sie den Namen der Datei die die Backupdatenbank enthält. Sie können den Namen entweder eintippen oder auf Auswählen <sup>3</sup> klicken um die Datei zu finden.

- 339. Für "Auf das Verzeichnis wiederherstellen" <sup>o</sup> bestimmen Sie das Verzeichnis zu welchem MainBoss die Datenbank wiederherstellen soll. Sie können entweder den Namen eintippen oder auf **Auswählen <sup>@</sup>** klicken um das Verzeichnis zu bestimmen.
- 340. Klicken Sie auf Wiederherst. <sup>O</sup>um die Datenbank wiederherzustellen.

**Eine wiederhergestellte Datenbank anwenden:** Sobald Sie eine Datenbank wiederhergestellt haben, können Sie sie auf zwei Wegen anwenden:

 $\mathcal{L}_\text{max}$  , and the contribution of the contribution of the contribution of the contribution of the contribution of the contribution of the contribution of the contribution of the contribution of the contribution of t

 Am sichersten ist es einen Windowskurzweg zu erzeugen der zu der neuen Datenbank führt. Nutzen Sie den rechten Mausknopf um auf den Windows Desktop zu klicken und klicken Sie dann auf **New** und **Shortcut**. Windows startet einen Wizard der Ihnen mit dem Kurzweg hilft. Für die Befehlzeile, klicken sie die **Auflisten** Taste und finden Sie die MainBoss Programmdatei (mboss.exe). Geben Sie dem Kurzweg einen Namen.

Sobald Sie den Kurzweg erzeugt haben, nutzen Sie die rechten Maustaste um auf den Kurzweg zu klicken und wählen Sie **Eigenschaften**. Windows öffnet ein "Eigenschaftenfenster" für den Kurzweg. In dem **Kurzweg** Abschnitt ändern Sie den Namen in dem "**Starten in**" Feld zu dem Namen von dem Verzeichnis wo die wiederhergestellten Datenbankdateien gelagert werden. Dann klicken Sie auf **Ok** um das Fenster zu schließen.

Wenn Sie auf den Kurzweg doppelklicken, wird MainBoss gestartet, mit der Datenbank die von dem Backup wiederhergestellt wurde. Sie führen die selben Vorgänge aus wie mit der vorhergehenden Datenbank.

Bemerken Sie, dass was immer Sie in der wiederhergestellten Datenbank ausführen keine Effekt auf die "Standard" Datenbank hat.

 Nachdem Sie die wiederhergestellte Datenbank für Fehler überprüft haben, entscheiden Sie vieleicht, dass Sie Ihre "Standard" Datenbank mit dieser Datenbank ersetzen möchten. Kopieren Sie dann alle Dateien von dem Verzeichnis, in dem die wiederhergestellte Datenbank aufbewahrt wurde, in das Verzeichnis das die "Standard" Datenbank enthält. Sie sollten aber erst Ihre Standar Datenbankdateien entfernen weil MainBoss vieleicht nicht alle Dateien überschreibt.

Jetzt sollten Sie den Kurzweg, den Sie für die wiederhergestellte Datenbank erzeugt haben, löschen und den Kurzweg, der für Ihre Standard Datenbank war, nutzen.

**Bemerkung:** Merken Sie sich welche Datenbank Sie verwenden. Falls Sie nicht sicher sind, schauen Sie die Titelzeile in dem MainBoss Hauptfenster an—hier wird das Verzeichnis von der gegenwärtigen Datenbank angegeben. Änderungen in einer Datenbank beeinflussen nicht eine andere Datenbank, also verwechseln Sie nicht Ihre Datenbänke. Falls Sie Ihre Standard Datenbank mit der wiederhergestellten Datenbank ersetzen, überprüfen Sie zuerst die wiederhergestellte Datenbank und löschen oder rücken Sie sie dann die Standard Datenbank.

### *Revision*

Die MainBoss Revision Funktionen untersuchen Ihre Datenbank nach Fehlern und anderen ungewöhnlichen Zuständen. Diese Zustände können aus verschiedenen Gründen vorkommen:

Stromausfälle oder Netzwerkausfälle während MainBoss benutzt wird.

Übrig gebliebene Probleme von älteren MainBoss Versionen.

 Das Löschen von Tabelleneinträgen die noch mit anderen Tabellen verbunden sind. Zum Beispiel, wenn sie einen Eintrag von der Prioritätentabelle löschen aber Wartungsaufträge noch diese Priorität enthalten. Der Revisionsbericht zeigt Ihnen welche Wartungsaufträge diese Prioritäten verwenden.

 Schreibfehler und andere Fehler. Zum Beispile untersucht die Revision die Arbeitsdatensätze die mit einen abgeschlossenen Wartungsauftrag verbunden sind und vergleicht die Daten der Arbeitsdatensätze mit den Daten des Wartungsauftrags. Falls der Arbeitsdatensatz ein Datum außerhalb der Arbeitsperiode angibt, meint dies normalerweise ein Fehler bei der Eintragung des Datums in dem Wartungsauftrag oder in dem Arbeitsdatensatz.

Manche Zustände die in dem Revisionsbericht gelistet werden sind nicht wirkliche Fehler. Zum Beispiel, MainBoss berichtet alle Daten vor 1980 als Fehler. In diesem Fall ignorieren Sie einfach diesen Bericht.

In dem Revisionfenster können Sie manche Fehler korrigieren. Mit vielen Arten von Fehlern müssen Sie jedoch die Situation in anderen Teilen von MainBoss korrigieren. Zum Beispiel wenn Sie einen Prioritätscode von der Priotitätentabelle löschen und wenn MainBoss eine Zahl von Wartungsaufträgen mit diesem Code endeckt, erlaubt Ihnen das Revisionsfenster diesen Prioritätscode in diesen Wartungsaufträgen zu überdecken, so dass sie diesen Code nicht länger verwenden.

Aber vieleicht möchten Sie andere Prioritätencodes für den Wartungsauftrag bestimmen; in diesem Fall müssen Sie die normalen MainBoss Funktionen verwenden um jeden Wartungsauftrag zu öffnen und einen neuen Code zu bestimmen. Oder Sie möchten vieleicht den gelöschten Code wiederherstellen (Sie erzeugen einen neuen Prioritätencode mit dem selben Code wie der alte).

Das obere Beispiel zeigt Ihnen, dass es Zeit und Arbeit benötigt um die Problem in dem Revisionsbericht zu lösen—Sie müssen vieleicht bestehende Datensätze bearbeiten, neue Tabelleneinträge erzeugen, und so weiter. Wir empfehlen, dass Revisionsprobleme von einer verantwortlichen Person sorgfältig behandelt werden.

**Bemerkung:** Bevor Sie eine Revision beginnen empfehlen wir, dass Sie Ihre Datenbank zuerst reindizieren (wie unter *Reindizieren* auf Seite 181 beschrieben). Wenn Sie reindizieren und die Revision ausführen beachten Sie bitte, dass niemand sich in der Datanbank befindet.

 $\mathcal{L}_\text{max}$  , and the contribution of the contribution of the contribution of the contribution of the contribution of the contribution of the contribution of the contribution of the contribution of the contribution of t

### **Ihre Datenbank revisieren:**

- 341. Wählen Sie **Administration** → **Dienstprogramme** → **Revision** von dem Menü. MainBoss öffnet ein Fenster das Ihnen mitteilt, dass die Revision stattfindet; dieses Fenster zeigt den Revisionsprozess indem die Namen der Dateien die MainBoss gerade liest gezeigt werden. Sie können die Revision abbrechen indem Sie **Abbrechen** in diesem Fenster klicken.
- 342. Nachdem die Dateien in Ihrer Datenbank untersucht wurden, zeigt MainBoss ein neues Fenster welches die Ergebnisse der Revision anzeigt. Für Informationen über wie man dieses Fenster anwendet, schauen Sie in der Online Hilfe nach indem Sie auf die **<?>** Taste in der oberen rechten Ecke des Fensters klicken.

Hier sind einige Probleme die von der Revisionfunktion endeckt werden können:

 $\mathcal{L}_\text{max}$  , and the contribution of the contribution of the contribution of the contribution of the contribution of the contribution of the contribution of the contribution of the contribution of the contribution of t

Orphan Datensatz: Ein Orphan-Datensatz ist einer der von einem anderen Datensatz bestimmt werden sollte, was aber nicht geschehen ist. Zum Beispiel, wenn Sie die Arbeitskosten für einen Wartungsauftrag eintragen, erzeugt MainBoss Arbeitsdatensätze; dieser Datensatz sollte Verbindungen zu allen passenden Arbeitskosten enthalten. Aber nehmen Sie an, dass Sie einen Wartungsauftrag erzeugen und dann Ihr Netzwerk ausfällt. In diesem Fall enthält Ihre Datenbank einen Wartungsauftragsdatensatz der nicht mit Arbeitsdatensätzen verbunden ist. Daher sind die Arbeitsdatensätze Orphans—sie nur unötigen Speicherraum auf weil kein Wartungsauftrag sie verwendet. Andere Probleme entstehen aus ähnlichen Gründen.

Normalerweise löschen Sie Orphan-Datensätze. Klicken Sie auf die Zeile in der Problemliste und klicken Sie auf die **Lösche Datensatz** Taste.

Verlorene Verbindung: Eine verlorene Verbindung entsteht wenn Sie einen Datensatz in einer Tabelle löschen und andere Datensätze in anderen Tabellen noch mit diesem Datensatz verbunden sind. Zum Beispiel, falls Sie eine Prioritätscode von der Prioritäten Tabelle löschen, haben alle bestehende Wartungsaufträge die diesen Prioritätencode verwenden jetzt eine verlorene Verbindung.

Mit dem Revisionsbericht lösen Sie das Problem der verlorenen Verbindungen indem Sie das Feld überdecken: klicken Sie die Zeile in der Problemliste und

klicken Sie auf **Als leer festlegen**. Damit wird das Feld als leer angegeben; in dem vorhergehendem Beispiel wird der Prioritätscode in dem Wartungsauftrag gelöscht. In manchen Fällen aber möchten Sie vieleicht anders vorgehen. Zum Beispiel, möchten Sie vieleicht einen anderen Prioritätencode angeben anstatt den alten zu überdecken oder den alten wieder herstellen.

- Ungültiges Zeichen in dem Text Feld: Ein Textfeld enthält ein Zeichen das von MainBoss nicht erlaubt ist (normalerweise \). Das Revisionsfenster erlaubt Ihnen dieses Zeichen mit einem leeren zu überdecken.
- Ungültiges Datum: Ein Feld enthält einen Wert der nicht ein gültiges Datum ist.
- Datum ist in der Zukunft: Ein Feld enthält ein Datum das in der Zukunft liegt, auch wenn ein solches Datum keinen Sinn macht. Bemerken Sie, dass Mainboss *nicht* dieses Problem berichtet falls es sinnvoll ist, dass dieses Datum in der Zukunft liegt; zum Beispeil das "Verschrott.-Datum" für eine Anlage ist normalerweise in der Zukunft, also ist dieses Datum kein Problem. Aber wenn **Einkaufsdatum**" in der Zukunft liegt, nimmt MainBoss an, dass Sie sich vertippt haben.
- Datum ist bevor 1980: Dies wird als problematisch für alle Daten angenommen, auch wenn ein solches Datum richtig ist.
- Arbaitsanfangsdatum ist nach dem Abschlußsdatum: Das Abschlußdatum in einem Wartungsauftrag kommt zuvor dem Datum an dem die Arbeit angefangen hat. Also ist entweder das Anfangsdatum oder Abschlußdatum falsch.
- Arbeitsenddatum ist nach dem Abschlußdatum: Der Wartungsauftrag wurde abgeschlossen bevor die Arbeit tatsächlich beendet wurde. Also ist entweder das Arbeitsenddatum oder das Abschlußdatum falsch.

Arbeitszeit ausserhalb dem Wartungsauftrag

Arbeitszeitraum: Ein Arbeitsdatensatz gibt an, dass die Arbeit bevor dem Anfangsdatum oder nach dem Abschlußdatum von dem Wartungsauftrag erledigt wurde.

- Effektive Lesung < Vorgehende Lesung: Eine Zählerablesung ist niedriger als die vorhergehende Zählerablesung für den selben Zähler. Das heißt, dass eine der Ablesungen falsch eingegeben wurde.
- Lesung Datum/Zeit <= vorgehende Lesung: Eine Zählerablesung wurde an einem Datum/Zeit angebeben welches zuvor einer vorhergehenden Lesung kam. Dies kann heissen, dass die Lesungen nicht in der richtigen Reihenfolge eingetragen wurden oder, dass das Datum falsch eingetippt wurde.

### **Sicherheit**

Die MainBoss Sicherheitsfunktionen helfen Ihnen zu kontrollieren wer MainBoss verwenden kann und was jede Person mit dem Program machen kann.

### *Ihr Kennwort ändern*

Wenn Sie eine Lizenz für MainBoss erhalten haben, wird Ihnen ein Administrationskennwort gegeben. Es gibt mehrere Gründe warum Sie dieses Kennwort ändern sollten:

Vieleicht möchten Sie ein Kennwort erzeugen das leichter zu behalten ist.

 Sie sollten das Kennwort ändern falls eine unerlaubte Person das Kennwort herausfindet. Manche Firmen ändern ihre Kennwörter regelmäßig (z.B. jeden Monat) für den Fall das jemand das Kennwort herausgefunden hat.

 Sie sollten das Kennwort ändern falls eine Person, die das Kennwort wußte, die Firma verläßt.

Falls Sie das Administrationskennwort ändern, sollten Sie sicher sein, dass Sie das neue Kennwort behalten. Falls Sie Ihr Kennwort vergessen haben können Sie nicht Administrationsfunktionen wie Backup und Archivierung ausführen. (Falls Sie Ihr Kennwort vergessen, rufen Sie MainBoss Support an um Anleitungen zu erhalten wie Sie ein neues Kennwort angeben.)

### **Ihr Administrationskennwort ändern:**

343. Wählen Sie **Administration** → **Sicherheit** → **Kennwort ändern** von dem Menü. MainBoss zeigt folgendes:

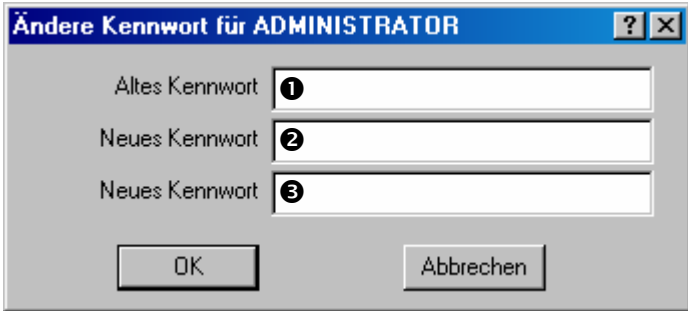

 $\mathcal{L}_\text{max}$  , and the contribution of the contribution of the contribution of the contribution of the contribution of the contribution of the contribution of the contribution of the contribution of the contribution of t

- 344. Geben Sie Ihr gegenwärtiges Kennwort für "Altes Kennwort" <sup>O</sup> ein. MainBoss wird nur das Sternchenzeichen (\*) angeben. Damit wird das Kennwort immer von anderen geheim gehalten.
- 345. Geben Sie das neue Kennwort für "Neues Kennwort" <sup>o</sup> ein. Dies kann irgendeine beliege Mischung von Ziffern und/oder Buchstaben sein.
- 346. Geben Sie das selbe Kennwort für "Neues Kennwort wiederholen" <sup>9</sup> ein. MainBoss benötigt, dass Sie das Kennwort noch einmal eintragen für den Fall, dass Sie einen Fehler gemach haben. Ihr "Neues Kennwort" und "Neues Kennwort **wiederholen**" müssen genau dieselben sein; falls sie es nicht sind, ändert MainBoss nicht das Kennwort.

347. Klicken Sie **OK** um das Fenster zu schließen.

### *Neue Benutzer authorisieren*

MainBoss erlaubt Ihnen eine Tabelle von Personen zu erzeugen, die Erlaubnis haben MainBoss zu benutzen. Jeder Benutzer hat einen *Benutzernamen* (Namen mit welchen Benutzer sich bei MainBoss eintragen) und ein Kennwort um eine Identität zu erstellen.

 $\mathcal{L}_\text{max}$  , and the contribution of the contribution of the contribution of the contribution of the contribution of the contribution of the contribution of the contribution of the contribution of the contribution of t

**Empfohlen:** Falls Sie schon ein Netzwerk haben wo Benutzer ein Logon haben, sollten Sie denselben Benutzernamen und Kennwort für MainBoss erzeugen.

Wenn Sie einen Benutzer genehmigen, können Sie bestimmen zu welchen MainBoss Funktionen diese Person Zugang hat. Zum Beispiel gestatten Sie einer Person Abeitsanforderungen aber nicht Wartungsaufträge zu erzeugen. Oder Sie geben nur einer einzigen Person Zugang um Bestellungen zu erzeugen.

Genehmigungen werden je MainBoss Menüs gegeben. Zum Beispiel falls Sie nicht genehmigen, dass eine bestimmte Person Zugang zu **Inventar** → **Neue Bestellung** und **Inventar** → **Bestellungen Auflisten** hat, kann diese Person keine neuen Bestellungene erzeugen.

#### **Einem neuen Benutzer Genehmigung zu MainBoss geben:**

348. Wählen Sie **Administration** → **Sicherheit** → **Benützer** von dem Menü. MainBoss öffnet den Benutzerbrowser:

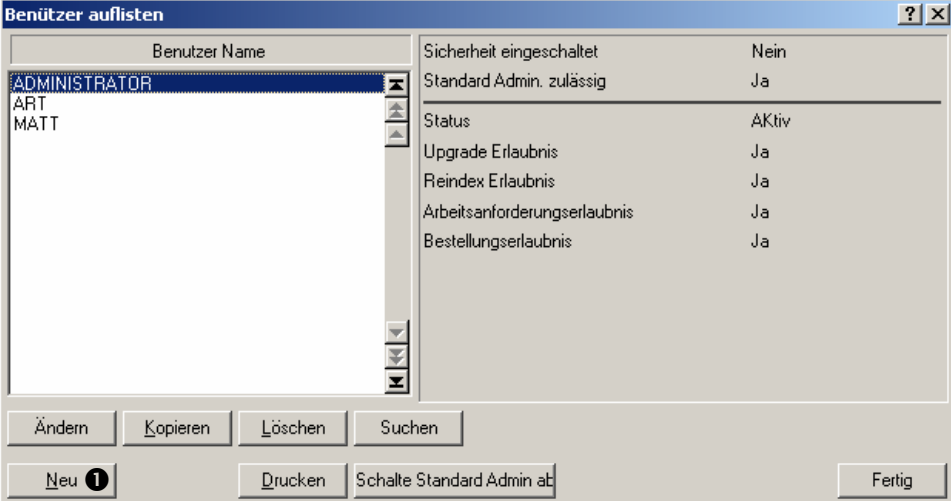

 $\mathcal{L}_\text{max}$  , and the contribution of the contribution of the contribution of the contribution of the contribution of the contribution of the contribution of the contribution of the contribution of the contribution of t

349. Klicken Sie auf Neu **O**. MainBoss öffnet ein Fenster in dem Sie Informationen über den neuen Benutzer eintragen können:

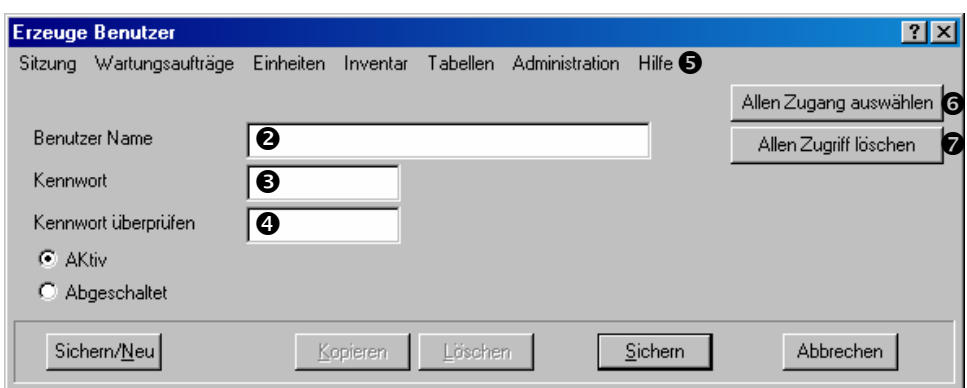

- 350. Für "Benutzer Name" <sup>o</sup> geben Sie den Namen des Benutzers ein.
- 351. Für "Kennwort" **O** und "Kennwort überprüfen" **O** geben Sie ein Kennwort für den Benutzer ein. (Sie müssen dasselbe Kennwort in beide Felder eintippen.)
- 352. Nutzen Sie die Menüleiste  $\bullet$  in dem Fenster um zu bestimmen zu welchen MainBoss Funktion der Benutzer Zugang hat. Falls Sie einen Menüartikel markieren hat der Benutzer Erlaubnis diese Funktion anzuwenden; falls Sie das Häkchen für eine Funktion entfernen, kann der Benutzer diese Funktion nicht verwenden. Sie können alle Menüartikel markieren indem Sie auf Allen Zugang auswählen <sup>6</sup> klicken und Sie können alle Häkchen entfernen indem Sie auf **Allen Zugriff löschen**  $\bullet$  klicken.
- 353. Klicken Sie auf **Sichern** wenn Sie alle Genehmigungen eingetragen haben und klicken Sie dann auf **Abbrechen** um das Fenster zu schließen.

 $\mathcal{L}_\text{max}$  and the contract of the contract of the contract of the contract of the contract of the contract of

Wenn Sie einen neuen Benutzer erzeugen finden Sie vieleicht die **Kopieren** Funktion nützlich. Dies erzeugt einen neuen Benutzer mit den selben Zugriffseinstellungen wie den Benutzer den Sie kopiert haben. Zum Beispiel falls Sie einen neuen Arbeiter einstellen der die selben Genehmigungen wie Ihre gegewärtigen Arbeiter hat, können Sie einfach den Datensatz von einem Arbeiter kopieren. Somit müssen Sie nicht nochmal durch alle Menüs gehen.

Sie finden es vieleicht auch nützlich ein paar "nur Anforderer" Benutzer im Voraus zu erzeugen. Zum Beispiel erzeugen Sie die Benutzer ANFORDERER1, ANFORDERER2, usw. mit passenden Kennwörtern und Genehmigungen, so dass nur Arbeitsanforderungen erzeugt werden können. Sie geben diese Benutzernamen und Kennwörtern zu denjenigen Personen die Arbeitsanforderungen erzeugen.

## *Logons und Sicherheit*

MainBoss kann entweder mit den Sicherheitsfunktion aktiviert oder daktiviert laufen.

 **Falls Sicherheit eingeschaltet ist:** Wannimmer jemand MainBoss startet, wird die Person beauftragt einen Namen und Kennwort einzugeben. Nachdem der Benutzer

diese eingeben hat, hat er nur Zugang zu den Funktionen für welche er Genehmigung hat (wie unter *Neue Benutzer authorisieren* auf Seite 189 beschrieben).

 **Falls Sicherheit ausgeschaltet ist:** Arbeiter müssen nicht ein Logon eingeben wenn MainBoss startet. Sie können alle normalen MainBoss Funktionen anwenden. Aber man muss trotzdem noch das *Administrator* Logon eingeben bevor man die Funktionen in dem **Administration**benutzen kann.

### **Die Sicherheit ein- oder ausschalten:**

- 354. Zuerst geben Sie das ADMINISTRATOR Logon ein (wie unter *Das Logon* auf Seite 10 beschrieben).
- 355. Wählen Sie **Administration** → **Sicherheit** → **Benützer** von dem Menü. MainBoss öffnet den Benutzerbrowser:

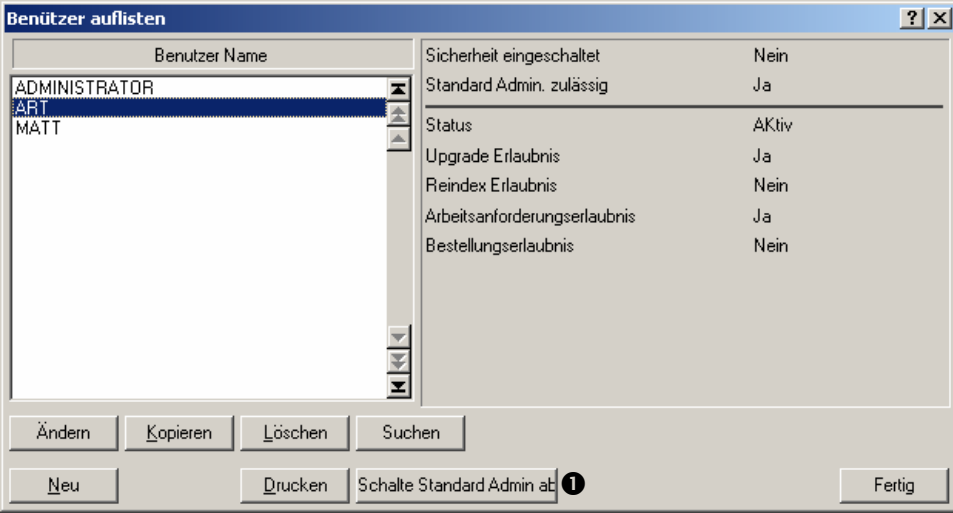

 $\mathcal{L}_\text{max}$  , and the contract of the contract of the contract of the contract of the contract of the contract of

- 356. Falls die Sicherheit gerade ausgeschaltet ist, klicken Sie auf **Sicherheit einschalten**  $\bullet$  und MainBoss aktiviert die Sicherheit.
- 357. Falls die Sicherheit gerade eingeschaltet ist, klicken Sie auf **Sicherheit ausschalten** und MainBoss deaktiviert die Sicherheit.

 $\mathcal{L}_\text{max}$  , and the contract of the contract of the contract of the contract of the contract of the contract of

358. Klicken Sie auf **Fertig** um das Fenster zu schließen.

### **Archivierung**

Die MainBoss Archivierungsfunktion erlaubt Ihnen Datensätze, die nicht länger gebraucht werden, zu lagern. Mit der Funktion können Sie außerdem Datensätze wiederaufrufen, die von der Datenbank entfernt wurden, so dass Sie die alten Daten untersuchen können und Berichte für sie ausdrucken können (falls nötig).

Archivieren ist nicht dasselbe wie ein Backup von Ihrer Datenbank erzeugen. Ein Backup (wie unter *MainBoss Datenbank Backup* auf Seite 182 beschrieben) sichert alle Ihre Datenbankdateien als ein Sicherheitsschritt. Archivierung nimmt die alten Informationen aus Ihrer Datenbank und vermeidet dabei, dass die Dateien zu groß werden. Es ist dann auch für Sie leichter Informationen innerhalb dem MainBoss Programm zu finden. Zum Beispiel, falls Sie alle Wartungsaufträge archivieren die älter als ein Jahr sind, werden all diese Wartungsaufträge aus der Liste genommen. Die Liste is dann kürzer und man hat einen besseren Überblick.

**Warnung:** Archivieren nimmt für immer die Datensätze von Ihrer Hauptdatenbank. Diese Datensätze *können* nicht mehr zurückgelegt werden. Aber Sie können die Datensätze immer noch anschauen, falls nötig.

### *Wie Archivieren funktioniert*

Archivierte Informationen werden auf Ihrem Computer in einem komprimierten Format gespeichert. Damit wird der nötige Speicherraum verringert. Ein anderer Vorteil der Archivierung ist die verbesserte Ausführung. Archivierung nimmt Wartungsaufträge, Bestellungen und Inventarhistoriedatensätze aus Ihrer Datenbank und sichert diese in separaten Dateien. Damit wird Ihre Datenbank kleiner und möglicherweise schneller.

Jedesmal wenn Sie eine Archivierung machen, wird eine neue Datei mit komprimierten Daten in einem Archivierungsverzeichnis gespeichert. Das wird ein *Archivset* genannt. Sie können jedes Set benennen, so dass wenn Sie bestimmte historische Wartungsaufträge für Reports benötigen, können diese schnell gefunden werden. Wenn Sie jedes viertel Jahr eine Archivierung machen und dann die Arbeitshistorie von einem ganzen Jahr wiederherstellen möchten, müssen Sie jedes Jahr einzeln wiederherstellen, eins nach dem anderen. (Bemerken Sie, dass Sie dann nur Berichte für jedes viertel Jahr erzeugen können, nicht für das ganze Jahr auf einmal.)

Sie müssen Archivsets einzeln behandeln, Sie können sie nicht verbinden. Zum Beispiel, nehmen Sie an, dass Sie jedes viertel Jahr eine Archivierung machen von den Daten die ein Jahr alt sind. Sie können nicht diese Archivierungen zusammenfügen, so dass die Information für ein Jahr in einer Datenbank ist. Falls Sie Berichte über die archivierte Information erzeugen möchten, müssen diese Berichte für ein viertel Jahr sein. Sie können den Inhalt von Archivsets nicht ändern; sobald die Informationen in einen Archivset sind, können sie nicht bearbeitet werden.

Wenn Sie ein Archivset wiederherstellen, erzeugt MainBoss eine Zahl von Arbeitsdateien, die die unkomprimierten Daten von dem Archivset enthalten. Diese Arbeitsdateien sind notwendig so lange Sie mit den archivierten Daten arbeiten möchten. Weil diese Arbeitsdateien mehr Arbeitsspeicher verwenden, sollten Sie sie löschen nachdem Sie mit ihnen fertig sind; wenn Sie die Dateien löschen, erhalten Sie wieder mehr Arbeitsspeicherraum.

Das Löschen von diesen Arbeitsdateien hat keinen Einfluß auf die komprimierten Archivsets. Falls Sie die alten Daten wieder anschauen möchten, stellen Sie das selbe Archivset wieder her. Neue Arbeitsdateien werden erzeugt.

**Bemerkung:** Bevor Sie Archivierungsprozesse, Sicherungen oder Wiederherstellungen unternehmen, empfehlen wir, dass Sie ein Backup von Ihrer Datenbank machen. Damit bleiben Ihre Daten sicher falls ein Stromausfall oder Netzwerkprobleme auftreten. Für weiteres über Datenbank Backup, siehe *MainBoss Datenbank Backup* auf Seite 182.

### *Ihre Daten archivieren*

Die meisten Firmen archivieren regelmäßig ihre Daten (zum Beispiel, einmal im Jahr) Das Entfernen von diesen Arbeitsdateien hat keinen Einfluß auf die komprimierten Archivsets. Falls Sie die alten Daten wieder anschauen möchten, stellen Sie das selbe Archivset wieder her. Neue Arbeitsdateien werden erzeugt.

**Bemerkung:** Bevor Sie Archivierungsprozesse, Sicherungen oder Wiederherstellungen unternehmen, empfehlen wir, dass Sie ein Backup von Ihrer Datenbank machen. Damit bleiben Ihre Daten sicher falls ein Stromausfall oder Netzwerkprobleme auftreten. Für weiteres über Datenbank Backup, siehe *MainBoss Datenbank Backup* auf Seite 182

**Bemerkung:** Der Archivierungsprozess nimmt geschlossene Wartungsaufträge und Bestellungen aus der Hauptdatenbank. Offene Wartungsaufträge oder Bestellungen werden nicht entfernt, egal wie alt sie sind.

## **Daten von Ihrer Datenbank archivieren:**

359. Versichern Sie sich, dass keine anderen Benutzer MainBoss anwenden.

 $\mathcal{L}_\text{max}$  , and the contract of the contract of the contract of the contract of the contract of the contract of

- 360. Erzeugen Sie ein Backup von Ihren Datenbankdateien, wie unter *MainBoss Datenbank Backup* auf Seite 182 beschrieben.
- 361. Wählen Sie **Administration** → **Archivierung** → **Archiv** von dem Menü. MainBoss zeigt folgendes an:

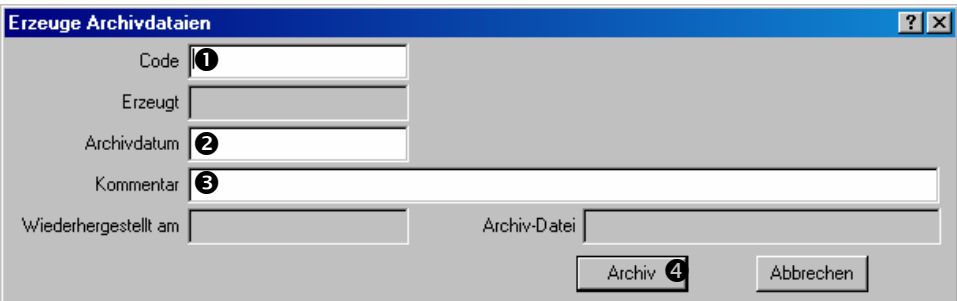

362. Für "Code" **O** geben Sie einen Kennzeichnungscode für das Archiv ein.

- 363. Für "Archivdatum" <sup>o</sup> geben Sie ein Datum ein. MainBoss archiviert dann alle geschlossenen Wartungsaufträge, Bestellungen und Inventarhistoriedatensätze bis zu und einschließlich dem angedeuteten Datum. Zum Beispiel, falls Sie den 31. Dezember, 2001 eintragen, archiviert MainBoss alle passenden Datensätze bis zu und einschließlich diesem Datum.
- 364. Für "Kommentar" <sup>S</sup> geben Sie passende Kommentare ein, die Ihnen dann helfen werden zu erkennen was dieses Archiv enthält.
- 365. Klicken Sie auf **Archiv** q um das neue Archiv zu erzeugen. MainBoss zeigt eine Nachricht an, die bestätigt ob Sie wirklich mit der Archivierung fortfahren möchten. Klicken Sie auf **OK**.

 $\mathcal{L}_\text{max}$  , and the contract of the contract of the contract of the contract of the contract of the contract of

### *Ein Archivset wiederherstellen und anwenden*

Daten von einem Archiv wiederherstellen meint, dass alle Datensätze in eine *temporäre Arbeitsdatei* auf Ihrer Festplatte gelegt werden. Wiederherstellen wird auch *dearchivieren* genannt.

Sobald Sie die archivierten Daten in der Arbeitsdatei wiederhergestellt haben, können Sie MainBoss verwenden um mit den Inhalt dieser Datei zu arbeiten, genauso wie mit Ihrer alltäglichen Datenbank.

**Wichtig:** Wiederhergestellte Daten werden *nicht* zurück in Ihre Hauptdatenbank gelegt. Sie werden nur in temporären Dateien gelegt, so dass Sie die alten Daten anschauen können.

Sie können mehr als ein Archivset wiederherstellen. In diesem Fall werden die Datensätze von allen gewünschten Archiven in temporären Dateien gelegt. Die einzige Begrenzung ist die Menge von Festplattenspeicher die Ihnen verfügbar ist.

### **Um ein Archivset wiederherzustellen:**

366. Wählen Sie **Administration** → **Archivierung** → **Archivierung wiederherstellen** von dem Menü. MainBoss zeigt den Archivsetbrowser:

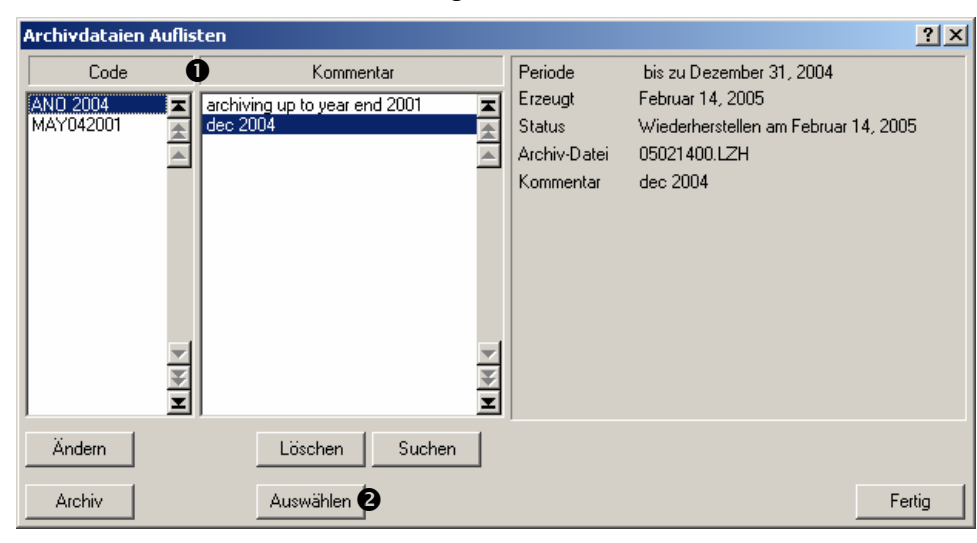

 $\mathcal{L}_\text{max}$  , and the contract of the contract of the contract of the contract of the contract of the contract of

- 367. Aus der Liste von Archivsets $\bullet$  klicken Sie auf das Set, dass Sie wiederherstellen möchten.
- 368. Klicken Sie auf Wiederherst. <sup>2</sup>.
- 369. MainBoss bestätigt ob Sie mit der Wiederherstellung fortfahren möchten. Klicken Sie auf **OK**.
- 370. MainBoss benachrichtigt Sie wann der Dearchivierungsprozess beendet ist. Klicken Sie **OK**, dann klicken Sie auf **Fertig** um den Archivsetbrowser zu schließen.
- 371. Wählen Sie **Sitzung** → **Archiv wählen** von dem Menü. MainBoss zeigt einen Browser der angibt was zur Zeit dearchiviert ist:

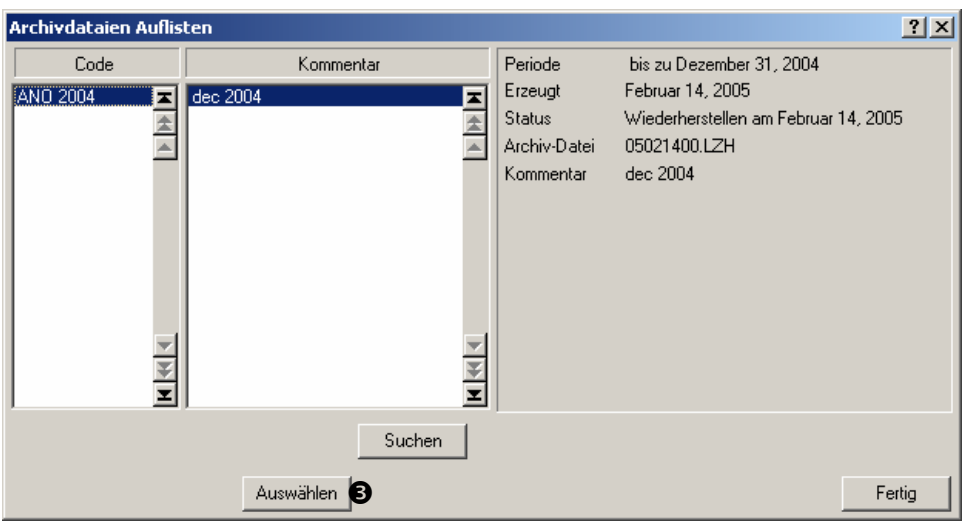

 $\mathcal{L}_\text{max}$  and the contract of the contract of the contract of the contract of the contract of the contract of

- 372. Klicken Sie das Archiv welches Sie anschauen möchten und klicken Sie dann auf Auswählen  $\Theta$ .
- 373. Klicken Sie auf **Fertig** um den Browser zu schließen.

Sie können jetzt MainBoss nutzen um den Inhalt des Archivsets anzuschauen. Zum Beispiel, wenn Sie **Wartungsaufträge** → **Wartungsaufträge Auflisten** von dem Menü wählen, zeigt MainBoss Ihnen Wartungsaufträge von dem Archivset, nicht von Ihrer Hauptdatenbank. Wenn Sie einen Bericht erzeugen, Informationen für diesen Beirhct wird von den archiverten Daten genommen, nicht von der normalen Datenbank.

Sie können alle normalen MainBoss Funktionen in dem Archivset verwenden, bedenken Sie nur, dass Sie die archivierten Daten anschauen und nicht Ihre aktuellen Daten.

Wenn Sie fertig sind die archivierten Daten anzuschauen, können Sie wieder Ihre normale Datenbank anwenden.

### **Ihre normale Datenbank wieder anwenden:**

374. Wählen Sie **Sitzung** → **Datenbank wählen** von dem Menü.

 $\mathcal{L}_\text{max}$  , and the contract of the contract of the contract of the contract of the contract of the contract of

 $\mathcal{L}_\text{max}$  , and the contract of the contract of the contract of the contract of the contract of the contract of

Von hier an wenden Sie wieder Ihre Hauptdatenbank an.

**Bemerkung:** Falls Sie sich je nicht sicher sind ob Sie eine archivierte Datenbank oder Ihre Hauptdatenbank anschauen, schauen Sie auf die Titelleiste in dem Hauptfenster von MainBoss. Dieser Titel teilt Ihnen mit welche Datenbank Sie gerade anwenden.

### *Dearchivierte Daten Aufräumen*

Wenn Sie fertig sind, die archivierten Daten anzuschauen, sollten Sie die temporären Dateien wieder löschen. Somit sparen Sie Speicherraum. Weil die komprimiertien Versionen der Archiven noch bestehen, können Sie die Daten zu jeder Zeit wieder dearchivieren.

### **Dearchivierte Daten entfernen nachdem sie nicht mehr gebraucht werden:**

 $\mathcal{L}_\text{max}$  , and the contract of the contract of the contract of the contract of the contract of the contract of

375. Wählen Sie **Administration** → **Archivierung** → **Archivierung löschen** von dem Menü. MainBoss zeigt den Archivsetbrowser:

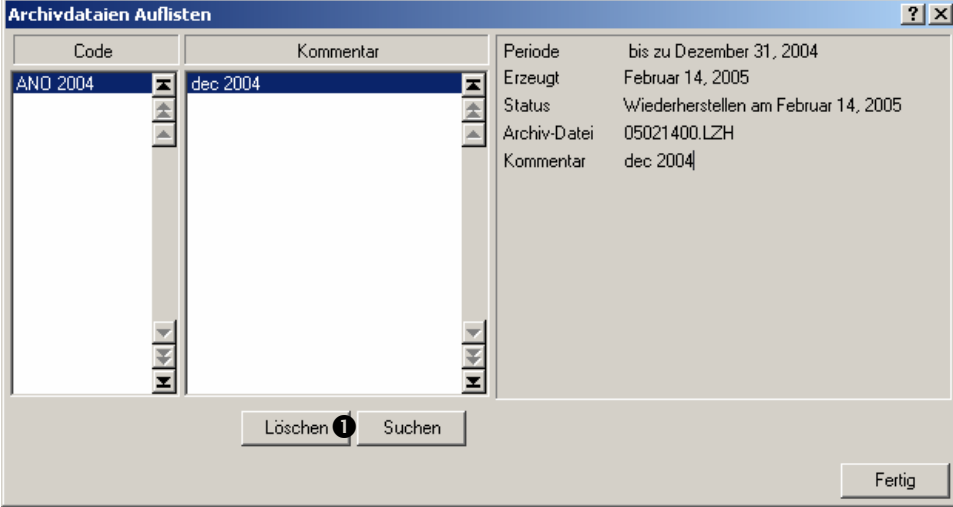

376. Aus der Liste von Archivsets, klicken Sie auf das Set welches Sie entfernen möchten.

- 377. Klicken Sie auf Löschen **0**.
- 378. MainBoss bestätigt ob Sie wirklich die Daten entfernen möchten. Wählen Sie Ja.

379. Klicken Sie **Fertig** um das Fenster zu schließen.

 $\mathcal{L}_\text{max}$  , and the contract of the contract of the contract of the contract of the contract of the contract of

### **Registrierung**

Zum Beispiel, bestimmen Sie eine Bitmap die Ihr Firmenlogo enthält für die Verwendung auf ausgedruckten Bestellungen die sie dann zu Ihren Lieferanten senden. Diese nformationen werden *registrierte Informationen* genannt. I MainBoss erlaubt Ihnen verschiedene Arten von allgemeinen Informationen über Ihre Firme einzutragen, für Verwendung in Berichten, Bestellungen, und anderen Funktionen.

### **Arbeitsanforderungsmitteilung**

in welcher viele E-mail Programme Anwendern mitteilen, dass eine neue E-mailnachricht Als ein Add-on zu dem MainBoss Packet können Sie Software erhalten, die Ihnen mitteilt wenn jemand eine neue Arbeitsanforderung erzeugt. Zum Beispiel, nehmen Sie an, dass Abteilungssekretärinen in einer Firma Erlaubnis haben Arbeitsanforderungen einzureichen um Instandhaltungsprobleme zu berichten. Die WRNotifier Software kann Ihnen mitteilen wenn solch eine Arbeitsanforderung erzeugt wird. Dies ist ähnlich zu der Weise erhalten wurde.

Für weitere Informationen über diese Mitteilungsfunktion, besuchen Sie die MainBoss Webseite (http://www.mainboss.com).

# **The MainBoss Befehlzeile**

MainBoss can mit einer Befehlzeile mit verschiedenen Befehlen gestartet werden. Damit ist es möglich MainBoss von einer Befehlsdatei zu öffnen (.BAT oder .CMD) oder von anderen Software Programmen die andere Programme durch Befehlzeilen starten.

Befehlzeilenoptionen machen es besonders einfach eine Backup von Ihrer MainBoss Datenbank zu erzeugen, mit Software wie Windows 2000 Task Scheduler. Somit können Sie regelmäßige Backups planen die automatisch stattfinden, ohne dass Sie MainBoss bei Hand starten müssen.

In einen Befehlpromptfenster, starten Sie MainBoss normalerweise mit einem CD Befehl der zu dem Verzeichnis, welches die MainBoss Datenbank enthält, führt und dann MainBoss selbst startet. Die folgenden Zeilen geben ein typisches Beispiel:

```
 cd "C:\programm dateien\mainboss\2.9" 
 mboss Backup /mbd:C:\mainboss /mzh:D:\mbsaves
```
Bemerken Sie, dass das Programm mboss, und nicht MainBoss heisst.

Das generale Format für eine Befehlzeile ist

mboss subbefehl option option option...

In einem Speziallfall,

mboss /?

Druckt Informationen über die Anwendung von MainBoss in einem Befehlzeilenformat, einschließlich eine Liste von allen Subbefehlen und Optionen.

In einem anderen speziellen Fall,

mboss /MainBossDatabase:folder

startet eine normale MainBoss Sitzung mit der MainBoss Datenbank in der erwähnten Datei. Falls Sie /MainBossDatabase auslassen, startet der Befehl eine normale MainBoss Sitzung mit dem gegewärtigen Verzeichnis als das MainBoss Datenbankverzeichnis.

**Abkürzungen:** Die meisten Stichwörter in der MainBoss Befehlzeile können abgekürzt werden. In der MainBoss Dokumentation werden die Buchstaben die enthalten sein *müssen* als Großbuchstaben gezeigt; andere Buchstaben können ausgelassen werden. Zum Beispiel, die folgenden Abkürzungen sind alle gülitg für die Option /MainBossDatabase:

```
/mainbossdb 
/mbdata 
/mbdb 
/mbd
```
Obwohl die Dokumentation manche Buchstaben als Groß- und manche als Kleinbuchstaben zeigt, ist es egal wie Sie die Buchstaben dann eintippen. Zum Beispiel /MBD ist das selbe wie /mbd oder /Mbd in der MainBoss Befehlzeile.

# **Der Backup Sub-Befehl**

Der Backup Sub-Befehl erzeugt eine Backup von Ihrer MainBoss Datenbank auf dem selben Weg wie unter *MainBoss Datenbank Backup* auf Seite 182 beschrieben. Das Format des Befehls ist

mboss Backup /MainBossDatabase:folder /MZH:filename

wo

/MainBossDatabase:folder

den Ordner bestimmt welche Ihre MainBoss Datenbank enthält. Falls Sie diese Option auslassen nimmt MainBoss an, dass das gegenwärtige Verzeichnis Ihre Datenbank enthält.

/MZH:filename

den Namen der MZH Datei bestimmt die MainBoss erzeugen soll um Ihre Backup Daten aufzubewahren.

Anstatt einem Dateinamen, können Sie einen Ordnernamen bestimmen. In diesem Fall erzeugt MainBoss eine Backup-Datei in dem angegebenen Ornder. Der name der Datei is JJJJMMTT.MZH (wo JJJJMMTT das gegenwärtige Datum ist).

Der Backup Sub-Befehl erkennt auch die /Verbose Option. Falls diese Option angegeben ist, zeigt MainBoss Vorgangsnachrichten während das Datenbank-Backup erzeugt wird; ansonsten wird das Backup einfach erzeugt ohne dass Nachrichten gezeigt werden.

Als ein Beispiel für die Erstellung von regelmäßigen Backups, nehmen Sie an, dass Ihre Datenbank in der C:\MainBoss Datei aufbewahrt wird und die Backups zu einem anderen Computer auf Ihrem lokalen Netzwerk geschrieben werden. Der Backup Computer wird als Platte H: erkannt und Sie wollen die Backups in dem Ordner H:\mbsaves aufbewahren. In diesem Fall nutzen Sie den Windows 2000 Task Scheduler wie folgends:

mboss Backup /MBD:C:\MainBoss /MZH:H:\mbsaves

Weil die /MZH Option einen Ordner anstatt einen Dateinamen bestimmt, erzeugt MainBoss eine neue Datei in dem Ordner jedesmal wenn ein neues Backup erzeugt wird.

### **Der Wiederherstellungs-Sub-Befehl**

Der Wiederherstellen Sub-Befehl stellt Ihre Datenbank von einem Backup wieder her, sowie unter *Ihre Datenbank Wiederherstellen* auf Seite 183 beschrieben. Das Format des Befehls ist

mboss Restore /MainBossDatabase:folder /MZH:filename

wo

/MainBossDatabase:folder

den Ordner bestimmt in welchen die wiederhergestellte Datenbank geschrieben werden soll. Falls Sie diese Option auslassen stellt MainBoss die Datenbank in dem gegenwärtigen Ordner wieder her.

Falls der angegebene Ordnder schon MainBoss Datenbankdateien enthält, werden Sie gefragt ob Sie die Dateien wirklich überschreiben möchten.

/MZH:filename

den Namen der MZH Datei bestimmt die die Backup Datei einthält welche Sie wiederherstellen möchten.

Der Restore Sub-Befehl zeigt immer mindestens eine Nachricht die mitteilt ob die Wiederherstellung erfolgreich war.

#### **Eine Sprache wählen**

Normalerweise schaut MainBoss sich die Spracheneinstellungen für Ihr Windows System an um festzustellen welche Sprache verwendet werden soll (Englisch, Deutsch, usw). Wenn Sie MainBoss mit einem Befehl starten, können Sie selbst die Sprache bestimmen. In diesem Fall übersieht MainBoss die Windows Spracheneinstellung und nutzt die von Ihnen angegebene Sprache (vorausgesetzt, dass diese Sprache von Ihrem System unterstützt wird).

Alle Sprachen auf Windows Systemen werden mit einem Code repräsentiert der vier hexadezimal Stellen hat:

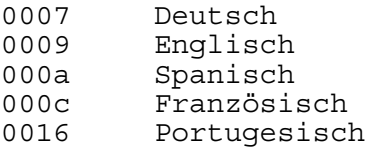

Um eine Sprache anzugeben wenn sie MainBoss starten, nutzen Sie die folgende Befehlzeilenoption:

/LANGID:xxxx

Stellt die Sprache auf diejenige die mit dem Code xxxx repräsentiert ist. Zum Beispiel, /LANGID:0007 stellt die Sprache auf Standard Deutsch.

Für weiteres über Spracheneinstellungen siehe *Anwendertext Einstellungen* auf Seite 181.

### **Service Desk Funktion**

Normalerweise wird das mboss command verwendet um Ihr Standard MainBoss CMMS Programm zu starten. Aber Sie können es auch verwenden um MainBoss Service Desk zu starten:

mboss /ServiceDesk+

startet eine Service Desk Sitzung. Bemerken Sie die anderen Optionen die Sie mit diesem Kommando bestimmen können (z.B LANGID).

Für weitere Informationen über MainBoss Service Desk, siehe *MainBoss Service Desk* auf Seite 215.

### **Nur Lizenzschlüsseleintritt**

Es ist möglich MainBoss so zu starten, dass Sie nur die Option haben Ihren Lizenzschlüssel einzugeben:

```
 mboss /LicenseKeys+ /MainBossDatabase:folder
```
Hiermit starten Sie MainBoss so das die das Menü reduziert gezeigt wird und nur die Tasten erhältlich sind mit denen Sie Ihren Lizenzschlüssel eingeben. Die Tasten in der Schnell-Aktionsliste sind auch reduziert.

Sobald Sie MainBoss mit dieser Option starten, werden Sie für das ADMINISTRATOR Kennwort gefragt. Sobald Sie dieses Kennwort eingegeben haben, gehen Sie zu dem Menübildschirm mit den reduzierten Menüoptionen. Von hier geben Sie Ihren Lizenzschlüssel wie normal ein, wie beschrieben unter *MainBoss registrieren* auf Seite 213.

# **Anhang A: Neue Funktionen in MainBoss 2.9**

### **Neu in MainBoss 2.9 Update 5**

Die folgende Liste berichtet die Unterschiede zwischen MainBoss 2.9 Update 5 und vorherige Ausgaben von 2.9.

**Administration**  $\rightarrow$  **Dienstprogramme**  $\rightarrow$  **Export XML** erlaubt Ihnen den gesamten Inhalt Ihrer Datenbank in XML Format zu exportieren. Dies wird hauptsächlich gebraucht für Anwender die von Mainboss Basic auf MainBoss Advanced umsteigen möchten.

 Revisionsfunktionen wurden in mehreren Wegen verbessert. Zum Beispiel wenn der Benutzer eine Verbindung zu einem gelöschten Datensatz sieht, haben Sie jetzt die Möglichkeit einen passenden Datensatz zu erzeugen, der den fehlenden ersetzt.

 Der Archiv-Prozess behält jetzt die "**Standort**" Informationen wenn Inventaractivitäten archiviert werden.

 Der Wartungsauftragshistoriebericht erlaubt Ihnen jetzt den Bericht auf Arbeitskosten zu beschränken, die innerhalb eines bestimmten Zeitraumes stattgefunden haben (genauer, für Arbeiter wessen Beitrag zu einer Arbeit innerhalb eines bestimmten Zeitraumes angefangen hat).

 In den meisten Fenstern ändert sich die **Abbrechen** Taste jetzt auf **Schließen** sobald Sie die Daten in dem Fenster gesichert haben. In anderen Worten, sagt die **Schließen** Taste Ihnen, dass Sie jetzt beruhigt das Fenster schliessen können weil die Daten schon gesichert sind. **Abbrechen** schliesst das Fenster *ohne* irgendwelche Änderungen zu sichern.

 Wenn Sie sich die übertragenden Arbeitsanforderungen in dem Arbeitsanforderungs-Browser anschauen, zeigt der Browser jetzt die Wartungsauftragsnummer die mit der übertragenden Anforderung verbunden ist.

 Der Einheitsbericht hat jetzt eine **Kosten unterdrücken** Option. Falls dies markiert ist, enthält der Bericht nicht die Kosten der Anlage. Dies ist nützlich falls Sie den Bericht Arbeitern geben möchten, die eine Anlagenliste benötigen aber nicht die Kosten wissen wollen (oder sollen).

 In vorherigen Versionen nahm der Ausfallzeitsbericht an, dass das Ausfallsdatum dasselbe Datum ist wie das Datum an dem der Wartungsauftrag geschlossen wurde. Jetzt ist das Ausfallzeitsdatum dasselbe wie das "**Arbeitsanfang**" Datum.

 Alle Browsers haben jetzt eine **Suchen** Taste anstatt der alten Such-Palette. Indem Sie auf **Suchen** klicken können Sie nach einem Datensatz suchen wessen Beschreibung oder Code mit bestimmten Zifferen anfängt.

 Die Standard Taste zum Drucken von Berichten und zur Festlegung von präventiven Wartungsaufträgen wurde auf **Vorschau** geändert. Falls Sie also einfach die **<Enter>** Taste auf Ihrem Keyboard drücken, bekommen Sie eine Vorschau von dem Bericht oder den festgelegten Wartungsaufträgen. Zuvor war der Standard die **Schließen** Taste für Berichtsfenster und die **Lege fest bis zu** Taste für präventive Wartungsaufträge.

 Der Vorgang für die "**Von**" and "**Bis**" Felder hat sich geändert und auch für alle anderen Felder wo Sie zwei Werte eintragen um einen Zwischenraum festzulegen. Falls Sie einen Wert in das Feld eintragen welches den Anfang des Zwischenraumes festlegt, setzt MainBoss automatisch denselben Wert in das Feld welches das Ende des Zwischenraumes festlegt. Dies ist nützlich wenn Sie den Zwischenraum auf nur den einen Wert beschränken möchten. (Zuvor mussten Sie denselben Wert zweimal eintragen: für den Anfang und für das Ende des Zwischenraumes.

Wenn Sie einen Wert zuerst in das "Ende des Zwischenraums" Feld eingeben, trägt MainBoss *nicht* denselben Wert für den Anfangswert ein.

 Das Fenster zum bearbeiten von Arbeitsanforderungen hat jetzt eine **Sich./Druck.** Taste.

 Der Wartungsauftragsstatistikenbericht erlaubt Ihnen jetzt Wartungsaufträge auf Grund von Status (Offen, Geschlossen oder Ungültig) zu wählen.

 Wenn der Wartungsauftragshistoriebericht per Gebäude gruppiert ist, sortiert der Bericht jetzt per Einheitstandort innerhalb von jedem Gebäude, solange Sie nach einem detailiertem Bericht fragen. (Zuvor hat der Bericht per Wartungsauftragsnummer sotiert). Ausserdem, wenn der Bericht per Kontentabelle, System, Besitzer, Projekt oder Kostenstelle gruppiert ist, wird die Informationen per Einheitscode innerhalb von jeder Gruppe sortiert.

Der Wartungsauftragshistoriebericht kann jetzt Ergebnisse per Kontentablle sortieren.

 Der Arbeitsanforderungsbericht fängt jetzt eine neue Seite für jede neue Gruppe von Daten an. Zum Beispiel falls Sie per Gebäude gruppieren fangen die Arbeitsanfoderungen für jedes Gebäude auf einer neuen Seite an.

#### **Neu in MainBoss 2.9 Update 4**

Die folgende Liste beschreibt Unterschiede zwischen MainBoss 2.9 Update 4 und früheren Ausgaben von MainBoss 2.9.

 Eine neue **Mit Kostenzenter** Option ist verfügbar wenn Sie Bestellungen drucken. Diese Option ist nützlich falls Sie MainBoss' Bestellungsfunktion benutzen um

Bestellungsanforderungen zu erzeugen die dann an Ihre Kaufsabteilung weitergeleitet werden. Die Kostenstelle gibt dieser Abteiliung dann die notwendigen Informationen.

 Der Arbeitshistoriebericht enthält jetzt den Aufgabencode für präventive Instandhaltungsarbeiten.

 Das Fenster indem der Zukünftiger Personalbedarfsbericht erzeugt wird had jetzt eine Zahl von Standardoptionen die schon eingestellt sind wenn Sie das Fenster öffnen. Diese Optionen erzeugen einen Bericht der zeigt welche Wartungsaufträge für Ihre Arbeiter an jedem Tag in der nächsten Woche geplant sind. Damit wird der häufigst gebrauchte Bericht am schnellsten erzeugt.

Genauer sind die Standardoptionen **Summe täglich** (der Berich zeigt Tag per Tag an), **Intern** (zeigt nur die von Ihnen eingestellten Arbeiter, anstatt auch Lieferanten) und **Detail** (zeigt genaue Einzelheiten für jede Arbeit). Die "**Von**" and "**Bis**" Felder für "**Datum**" sind auf die folgende Woche gestellt (angefangen mit dem heutigen Datum).

### **Neu in MainBoss 2.9 Update 3**

Die folgende Liste beschreibt Unterschiede zwischen MainBoss 2.9 Update 3 und vorherigen Ausgaben von MainBoss 2.9.

 Falls ein Benutzer nicht Erlaubnis hat Wartungsaufträge aufzulisten, dann hat her auch nicht die Erlaubnis einen Wartungsauftrag zu schliessen. (die **Schließen/Sichern** Tast is nicht verfügbar).

 Der Empfangungen Bericht (**Inventar** → **Berichte** → **Empfangungen Bericht**) enthält jetzt den Kosten pro Stück neben der Menge empfangen. Dies steht wo der Frachtbrief zuvor gestanden hat. Die Frachtbrief Nummer steht jetzt auf einer neuen Zeile nach der ersten Zeile des Berichts.

 Der Überfällige Wartungsauftragsbericht listet Wartungsaufträge auf wessen "**Arbeitsende**" Datum schon vergangen ist (z.B. fällig Gestern oder davor). In vorherigen Ausgaben von MainBoss 2.9, zeigte der Bericht auch Wartungsaufträge wessen Arbeiten an dem heutigen Datum fällig sind (z.B. Arbeiten die für heute geplant sind).

 MainBoss beschränkt die Möglichkeit Daten in Browsers zu löschen—Sie können nur diese Daten löschen wenn Sie entweder Ihr Login als ADMINISTRATOR eingegeben haben oder als ein Benutzer der Erlaubnis hat einen Reindex-Vorgang für die Datenbank zu durchzuführen. Update 3 aber erlaubt allen Benutzern Datensätze zu löschen die als Teil von einem anderen Datensatz erzeugt wurden. Zum Beispiel, falls jemand einen Lieferungsempfangunsdatensatz in dem **Wareneingang** Abteil des Bestellungsfenster erzeugt, kann dieselbe Person den Lieferungsempfangungsdatensatz innerhalb der Bestellung wieder löschen. Aber dieselbe Person kann nicht den Lieferungsempfangunsdatensatz löschen indem er den Empfangungs-Browser benutzt

solange er nicht Reindex-Erlaubnis hat.

Somit können Arbeit leichter Fehler korrigiern und Sicherheit wird trotzdem beibehalten weil unerlaubte Benutzer nicht Informationen löschen können die von jemand anderem erzeugt wurden.

 Der Bestellungshistoriebericht zeigt jetzt Artikel empfangen aber nicht bestellt. Zum Beispiel, wenn Sie den Inhalt einer Lieferung eintragen und die Lieferung enthält Artikel die nicht auf einer Bestellung gelistet sind, zeigt der Bestellungshistoriebericht jetzt eine Warnung in Fettschrift bevor jedem Artikel für welchen mehr empfangen wurde als bestellt.

### **Neu in MainBoss 2.9**

Die folgende Liste enthält die Unterschiede zwischen MainBoss 2.9 und vorhergehenden Versionen.

 Ein neues **Anforderungen** Menü wurde eingeführt welches Funktionen in Verbindung mit Arbeitsanforderungen enthält. Dieses Menü enthält: **Anforderung Erzeugen**, **Anforderungen Auflisten**, und **Anforderungen Drucken**. All diese Funktionen waren zuvor unter **Wartungsaufträge** gelistet. Bemerken Sie, dass Informationen die jetzt mit Hilfe von **Anforderungen Drucken** erzeugt werden, zuvor durch den Anforderungshistoriebericht erzeugt wurden.

 Ein neuer Menüartikel wurde zu **Wartungsaufträge** → **Berichte** gefügt. Der **Überfällige Wartungsaufträge** Bericht zeigt Informationen über überfällige Wartungsaufträge (Wartungsaufträge die noch offen sind aber wessen"**Arbeitsende**" Datum schon vorbei ist).

 In vorherigen Versionen wurde eine Arbeitsanforderung die noch nicht zu einem Wartungsauftrag verwandelt wurde als **Offen** bezeichnet. Jetzt wird diese als **Wartend** bezeichnet.

 Ein neuer Menüartikel wurde zu **Wartungsaufträge** → **Berichte** gefügt. Mit **Aufgaben Drucken** können Sie den Inhalt Ihrer präventiven Instandhaltungsaufgaben drucken. (Sie können dasselbe auch mit der **Drucken** Taste in dem Aufgabenbrowser tun.)

 Viele Felder wurden verlängert um längere Identifikationscodes und –bescreibungen zu speichern. Die Tabelle unten listet die wichtigsten Änderungen. (Andere weniger merklcihe Änderungen wurden auch gemacht.)

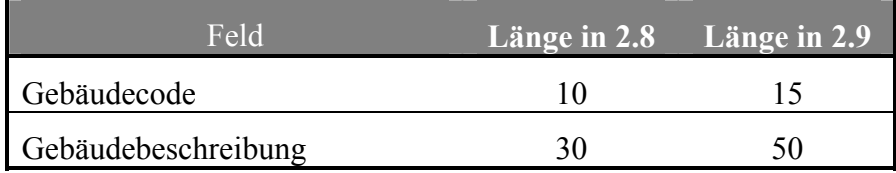

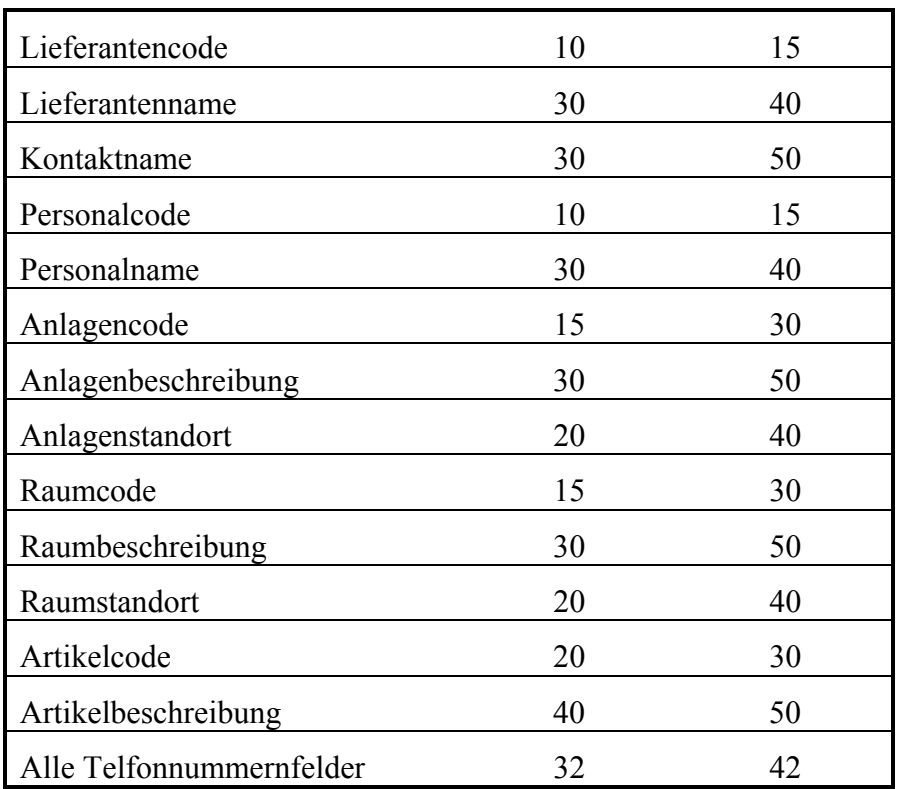

 Weil viele Datenfelder jetzt länger sind, mussten mehrere Berichte neu ausgelegt werden. Informationen die zuvor auf eine Zeile gepasst haben brauchen jetzt zwei Zeilen oder noch mehr.

 Weil die Datenfelder länger sind ist es jetzt möglich, dass manche Informationszeilen zu lange sind um sie auf dem Bildschirm anzuzeigen. Falls so, können Sie Ihren Mauspfeil über das Feld bewegen und MainBoss zeigt dann ein *tooltip* welches den vollen Inhalt des Feldes zeigt. (Ein tooltip ist ein kleines Kästchen dass Windows zeigt wenn Sie Ihren Mauspfeil auf eine bestimmte Stelle bewegen.)

 Um Produktensicherheit zu erhöhern haben wir einen neuen Lizenzschlüssel eingeführt. Anwender bekommen einen Lizenzschlüssel für jedes Softwareprodukt das Sie gekauft haben (MainBoss, @Requests, usw.). Für weitere Informationen, siehe *MainBoss registrieren* auf Seite 213.

 Weil die neuen Lizenzschlüssel eingeführt wurden, ist der alte Registrierungsprozess jetzt überfällig. Daher gibt es das Menü **Administration** → **Registration** nicht mehr. Informationen die zuvor in dem Registrierungsfenster zu finden waren, stehen jetzt unter **Administration** → **Präferenzen** → **Firmeneinzelheiten**.

 Die Nur-Anforderungenversion von MainBoss ist jetzt ein separates Softwareprogramm. Zuvor haben Kunden das MainBossprogramm dafür verwendet und mussten selbt die richtigen Zugangserlaubnisse bestimmen. Dies hat immer ein grosses Durcheinander verursacht; desshalb haben wir ein separates

Anforderungsprogramm erzeugt. Der Name dieser neuen Software ist **MainBoss Service Desk**, wie beschrieben unter *MainBoss Service Desk* auf Seite 215.

 Der Personalbedarfsbericht enthält jetzt auch korrigierende Wartungsaufträge falls sie innerhalb des angegebenen Zeitraumes ausgefürth werden sollen. Zuvor had dieser Bericht nur präventive Instandhaltungsaufträge gelistet.

 Inventarartikel haben jetzt auch ein "**Kommentare**" Feld wo Anwender Informationen eintragen können die nicht in anderen Feldern bestimmt werden können.

 Mit MainBoss 2.9 ist es möglich Anwenderzugang zu der Löschentaste zu verbieten. Zum Beispiel können diese Anwender dann nicht Personaldatensätze, Lieferanteninformationen, Anlagenbeschreibungen, usw, löschen (obwohl sie die Erlaubnis haben solche Datensätze zu erzeugen).

Um solche Datensätze zu löschen, muss man sein Logon als ADMINISTRATOR eingeben oder als jemand der Reindex-Erlaubnis hat. Keine anderen Anwender können Informationen löschen. (Es ist aber möglich für andere Anwender Wartungsauträge, Arbeits-anforderungen, usw., als ungültig zu erklären solange sie Zugriff zu den bestimmten Menüs haben. Etwas als ungültig zu erklären löscht den Datensatz nicht und die Ungültigkeit kann rückgängig gemacht werden, falls nötig. Löschen ist da anders weil löschen die Daten ganz aus der Datenbank nimmt.)

 Das "**Neuer Terminplan**" Feld erscheint in dem Fenster welches Sie verwenden um Ihren Terminplan für Instandhaltung einer Einheit zu bestimmen. In vorherigen Versionen von MainBoss konnte der Wert dieses Feldes nicht geändert werden – es wurde automatisch auf Grund von anderen Informationen in diesem Fenster bestimmt. Zum Beispiel falls Sie eingegeben haben, dass eine Instandhaltungsaufgabe alle 90 Tage ausgeführt werden soll, wurde das "**Neuer Terminplan**" Feld automatisch auf 90 Tage nach dem letzten Mal, andem Sie diese Arbeit getan haben, gestellt.

In MainBoss 2.9 können Sie jetzt das "**Neuer Terminplan**" Feld selbt bestimmen. Das meint, dass Sie ein spezifisches Datum oder Zählerablesung eingeben können andem die Aufgabe ausgeführt werden soll, auch wenn dieses anders ist als Ihr normaler Terminplan. Zum Beispiel geben Sie ein bestimmtes Datum ein andem die Arbeit getan werden soll. MainBoss nutzt dann das eingegebene Datum, egal welche anderen Informationen in dem Terminplanfenster eingetragen sind.

 Die Anwendung von "**IH Festlegungsfrequenz**" wurde geändert. Zuvor wurde der "**Lege fest bis zu**" Wert (verwendet um präventive Instandhaltungsaufträge zu erzeugen) berechnet indem die "**IH Festlegungsfrequenz**" zu dem vorherigen Wert von "**Lege fest bis zu**" gezählt wurde. Zum Beispiel, falls "**IH Festlegungsfrequenz**" 7 Tage war, wurde das neue "**Lege fest bis zu**" Feld auf das alte "**Lege fest bis zu**" Feld plus 7 Tage gestellt, und dies jedes Mal wenn Sie Insthandhaltungsaufträge erzeugen.

Jetzt wird der neue "**Lege fest bis zu**" Wert auf das jetztige Datum plus"**IH Festlegungsfrequenz**" gestellt. Zum Beispiel, falls "**IH Festlegungsfrequenz**" 7 Tage ist, wird "**Lege fest bis zu**" auf das jetztige Datum plus 7 Tage gestellt. Das vorhergehende "**Lege fest bis zu**" Datum hat keinen Effekt in diesem Prozess.

Bemerken Sie, dass Sie das "**Lege fest bis zu**" Feld immer selbst bestimmen können. Der neue Vorgang beinflusst nur den Standard "**Lege fest bis zu**" Wert.

 Weitere Tastatur-Kurzwege wurden eingeführt um für mausfreien Umgang mit MainBoss zu sorgen.

 Neue Befehlszeilenoptionen wurden zu der Software gefügt. /ServiceDesk+ startet MainBoss Service Desk, und /LicenseKeys+ startet MainBoss in einem Modus welcher die Eintragung von Lizenzschlüssel erlaubt.

# **Anhang B: MainBoss 2.9 Installieren**

Dieser Anhang beschreibt wie Sie MainBoss 2.9 auf Ihrem Netzwerk installieren.

### **Falls Sie das Programm auf CD-ROM erhalten:**

 Folgen Sie den Anleitungen die auf der CD Hülle gedruckt sind um das Installierungsprogramm zu starten.

 Wählen Sie Deutsch von den erhältlichen Sprachen und installieren Sie MainBoss.

### **Falls Sie das Programm als Download von unserer Webseite erhalten:**

 Folgen Sie die Anweisungen beschrieben auf der Webseite wo sie MainBoss downloaden und installieren können.

### **Das MainBoss Setup-Programm**

The MainBoss Setup Programm installiert MainBoss auf Ihrem Netzwerk. Während dem Prozess werden Sie einige Fragen gefragt, sowie:

 Ist dies das erste Mal, dass Sie MainBoss in Ihrer Firma installieren oder haben Sie schon eine bestehende Datenbank? Fall MainBoss schon auf mindestens einem Computer installiert ist, wählen Sie Existing MainBoss Data Files. Ansonsten wählen Sie New MainBoss Data Files (hiermit erzeugt das Setup Programm eine neue, leere Datenbank).

 Falls Sie eine neue DatenBank installieren, wo möchten Sie die Dateien aufbewahren? Normalerweise benötigt MainBoss 30-40 MB Speicherraum (es kommt darauf an wieviele Datensätze Sie in den verschieden Tabellen aufbewahren).

 Welche Art von Installierung möchten Sie ausführen? Möglichkeiten sind Typical, Compact und Custom. Fall Sie Custom wählen, können Sie wählen was und was nicht installiert wird; falls Sie Compact wählen, werden nur die minimalen Dateien installiert die Sie zur Anwendung von MainBoss benötigen (z.B. keine Probedateien werden installiert); falls Sie Typical wählen, werden alle drei Probedateien und die Online Hilfe installiert.

 Falls Sie Custom in dem vorhergehenden Abschnitt gewählt haben, fragt das Installierungsprogramm was Sie installieren möchten. Möglichkeiten sind:

> Die Programmdateien: enthalten die MainBoss software und *müssen* installiert werden.

 Die Probedateien: dieses sind Probedatenbänke mit denen Sie sehen wie MainBoss in verschiedenen Arten verwendet werden kann:
**Facility:** Eine Pachtverwaltungsfirma, in der die Instandhaltungsabteilung meistens mit Mietern handelt.

 **Plant:** Eine Fabrik, in der die Instandhaltungsabteilung meistens mit den Anlagen der Fabrik umgeht.

 **Laundry:** Eine große Krankenhauswäscherei.

Als Standard installiert das Setup Programm all drei Dateien. Aber Sie können auf die einzelnen Proben klicken, um Sie zu wählen oder nicht zu wählen.

 Die Hilfedateien: diese Dateien enthalten Online Hilfsinformationen. Es gibt immer eine Default Datei die englische Hilfe anbietet. Sie können auch die Option für Online Hilfe in anderen Sprachen haben.

Falls Sie MainBoss 2.9 schon auf Ihrem Computer installiert haben und das Setup Programm wieder starten, fragt es Sie ob Sie Ihre Installierung ändern, reparieren oder wieder ausstallieren möchten.

 Modify: Sie wählen dies falls Sie, zum Beispiel, eine Probedatenbank installieren möchten, die Sie zuvor nicht installiert hatten.

 Repair: Sie wählen dies falls Sie zuvor MainBoss 2.9 installiert haben aber das Programm wieder installieren müssen (z.B. installieren Sie ein neues Update oder haben versehenlich Dateien gelöscht). In diesem Fall installiert das Setup Programm nochmal MainBoss in dem selben Format wie zuvor.

 Remove: Sie wählen dies falls Sie MainBoss von dem Computer entfernen möchten. Dieser Prozess löscht die Programmdateien und Probedatenbänke, löscht aber nicht Ihre wirklichen MainBoss Datenbank Dateien. Falls Sie diese Dateien auch löschen möchten, nutzen Sie die Normalen Windows Befehle um das Verzeichnis mit diesen Dateien zu löschen.

**Bemerkung:** Sie müssen Administratorerlaubnisse für Ihr Windowssystem haben um das MainBoss Setup Programm zu laufen. Falls Sie diese Erlaubnisse nicht haben, nutzen Sie die Standard Windowsvorgänge um ein Logon zu wählen welches diese Erlaubnisse hat.

#### **Auf einem lokalen Netzwerk Installieren**

Wenn MainBoss in einem lokalem Computer Netzwerk verwendet wird, werden die Datenbankdateien auf einem Computer in dem Netzwerk gespeichert. Die Programmdateien können auf jedem Computer innerhalb dem Netzwerk installiert werden wo Personen MainBoss anwenden; aber diese Pogramme rufen alle Datenbankdateien von dem uhrsprünglichen Computer auf.

#### **Falls Sie MainBoss zum ersten Mal in Ihrer Firma installieren:**

- 1. Entscheiden Sie auf welchem Computer die Datenbankdateien gespeichert werden sollen. Sie müssen zuerst MainBoss auf diesem Computer installieren before Sie auf weiteren Computern installieren.
- 2. Laufen Sie das MainBoss Installierungsprogramm auf dem Computer auf dem die Datenbankdateien gespeichert werden sollen.
- 3. Während der Installierung können Sie ein ADMINISTRATOR Kennwort bestimmen. Schreiben Sie sich dieses Kennwort auf; Sie werden es wieder brauchen für Ihr MainBoss Administrator Logon. (Sobald Sie Ihr Logon als Administrator eingegeben haben, können Sie das Kennwort ändern. Für weitere Informationen über Kennwörter ändern, siehe *Ihr Kennwort ändern* auf Seite 188.)
- 4. Sobald Sie MainBoss auf dem ersten Computer installiert haben, laufen Sie das Installierungsprogramm auf den anderen Computern für welche Sie eine Lizenz haben. Wenn das Installierungsprogramm Sie nach dem Standort der Datenbankdateien fragt geben Sie den Computer von der ersten Installierung an.

#### **Falls Sie schon vorher andere Versionen von MainBoss in Ihrer Firma installiert haben:**

- 1. **WICHTIG:** Machen Sie einen Datenbankreindex *bevor* Sie die neue Software installieren. Für eine Beschreibung über wie man dies tut, siehe *Reindizieren* auf Seite 181.
- 2. Für Sicherheitsgründe machen Sie vorübergehende Kopien von Ihren MainBoss Datenbankdateien. Damit verhindern Sie Schaden zu Ihren Dateinen in dem Fall von einem Stromausfall oder anderen Störungen während dem Installierungsprozess. Für eine Beschreibung über wie man Datendateien kopiert, siehe *MainBoss Datenbank Backup* auf Seite 182.
- 3. Auf jedem Computer, für den Sie eine MainBoss Lizenz haben, lassen Sie das Installierungsprogramm laufen. Wenn die Installierung Sie fragt wo die Datenbankdateien gespeichert werden, tippen Sie den Namen des Verzeichnis ein, wo sich Ihre gegenwärtige Datenbank befindet.

**Zugriffe:** Nachdem Sie MainBoss auf einem Computer installiert haben, sollten alle Benutzer die zu MainBoss Zugriff haben, das Recht zu den folgenden Dateien/Ordnern haben:

> Das Recht zur Erzeugung, Löschen und Bearbeiten von Dateien in allen MainBoss Verzeichnissen

 Das Recht alle Dateien in dem Datenbankverzeichnis zu lesen, ändern und zu löschen

**Bemerkung:** Sobald Sie die neue Version von MainBoss installiert haben und sich versichert haben, dass alles funktioniert, können Sie dann die alte Version uninstallieren. Aber wir empfehlen, dass Sie mit der neuen Version mindestens zwei Wochen arbeiten bevor Sie die alte Version von Ihrem Computer nehmen.

## **MainBoss registrieren**

Wenn Sie ein MainBoss Softwareprogramm kaufen, erhalten Sie einen Lizenzschlüssel mit welchem Sie Ihre Software registrieren. In anderen Worten geben Sie den Lizenzschlüssel ein um Ihre MainBoss Datenbank mit einer bestimmtem MainBoss Software zu verbinden. Bis Sie den Lizenzschlüssel eingeben, funktioniert die Datenbank mit der Software nur in Demo-Modus.

Normalerweise erhalten Sie einen neuen Lizenzschlüssel wannimmer Sie ein neues Softwareprogramm von MainBoss kaufen. Sie erhalten auch eine neue Lizenz when Sie Ihr Softwareprogramm auf mehrere Lizenzsitze erweitern oder Sie Ihren jährlichen Supportvertrag erneuern. Wenn Sie einen neuen Lizenzschlüssel erhalten, sollten Sie diesen sobald wie möglich eingeben.

#### **Einen neuen Lizenzschlüssel eingeben:**

- 1. Starten Sie das MainBoss Program mit Hilfe von dem Desktop-Icon oder klicken Sie auf den Windows **Start** Knopf und dann auf **Programs**, dann **MainBoss**, dann **MainBoss 2.9**.
- 2. Bevor Sie einen neuen Schlüssel eingeben müssen Sie Ihr ADMINISTRATOR Logon eingeben. Daher klicken Sie auf **Login** in dem **Sitzung** Menü. MainBoss öffnet das folgende Fenster:

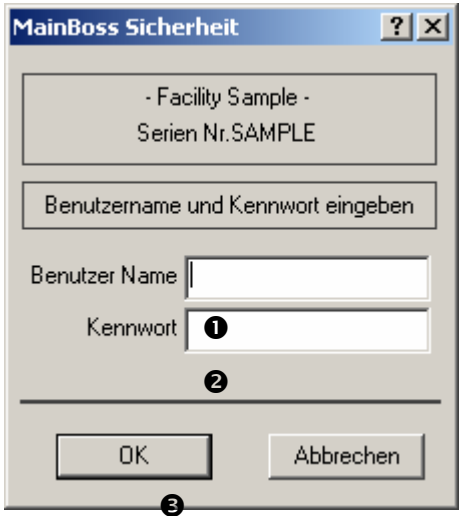

- 3. Für "Benutzer Name" **O**, tippen Sie ADMINISTRATOR ein.
- 4. Für "**Kennwort"**  $\bullet$ , tippen Sie das passende Kennword ein. (Dies ist das Kennwort das Sie ganannt haben als Sie die Software installiert haben; es sei denn Sie haben das Kennwort inzwischen geändert.)
- 5. Klicken Sie auf **OK ☉** um das Logon-Fenster zu schliessen.
- 6. Klicken Sie auf **Lizenzschlüssel** in dem **Administration** Menü. MainBoss zeigt den Lizenzschlüsselbroswer der alle bestehenden Lizenzschlüssel auflistet.

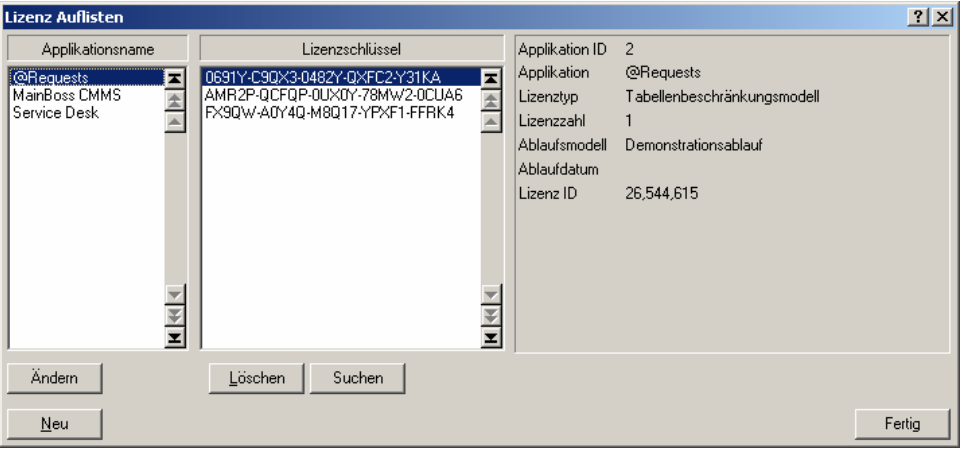

7. Klicken Sie auf Neu <sup>©</sup>. MainBoss öffnet ein Fenster indem Sie den neuen Schlüssel eintragen können.

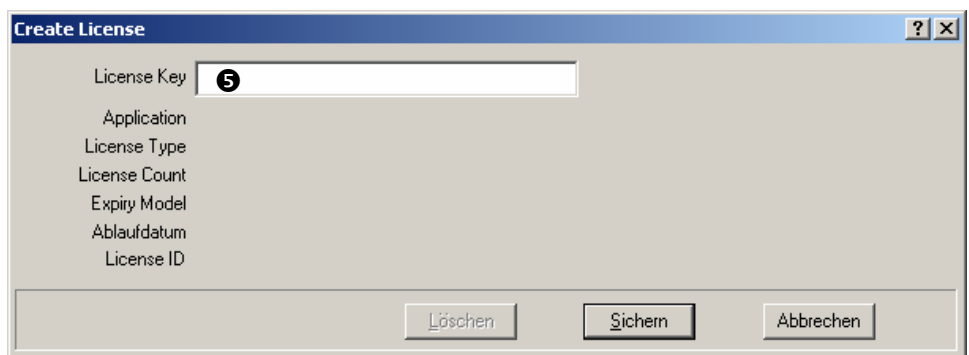

- 8. Für "Lizenzschlüssel" <sup>o</sup> geben Sie den Lizenzschlüssel ein den Sie vom MainBoss Kundendienst erhalten haben.
- 9. Klicken Sie auf **Sichern** um den Lizenzschlüssel zu sichern und klicken Sie dann auf **Abbrechen** um das Fenster zu schliessen.
- 10. Klicken Sie auf **Fertig** um den Lizenzschlüsselbrowser zu schliessen.

 $\mathcal{L}_\text{max}$  and the contract of the contract of the contract of the contract of the contract of the contract of

**Bemerkung:** Der neue Lizenzschlüssel ersetzt alle vorhergehenden Schlüssel für dieselbe Software. Zum Beispeil falls Sie einen neuen Schlüssel für MainBoss @Requests eingeben, ersetzt dieser alle vorherigen Schlüssel für @Requests.

## **MainBoss Service Desk**

MainBoss Service Desk ist eine gute Wahl für Firmen in denen Angestellte ausserhalb der Instandhaltungsabteilung Arbeitsanforderungen eingeben möchten. (MainBoss @Requests hat dieselben Funktionen und ist meist einfacher zu gebrauchen, aber Service Desk ist eine gute Alternative für Firmen die nicht mit Email korrespondieren.)

Wenn Sie das normale MainBoss Programm installieren wird auch automatisch das MainBoss Service Desk Programm installiert. (Die Programme sind unter them Windows **Start** Menü unter **Programme** zu finden.) Somit können Sie entweder MainBoss selbst oder Service Desk von jedem Computer starten, auf dem MainBoss installiert wurde.

**Service Desk installieren:** Um Service Desk auf einem Computer zu installieren, lassen Sie einfach das normale MainBoss Installierungsprogram laufen, sowie beschrieben unter *Auf einem lokalen Netzwerk Installieren* auf Seite 211.

Bevor Sie MainBoss Service Desk starten, müssen Sie erst den passenden Lizenzschlüssel eingeben der die Anwendung von Service Desk erlaubt. Sie erhalten einen solchen Lizenzschlüssel wenn Sie Service Desk kaufen. Um den Lizenzschlüssel einzugeben, folgen Sie die Schritte beschrieben unter *MainBoss registrieren* auf Seite 213.

Sobald Sie den Lizenzschlüssel eingegeben haben können Sie Service Desk auf allen Computern anwenden, auf welchen es installiert wurde. Um dies zu tun, klicken Sie einfach auf den Service Desk Eintrag under dem **Programmenmenü** (welches durch das Windows Startmenü zugriffbar ist). Wenn Service Desk startet, wird ein Fenster ähnlich zu dem von MainBoss CMMS angezeigt. Aber das Menü enthält nur das **Sitzung** Menü (um ein Logon einzugeben und um das Programm zu beenden), das **Anforderungen** Menü um mit Arbeitsanforderungen zu arbeiten, und das **Hilfe** Menü für online Hilfe. Für Informationen über wie man diese Menüs benutzt, schauen Sie bitte in dem passenden Abschnitt von diesem Buch nach, besonders das Menü für die Online Hilfe. Für weitere Informationen über diese Menüs, siehe *Eine Arbeitsanforderung erzeugen* auf Seite 24).

**Bemerkung:** Ihre Lizenz setzt eine Grenze zu der Zahl von Service Desk Anwendern genauso wie sie eine Grenze zu der Zahl von MainBoss Anwendern setzt. Sobald Sie diese Grenze von erlaubten Anwendern erreicht haben die zu der Datenbank mit Service Desk verbinden können, haben weitere Anwender nicht die Erlaubnis Service Desk zu starten.

## **Die Probedatenbänke anwenden**

Um MainBoss mit den Probedatenbänken anzuwenden, klicken Sie auf **Start** auf Ihrem Windows Desktop und wählen dann **Programme**, dann **MainBoss**, dann einen der **Probe** Einträgen in der Programmgruppe. Hiermit startet das normale MainBoss Programm mit der gewählten Datenbank.

Falls Sie das **Administration** Menü in einen der Probedatenbänken nutzen möchten, geben Sie Ihre Logon als Administrator ein, durch **Sitzung** → **Login**. In dem Logonfenster geben Sie ein:

**Benutzer Name**: ADMINISTRATOR **Kennwort**: mainboss

Dies gilt für alle Probedatenbänke.

# **Appendix C: Heufig gestellte Fragen**

Dieser Abschnitt gibt Antwort zu den am häufigsten gestellten Fragen mit denen sich die MainBoss Anwender an unser Supportpersonal wenden.

#### **Anforderlisten**

#### **Q: Wie ändere ich Einträge in dem Anforder Aufklappfenster?**

**A:** Änderungen können durch **Tabellen** → **Kontaktentabelle** gemacht werden. Hier werden alle vorhergehenden Anforderer aufgelistet. Doppelte Einträge können gelöscht werden (z.B. falls Alex und Alexander die selbe Person sind). Aber berücksichtigen Sie, dass falls Sie einen Anforderer von der Liste löschen, die passende Arbeitsanforderung jetzt ein leeres "**Angefordert von**" Feld enthält. Sie müssen dann zurück gehen und den richtigen Anforderer von der Liste wählen falls diese Information für Sie wichtig ist.

Der erste Schritt in der MainBoss @Requests Konfiguration ist Information über Anforderer zu bestimmen.

#### **Eine Wahl in einem Aufklappfenster rückgängig machen**

## **Q: Ich haben einen Eintrag aus einem Aufklappfenster gewählt. Jetzt möchte ich dieses Feld wieder leeren, so dass kein Eintrag gewählt ist. Wie kann ich das machen?**

**A:** Nutzen Sie die Maus um auf das Feld zu klicken und drücken Sie dann auf **<Strg+Entf>**. Dies leert das Feld.

#### **Berichte Drucken**

#### **F: Wenn ich Berichte drucken möchte passiert nichts. Warum?**

**A:** Falls Sie eine unregestrierte MainBoss Version nutzen, druckt das Programm keine Berichte, (obwohl Sie noch **Vorschau** für die Berichte verwenden können um den Bericht auf dem Bildschirm zu sehen). Um MainBoss zu registrieren müssen Sie eine gültige Registrierungsnummer von MainBoss Maintenance Software haben. Sobale Sie eine Registrierungsnummer erhalten haben, folgen Sie den Anweisungen unter *MainBoss registrieren* auf Seite 213.

Bemerken Sie das alle Probedatenbänke schon registriert sind; daher können Sie mit diesen Datenbänken drucken.

## **MainBoss Version**

## **F: Wie finde Ich heraus welche MainBoss Version ich gerade benutze?**

**A:** Wählen Sie **Hilfe** → **Über** aus dem MainBoss Menü. MainBoss zeigt ein Fenster welches Informationen über die Software zeigt.

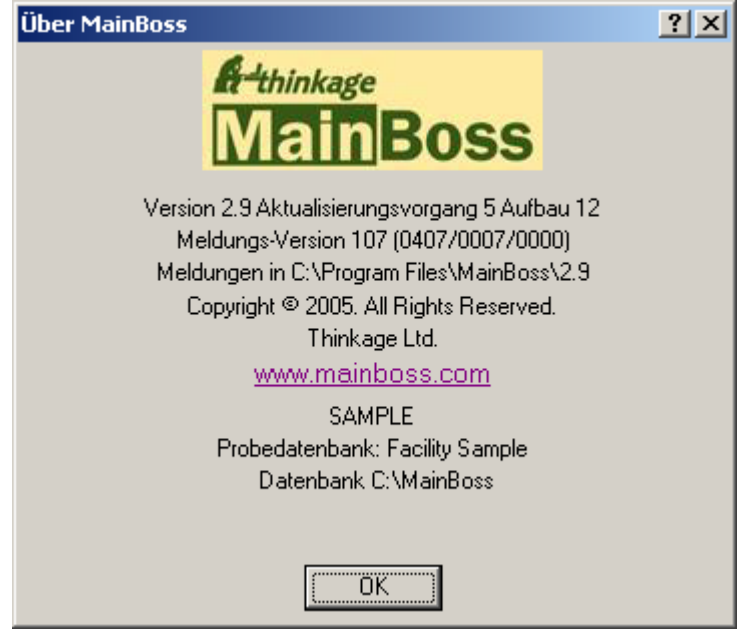

Die Versionsnummer ist deutlisch in diesem Fenster zu erkennen. Das Fenster enthält außerdem eine Zeile die mit den Worten **Meldungs-Version** beginnt. Diese Zeile teilt mit welche Anwendernachrichtendatei zur Zeit verwendet wird. In dem oberen Beispiel sehen Sie die Ziffern (0407/0007/0000).

- 1. Die erste Zahl gibt Ihre Spracheneinstellung an. Diese wird von Ihrem Windowssystem oder von der /langid Option (falls angewendet) in der MainBoss Befehlzeile entnommen.
- 2. Die zweite Zahl ist die Standard Spracheneinstellung. Diese teilt mit welche Nachrichtendatei tatsächlich verwendet wird. Zum Beispiel, falls diese Nummer 0007 anzeigt, meint es, dass Sie die Nachrichtendatei msg0007.txt verwenden.
- 3. Die dritte Zahl ist die Datei, die den anderen übergeht (diese wird auch Overridedatei genannt), falls vorhanden. Zum Beispiel falls Sie die Overridedatei ovr0001.txt anwenden, zeigt die dritte Zahl 0001 an.

Für weitere Informationen über Anwendertextdateien, siehe *Anwendertext Einstellungen* auf Seite 181.

## **Inventar Artikel Löschen**

## **F: Wenn Ich versuche einen Inventar Artikel zu löschen läßt das Programm dies nicht zu. Warum?**

**A: MainBoss** erlaubt Ihnen nicht einen Inventar Artikel zu löschen wenn **MainBoss**'s Datensätze zeigen, dass Sie noch diesen Artikel im Lager haben. Um den Artikel zu löschen, müssen Sie erst die Im Lager Zahl auf null setzen, überall wo der Artikel gelagert wird (Sie können Ihr Inventar mit **Inventar** → **Artikel Auflisten** überprüfen). Sie müssen außerdem die Gesamtkosten auf null setzen. Sie können die Zahl und Kosten auf null stellen, indem Sie **Inventar** → **Inventar Änderungen** → **Bestandsaufnamen** wählen. Danach versuchen Sie erneut den Artikel zu löschen.

## **Präventive Instandhaltung festlegen**

## **F: Ich habe meinen präventiven Instandhaltungsterminplan für meine Anlagen erzeugt aber Wartungsaufträge erscheinen nicht an den Tagen an welchen eine präventive Instandhaltungsaufgabe ausgeführt werden soll. Was habe ich falsch gemacht?**

**A:** MainBoss legt nicht automatisch Wartungsaufträge fest—Sie müssen MainBoss beauftragen die Wartungsaugträge zu erzeugen. Wählen Sie **Wartungsaufträge** → **Wartungsaufträge Festlegen**. MainBoss öffnet ein Fenster in dem Sie einen Zeitraum angeben für welchen Sie die Wartungsaufträge festlegen möchten; zum Beispiel, falls Sie Wartungsaufträge bis zum Ende des Monats festlegen möchten, geben Sie den letzten Tag des Monats in das "Angefordert von" Feld ein. Wenn Sie OK klicken, legt MainBoss Wartungsaufträge für alle präventiven Instandhaltungsaufgaben fest, die in diesem Zeitraum ausgeführt werden sollen.

Als Standard bestimmt MainBoss die Zeiten für die Festlegung, so dass Sie Wartungsaufträge jede Woche festlegen können. Um diese Frequenz zu ändern (zum Beispiel, Wartungsaufträge monatlich festlegen), nutzen Sie **Administration** → **Präferenzen** → **Anderes**; dann stellen Sie das "Lege fest bis zu" Feld zu einer Zahl von Tagen. Zum Beispiel, falls Sie "IH Festlegungsfrequenz" auf 30 stellen, nimmt MainBoss an, dass Sie Wartungsaufträge monatlich festlegen möchten.

#### **Vergessene Kennwörter**

## **F: Ich habe mein Administrator Kennwort vergessen und kann nicht das MainBoss Administration Menü verwenden. Was soll Ich machen?**

**A:** Telefonieren Sie or senden Sie ein Email an MainBoss Support um Anweisungen zu erhalten. Seien Sie bitte bereit Ihren MainBoss Lizenzschlüssel anzugeben so dass

MainBoss Support sich vergewissern kann, dass Sie ein registrierter Kunde sind. (Sie finden Ihren Lizenzschlüssel unter **Hilfe** → **Über**.)

## **Empfohlene Tabellen**

## **F: Welche Tabellen muß ich zuerst ausfüllen bevor ich MainBoss Funktionen nutzen kann?**

**A:** Sie müssen nicht alle Tabellen ausfüllen bevor Sie MainBoss anwenden. Um die erwünschten Ergebnisse zu erhalten empfehlen wir, dass Sie mindestens die folgenden Tabellen ausfüllen, bevor Sie mit MainBoss anfangen:

> Gebäude Zugriff Prioritäten Arbeitstypen Reperaturabschlußcodes

Eine oder beide der folgenden Tabellenpaare werden für alle MainBoss Anwender empfohlen:

> Personal Fachbereiche

Füllen Sie die Personaltabelle aus falls Sie Wartungsaufträge mit Ihren eigenem Personal erzeugen. Weil Personaldatensätze auf die Fachbereichetabelle zurückführen, müssen Sie einen Eintrag in Fachbereichetabelle haben, bevor Sie Personal zufügen.

> Lieferanten Lieferantentypen

Füllen Sie die Lieferantentabelle aus fall Sie Wartungsaufträge für Fremdleistungen erzeugen. Weil Lieferantendatensätze auf die Lieferantentypentabelle zurückführen, müssen Sie einen Eintrag in Lieferantentypentabelle eintragen, bevor Sie Lieferanten zufügen.

Falls Sie vorhaben Sie MainBoss Arbeitsanforderungsfunktion zu verwenden, sollten Sie die folgende Tabelle ausfüllen:

Kontakte

Die folgendne Tabellen sind empfohlen falls Sie Wartungsaufträge für Anlagen erzeugen möchten:

> Anlagentyp Anlage (Zugreifbar durch das Anlagen Menü)

Die folgenden Tabellen werden empfohlen falls Sie Wartungsaufträge für Räume in Gebäuden ausgeben möchten:

> Raumtyp Räume

Die folgenden Tabellen werden empfohlen falls Sie ein Inventar Ihrer Artikel und Materialien behalten möchten:

> Lagerräume Typen Maßeinheiten Artikel

Um Einkaufs- und Empfangsfunktionen zu verwenden, werden die folgenden Tabellen empfohlen:

> Lieferanten Lieferantentypen Alle Inventartabellen Liefermodus Zahlungsbedingungen

Sie sollten außderdem die Adressen für Gebäude in der Gebäudetabelle, wo Lieferungen erhalten werden, angeben.

Andere MainBoss Tabellen werden verwendet um nützliche und zusätzliche Informationen zu behalten, sind aber normalerweise nicht so wichtig wie die oben genannten Tabellen.

# **MainBoss Berichte E-mailen**

# **F: Wie kann Ich ein E-mail mit MainBoss Berichten zu anderen Personen senden?**

**A:** Sie müssen eine Druckerdefinition erzeugen, die mit einer Datei anstatt einem wirklichen Drucker verbunden ist. Sie können dies erzeugen indem Sie wie normal einen Drucker Ihrem Netzwerk zufügen. (Zum Beispiel, mit dem Drucker Eintrag in dem Windows control panel).

Erzeugen Sie eine Druckerdefinition für den Druckertyp den E-mail Empfänger nutzen. Zum Beispiel, falls Sie einen Bericht zu jemanden senden möchten der den Bericht mit HP Laser Jet 4SI MX drucken wird, erzeugen Sie die Druckerdefinition für einen solchen Drucker. Aber wenn nach einem Druckerport gefragt werde, wählen Sie DATEI:.

**Bemerkung:** Falls Sie nicht wissen welcher Drucker verwendet wird oder falls Sie einen Bericht erzeugen möchten der für viele verschiedene Drucker bestimmt ist, erzeugen Sie einen allgemeinen Text Drucker (ASCII) der mit DATEI: verbunden ist.

Sobald Sie eine passende Druckerdefinition erzeugt haben, können Sie MainBoss Berichte für E-mail erzeugen. Wenn Sie einen solchen Bericht haben möchten, starten Sie MainBoss und wählen Sie wie gewohnt den erwünschten Bericht. Dann, in dem Nachrichtenfenster für das Drucken, klicken Sie auf die Setup Taste. Ein Fenster wird geöffnet in dem Sie einen Drucker wählen. Wählen sie die vorher erzeugte DATEI: Druckerdefinition und drucken Sie den Bericht wie gewöhnlich.

Wenn Sie MainBoss beauftragen den Bericht zu drucken, fragt Windows Sie für den Namen der Datei zu welcher der Bericht gedruckt werden soll. Bestimmen Sie die passende Datei; diese Datei wird dann per E-mail gesendet. Fahren Sie wie gewöhnlich fort und Windows schreibt den Bericht zu der Datei anstatt ihn zu drucken.

Sie können die erzeugte Datei per E-mail versenden. Wenn Sie möchten den Bericht vieleicht erst komprimieren möchten, mit Dienstprogrammen wie WinZip, muß der Empfänger den Bericht erst umkomprimieren bevor er gedruckt werden kann.

Um einen Bericht zu drucken der in einer Datei aufbewahrt wird, nutzen Sie den DOS Befehl COPY mit der /b Option. Zum Beispiel, falls Sie zu einem Drucker mit Port LPT1 drucken, nutzen Sie

copy /b report.prn LPT1:

Falls Sie zu einem Netzwerkdrucker drucken, müssen Sie zuerst überprüfen, dass Sie zu einem Drucker kopieren der mit Ihnen geteilt wird. Eine typische Befehlszeile sieht wie folgends aus

copy /b report.prn \\Hans\Drucker

wobei Hans der Name des Systems in einem Netzwerk ist wo Sie den geteilten Druckeranhang für den gewünschten Drucker erzeugt haben.

**Bemerkung:** Falls Sie entscheiden, dass es zu schwierig ist geteilte Drucker zu erzeugen, können Sie auch den ursprünglichen Bericht in einem allgemeinen Textformat (ASCII) erzeugen. Damit können Sie die Druckdatei mit Windows BEMERKUNGPAD, Microsoft Word, oder ein anderes Programm das Text Dateien ließt, anschauen. Dann drucken Sie die Datei mit den normalen Funktionen für Text.

Wenn Sie den Bericht in Ihrem Netzwerk drucken möchten, verwenden Sie die Setup Taste um von dem DATEI: Drucker zu einem wirklichen Drucker zu wechseln.

#### **MainBoss Dateien verpacken**

#### **Q: Wie verpacke ich MainBoss Dateien um sie zu MainBoss zu senden?**

**A:** Normalerweise nutzen Sie **Administration** → **Dienstprogramme** → **Sicherung** um eine Backupdatei zu erzeugen und senden uns dann diese Datei.

Aber, falls Ihre MainBoss Datenbank sehr beschädigt ist (zum Beispiel wegen einem Stromausfall während einem kritischen Prozesses), können Sie vieleicht das Programm gar nicht starten. Falls Sie in dieser Situation versuchen das Programm zu startet, zeigt MainBoss eine odere mehrere Fehlermeldungen an, die angeben, dass die Datenbankdateien Fehler enthalten. Danach schließt sich das Programm.

In solch einer Situation können Sie eine Backupdatei mit der MainBoss Befehlzeile erzeugen. Um dies auszuführen, folgen Sie diese Schritte.

#### **Ein Backup von der MainBoss Befehlzeile erzeugen:**

380. Starten Sie ein Windows **Command Prompt** (Befehlzeile) Programm.

 $\mathcal{L}_\text{max}$  , and the contract of the contract of the contract of the contract of the contract of the contract of

381. In dem Befehlfenster, machen Sie ein CD zu dem Verzeichnis welches Ihre MainBoss software enthält, sowie:

cd "C:\Program Files\MainBoss\2.9"

382. Geben Sie den folgenden Befehl ein

mboss backup /mbd:"DBDIR" /mzh:"FILENAME"

wo DBDIR der Name des Verzeichnis ist, welches Ihre MainBoss Datenbank enthält und FILENAME der Name ist, den Sie der Backupdatei geben möchten. Zum Beispiel, geben Sie folgendes ein

```
mboss backup /mbd:"C:\MainBoss" /mzh:"package.mzh"
\mathcal{L}_\text{max} , and the contribution of the contribution of the contribution of the contribution of the contribution of the contribution of the contribution of the contribution of the contribution of the contribution of t
```
Sie senden die erzeugte Datei (z.B. package.mzh) zu MainBoss Support per E-mail oder Sie sichern sie auf eine Diskette und senden sie zu uns.

Falls der oben genannte Vorgang nicht funktioniert, nutzen Sie WINZIP um eine ZIP Detei mit allen Dateien in Ihrem Datenbankverzeichnis zu erzeugen.

#### **Anlagen Ausser Betrieb und Präventive Instandhaltung**

## **F: Wenn ich eine Anlage als Ausser Betrieb erkläre, wass passiert mit den präventiven Instandhaltungsaufgaben die mit der Anlage verbunden sind?**

**A:** Wenn Sie eine Anlage als Ausser Betrieb erklären, werden die präventiven Instandhaltungsaufgaben nicht automatisch gestrichen. Sie müssen diese selbst bearbeiten. Wir empfehlen die folgenden Schritte:

- 1. *Bevor* Sie eine Anlage als Ausser Betrieb erklären, finden Sie alle IH Aufgaben die mit der Anlage verbunden sind. Sie können dies mit Hilfe von **Wartungsaufträge** → **Berichte** → **Aufgaben Drucken** tun. In das "**Einheit**" Feld geben Sie die gewünschte Anlage ein.
- 2. Für jede Aufgabe die gelistet ist öffnen Sie die Aufgabenbeschreibung mit Hilfe von **Wartungsaufträge** → **Aufgaben Auflisten**. In dem **Zugewiesene Einheiten**

Abschnitt des Aufgabendatensatzes, doppel-klicken Sie auf die Anlage die Sie als Ausser Betrieb erklären möchten. Dies öffnet den Einheitenabschnitt für die Aufgabe.

- 3. In dem **Einheit** Abschnitt innerhalb von dem verbundenen Einheitsdatensatz, doppelklicken Sie auf den ersten Terminplaneintrag. Dies öffnet den Terminplandatensatz.
- 4. In dem **Terminplanung** Abschnitt von dem Terminplandatensatz, markieren Sie **Nicht diesen Plan benutzen**. Dies verhindert die zukünftige Anwendung von diesem Terminplan. Klicken Sie auf **Sichern** um Ihre Bearbeitungen zu sichern und klicken Sie dann auf **Abbrechen** um den Terminplan zu schliessen.
- 5. Wiederholen Sie Schritte 3 und 4 für jeden weiteren Terminplan in dem zugefügten Einheiten Abschnitt. Wenn Sie fertig sind, klicken Sie auf **Sichern** um die Änderungen zu sichern und klicken Sie auf **Abbrechen** um den Datensatz zu schliessen.
- 6. Jetzt sind Sie wieder in dem Aufgabendatensatz. Klicken Sie auf **Sichern** um die Änderungen zu sichern und klicken Sie dann auf **Abbrechen** um den Datensatz zu löschen.
- 7. Sobald Sie alle zukünftigen Aufgabenterminpläne abgebrochen haben, müssen Sie auch alle bestehende offene Wartungsaufträge abbrechen. Nutzen Sie **Wartungsaufträge** → **Wartungsaufträge Auflisten**, und klicken Sie auf **Drucken**. Dies öffnet ein Fenster um die Wartungsaufträge zu drucken.
- 8. In dem Druckfenster, löschen Sie die Häkchen **Wähle zum Drucken** und **Zum Druck wählen aus nach Druck**. In beiden Feldern für "**Einheit**", bestimmen Sie die Einheit welche Sie als ausser Betrieb erklären möchten. Markieren Sie **Offene Wartungsaufträge**. Klicken Sie auf **Drucken** um den Bericht zu drucken.
- 9. Mit Hilfe von dem Bericht, machen Sie alle offenen Wartungsaufträge für die Einheit ungültig.
- 10. Zuletzt können Sie dann die Einheit als ausser Betrieb erklären. Nutzen Sie **Einheiten** → **Anlagentabelle** und doppel-klicken Sie auf den Eintrag für die Anlage. Dies öffnet den Anlagendatensatz.
- 11. In dem **Wert** Abschnitt von dem Anlagendatensatz, bestimmen Sie einen ausser Betriebs-Code für das "**Außer-Betrieb**" Feld. Tragen Sie weitere passende Informationen ein (sowie. "**Verschrott.-Datum**" und "**Verschrott.-Wert**"). Wenn Sie fertig sind, klicken Sie auf **Sichern** um die Änderungen zu sichern und klicken Sie dann auf **Abbrechen**.

Bemerkung: Sie löschen nicht die Terminpläne oder die Aufgabenbeschreibungen, auch wenn sie nicht für andere Anlagen benutzt werden. Es ist oft vorteilhaft diese geschichtlichen Informationen zu behalten.

## **Upgrades für Hardware oder Windows**

## **F: Wie gehe ich am besten mit einem Upgrade für meinen Computer oder meiner Windows-Version vor?**

**A:** Falls Sie neue Computer-Hardware kaufen oder eine neue Windows-Version für den Computer bekommen, auf dem the MainBoss Datenbank geladen ist, wollen Sie MainBoss auf das neue System so einfach wie möglich laden. Wir empfehlen die folgenden Schritte:

- 1. Bevor Sie das alte System verlassen, machen Sie eine Backup von Ihrer MainBoss Datenbank mit Hilfe von **Administration** → **Dienstprogramme** → **Sicherung**.
- 2. Kopieren Sie die Backupdatei zu einem sicheren Standort (z.B. einer CD or ein ander Computer innerhalb des Netzwerkes).
- 3. In dem neuen System, installieren Sie die MainBoss Software. Geben Sie an, dass Sie eine neue Datenbank unter C:\MainBoss erzeugen wollen.
- 4. Starten Sie MainBoss auf dem neuen System und nutzen Sie **Administration** → **Dienstprogramme** → **Wiederherstellen** um die Datenbank von der Backupdatei wiederherzustellen. Speichern Sie die wiederhergestellte Datenbank unter C:\NMainBoss. (Der Buchsteibe N steht für "neu".)
- 5. Beenden Sie MainBoss. Nutzen Sie Windows Explorer um den Ordner C:\MainBoss zu finden.
- 6. Nennen Sie den Ordner C:\aMainBoss. (Der Buchstabe "a" steht für "alt".)
- 7. Nennen Sie den C:\NMainBoss Ordner auf C:\MainBoss.
- 8. Starten Sie MainBoss. Sie arbeiten jetzt mit der wiederhergestellten Datenbank. Machen Sie eine Reindex-Prozedur mit Hilfe von **Administration** → **Dienstprogramme** → **Reindex**. Sie können jetzt MainBoss wie zuvor verwenden.
- 9. Löschen Sie den C: \aMainBoss Ordner. Dieser Ordner enthält die leere "neue" Datenbank die erzeugt wurde als Sie MainBoss installiert haben (Schritt 3 oben). Sie brauchen diese leere Datenbank nicht weil Sie jetzt Ihre originale Datenbank benutzen.

#### **MainBoss Dateien mit einem anderen Programm bearbeiten**

#### **F: Kann ich MainBoss Dateien mit einem anderen Softwareprogramm bearbeiten?**

**A:** Die Datendateien welche MainBoss Informationen enthalten, können mit Microsoft Excel, Microsoft Access, Visual FoxPro und anderen ähnlichen Programmen geöffnet werden. Anwender die mit diesen Programmen vertraut sind fragen zeitweise ob Sie diese Programme anwenden können um MainBoss Dateien zu bearbeiten. Die Antwort ist NEIN. Als Beispiel: Nehmen Sie an, dass Sie präventive Wartungsaufträge erzeugen möchten und Sie machen einen Fehler: aus Versehen erzeugen Sie alle Wartungsaufträge bis zum 1. März, 2006 anstatt bis zum 1. März, 2005. Jetzt haben Sie alle diese Wartungsaufträge die noch lange nicht gebraucht werden. Jeden einzelnen als ungültig zu erklären verbraucht viel Zeit. Warum können Sie nicht einfach die Wartungsauftragsdatei mit Excel öffnen und somit schnell alle extra Wartungsaufträge löschen?

Die Antwort ist dass MainBoss Tabellen miteinander verbunden sind. Zum Beispiel, nehmen Sie an, dass manche erzeugten Wartungsaufträge Ersatzteile für die Arbeit reserviert haben. In der Datei die Inventarinformationen enthält, gibt es einen Datensatz der sagt, "Diese Ersatzteile sind für diesen Wartungsauftrag reserviert"...und es gibt eine Verbindung die zu dem passenden Wartungsauftrag zeigt. Falls Sie etwas von der Wartungsauftragsdatei löschen ist diese Verbindung zu der Inventardatei nicht länger gülitg; es wird auf was gezeigt das jetzt verschwunden ist. Diese schlechte Verbindung in der Inventardatei kann zu ernsten Problemen führen.

Zur anderen Hand, falls Sie MainBoss anwenden um die Wartungsaufträge also ungültig zu erklären, weiss MainBoss wie alle Daten verbunden sind und versichert dass keine Probleme erstehen. Wenn Sie einen Datensatz in einer Datei löschen, ändert MainBoss alle anderen Dateien auf eine passenden Art so das alles in Ordnung bleibt.

## Die Regel ist einfach: **Niemals sollten Änderungen in einer MainBoss Datei mit Hilfe von einem anderen Programm gemacht werden.**

Fortgeschrittene Benutzer sollten uns auch zuerst fragen bevor sie eine MainBoss Datei in einem anderen Programm öffnen (Excel, Access, usw) nur um die Daten anzuschauen. Manchmal ist es leichter Daten in einem Programm wie Excel anzuschauen anstatt einen MainBoss Bericht auszudrucken oder einzelne Datensätze zu durchschauen. Normalerweise ist dies OK weil die Daten nicht geändert werden...aber Sie müssen trotzdem vorsichtig sein. FoxPro, zum Beispiel, kann Datensätze ändern auch wenn Sie es nicht beabsichtigt haben. Eine einfache Sache wie von Datensatz zu Datensatz zu gehen kann Änderungen sichern die vieleicht zu dem vorhergehenden Datensatz gemacht wurden.

Eine Tabelle mit Hilfe von Microsoft Access anzuschauen erzeugt automatisch eine Datei mit demselben Namen aber die mit .INF endet. Diese Datei wird in der MainBoss Datenbankdatei erzeugt. Es kann daher schwer zu erkennen werden welche Datei denn eigentlich eine MainBoss Datei ist.

When eine Datei mit Hilfe von Excel angeschaut wird, wird diese Datei als "besetzt" gezeichnet und andere Anwender können keine Änderungen zu dieser Datei innerhalb von MainBoss machen. Falls jemand MainBoss zur selben Zeit benutzt wie Sie die Datei in Excel anschauen, kann der MainBoss Anwender eine Fehlernachricth bekommen dass die Datei "besetzt" ist und das MainBoss Programm wird beendet.

Um eine MainBoss Tabelle in einem anderen Programm anzuschauen muss man eine solide Kentniss von der unterliegenden MainBoss Datenstruktur haben, sowie von dem

Programm das man zum anschauen verwenden möchtet. Daher empfehlen wir dies nicht zu tun. Falls Sie eine MainBoss Datei mit einem anderen Programm anschauen müssen, fangen Sie an indem Sie die MainBoss Datei zu einem anderen Ordner kopieren. Sie können dann die Kopie lesen oder mit machen was Sie möchten. Aber tun Sie die Datei nicht wieder zurückkopieren! Am besten löschen Sie die kopierte Datei einfach wenn Sie damit fertig sind.

Am besten benutzen Sie MainBoss einfach wie vorbestimmt: machen Sie Änderungen, Zufüge or löschen Sie innerhalb dem MainBoss Program. Andere Programme erscheinen vieleicht zuerst als Kurzwege aber können dann später zu Problemen führen.

# **Anhang D: Troubleshooting**

MainBoss zeigt Fehlernachrichten wenn ein Vorgang wegens einer unvorhersehbaren Ursache fehlschägt. Dieser Abschnitt gibt nicht eine komplette Liste von möglichen Fehlernachrichten; aber diese Liste kann Ihnen helfen viele Fehler zu erkennen.

Ein MainBoss Fehler erscheint normalerweise in einem folgenden Fenster:

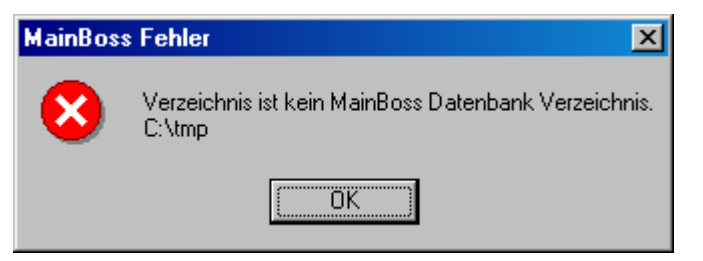

Die Information die in dem Fenster erscheint kommt auf den Fehlertyp an.

Die folgende Liste listet gewöhnliche Fehlernachrichten und deren Ursache. Bemerken Sie dass das *Datenbankverzeichnis* das Verzeichnis ist das die MainBoss Datenbankdateien enthält. Das *Programmverzeichnis* ist das Verzeichnis das die MainBoss Programm Dateien enthält.

#### **Verzeichnis ist kein MainBoss Datenbankverzeichnis**

*Ursache*: MainBoss erkennt das Datenbankverzeichnis mit Hilfe von der SESSION.LOK Datei. Falls die obere Nachricht erscheint, kann MainBoss die SESSION.LOK nicht finden.

*Lösung*:

 Versichern Sie sich, dass der MainBoss Kurzweg den richtigen Namen für das MainBoss Datenbankverzeichnis nutzt. (Falls Sie dieses Verzeichnis nicht finden können, durchsuchen Sie Ihren Computer nach SESSION.LOK.)

 Versichern Sie sich, dass der Anwender Schreiberlaubnis für das MainBoss Datenbankverzeichnis hat. Um dies zu überprüfen, erzeugen Sie eine neue Datei in dem Verzeichnis. Falls der Anwender nicht die Erlaubnis hat, teilt Windows Ihnen eine Fehlernachricht mit, die angibt, dass die Datei nicht erzeugt werden kann. (Bemerken Sie, dass der Anwender neue Dateien erzeugen kann aber trotzdem keine Schreiberlaubnis für einzelen Dateien hat. Um dies zu überprüfen, testen Sie die Eigenschaften für jede Datei.)

Falls der Anwender keine neue Datei erzeugen kann, überprüfen Sie die Netwerk Sharing-Erlaubnisse für die Festplatte und die Dateiensicherheit für die Verzeichnisse.

 In manchen Fällen kann die SESSION.LOK versehentlich gelöscht werden. Falls so, erzeugen Sie eine schreibbare Datei namens SESSION.LOK in dem passenden Verzeichnis.

#### **Keine MainBoss Datenbank wurde gefunden**

*Ursache*: MainBoss kann die Datenbankdateien nicht finden.

*Lösung*:

 Versichern Sie sich, dass der Kurzweg mit dem Sie MainBoss starten, den richtigen Namen von dem Verzeichnis welches die Datenbankdateien enthält, angibt.

 Versichern Sie sich, dass der Anwender Schreiberlaubnis für das MainBoss Datenbankverzeichnis hat (Siehe oben erhwähnte Informationen.)

 Versichern Sie sich, dass beide SESSION.LOK und EXCLUDE.LOK Dateien in dem Datenbankverzeichnis existieren. Falls nicht, erzeugen Sie neue schreibbare Dateien mit diesen Namen.

#### **Unlizenzierte Datenbank**

*Grund*: MainBoss teilt Ihnen mit, dass Ihre Datenbank nicht lizenziert ist, obwohl Sie schon Ihren Lizenzschlüssel eingetragen haben.

*Lösung*:

 Dies kann passieren falls Sie eine Störung empfunden haben (sowie ein Stromausfall) während eine neue MainBoss Version die Datenbank aktualisiert. Um dieses Problem zu lösen, starten Sie MainBoss in dem "Nur Lizenzschlüssel" Modus und geben Ihren gegenwärtigen Lizenzschlüssel ein. Für Informationen über den "Nur Lizenzschlüssel" Modus, siehe *Nur Lizenzschlüsseleintritt* auf Seite 202.

 Das Problem kann auch geschehen wenn Sie MainBoss starten ohne dass Sie einen passenden Lizenzschlüssel eingegeben haben. Zum Beispiel erhalten Sie diese Nachricht falls Sie MainBoss Service Desk starten, aber haben zuvor nicht den Lizenzschlüssel in MainBoss CMMS eingegeben. Falls Sie einen Lizenzschlüssel erhalten haben, ihn aber noch nicht eingegeben haben, siehe *MainBoss registrieren* auf Seite 213 für eine Erklärung wie man einen solchen Schlüssel einträgt.

#### **Das Netzwerk kann die bestimmten Dateien nicht finden**

*Ursache*: Die Datei besteht nicht in dem angegebenen Standort.

*Lösung*:

 Versichern Sie sich, dass die Datei existiert und nicht als READONLY bezeichnet ist.

#### **session.lok: Zugriff ist verboten**

*Ursache*: Die SESSION.LOK Datei existiert aber kann nicht für Schreiberlaubnis geöffnet werden.

*Lösung*:

 Versichern Sie sich, dass die Datei existiert und nicht als READONLY bezeichnet ist.

 Versichern Sie sich, dass der Anwender Schreiberlaubnisse für das MainBoss Datenbankverzeichnis hat (siehe oben für weitere Einzelheiten.)

## **MainBoss Datenbankdatei kann nicht für exklusive Verwendung geöffnet werden. Andere Benutzer verwenden wahrscheinlich gerade MainBoss.**

*Ursache*: Die SESSION.LOK Datei besteht aber kann nicht für exklusiven Zugang geöffnet werden. Diese Nachricht erscheint normalerweise wenn Sie **Administration** → **Dienstprogramme** → **Reindex** verwenden um eine Datenübersicht herzustellen.

*Lösung*:

 Versichern Sie sich, dass alle Anwender das MainBoss Programm beendet haben und versuchen Sie es nochmal. (Versichern Sie sich auch, dass niemand Programme laufen lässt welche die MainBoss Dateien beschäftigen.)

 Falls eine große Zahl von Anwendern das WRNotifier Programm gleichzeitig benutzen, kann es möglich sein, dass das Notifier Programm die Datenbank beschäftigt. Reduzieren Sie entweder die Zahl von Notifier Programmen die aktiv sind, oder reduzieren Sie wie oft jedes Programm nach neuen Arbeitsanforderungen überprüft.

#### **MainBoss Datenbank ist für den exklusiven Gebrauch verschlossen. Damit wird normalerweise gemeint, dass die Datenbank reindiziert wird.**

*Ursache*: Die SESSION.LOK Datei existiert kann aber zum exklusiven Zugang nicht geöffnet werden.

*Lösung*:

 Versichern Sie sich, dass dieser Anwender Schreiberlaubnisse für die SESSION.LOK Datei hat. (Siehe oben für weitere Einzelheiten.)

 Überprüfen Sie dann ob nicht ein andere Benutzer gerade **Administration** → **Dienstprogramme** → **Reindex** verwendet um ein neuen Index zu erstellen.

## **Öffnen Datei Status –60 90071 FILENAME Das Netzwerk konnte diese Datei nicht finden.**

*Ursache*: Die Datei existiert nicht oder der Benutzer hat nicht Erlaubnis die Datei zu lesen oder zu sie zu schreiben.

*Lösung*:

 Überprüfen Sie ob diese Datei wirklich in dem Datenbankverzeichnis existiert. Versichern Sie dass der Benutzer Schreiberlaubnisse hat.

## **Schreiben zur Datei Status –120 80050 TABELLENNAME**

*Ursache*: Die Datei existiert aber der Benutzer hat keine Schreiberlaubnis für die Datei. TABELLENNAME meint den internen MainBoss Tabellennamen. In meisten Fällen ist dieser Name gleich TABELLENNAME.DBF aus einen der INV, MAINT, EQUIP, NETZWERK, oder TABELLE Ordnern in dem MainBoss Datenbankverzeichnis.

*Lösung*:

 Überprüfen Sie ob die Datenbankdatei Schreiberlaubnis hat und nicht als READONLY bezeichnet ist.

## **Langsame Leistung und Netzwerkfehler**

Langsame Leistung kann auf Grund von Schwierigkeiten mit Ihrem internen Computer-Netzwerk passieren. MainBoss ist oft das erste Programm in welchem man Netzwerkproblem spürt weil es das Netwerk häufiger benutzt als andere Softwareprogramme.

Netzwerkprobleme sind oft kaum merkbar. Zum Beispiel wenn Sie ein fehlerhaftes Kabel haben, wird die Übertragung von Informationen nicht komplett gehaltet. Anstatt kriegen Sie dann "Lärm" in der Linie, welcher die Übertragung oder Empfangung von Daten behindert. Das Netzwerk kann auch mehrere Versuche machen ein "Packet" von Informationen einwandfrei zu übertragen. Natürlich verlangsamt dies das Netzwerk weil dieselben Daten mehrmals geschickt werden müssen. Aber weil die Daten eventuell durchkommen, funktionieren MainBoss und andere Programme noch. Das einzigste Kennzeichen das Sie bemerken ist eine längere Wartezeit bevor MainBoss die gebrauchten Daten empfängt.

Netzwerkproblem erscheinen häufig auf Grund von fehlerhafter Hardware. Es gibt drei oft vorkommende Möglichkeiten:

> Fehlerhafte oder ungenügende Kabel zwischen einem einzelnen Computer und dem Netzwerkserver. Zum Beispiel haben wir Fälle gesehen wo alle Computer in einer Firma einem Upgrade unterzogen wurden um eine schnellere Netzwerkkommunikation zu bekommen. Aber die Kabel die diese Computer verbunden haben (in Decken oder Wänden versteckt) waren viele Jahre alt und konnten die schnellere Übertragung nicht verkraften.

Kabelprobleme können einen einzigen Computer belasten (falls die Verbindung zu diesem Computer einen Fehler hat) oder auch das ganze Netzwerk (falls alle Kabel in ihrem Netzwerk alt oder langsam sind).

 Die Netzwerkkarte in einem einzelnen Computer ist fehlerhaft. In diesem Fall hat der Computer deutliche Leistungsprobleme. Andere Computer können auch langsamer laufen weil der eine fehlerhafte Computer Netzwerkfehler erzeugt die auf den zentralen Netzwerkserver übertragen werden. Indem mehr Arbeit für den zentralen Netzwerkserver erzeugt wird, laufen auch die anderen Computer langsamer.

 Die Netzwerkkarte in dem Servercomputer ist fehlerhaft. In diesem Fall zeigen alle Computer in dem Netzwerk fehlerhafte Leistungen.

Falls sie schlechte Leistungen bemerken, können Sie Ihr Netzwerk überprüfen indem Sie Diagnostic-Tools laufen lassen. Windows XP hat eingebaute Diagnostic-Tools die Ihnen behilflich sein können; sehen Sie

```
http://www.microsoft.com/technet/prodtechnol/ 
winxppro/maintain/netdiag.mspx
```
für weitere Informationen.

Firmen die Netzwerkkabel erzeugen bieten auch Diagnostik-Programme an die nach Problemen suchen. Zum Beispiel, falls Ihr Netzwerkserver eine Intel Netzwerkkarte benutzt, bietet Intel ein Diagnosticprogramm an mit dem Sie überprüfen können ob Sie Netzwerkfehler haben. Falls so ein Programm nicht mit Ihrer Netzwerkkarte geliefert wurde können Sie auch die Software von der Intel Webseite herunterladen. Das selbe gilt für andere Hersteller.

Sie sollten Diagnostikprogramme auf Ihrem Netzwerkserver und auf den Computers laufen lassen, die mit dem Server verbunden sind. In vielen Fällen, wenn eine Netzwerkkarte auf einem Computer fehlerhaft ist, kann diese nicht ihre eigenen Fehler erkennen. Aber andere Computer die mit dieser Karte kommunikieren wollen, sehen dann dass die Karte fehlerhaft ist.

Der Event-Log eines Computers kann auch auf Netzwerkfehler hinweisen. Der Event-Log zeigt nur dann Fehler an wenn die Hardware nach mehreren Versuchen die Daten zu übertragen, aufgegeben hat. Der Log zeigt nicht wie oft die Übertragung erfolglos war bevor sie dann endlich durchging. Daher, falls Netzwerkfehler in dem Log erscheinen, ist es wahrscheinlich dass Sie ein schwerwertiges Problem haben.

Netzwerkfehler können Informations- oder Warnungsnachrichten erzeugen anstatt von wirklichen Fehlernachrichten. Wenn Sie eine Diagnostikprozedur laufen lassen berichtet diese auch nicht immer dass Sie Netzwerkfehler haben. Anstatt können Sie Nachrichten wie folgende bekommen:

```
 Das Browser-Service hat zu oft versagt die Backup-Liste während des 
Transports abzurufen 
 Kein Domain-Kontroller ist für das Domain XXXXXX erhältlich auf Grund 
von... 
 Der Browser hat eine Wahl von \Device\XXXXX erzwungen weil der Browser 
gestoppt wurde.
```
Es kann schwierig sein festzustellen, dass diese Probleme eigentlich Netzwerkprobleme sind.

Falls Ihre Netzwerkfehler ernst genug sind, können diese Probleme dann zu dem Punkt kommen an dem MainBoss Fehlernachrichten erzeugt werden. Zum Beispiel, nehmen Sie an, dass MainBoss versucht Informationen über Ihr Netzwerk zu der zentralen MainBoss Datenbank zu schreiben. MainBoss wartet für eine längere Zeit, aber falls die Schreib-Operation nicht gelingt auf Grund von Netzwerkfehlern, gibt MainBoss dann auf und erzeugt eine Fehlernachricht. Normalerweise fangen Netzwerkprobleme mit langsamer Leistung an und nur später sehen Sie dann MainBoss Fehler.

Bemerkung: Kein Netzwerk ist perfekt. Eine Fehlerrate von weniger als 1% ist normal und aktzeptabel. Wesentlich höhere Raten sind Zeichen von Problemen.

Netzwerkprobleme zu überwinden kann meinen, dass Sie neue Hardware kaufen müssen, besonders falls die Probleme auf eine fehlerhafte Netzwerkkarte zurückweisen. Die billigste Netzwerkkarte kaufen ist oft nicht ratsam—wir finden grosse Unterschiede zwischen verschiedenen Netzwerkkarten und gute Qualität hat ihren Preis.

Falls Ihre Netzwerkprobleme erstehen weil Sie Übertragungen schneller durchführen wollen wie es Ihr Setup erlaubt, können Sie Ihre allgemeine Leistung verbessern indem die die Übertragungsgeschwindigkeit verlangsamern. Wenn eine etwas langsamere Überträgung Ihnen erlaubt Fehler zu vermeiden, können Sie im Endeffekt die Leistung verbessern weil Übertragungversuche nicht wiederholt werden müssen.

(Bemerken Sie, dass Sie nicht direkt die Übertragungsgeschwindigkeit Ihres Netzwerkes einstellen müssen. Oft können Sie Ihre Netwzerkkarte auf "automatisch" einstellen. In diesem Fall, wenn die Computer zuesrt eine Verbindung miteinander erstellen wollen, werden Tests durchgeführt die messen wie schnell sie miteinander kommunikieren können. Danach laufen sie *immer* auf diesem Tempo auch wenn wenn Problem erstehen und diese Geschwindigkeit dann nicht mehr zutreffend ist. In diesem Fall müssen Sie die Geschwindigkeit selbst so einstellen das sie von dem Netzwerk unterstützt werden kann.

**MainBoss auf einem Non-Server Computer:** Mit Windows XP und Windows 2000 sollten versichern, dass die MainBoss Datenbank auf dem Server Computer und nicht einem anderen Computer innerhalb des Netzwerkes gespeichert wird. Der Grund dafür ist, dass Microsoft die Windows XP und Windows 2000 Systeme so gebaut hat, dass die Leistung von einem Computer der nicht der Server ist dann verlangsamt wird wenn zwei Anwender versuchen dieselbe Datei zu öffnen. (Dies ist Microsoft`s Methode Sie zu überreden weitere Serverlizenzen zu kaufen.) Sie können diese verlangsamte Leistung vermeiden indem Sie die MainBoss Datenbank auf dem Server Computer speichern.

## **MainBoss Hilfe Erhalten**

Wenn Sie MainBoss kaufen erhalten Sie 30 Tage gratis Hilfe, durch Telefongespräche und per Internet. Wir bieten auch einen jährlichen Supportplan an, mit dem Sie weiter Telefongespräche führen und Online Support erhalten können. Support Plan Mitglieder erhalten auch weitere MainBoss Versionen gratis für ein Jahr, die dann neue Funktionen und Verbesserungen enthalten.

Sie können MainBoss Maintenance Software erreichen bei:

Telefon:

 1-800-563-0894 (Englisch) 1-800-369-5462 (Fanzösisch) 1-519-895-1860 (außerhalb Canada und den U.S.)

Fax:

1-519-895-1864

Adresse:

 MainBoss Maintenance Software 85 McIntyre Drive Kitchener, ON N2R 1H6, Canada

E-mail:

support@mainboss.com

World Wide Web: http://www.mainboss.com

Online Support ist über unsere Webseite, durch die Serviceleistungen Seite erhältlich. Diese Seite biete Software Updates und Antworten zu häufig gestellte Fragen an, plus ein Formular mit welchem Sie Online Support anfordern können.

Falls Sie Kommentare für Verbesserungen haben, senden Sie uns bitte ein E-mail: suggestions@mainboss.com

# **INDEX**

@Requests, 24, 26 12 Stunden Uhr, 181 24 Stunden Uhr, 181 Abgeschlossene Bestellungen, 130 Abkürzungen, 202 Absätze Zähler, 75 Abschlußcode, 22 Administration, 177 administration menu database export XML, 206 Administrationmenü, 177 Präferenzen, 179 Administrationsmenü, 219 archivieren entfernen, 200 wiederherstellen, 198 Archivierung Archiv, 196 Datenbank, 183 Backup, 184, 225 Reindex, 183 Reindizieren, 233 Revision, 188 Wiederherstellen, 185 Präferenzen Anderes, 180, 222 Sicherheit, 191 ändere Kennwort, 190 Benutzer, 193 Allgemeines Inventar, 16 Änderungen, 108, 123 Bestandsaufnahme, 119 Änderungscode, 114

Änderungscodes, 123

Anforderer, 220 Anforderlisten, 220 Anforderung öffnen, 25 Anforderungen auflisten, 27 Angehendes Inventar, 119 Anhänge, 58, 67, 171, 182 erzeugen, 173 Anlagen, 6, 62 außer-Betrieb, 83 Bearbeiten, 73 Ersatzteile, 66 Kennzeichnung, 63 Schablonen, 80 Service-Verträge, 65 Spezifikationen, 67, 80 Werte, 68 Zähler, 70 Ansichtsprogramm, 182 Ansichtsprogramme, 171 Anwenderberichte, 169 Anwendertext, 183 Arbeisthistorie, 168 Arbeitsanfang, 34 Arbeitsanforderungen, 7 Arbeitsanforderungen, 23 Arbeitsanforderungen Mitteilung, 201 Arbeitstypen, 22 Archive wiederherstellen, 197 Archivieren, 196 aufräumen, 200 Archivierer, 194 Archivierung, 177, 194 Archivsets erzeugen, 196 wiederherstellen, 197 Artikel nicht im Inventar, 8

Artikel, 8 Inventar, 8 Artikel Inventar, 108 Artikel nicht im Inventar, 108 Artikel nicht im Inventar, 108 Artikel nicht im Inventar, 8 auf Bestellung, 123 Auf Bestellungsbericht, 169 auf Reserve, 124 Auf Reserve, 39 Aufgaben, 88, 89 erzeugen, 92 Terminpläne, 96 Aufklappfenster, 1 Aufklappfenster, 160 Aufklappfensterlisten leeren, 220 Auklappfensterlisten nicht wählen, 220 Ausfallzeitsbericht, 168 Ausgabebericht, 169 Ausgabecodes, 113, 123 Ausgaben, 123 Ausgegebene Bestellungen, 129 außer-Betrieb, 69 außer-Betrieb Anlagen, 83 wieder aktivieren, 85 außer-Betrieb Anlagen table, 83 Außer-Betriebscodes, 60 Auswahl löschen, 3 Backup, 184, 202, 203 Bearbeiter, 12, 154 anwenden, 158 Befehlzeile, 202 Benutzer, 191 Benutzernamen, 191 Berichte, 8, 165 Anwender, 169 Arbeisthistorie, 168 auf Bestellung, 169 Aufallzeit, 168

Ausgaben, 169 Bestandsaktivitäten, 169 Bestellungshistorie, 169 Drucken, 220 Einheiten, 168 Emailen, 224 Ersatzteile, 168 Fremdleistungshistorie, 168 Instandhaltungsstatus, 168 Inventargebrauch, 169 Inventarstatus, 169 Inventarwert, 169 Lieferungen, 169 Nachbestellung, 131, 169 Personalbedarf, 168 vorschauen, 167 Wartungsauftragshistorie, 168 Wartungsauftragsstatistiken, 168 Wiederbeschaffungszeitplan, 168 Bestandsaktivitäten, 169 Bestandsaufnahmen, 113, 119, 169 Bestellungen, 9, 27, 37, 128 abgeschlossen, 130 Ändern, 141 Artikel, 135 ausgeben, 144 ausgegeben, 129 bestellen, 134 Drucken, 142 erzeugen, 133 Lieferungen, 145 Prototyp, 94 Prototypen, 152 schließen, 151 schnell empfangen, 147 vollständig, 129 Zusätze, 139 Bestellungshistorie, 169 Browsers, 12, 154 anwenden, 154 Benutzer, 191 Suchen, 157

Daten exportieren, 169

Datenbank, 9 Backup, 184, 202, 203 Dienstprogramme, 177 Ein Backup wiederherstellen, 204 von einem Backup wiederherstellen, 185 Datenbankdateien, 9 Datum, 160 Datum/Zeit, 160 Datumsformat, 179, 180 dBase, 169 DBF, 169 dearchivieren, 197 Dienstprogramme, 183 Reindex, 183 doppel-klicken, 163 dopple-klicken, 155 Drucken, 157 Effektives Datum, 20 Ein Backup wiederherstellen, 204 Einheiten, 7, 32, 58 zuweisen, 94 Einheitenbericht, 168 Einheitenmenü, 58 Anlagen, 62, 73 außer-Betrieb, 83, 85 Berichte auf Bestellung, 169 Ausfallzeit, 168 Ausgaben, 169 Bestandsaktivitäten, 169 Bestellungshistorie, 169 Einheiten, 168 Ersatzteile, 168 Instandhaltungsstatus, 168 Inventargebrauch, 169 Inventarstatus, 169 Inventarwert, 169 Lieferungen, 169 Nachbestellung, 169 Berichte Wiederbeschaffungszeitplan, 168 Räume, 73

Service-Verträge, 66, 85 Tabellen Anlagentypen, 61 Kostenstellen, 62 Raumtypen, 61 Schablonen, 79 Zähler auflisten, 74, 75 Einkaufsdatum, 69 Einstellungen speichern, 178 Ersatzkosten, 69 Ersatzteile, 84 Bericht, 168 Erste Seite, 167 Exportieren, 169 Fachbereiche, 20 Felder, 1 leeren, 220 Felder leeren, 161, 220 Festlegungsfrequenz, 182 Firmeninformationen, 179 Frachtbriefe, 129, 145 Fragen, 220 Fremdleistungshistorie, 168 Ganze Seite, 167 Garantieablauf, 65 Gebäude, 13 Gebrauch, 169 Heufig gestellte Fragen, 220 Hilfe, 4 Hilfemenü Inhaltsverzeichnis, 5 Hilfemenü, 5 Hilfemenü Index, 5 Hilfemenü Über, 221 Historie, 168 Identifikationscode, 6 IH Wartungsaufträge festlegen, 103 im Lager, 123

Installieren, 213 Instandhaltungseinheiten, 7 Instandhaltungsstatus, 168 Inventar Änderungen, 108, 123 angehend, 119 Ausgaben, 123 Bestandsaufnahme nehmen, 119 Bestellungen und Lieferungen, 128 Gebrauch, 169 Kontrolle, 117 Lagerräume, 16, 109 löschen, 222 periodisch, 119 Preisberechnung, 123 Status, 169 Übertragungen, 123 Wert, 169 Werte, 123 Zyklische Revision, 119 Zyklisches Inventar, 120 Inventar menu Änderungen, 122 Berichte Nachbestellung, 133 Inventararitkel Inventar, 8 Inventarartikel, 8, 108 Anwendung, 116 Bearbeiten, 109 Eigenschaften, 111 erzeugen, 109 im Inventar, 108 Instandhaltung, 117 nicht im Inventar, 8, 108 Status, 112 Inventargebrauchsbericht, 169 Inventarkontrolle, 108 Inventarmenü Änderungen Bestandsaufnahme, 121, 126, 222 Artikel auflisten, 109, 118, 222 Berichte Inventarstatus, 120

Bestellungen auflisten, 142 neue Bestellung, 133 Tabellen Änderungen, 123 Ausgaben, 123 Lieferungsmodus, 128 Typen, 109 Zahlungsbedingungen, 128 Inventarstatusbericht, 169 Inventartyp, 108 Inventarwertbericht, 169 inventory menu reports receiving, 208 Kennwort, 177, 191, 222 ändern, 190 Kontakte, 18, 25, 32 Kontakte Tabelle, 18 Konventionen, 1 Kopieren, 156, 164 Kostenstellen, 62 Lagerräume, 16, 109 Letzte Seite, 167 Licenzschlüssel, 177 Lieferanten, 17 Lieferantentypen, 18 Lieferungen, 128, 145 Artikel zufügen, 149 schnell empfangen, 147 Schnell empfangen, 147 Lieferungsbericht, 169 Lieferungsmodus, 128 Lizenzschlüsseleintritt, 205 Logon, 10, 193 Löschen, 157, 163 MainBoss @Requests, 24, 26 MainBoss beenden, 11 MainBoss schließen, 11 Maßeinheiten, 9 Materialien, 8

Materialien Reservieren, 39

Maus, 1 Menüs, 1 Administration, 177 Einheiten, 58 Hilfe, 5 Sitzung, 10 MZH, 185 Nachbestellungsbericht, 169 Nachbestellungsbericht, 131 Nächste Seite, 167 *Netzwerke*, 6 Netzwerkinstallierung, 214 neuen Kennwort wiederholen, 191 Neuer Stundenlohn, 20 On-line Support, 236 Optionentasten, 161 Originalwert, 69 Orphan-Datensatz, 188 overdue work orders, 208 Periodische Bestandsaufnahme, 119 Personal, 19 Personalbedarf, 168 Personalplanung, 90 Personaltabelle, 19 Planungsbasis, 97 Präferenzen, 177, 179 Anwendertext, 183 Datum/Zeit, 179 Präventive Instandhaltung, 88, 182 Aufgaben, 89 Aufgaben Erzeugen, 92 Aufgabenterminpläne, 96 Einheiten zuweisen, 94 planen, 90, 222 Prototyp-Bestellungen, 152 Schritte, 89 Wartungsaufträge ändern, 104 Wartungsaufträge Drucken, 107 Wartungsaufträge festlegen, 103 Präventive Wartungsaufträge Festlegen, 90

Präventiver Wartungsauftrag, 89 Preisberechnung, 123 Prioritäten, 21 Probedatenbänke, 218 Projekte, 21 Prototyp Bestellungen, 94 Prototyp-Bestellungen, 152 purchase orders history, 209 Räume, 7 Raumtabelle, 73 Raumtypen, 61 Regionale Einstellungen, 204 registration, 216 Registrierungsinformationen, 201 Reindex, 183 Reperaturabschlußcodes, 22 reports overdue work orders, 208 Revision, 187 Rückerstattungen, 56 Schablonen, 76 anwenden, 80 erzeugen, 78 Schablonentabelle, 76 Schätzdatum, 69 Schnell Aktuelle, 53 schnell empfangen, 147 service desk, 205, 211, 218 Serviceunternehmen, 65 Service-Verträge, 85 Setup, 213 Sicherheit, 177, 190 Aktivierung, 193 Benutzer, 191 Deaktivierung, 193 Kennwort ändern, 190 Sitzungen, 10 Sitzungsmenü Archiv wählen, 198 Beenden, 11 Logon, 177, 219

Wähle Hauptdatenbank, 200 Spezifikationen, 58, 67, 76 anwenden, 80 erzeugen, 78 Sprachen, 204 Statistiken, 168 Strg+Entf, 220 Stundenlohn, 20 suchen, 157 Support, 236 Systeme, 60 Tabelle Fachbereiche, 20 Tabellen, 6, 12 Anlagen, 62 außer-Betrieb Anlagen, 83 empfohlen, 223 Kontakte, 18, 25 Lieferantentypen, 18 Personal, 19 Räume, 73 Schablonen, 76 Tabellenmenü Ansichtsprogramme, 172 Gebäude, 14 Kontakte, 18 Lagerräume, 16 Lieferanten, 17 Lieferantentypen, 18 Tastatur, 1 Tastaturkurzwege, 159, 161 Tasten, 1 Telefonpräfix, 182 Terminpläne, 89 Textfelder, 159 tooltip, 210 Troubleshooting, 231 Türschildinformation eintragen, 76 Typen Arbeit, 22

Überfällige Wartungsaufträge, 168 Übertragungen, 123

ungültiges Datum, 189 ungültiges Zeichen, 189 Unlizenzierte Datenbank, 232 Verbindung verloren, 188 verfügbar, 125 Verfügbares Inventar, 125 verlorene Verbindung, 188 Version, 221 Volle Größe, 167 Vollständige Bestellungen, 129 Von einem Backup wiederherstellen, 185 Vorhergehende Seite, 167 Vorschau, 167 Wartungsaufträge, 7, 23, 85 ändern, 104 Arbeit, 35 bearbeiten, 45 Beschreibung, 33 Drucken, 48, 107 Eigenschaften, 34 Einheiten, 32 Materialien, 39 Personal, 35 präventiv, 89 Rückerstattungen, 56 schließen, 23, 51 Schnell Aktuelle, 53 speichern, 44 Terminpläne, 105 Ungültig, 46 Wartungsaufträge auflisten, 199 Wartungsaufträge ändern, 104 Wartungsauftragmenü Aufgaben auflisten, 92 Berichte Arbeisthistorie, 168 Fremdleistungshistorie, 168 History, 168 Personalbedarf, 168 Statistiken, 168 Zukünftiger Personalbedarf, 105

drucken, 107 Wartungsaufträge festlegen, 103 Wartungsauftragshistorie, 168 Wartungsauftragsmenü drucken, 50, 51 Tabellen Fachbereiche, 21 Personal, 19 Prioritäten, 21 Projekte, 21 Reperaturabschlußcodes, 22 Zugriffscodes, 21 Wartungsauftrag öffnen, 28 Wartungsaufträge auflisten, 45, 46 Wartungsaufträge festlegen, 222 Wartungsauftragsstatistiken, 168 Webadresse, 18 Webseite, 18 Werte, 123 Wiederbeschaffungszeitplan, 168 work orders

overdue, 208 work orders menu tables work category, 22 WRNotifier, 201 Zähler, 58, 70, 73 Ablesungen, 74 Zählerabsätze, 75 Zählerablesungen, 74 Zählerabsätze, 75 Zahlungsbedingungen, 128 Zeichnungsnummern, 64 Zeit, 160 Zeitformat, 179 zugeteilte Einheiten, 88 Zugriffscode, 21 Zum Drucken wählen, 51 Zusätze, 27, 39 Zyklische Revision, 119 Zyklisches Inventar, 120